## التحليلات الكانية في نظم الملومات الجغرافية

## **تطبيقاث على برنامج** GIS Arc

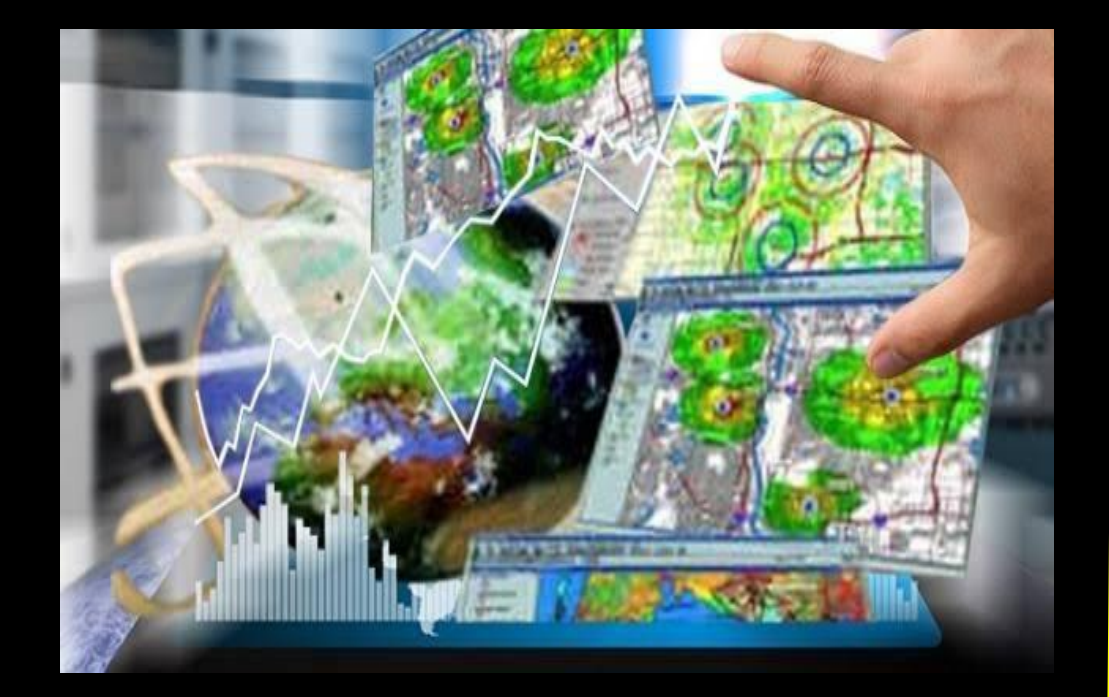

# **دكتورة / رشا صابر نوفل**

قسم الجغرافيا بكلية الآداب جامعة المنوفية

حقوق الطبع حمفوظة للمؤلف

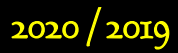

التحليلات المكانية في نظم العلومات الجغرافية

**تطبيقاث على برنامج** GIS Arc

### **دكتورة / رشا صابر نوفل**

مدرس مادة بكلية الآداب المنوفية

#### **مجيع احلقوق حمفوظت للمؤلف**

**ال يجوز نشر جزء من ىذا الكتاب أو طباعتو أو نقمو أو ترجمتو بأي طريقة دون موافقة المؤلف الخطية**

**2020/2019**

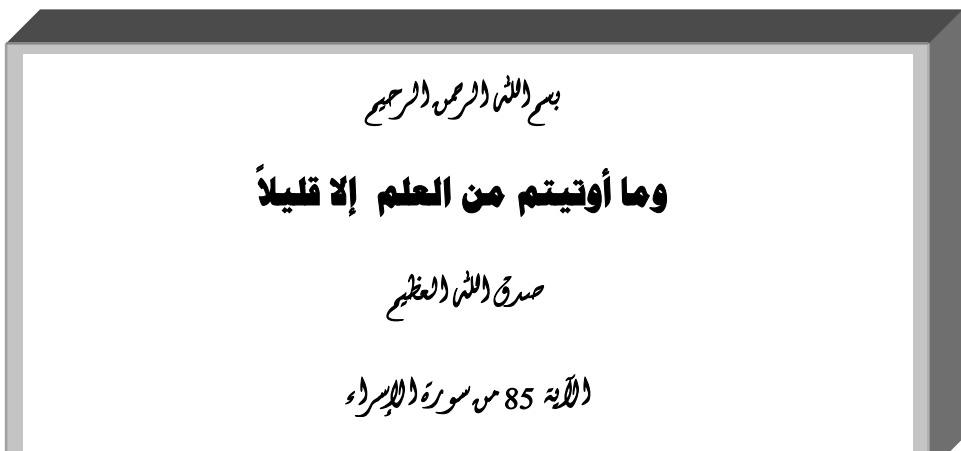

$$
\begin{array}{c}\n\begin{array}{c}\n\begin{array}{c}\n\begin{array}{c}\n\begin{array}{c}\n\begin{array}{c}\n\end{array}\n\end{array} \\
\begin{array}{c}\n\begin{array}{c}\n\begin{array}{c}\n\end{array}\n\end{array} \\
\begin{array}{c}\n\begin{array}{c}\n\end{array}\n\end{array} \\
\begin{array}{c}\n\begin{array}{c}\n\end{array}\n\end{array} \\
\begin{array}{c}\n\begin{array}{c}\n\end{array}\n\end{array} \\
\begin{array}{c}\n\begin{array}{c}\n\end{array}\n\end{array} \\
\begin{array}{c}\n\begin{array}{c}\n\end{array}\n\end{array} \\
\begin{array}{c}\n\begin{array}{c}\n\end{array}\n\end{array} \\
\begin{array}{c}\n\begin{array}{c}\n\end{array}\n\end{array} \\
\begin{array}{c}\n\begin{array}{c}\n\end{array}\n\end{array} \\
\begin{array}{c}\n\begin{array}{c}\n\end{array}\n\end{array} \\
\begin{array}{c}\n\begin{array}{c}\n\end{array}\n\end{array} \\
\begin{array}{c}\n\begin{array}{c}\n\end{array}\n\end{array} \\
\begin{array}{c}\n\begin{array}{c}\n\end{array}\n\end{array} \\
\begin{array}{c}\n\begin{array}{c}\n\end{array}\n\end{array} \\
\begin{array}{c}\n\begin{array}{c}\n\end{array}\n\end{array} \\
\begin{array}{c}\n\begin{array}{c}\n\end{array}\n\end{array} \\
\begin{array}{c}\n\begin{array}{c}\n\end{array}\n\end{array} \\
\begin{array}{c}\n\begin{array}{c}\n\end{array}\n\end{array} \\
\begin{array}{c}\n\begin{array}{c}\n\end{array}\n\end{array} \\
\begin{array}{c}\n\begin{array}{c}\n\end{array}\n\end{array} \\
\begin{array}{c}\n\begin{array}{c}\n\end{array}\n\end{array} \\
\begin{array}{c}\n\begin{array}{c}\n\end{array}\n\end{array} \\
\begin{array}{c}\n\begin{array}{c}\n\end{array}\n\end{array} \\
\begin{array}{c}\n\begin{array}{c}\n\end{array}\n\end{array} \\
\begin{array}{c}\n\begin{array}{c}\n\end{
$$

#### **نبذة عن المؤلف**

االسم: رشا صابر نوفل. تاريخ الميالد: 17 نوفمبر .1982 محل الميالد: سرس الميان ـ محافظة المنوفية ـ الحالة االجتماعية: متزوجة . الوظيفة: مدرس مادة بقسم الجغرافيا بكمية اآلداب جامعة المنوفية. [Rashanofal82@gmail.com](mailto:Rashanofal82@gmail.com) :**Email**

#### **المؤىالت العممية :**

- درجة الليسانس في الآداب من قسم الجغرافيا، شعبة خرائط 2002 ، بتقدير عام جيد من كلية الآداب . جامعة المنوفية.
	- درجة الماجستير في الآداب ( جغرافيا ) بتقدير ممتاز من جامعة المنوفية 2010.
	- درجة الدكتوراه في اآلداب ) جغرافيا ( بمرتبة الشرف األولى مع التوصية بالطبع والنشر من كمية اآلداب جامعة المنوفية .2015

**الدورات التدريبية :**

**دورات فى الحاسب اآللى:**

. ICDL دورة

. ICTP دورة

#### **دورات فى نظم المعمومات الجغرافية واالستشعار عن بعد:**

- Fundamentals of Geographic Information Systems (Gis1).  $\mathcal{L}$ 
	- Advanced Geographic Information Systems (Gis2).
		- Getting Started with GIS (ForArc Gis 10).  $\approx$
- Basics of Geography Coordinate Sestems (for Arc GIS10.1).
	- Using Arc Map in Arc GIS Desktop 10.
		- Editing in ArcGIS Desktop 10.
		- Arc GIS Data Interoperability Basics.
	- Creating and Sharing Locator Packages (for Arc GIS 10.1).
	- Field GIS : Collecting and Editing Data Using Arc Pad 10.
		- Fundamentals of Remote Sensing (Rs1)  $\mathcal{L}$

**خامسا: المشاركات: ًا**

- المشاركة فى فاعميات مؤتمر سيناء بين الماضى والحاضر والمستقبل خالل الفترة من 19-18 2015/ بكمية اآلداب جامعة المنوفية.
- المشاركة فى فاعميات أول مؤتمر لمجيوماتكس فى مصر برعاية المنظمة الدولية لمطيران المدنى خالل الفترة 24-23 ابريل 2017 ببحث بعنوان استخدام تقنيات الجيوماتكس الحديثة فى البحث الجغرافى مقارنة بالطرق التقميدية بالتطبيق عمى الخصائص العمرانية بشياخة حسن عامر القماش" بمدينة شبين الكوم")الدراسة الميدانية وتحميل البيانات**(** .
	- المشاركة بوحدة الجودة بالكمية ضمن فريقيا التنفيذى بمعيار ) الييكل التنظيمى (.
	- المشاركة فى تحكيم مسابقة أنتل لمعموم واليندسة ISEF بإدارة منوف التعميمية 2017م.
		- المشاركة فى مسابقة أنتل لمعموم واليندسة ISEF لجنة التحكيم 2018م.
	- المشاركة فى مسابقة الباحث الصغير عمى مستوى محافظة المنوفية )إشراف بحثى( عام 2019 م.
- المشاركة فى مؤتمر المدن الذكية Smart City والتنمية المستدامة عام 2019 ببحث بعنوان استخدام K تقنيات الجيوماتكس واليواتف الذكية لرصد المشاكل البيئية بالتطبيق عمى مدينة منوف .

**اإلنتاج العممى:**

- بحث بعنوان العلاقات المكانية لجزيرة وراق الحضر والقاهرة الكبرى الإصدار رقم 105 لشهر ابريل 2016  $\approx$ من مجلة بحوث كلية الآداب جامعة المنوفية .
- كه بحث بعنوان استخدام تقنيات الجيوماتكس الحديثة فى البحث الجغرافى مقارنة بالطرق التقليدية بالتطبيق عمى الخصائص العمرانية بشياخة حسن عامر القماش" بمدينة شبين الكوم")الدراسة الميدانية وتحميل البيانات**(** 2017م.
- بحث بعنوان استخدام تقنيات الجيوماتكس واليواتف الذكية لرصد المشاكل البيئية بالتطبيق عمى مدينة منوف **كتب لممؤلف**
	- 1 -الرسم والتحميل ببرنامج (Manual" 10.3 "Desktop GIS Arc ( (الجزء األول(؛ 2017م.
	- 2 -الرسم والتحميل ببرنامج (Manual" 10.3 "Desktop GIS Arc ( (الجزء الثانى(؛ 2017م.
- 3 -استخدام تقنية نظم المعمومات الجغرافية واليواتف الذكية فى الدراسة الميدانية GIS Manual Cloud م 2017 &Mobile Data Collection Manual
	- 4 -تحميل الصورة الفضائية ببرنامج ("Manual" 5 Classic ENVI (الجزء األول، 2017م.
- 5 -السمسمة األولى box Tool Arc صندوق أدوات التحميل المكانى Tools Analyst Spatial الجزء األول؛ 2017م.
- 6 -دليل استخدام PRO ARCGIS 2017 / 2018م.
- 7 -المرئيات الفضائية حكاية نيضة عممية حديثة 2018 م.
- 8 تحميل الشبكات فى نظم المعمومات الجغرافية بالتطبيق ببرنامج GIS Arcإصدار 10.5؛ 2018 .
	- 9 نظم المعمومات الجغرافية "مشروع تطبيقي" ؛ دكتور دمحم ربيع قطوش و دكتورة رشا نوفل .2019
		- 10 -تقنية الميدار ثورة معموماتية .2019
		- 11 نظم المعمومات الجغرافية عمم حائر بين العموم /2019 2020م.

**ىذه الكتب متوفرة عمى شبكة اإلنترنت )الصفحة الرسمية لمدكتورة رشا نوفل(**

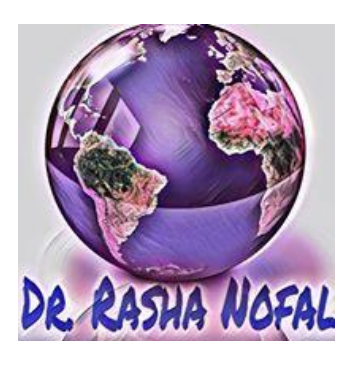

**د/ رشا نوفل @RashaNofal.Dr**

**#[https://www.facebook.com/pg/Dr.RashaNofal/videos/?ref=page\\_internal.](https://www.facebook.com/pg/Dr.RashaNofal/videos/?ref=page_internal.)**

**الفهارس** 

| رقمالصفحة               | الموضوع                                                         |
|-------------------------|-----------------------------------------------------------------|
| 24:3                    | الفصل الأول: التحليل المكاني مفهوم ولغة:                        |
| 3                       | مقدمة في التحليل المكاني.                                       |
| $\overline{\mathbf{4}}$ | تعريف التحليل المكانى.                                          |
| 6                       | لغة التحليل المكاني:                                            |
| 6                       | الفئات الست للتحليل المكاني:                                    |
| 7                       | الفئة الأولى:                                                   |
| 8                       | 1. فهم مكان وجود الأشياء (خرائط الموقع).                        |
| 8                       | 2–فهم مكان الاختلافات والأنماط في القيم (خرائط التوزيعات).      |
| 8                       | 3. فهم أين ومتى تتغير الأشياء.                                  |
| 9                       | الفئة الثانية:                                                  |
| 9                       | 4. حساب السمات الهندسية الفردية Calculating individual feature  |
|                         | .geometries                                                     |
| 9                       | 5. حساب هندسة وتوزيعات مجموعات feature الميزة.                  |
| 10                      | الفئة الثالثة:                                                  |
| 10                      | 6. تحديد ما هو قريب (تحديد القرب).                              |
| 11                      | 7. تحديد وتلخيص ما هو داخل المنطقة (المناطق).                   |
| 11                      | 8. تحديد ما هو الأقرب.                                          |
| 12                      | 9. تحديد ما هو مرئي من موقع معين.                               |
| 12                      | 10. تحديد العلاقات المتداخلة في المكان والزمان.                 |
| 13                      | الفئة الرابعة: : العثور على أفضل المواقع والمسارات              |
| 14                      | 11– العثور على أفضل المواقع التي تلبي مجموعة من المعايير .      |
| 14                      | 12− العثور على أفضل تخصيص للموارد بالمناطق الجغرافية.           |
| 15                      | 13– العثور على أفضل مسار أو تدفق عبر شبكة.                      |
| 15                      | 14– العثور على أفضل طريق أو مسار أو ممر عبر تضاريس مفتوحة . 15– |
|                         |                                                                 |

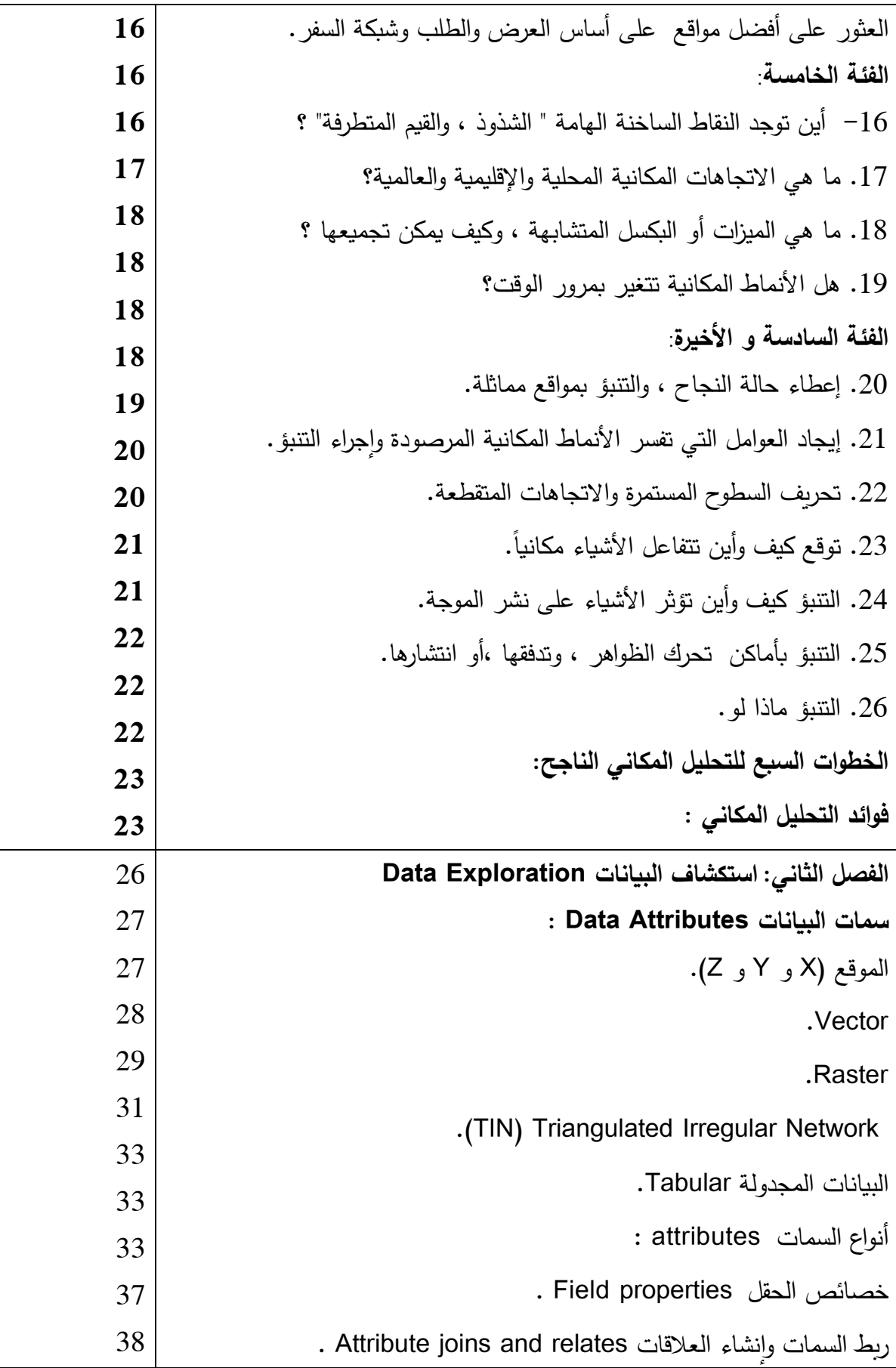

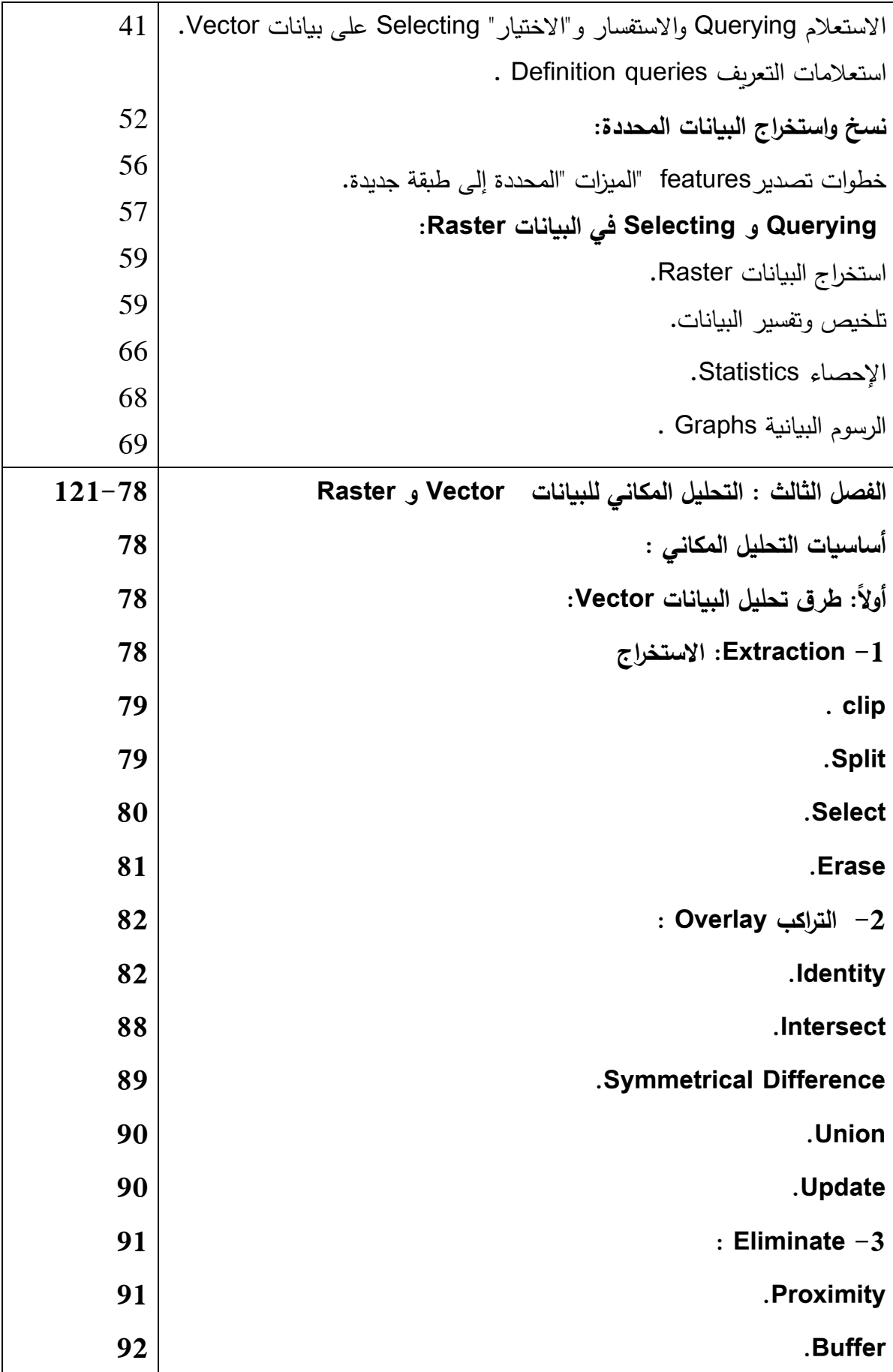

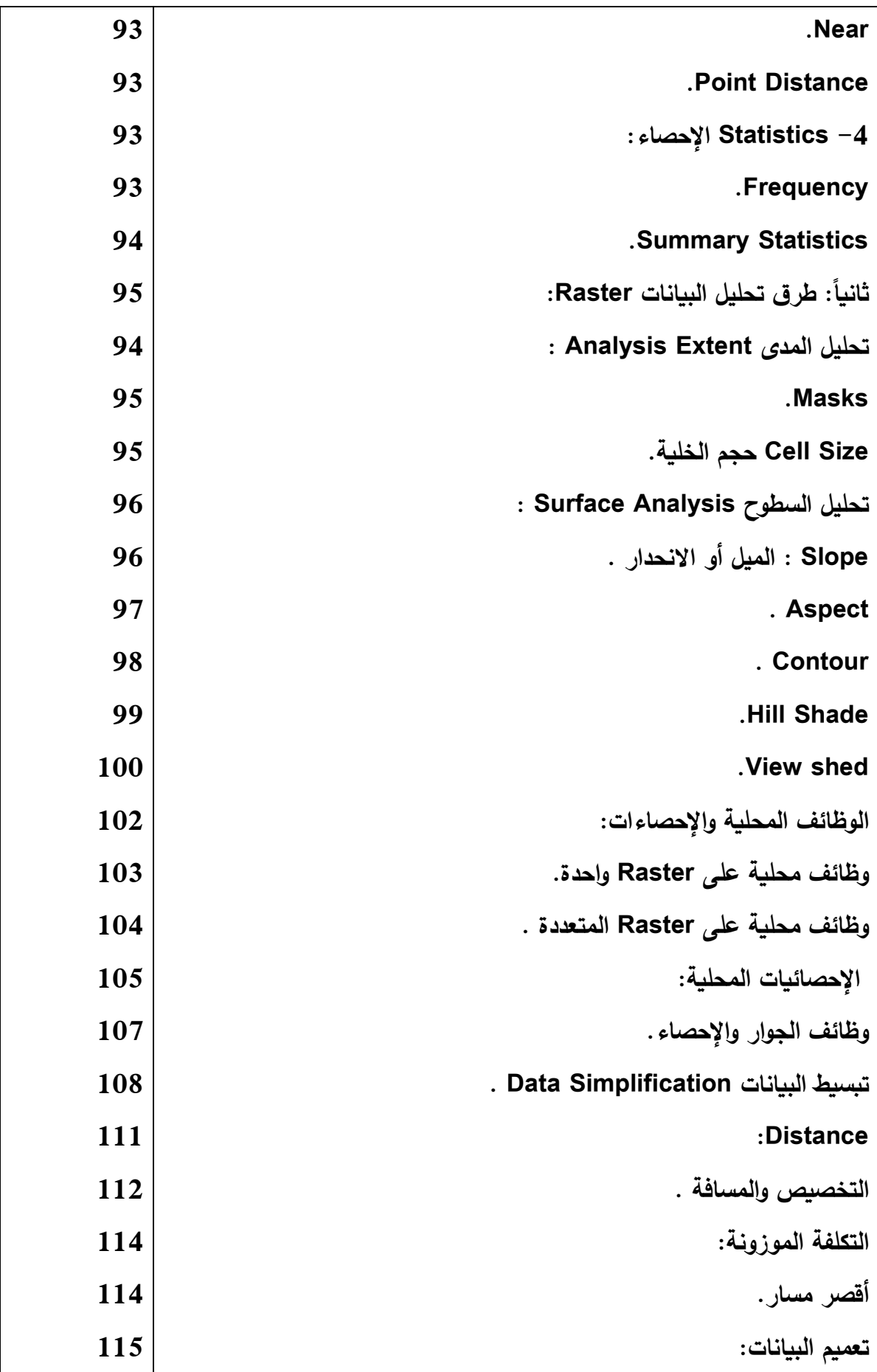

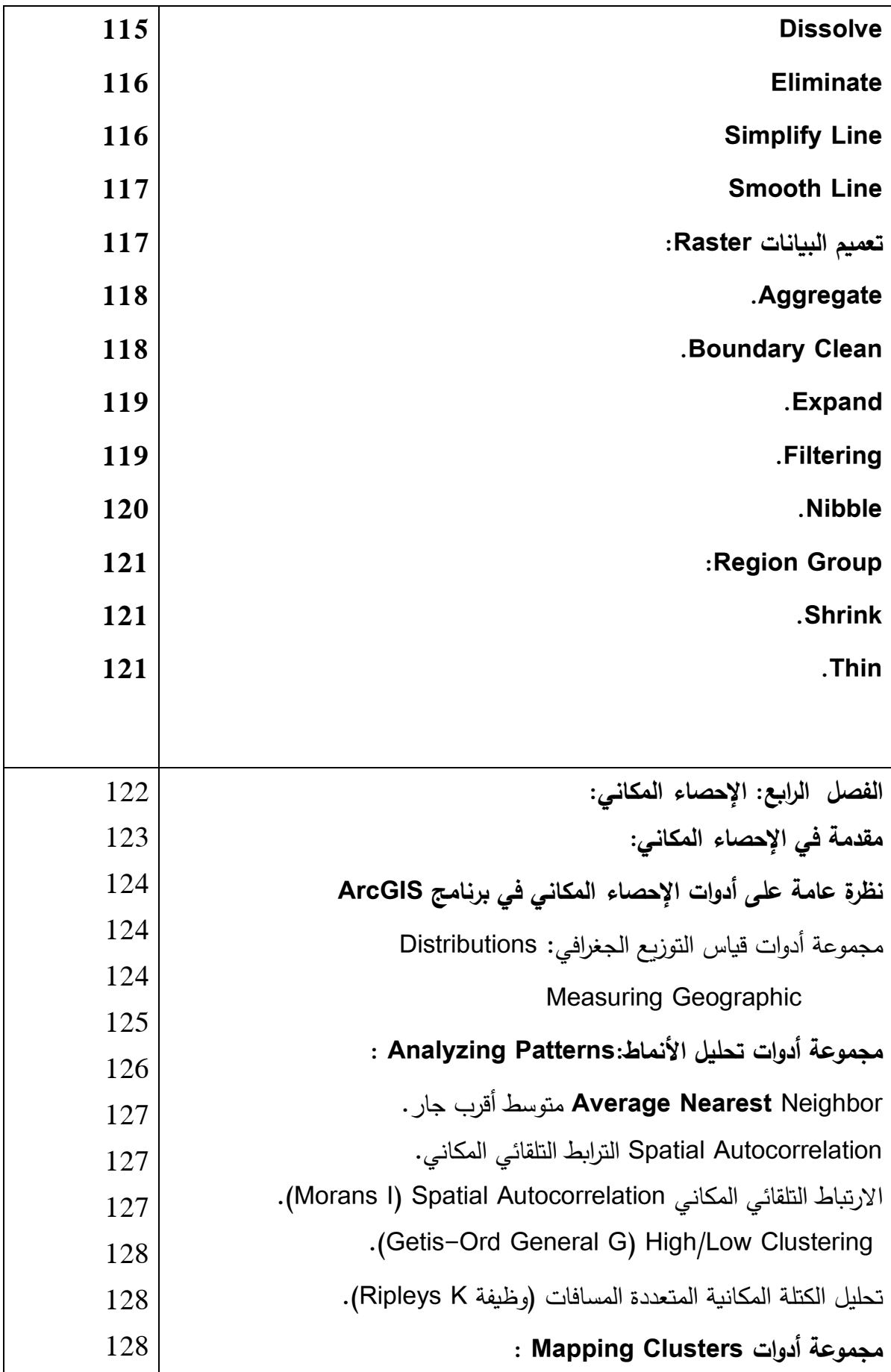

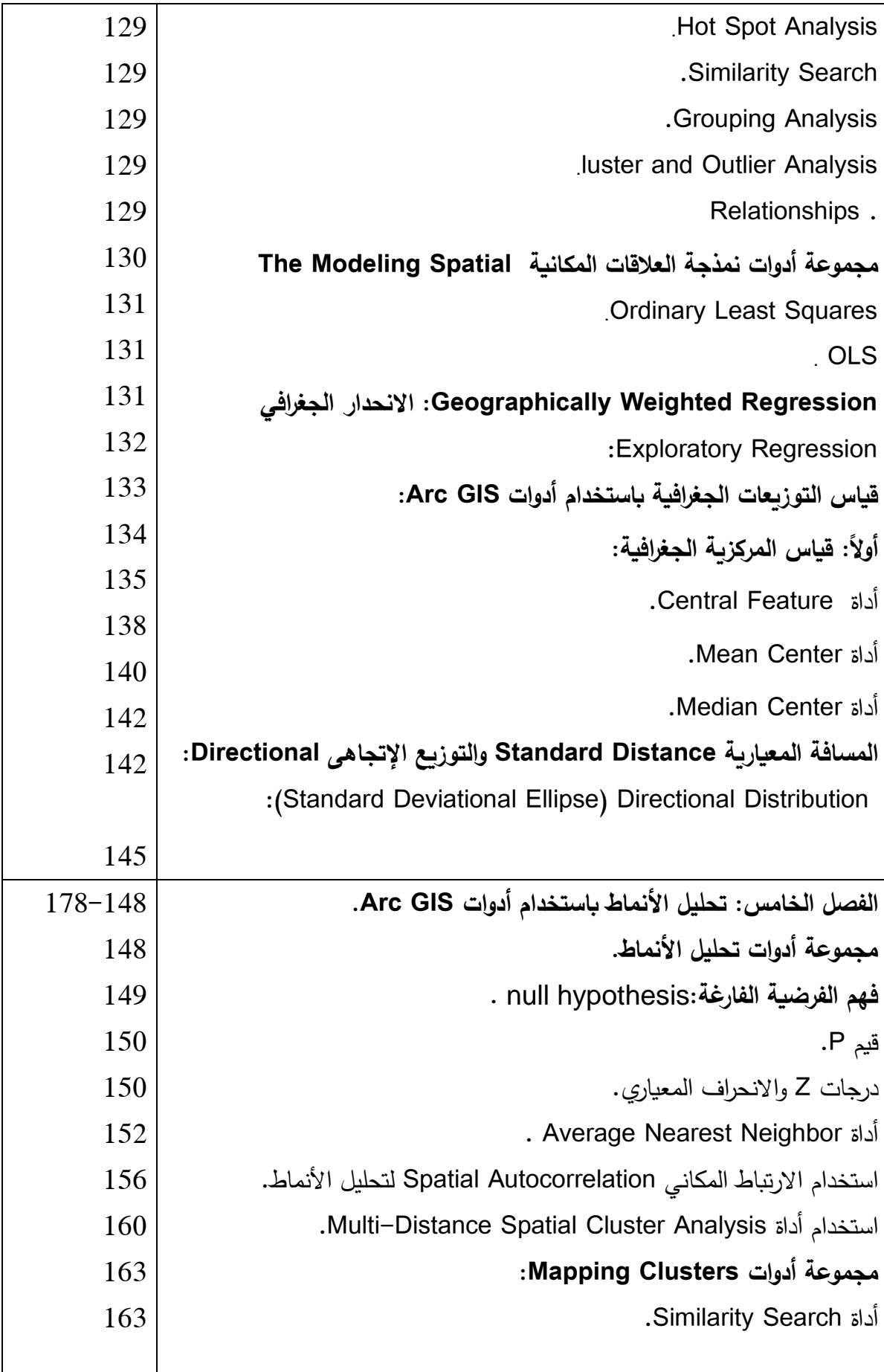

 $\overline{\phantom{a}}$ 

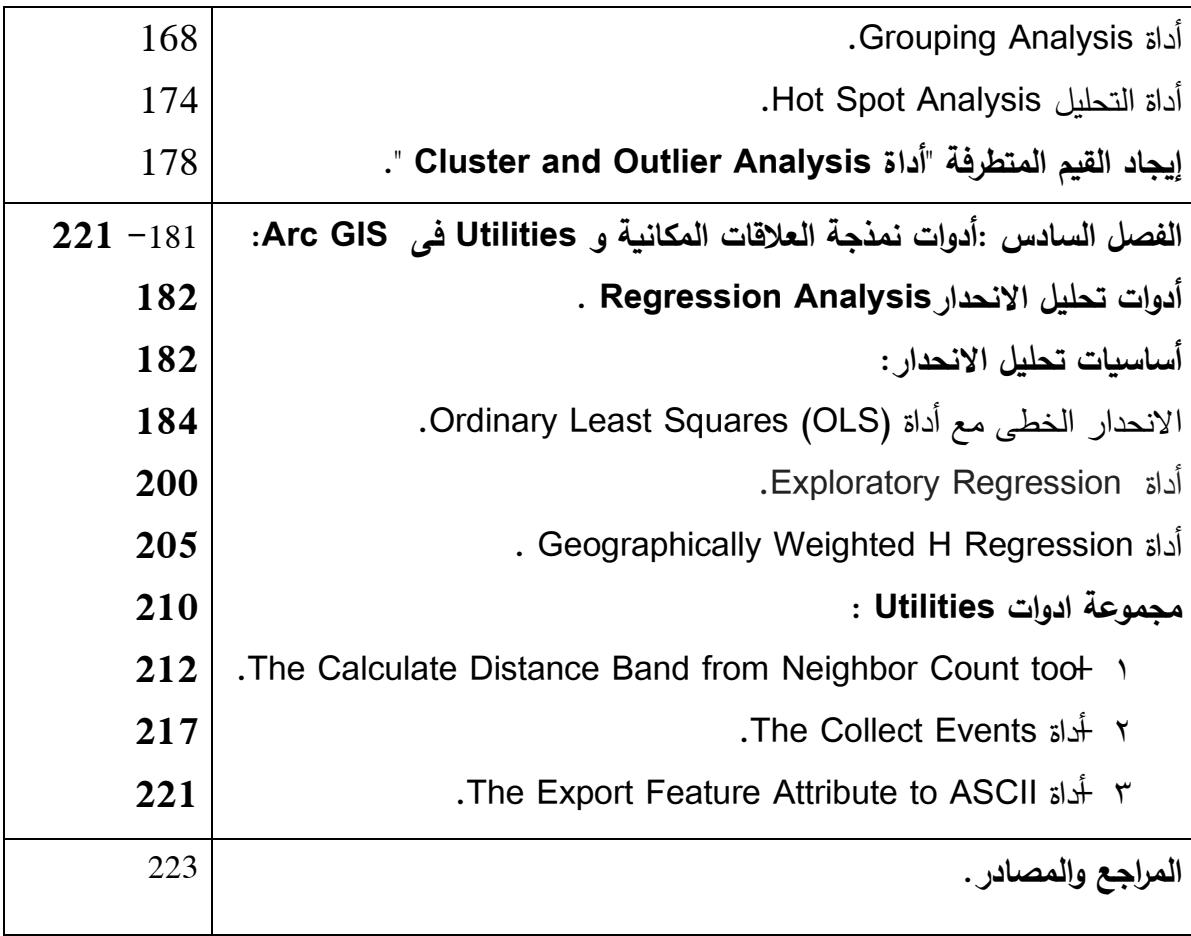

**تقديم** 

بيِّيــــــمِراللَّهِ(الرَّخِمَيْزالرَّخِيبـــمِر والصـلاة والسلام علـي أشرف الخلق سيدنا محمد ﷺ أما بعد ؛ جاء هذا الكتاب بعنوان التحميالت المكانية فى نظم المعمومات الجغرافية بالتطبيق عمى برنامج GIS Arc ؛ فيعتبر التحليل المكاني جوهر نظم المعلومات الجغرافية الذي يساعد على إيجاد الحلول لممشكالت المتعمقة بالمكان والتي تتراوح بين االستفسارات الجغرافية المكانية البسيطة و التحليلات المكانية المعقدة ؛ عرض الكتاب التحليلات المكانية لنظم المعلومات الجغرافية فى ستة فصول وجاء التطبيق عمى برنامج GIS Arc ؛ ففي الفصل األول تناولت مفيوم التحميل المكاني ولغتو ؛ بينما جاء الفصل الثاني ليتناول استكشاف البيانات Exploration Data والفصل الثالث يعرض التحميل المكاني لمبيانات Vector و Raster من خالل معرفة أساسيات التحميل المكاني وطرق تحميل البيانات Vector و Raster في حين أن الفصل الخامس جاء ليدرس تحميل األنماط باستخدام أدوات GIS Arc والفصل السادس مجموعة أدوات نمذجة العلاقات المكانية ومجموعة أدوات Utilities في Arc GIS. وهذا الكتاب ما هو إلا صدقة جارية لعل الله سبحانه وتعالى يقبلها منى وتكون سنداً لي يوم لا ينفع فيه مالاً ولا بنون ؛ راجية من الله عز وجل منكم الدعاء لمي والله ولى التوفيق.

د/ رشا نوفل

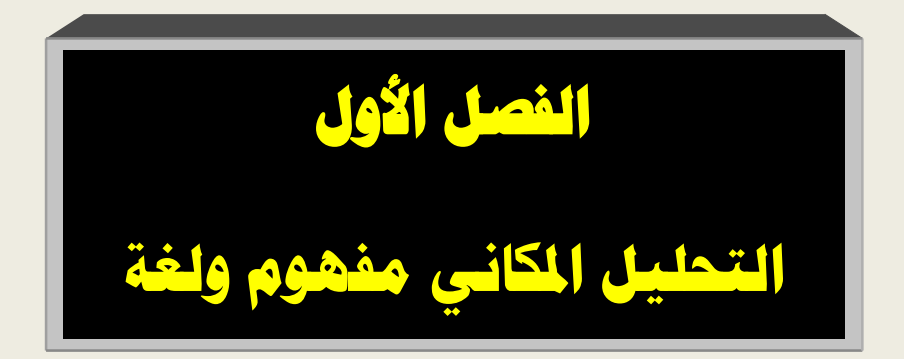

**مقدمة في التحميل المكاني** 

بدأت المعرفة بالجغرافيا تتزايد وبالتالي معرفتنا بالتحميالت المكانية ازدادت بمجرد أن أصبح العامة عمى عمم بالمحيط الجغرافي الخاص ييم عن طريق استخدام هم التليفونات المحمولة فى كافة نواحي حياتهم.

فتعتبر معرفتنا بالتحميل المكاني متأصمة داخل كالً منا ؛ ففي بداية حياتنا ونحن فى عمر سنتان **يها إدراكنا بالمكان** الذي نحن فيه سواء فى غرفة النوم أو خلافه لتأت*ي المرحلة الثانية من معر*فتنا عن طريق قدرتنا على التحرك من غرفة إلى أخرى تم تزداد معرفتنا بالمحيط الجغرافي لتمتد المعرفة إلمكانية الذىاب من المنزل إلى المدرسة؟ ففي ىذه المراحل لم نكن بحاجة إلى دراسة ومعرفة التحميل المكاني ؛ **لتأتى الخطوة الثالثة** في التطور المعرفي بالمحيط الجغرافي من خلال فهم العلاقات والأنماط المكانية من خلال النظر إلى العالم من حولنا وطرح الأسئلة ومحاولة فهمه ا وتفسيرها وكيف تؤثر عمى أفعالنا.

ولقد مر كل منا بيذه المراحل في فيمنا لمتحميل المكاني وفي تطور إدراكنا بالمكان . فمعظم الناس عمى دراية جيدة بفيم مكان وجودىم ، والكثير منيم جيدون في التحرك من مكان إلى آخر ، لكن المرحمة األخيرة من التطوير المعرفى هى المرحلة الأصعب وهى تحديات العالم الآن حيث لا يقتصر األمر عمى تحديد المكان الذي نتواجد فيو أو كيفية الوصول إلى مكان آخر؛

بل عادة ما يكون السؤال أكبر بكثير فيصل الوضع إلى تحديات تحتاج إلى معالجة.

**تعريف التحميل المكاني:**

ىناك العديد من تعريفات التحميل المكاني ، فيمكن ببساطة وضع تعريف حيث يسيل لمجميع فيمو عمى **أن التحميل المكاني** ىو كيف نفيم عالمنا وإمكانية تحديد أماكن الأشياء ، وكيفية ارتباطها ، والإجراءات التي يجب اتخاذها للوصول إلى المكان المطلوب وبتحقيق الاشتراطات والأهداف المطموبة. سواء أنت تتحدث عن الطفل الصغير الذي يقف في المطبخ ينظر حوله ويتساءل أين اذهب بعد ذلك أو متخصصًا في نظم المعلومات الجغرافية لتحميل تداعيات المكان لموصول إلى معرفة جديدة لممشيد .

فعندما ننظر إلى الخريطة فأول ما يخطر عمى أذىاننا بشكل طبيعي ىو تحويل تلك الخريطة إلى معلومات عن طريق إيجاد الأنماط ، وتقييم االتجاىات ، أو اتخاذ القرارات وىذا يعتبر تحميل مكاني ، فالتحميل المكاني هو قدرة متنوعة وشاملة تشمل التحليل البصري البسيط للخرائط والصور ، والتحليل الحسابي للأنماط الجغرافية ، وإيجاد الطرق المثلى ، اختيار المواقع ، والنمذجة التنبؤية المتقدمة.

فعلى مدى العقود الأخيرة الماضية ، قدرتنا على حل المشاكل المكانية المعقدة نمت بشكل كبير مع تطور التقنيات التي تشمل أنظمة تحديد المواقع

العالمية ، وأجيزة االستشعار ، أنظمة المالحة ، **واألهم من ذلك ، نظم المعمومات الجغرافية ا** لتى ساعدت عمى توفر الكثير من البيانات بشكل مترابط على الخريطة ، مع إمكانية تغيير طريقة عرض البيانات على الخريطة عمى األساس الذى تراه GIS . مع توافر أدوات التحميل المكاني لمساعدتنا عمى اكتشاف الموقع الجغرافي وتحديده وفيم الظواىر بشكل أفضل وتحديد اإلجراءات التي يجب اتخاذىا.

اآلن بعد أن أصبح لدينا تعريف عممى لمتحميل المكاني ، فالسؤال اآلن كيف نفكر في حل المشاكل المرتبطة بالمكان؟ ، وكيف يمكن أن نفسر ىذه المفاهيم للآخرين؟ قبل الإجابة على هذين السؤالين ، جرب لأن تغمض عينيك والتفكير في أي شيء لمدة دقيقة واحدة ؛ وحاول التفكير فيه دون استخدام الكلمات " دون استخدام لغة " سهجد أن الأفكار تتكون من كلمات غير معلن عنها ، حتى أبسط الأفكار تكون صعبة بدون لغة ، فلللغة هي المفتاح ليس فقط للتواصل والكلام ، ولكن أيضًا إلى التفكير والمنطق و بتطبيق هذه الفكرة على التحليل المكاني فكيف يمكن أن نفكر مكانيا ، وكيف يمكن أن نفسر مفاىيم التحميل المكاني لآلخرين؟ لذلك فال بد من توافر المفردات ولغة للتحليل المكاني أيضاً.

**لغة التحميل المكاني:**

هناك أعداد لا حصر لها من الأسئلة المكانية التي تحتاج إلى إجابة ، فمن المفيد إنشاء لغة مشتركة لتساعدنا بشكل أفضل عمى تعمم وفيم و إمكانية التواصل إلى العالم من حولنا لذلك فالتحميل المكاني ىو جزء حاسم من حل المشاكل؛ **يتضمن تصنيف التحميل المكاني ست فئات فرعية** يمكن تصنيفيا وتجميعها من خلال أسئلة تحليلية ذات صلة بهذه الفئات.

**الفئات الست لمتحميل المكاني:**

- فهم أين تقع الأشياء.
- قياس الحجم والشكل والتوزيع.
- تحديد كيفية ارتباط األماكن.
- العثور عمى أفضل المواقع والمسارات.
	- اكتشاف وقياس الأنماط.
		- التنبؤ.

حيث تعكس كل فئة من هذه الفئات مجموعة من الأسئلة التي لها صلة التشمل 26 سؤال ؛ كما تعتبر المفردات الالزمة لمتحدث بمغة التحميل المكاني ؛ واحدة من أفضل الطرق لتعمم لغة جديدة من خالل االرتباط والممارسة.

فيعتبر الترميز الجغرافي لمبيانات الخاصة بك ، ووضعيا عمى خريطة ، برموز تساعدك عمى تصور وفيم البيانات الخاصة بك ضمن تصنيف التحليل المكاني .

**الفئة األولى : تحتوي عمى ثالثة أنواع من األسئمة هى :** 1. فهم مكان وجود الأشياء (خرائط الموقع). 2. فهم مكان الاختلافات والأنماط في القيم (خرائط التوزيعات). 3. فهم أين ومتى تتغير الأشياء.

**.1 فهم مكان وجود األشياء )خرائط الموقع(:**

من أبسط الأسئلة التي يمكننا الإجابة عليها من خلال التحليل المكاني هو ، أين تقع الأشياء؟ هذا يمكن توضيحه بشكل مبسط بالخرائط البسيطة أو عن طريق خريطة أكثر تطوراً والتى تظهر مواقف السيارات والأحداث المتحركة في الوقت الحقيقي.

فالخريطة ىي التصور ، والعقل البشري ىو الذى يقوم بالتحميل. ومع ذلك ، عادة ما تكون ىناك حاجة أكبر و ارء السؤال ليصبح ما نريده ليس فقط معرفة مكان وجود الأشياء ؛مما يدفع إلى الحاجة إلى مزيداً من التحليلات. **-2فهم مكان االختالفات واألنماط في القيم )خرائط التوزيعات( :**

وراء كل موقع عادة ما يوجد العديد من المتغيرات اإلضافية فتنتج خرائط التوزيعات من الأساليب المختلفة المتبعة في symbology؛ (اللون والحجم وكثافة النقاط والمخططات) ؛ وتتيح لنا التحليل وكذلك فهم الاختلافات

المكانية. فمع رسم خرائط التوزيعات يمكن تصور االرتفاعات واالنخفاضات وتوزيعها كما يمكن إجراء هذه التحليلات المقارنة باستخدام الخرائط التحليلية التاريخية والحالية وحتى في الوقت الحقيقى.

**.3 فهم أين ومتى تتغير األشياء:** إن العالم يتغير باستمرار؛ فرسم خرائط الظروف المتغيرة في مكان ما مع مرور الوقت ، يمكن أن تساعدنا عمى توقع الظروف المستقبمية وتنفيذ السياسات التي يكون ليا تأثير إيجابي عمى بيئتنا. **قياس الحجم والشكل ، وتوزيع التوقعات :** إن قياس الحجم والشكل شرط شائع في عمميات التحميل المكاني فقد ترغب في معرفة حجم ظاىرة ما ، أو تريد وصف ظاىرة أخرى من حيث خصائصيا اليندسية ، مثل المساحة ، المحيط ، الطول ، االرتفاع ، والحجم. عندما يكون هناك ظاهرات متعددة ، فإن مجموعة الظاهرات تأخذ

الخصائص اإلضافية، بما في ذلك المدى ، الميل المركزي ، وغيرىا من الخصائص التي تحدد مجتمعة توزيع مجموعة البيانات بأكمميا. **فتعتبر عممية قياس ووصف هذه الخصائص الفئة الثانية من أنواع أسئمة التحميل المكاني.**

الفئة الثانية : وتضم نوعا*ن* من الأسئلة

4. حساب السمات الهندسية الفردية Calculating individual .feature geometries

.5 حساب هندسة وتوزيعات مجموعات feature الميزة.

**-4 حساب هندسة السمات الفردية :**

التحليل المكاني لا يتعلق فقط بفهم مواقع الأشياء (الميزات) ، بل هو أيضا يبحث حول الخصائص المكانية ليذه الميزات. عمى سبيل المثال: معرفة حجم المدينة ؟ كم من الوقت المستغرق لموصول إلييا؟ ما ىو ارتفاع جبل ما ؟ وتعتبر عممية حساب ىذه الخصائص ، رغم أنيا بسيطة شكل من أشكال التحليل المكاني. وكذلك حساب ارتفاعات المباني من صور الأقمار الصناعية وحساب حجم البحيرات، وحساب ميل المسارات كلها أمثلة على التحليل المكاني.

**-5 حساب األشكال الهندسية والتوزيعات لمجموعات الميزات:** عمى الرغم من أن الميزات الفردية ليا خصائصيا اليندسية الخاصة )الحجم والشكل) ، إلا أن هناك مجموعة من الميزات تأخذ خصائص إضافية مثل المدى والتوزيع ؛ فقياس تلك الخصائص الهندسية يمكن أن تؤدي في كثير من الأحيان إلى فهم أكثر تفصيلاً للمكان.

**الفئة الثالثة : تحديد كيفية ارتباط األماكن:**

إن الإجابة على الأسئلة المكانية في كثير من الأحيان لا يتطلب فقط فهم السياق (فهم أين) ، ولكن أيضا لا بد من فهم العلاقات بين الميزات؛ مثل كيف ترتبط الكائنات مع بعضيا البعض في الفضاء؟وكيف ترتبط في الوقت المناسب؟ وتشمل ىذه العالقات في المكان والزمان مثل القرب ، التقاطع ، التداخل ، الرؤية ،وسيولة الوصول ؛ وتحديد كيفية ارتباط األماكن يتضمن مجموعة من الأسئلة التي تساعد في وصف وقياس العلاقات بين اثنين أو أكثر من المميزات. .6 تحديد ما ىو قريب. 7. تحديد وتلخيص ما هو داخل المنطقة (المناطق). .8 تحديد ما ىو األقرب. .9 تحديد ما ىو مرئي من موقع معين. .10 تحديد العالقات المتداخمة في المكان والزمان. **-6 تحديد ما هو قريب "تحديد القرب":** فيم العالقة المكانية لممسافة أو القرب ىي عممية تحميل مكاني شائعة

؛فيمكن قياس المسافات بسيولة وبالتالي ويمكن اختيار الميزات عمى أساس خصائص المسافة.

**-7 تحديد وتمخيص ما هو داخل المنطقة )التداخل(:** غالبًا ما ننظر إلى الخريطة ونطلب ، معرفة مدى توافر الخدمات داخل منطقة معينة مثل معرفة كم عدد المتاجر في المدينة؟ كم ميالً من خطوط الغاز عبر المدينة؟ كم فدان من مزرعتي في منطقة الطوفان ؟ فيوفر التجميع المكاني آلية لحساب وتمخيص البيانات عمى المناطق الجغرافية. قد تكون عممية بسيطة مثل "عدد النقاط داخل المضمعات" ، أو قد تتطمب تحليل متقدم لتراكب وتقسيم وتعيين المتغيرات بالنتاسب عبر المضلعات. **-8 تحديد ما هو األقرب:**

كيف يمكنك تحديد ما هو الأقرب؟ فقد نحتاج قياس المسافات والتى تكون عمى ىيئة خط مستقيم وربما نريد أوقات القيادة عمى طول طريق ما ؛ فيناك مجموعات مختلفة من المعايير والأدوات التحليلية لتحديد ما الأقرب في المكان أو الزمان.

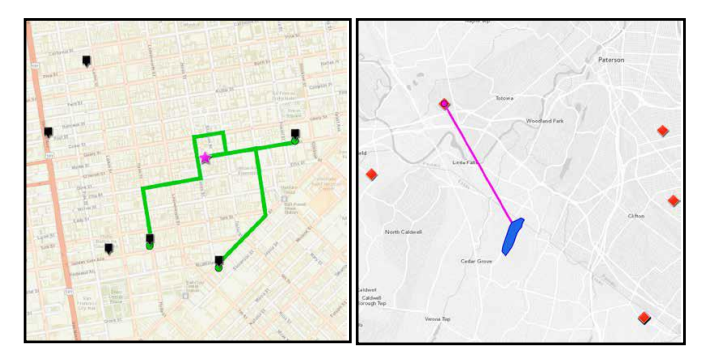

شكل (1) توضيح ما هو الأقرب.

**-9 تحديد ما هو مرئي من موقع معين:** فمثالً لمعرفة ىل تستطيع رؤية الشاطىء من غرفتك في الفندق؟ و تريد معرفة ذلك قبل الذىاب إلى الفندق الختيار ما ىو مناسب؟ فالعالقة بين الأماكن تمتلك قابلية التداخل إلا أننا نمتلك القدرة على حساب خطوط الرؤية ووجهات النظر ، مع الأخذ بعين الاعتبار التضاريس ، والمبانى داخل البيئة ، فيناك العديد من أنواع تحميالت الرؤية ثالثية األبعاد التي يمكن أن تساعدنا عمى فيم العالم ومساعدتنا عمى اتخاذ قرارات أفضل.

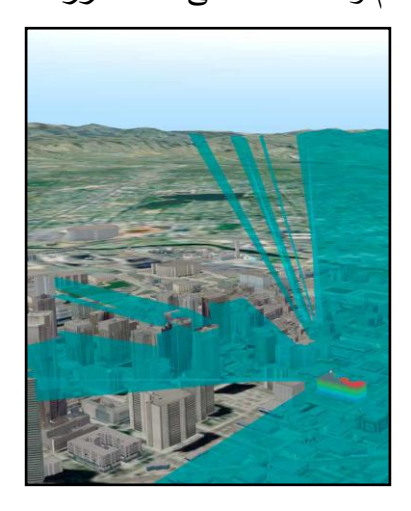

شكل )2( تحديد ما ىو مرئى من موقع معين.

**-10 تحديد العالقات المتداخمة في المكان والزمان :**

يمكن أن يكون لميزتين أو أكثر مجموعة متنوعة من العلاقات مثل "هل هي قريبة ، قريبة و مرئية ، يمكن الوصول إلييا ؟ إلخ " ومع ذلك ، فإن العالم

ليس ثابتًا فللمواقع والخصائص والعلاقات قد ىتغير مع مرور الوقت؛ فإضافة الوقت إلى التحليل يضيف بعد آخر لجميع العلاقات.

**الفئة الرابعة : العثور عمى أفضل المواقع والمسارات :**

ىناك نوع أخر شائع من التحميل المكاني ، وىو **إيجاد أفضل موقع** ؛ حيث يمكنك أن تبحث عن أفضل طريق لمسفر ، وأفضل طريق لركوب دراجة ، أفضل ممر إلنشاء خط أنابيب ، أو أفضل موقع إلنشاء متجر جديد؛ حيث يتم إدخال متغيرات متعددة أو مجموعة من المعايير التخاذ القرار.

ولإيجاد أفضل المواقع والمسارات هناك مجموعة من القرارات يمكن أن تساعدك في الوصول باستخدام البيانات المكانية الخاصة بك مثل :

- -11 العثور عمى أفضل المواقع التي تمبي مجموعة من المعايير.
	- العثور على أفضل تخصيص للموارد بالمناطق الجغرافية. $\,$ 
		- -13 العثور عمى أفضل مسار أو تدفق عبر شبكة.
- -14 العثور عمى أفضل طريق أو مسار أو ممر عبر تضاريس مفتوحة .

-15 العثور عمى أفضل مواقع عمى أساس العرض والطمب وشبكة السفر.

**-11 العثور عمى أفضل المواقع التي تمبي مجموعة من المعايير:** فالسؤال اآلن ما الذي يجعل الموقع "أفضل موقع"؟ عمى األرجح ،أن تجتمع مجموعة من المتطلبات ، بالنظر إلى هدف معين " المراد تحقيقه من جراء إختيار الموقع" ؛ فمثلاً أفضل مكان لإنشاء متجر جديد لديه متطلبات مثل الكثافة السكانية ،إمكانية الوصول ، والدخل المتاح. إذا كنت تستطيع وصف الخصائص والمعايير المطموبة ، يمكن استخدام عممية التراكب المكاني للجمع بين جميع المدخلات للمساعدة في تحديد الأولويات وتحديد أفضل موقع .

**-12 إيجاد أفضل تخصيص لمموارد لممناطق الجغرافية:**

عند تطلب تخصيص وموازنة للموارد داخل المناطق الجغرافية غالبًا ما تواجينا مشكمة إعادة التقسيم بيدف تحديد المناطق الجغرافية ذات القدرة المماثلة.

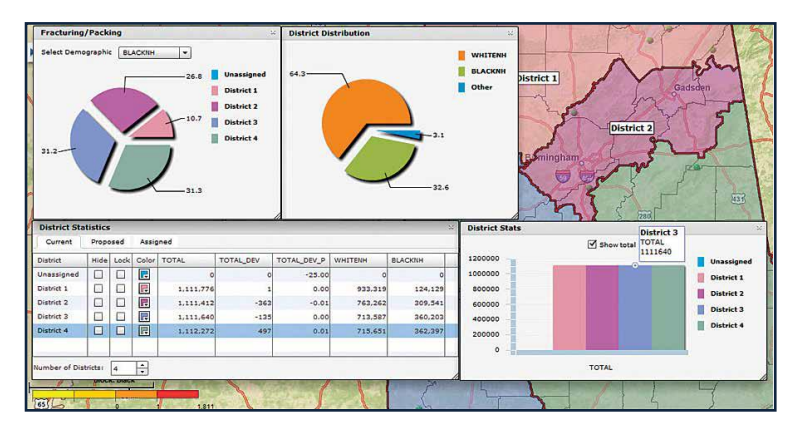

شكل (3) يوضح إيجاد أفضل تخصيص للموارد للمناطق الجغرافية.

 فال بد من معرفة اإلجابة عن التساؤالت مثل أين يجب وضع حدود مناطق البيع بحيث تكون الفرص متوازنة مع موظفي المبيعات؟ بناءا"عمى ذلك يتم تعيين وإنشاء مناطق من خلال مجموعة تحليلات مكانية " الاختيار والقرب،  $\frac{1}{2}$ وإعادة تقسيم الموارد".

**-13 العثور عمى أفضل مسار أو تدفق عبر شبكة:**

فمثلاً لمعرفة ما هو أفضل طربق للسفر ٍ من بلد إلى بلد أخرى؟ ما هو أفضل مسار لممشي في مدينة ما؟ كيف تتدفق الماء من خالل نظام الصرف الصحي؟ فى كل مثل ىذه الحاالت تحتاج إلى تحميل لحساب المسارات الأمثل على طول الشبكات الخطية ؛ فقه يكون هناك تكاليف وقيود وحواجز للتدفق ،ولكن المبادئ الأساسية هي نمذجة القدفق على طول نظام من الميزات " الظاىرات الخطية المتصمة".

**-14العثور عمى أفضل مسار أو ممر عبر التضاريس المفتوحة:** الكائنات المتحركة (المركبات ، الحيوانات ، الأشخاص) ليست مقيدة دائمًا لمسفر عمى طول الشبكات. فالسفينة في المحيط يمكن أن تذىب في كثير من االتجاىات ، بدال من سيارة في الشارع التي يجب أن تتبع قيود الطريق. فى حين أن المتجول عمى األقدام يمكن أن يتحرك في أي اتجاه من خالل حديقة ولا يبقى دائمًا على الطريق. ومع ذلك ، في كل هذه الحالات ، ىناك مجموعة من المعايير كالتكاليف والعقبات والمقاومات التي يمكن استخداميا لفيم التدفق عبر المناطق الجغرافية المستمرة.

**-15 العثور عمى أفضل مواقع بالنظر إلى العرض والطمب وشبكة السفر:** غالبا ما يسيل تحديد موقع موارد جديدة من خالل فيم العالقات بين العرض والطلب وتقييم أعداد لا حصر لها من طرق السفر الممكنة بين هذه الأصول والوجيات.

فتكون نماذج تخصيص الموقع على أساس تقييم سلسلة من مراكز العرض الحالية أو المخطط ليا مقابل مجموعة من نقاط الطمب فعند تحديد المواقع المثلي اللازمة لتلبية العرض والطلب يمكن أن يستند التحليل إلى تقليل تكاليف السفر الكلية أو عن طريق إيجاد الحل الأكثر إنصافا حيث الجميع يجب أن يسافر مسافة مقبولة ، حتى لو زادت إجمالي تكاليف السفر. **الفئة الخامسة : وتضم مجموعة أسئمة هى :** -16 أين توجد النقاط الساخنة اليامة " الشذوذ ، والقيم المتطرفة" ؟

17. ما هي الاتجاهات المكانية المحلية والإقليمية والعالمية؟

.18 ما ىي الميزات أو البكسل المتشابية ، وكيف يمكن تجميعيا ؟ .19 ىل األنماط المكانية تتغير بمرور الوقت؟

**-16 أين توجد النقاط الساخنة الهامة " الشذوذ ، والقيم المتطرفة" ؟** حيث يعد تصور األنماط المكانية جزء ميم من التحميل المكاني ، ولكن في كثير من الأحيان يحتاج التحليل إلى تجاوز التصور البسيط وتحديد الأنماط التي نراىا أو ال نراىا.

 فعند النظر إلى الخريطة نالحظ وجود مجموعات من القيم العالية والقيم المنخفضة أي المناطق التي تبرز مختمفة عن جيرانيا. فيمكننا استخدام تقنيات التحميل المكاني ، بما في ذلك اإلحصاءات المكانية ، لتحديد النقاط الساخنة ، البقع الباردة ، وتحديد تمك المناطق المتطرفة ميم التخاذ القرارات بناءاً على هذه الأنماط الملحوظة.

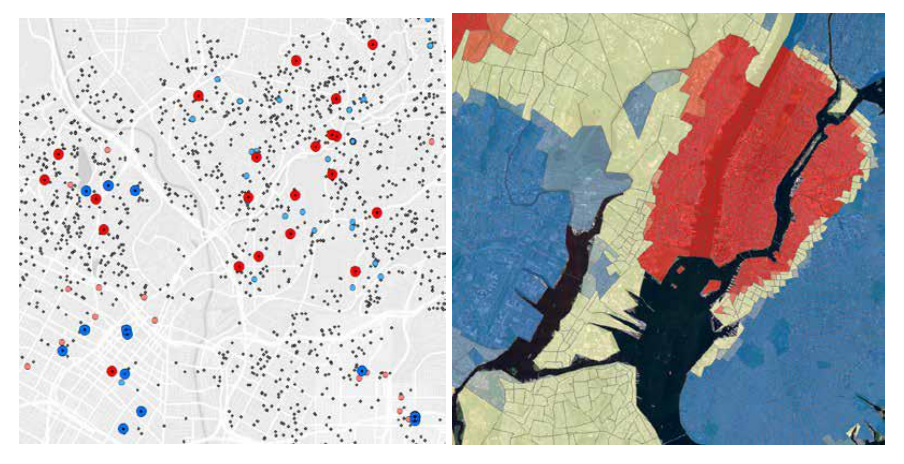

شكل (4) المناطق الساخنة والمناطق الباردة. **-17 ما هي االتجاهات المكانية المحمية واإلقميمية والعالمية؟**  عند البحث عن الاتجاهات المكانية سواء كانت المحلية أو الإقليمية أو العالمية فكيف تختار مقياس مناسب لتحليلك؟ هذه واحدة من أهم مكونات التحليل المكانى ، فالأشياء الأقرب ترتبط أكثر من الأشياء البعيدة )قانونs'Tobler توبمر األول فى الجغرافيا(. ويمكن أن تساعد البيانات المتاحة في تحديد الحجم الذي تتناقص فيو العالقات.

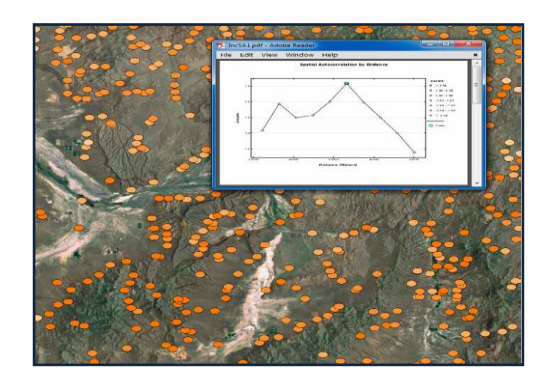

شكل (5) معرفة الإتجاهات المكانية المحلية والإقليمية والعالمية.

**-18 ما هي الميزات أو البكسل المتشابهة ، وكيف يمكن تجميعها ؟**  يمكننا استخدام ىذه التقنيات لمعثور عمى أماكن متشابية الخصائص و القائمة على مجموعة من قيم السمات وإنشاء مجموعات أو تصنيفات  $\frac{1}{2}$ تساعدنا عمى فيم بياناتنا في طرق جديدة.

**-19 هل األنماط المكانية تتغير بمرور الوقت؟**

على الرغم من أن الأنماط المكانية التي نكتشفها ونحددها هي قيمة من تلقاء نفسها ، وفي كثير من الأحيان يتم الحصول على رؤى إضافية عن طريق التحميل المكاني تساعد صناع القرار.

#### **الفئة السادسة و األخيرة:**

تتضمن هذه الفئة من التصنيف الأسئلة التي تستخدم تقنيات النمذجة لسهولة وفيم التنبؤات ؛ حيث يمكن استخدام التقنيات لمتنبؤ وقيم البيانات بين نقاط العينة ، والعثور عمى العوامل المتعمقة الظواىر والمعقدة ، وعمل تنبؤات في

المستقبل أو عبر مناطق جغرافية جديدة. والعديد من المتخصصين يعتمد عمى نيج النمذجة أيضا لمتنبؤ بكيفية تفاعل الكائنات وتدفقيا وتفريقيا. .20 إعطاء حالة النجاح ، والتنبؤ بمواقع مماثمة. 21. إيجاد العوامل التي تفسر الأنماط المكانية المرصودة وإجراء التتبؤ. . تحريف السطوح المستمرة والاتجاهات المتقطعة.  $22$ 23. توقع كيف وأين تتفاعل الأشياء مكانيا. .24 التنبؤ كيف وأين تؤثر األشياء عمى نشر الموجة. .25 التنبؤ بأماكن تحرك الظواىر ، وتدفقيا ،أو انتشارىا. .26 التنبؤ ماذا لو. **-20 إعطاء حالة النجاح ، والتنبؤ بمواقع مماثمة:** نحن غالباً نربد تكرار النجاح وتجنب الفشل. فإعطاء مجموعة المواقع الناجحة ، يمكننا أن نجد مواقع أخرى مماثلة مع توفر الخصائص التي من المحتمل أن تنجح ؛ ويمكننا تقييم أي المواقع أكثر عرضة لمفشل؛ فتقييم

التشابه مفيد فى عملية صنع التوقعات وقياس الأداء.

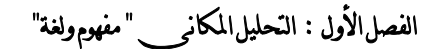

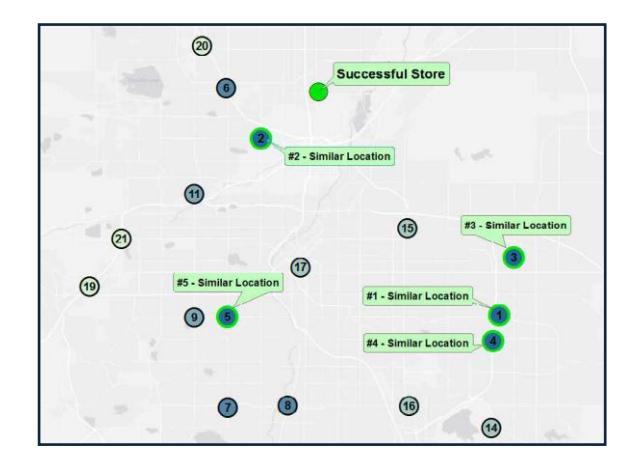

شكل (6) معرفة مواقع النجاح والتنبؤ بمواقع مماثلة. **-21 إيجاد العوامل التي تفسر األنماط المكانية المرئية والتنبؤات:** عندما نحاول أن نفيم العوامل المتعمقة بالنمط المرصود ،غالبا ما يكون من الضروري استكشاف عدد من المتغيرات واختبار أهميتها ثم تحليل مجموعات مختلفة حتى نتمكن من استخدام هذه النماذج للتنبؤ بنفس الظواهر في مناطق أخرى أو أوقات أخرى ويشار إلى هذه الأنواع من التحليلات عادةً باسم تحميل االنحدار وتشمل مجموعة متنوعة من االنحدار المكاني والتي توفر الثقة اإلحصائية في صنع التنبؤات ، وفيم عالمنا ، حتى نتمكن من تنفيذ السياسات الفعالة.

**-22 تحريف السطوح المستمرة واالتجاهات المتقطعة:**

عندما يكون لدينا بيانات نموذجية و ال تغطييا مجال االىتمام بالكامل؛ فالتحليل المكاني التنبؤي يمكن استخدامه للتنبؤ أو الاستيفاء بين نقاط البيانات المنفصمة إلنشاء سطح مستمر؛ فيناك مجموعة متنوعة من

تقنيات االستيفاء يمكن استخداميا لتقدير القيم بين نقاط العينة. وطريقة geo statistical هى الأكثر استخداماً فى الوقت الحالى .

**(attraction and ً -23 توقع كيف وأين تتفاعل األشياء مكانيا . decay)**

غالبا ما تستخدم المبادئ المادية والجغرافية كأساس للنمذجة والتحليل التنبؤي؛ عمى سبيل المثال عند التفكير فى إنشاء متجر لمبيع بالتجزئة ؛ فكلما كان المتجر أكبر كان ذلك أفضل فى الأسعار وأكثر جاذبية للعملاء فيكون قادر عمى جذب العمالء من المناطق البعيدة أكثر من المتاجر الصغيرة وىذا ما يسمى بقوة الجاذبية ؛ وتستخدم ىذه النماذج التنبؤية مفيوم الكتلة والجاذبية للتنبؤ بسلوك العرض والطلب لاختيار موقع البيع بالتجزئة ولمجالات التطبيق الأخرى المشابهة.

**-24 التنبؤ كيف وأين األشياء التى تؤثر عمى انتشار الموجة.** يمكن تعريف الموجة في الفيزياء بأنيا اضطراب أو تذبذب ينتقل عبره الفضاء والمادة يرافقه نقل الطاقة ، وتشمل الأشكال الأكثر شيوعا للموجة الضوء والصوت و الموجات الكيرومغناطيسية ، لكن متى نفكر في انتشار األمواج؟ فيمكن لؤلشياء المادية تعطيل أو تغيير أو منع انتشار الموجة مثل عكس شجرة لأشعة الشمس، و يمكن أن تؤثر التغيرات في درجات الحرارة في المحيط؛ تنفتقل الموجات بطرق يمكن التنبؤ بيا عبر الفضاء والوقت ،

مما يجعل من الم مكن استخدام تقنيات التحليل المكاني لتصميم العديد من ىذه التفاعالت.

**-25 التنبؤ أين ستتحرك أو تتدفق أو تنتشر الظواهر:**

العديد من الظواهر الجغرافية لديها القدرة على الحركة و التدفق أو الانتشار مثل الحرائق وتفشي الأمراض والتلوث الكيميائي ، فعملية التتبؤ بكيف تتحرك ىذه الظواىر من حيث المكان والزمان ىو نوع ميم من التحليلات المكاني ة الذي يتضمن نمذجة النظم المعقدة والتفاعلات واالستجابات.

**.26 التنبؤ ماذا لو؟**

تستخدم النماذج لمتنبؤ بالنتائج ، ومساعدتنا في فيم عالمنا ، ومساعدة المخططين عمى اتخاذ القرارات. وتعتبر القدرة عمى اختبار وتقييم اإلمكانات والإجراءات والآثار المترتبة عليها واحدة من جوانب النمذجة الأكثر قيمة. فباستخدام ماذا لو و تكرارية النيج ، يمكن تقييم العديد من السيناريوىات المختمفة قبل اتخاذ القرار.

#### **الخطوات السبع لمتحميل المكاني الناجح:**

هناك مجموعة من الأسئلة الجمع بينها يأخذنا من تعلم لغة التحليل المكاني لفهم عملية التحليل المكاني؛ فالتحليل المكاني الناجح يتطلب سبعة خطوات "النهج الذي يبدأ بطرح الأسئلة وبنتهي مع اتخاذ قرار " فالتحليل المكاني لا
## الفصل الأول : النحليل المكان<sub>و ب</sub> " مفهوم ولغة"

يقوم فقط بتشغيل أداة أو نموذج ، بل ىو سير عمل ؛ فالخطوات السبع لنجاح التحليل المكاني هي: **.1 طرح األسئمة**: وتشمل صياغة الفرضيات واألسئمة المكانية. .2 **استكشاف البيانات**: فحص جودة البيانات لتحديد مستوى التحميل والتفسير الذي يمكن دعمه. 3. **التحليل والنمذجة**: تقسيم المشكلة إلى المكونات القابلة للحل التي يمكن أن تكون على غرار تحديد وتقييم الأسئلة المكانية. **.4 تفسير النتائج**: تقييم وتحميل النتائج في سياق السؤال المطروح و قيود البيانات ، الدقة ، واآلثار األخرى. **.**5 **تكرار حسب الضرورة**: التحميل المكاني مستمر وتكرار العممية التي غالبا ما تؤدي إلى مزيد من الأسئلة والتحسينات. **.6 تقديم النتائج**: فأفضل المعمومات و التحميل يصبح قيمتة متزايدة عندما يمكن تقديمه بفعالية ومشاركته مع جمهور أكبر . **.7 اتخاذ قرار:** التحميل المكاني ونظم المعمومات الجغرافية تستخدم لدعم عممية صنع القرار. **فوائد التحميل المكاني :** عند صياغة حلول التحليل المكاني من المهم أن نضع في الاعتبار ليس فقط الأهداف التي يجب تحقيقه ا ولكن أيضًا الفوائد التي تنتج عن التحليل

المكاني الناجح ؛ فالغرض من التحميل المكاني ىو استخدام بياناتنا وزيادة

# الفصل الأول : النحليل المكان<sub>ى</sub> " مفهوم ولغة"

الفهم لاتخاذ أفضل القرارات. فقه يكون لكل مشكلة هدف مختلف ، ولكن يجب أن يكون التركيز دائمًا على حل مشكلة العالم الحقيقي الكامنة.<br>. **فالتحميل المكانى يساعدنا عمى :**

> – تحقيق الأهداف المرجوة من المشروع المدروس. - تحسين النتائج. - خفض التكاليف من خالل تجنب التكاليف الباىظة. - زيادة الكفاءة واإلنتاجية . - زيادة اإليرادات وضمانيا. - حماية الموظفين والمواطنين )الصحة والسالمة(. - تحسين خدمة العمالء وتعزيز رضا العمالء. - تعزيز الميزة التنافسية.

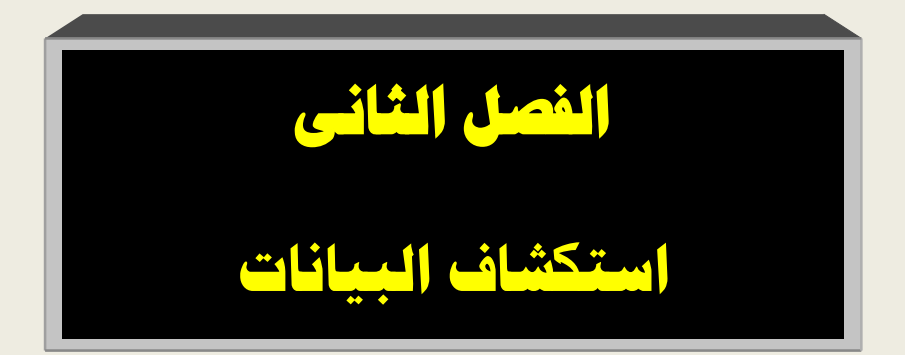

الفصل الثانى : استكشاف البيانات

#### **استكشاف البيانات :Exploration Data**

إن أهم ما يميز نظم المعلومات الجغرافية (GIS) وبجعلها فربدة من نوعها هي القدرة على ربط البيانات بالموقع المكاني وقدرتها على الاستعلام وتلخيص هذه البيانات على أساس متطلبات تحليل محددة وظيفيا كمما يوفر نظام المعمومات الجغرافية أد وات متطورة لتقديم تقارير عن نتائج قواعد البيانات ؛و قد تكون التقارير لمجموعة بيانات كاممة أو لجزء من مجموعة البيانات ؛ كما يمكن أن تتخذ "تقارير البيانات" ىذه ممخصات جدولية من الرسوم البيانية والخرائط.

فيما يلي يتم عرض أنواع البيانات المختلفة وتحديد كيفية استخدامها واالستعالم من المعمومات داخل قاعدة البيانات. باإلضافة إلى ذلك ، أنواع التقارير .

**وسوف نبدأ بدراسة استكشاف البيانات من خالل الموضوعات التالية:**

- 1 سمات البيانات :Data attributes
- 2 -االستعالم Querying عن بيانات vectorوتحديدىا.
- 3 -االستعالم Querying عن البيانات raster واختيارىا.
	- 4 -تمخيص وتفسير البيانات.

تتميز نظم المعمومات الجغرافية بتوفر مجموعة من األدوات المستخدمة لجمع وتخزين وتحميل وعرض البيانات الجغرافية؛ والكثير من الجيد في نظم المعلومات الجغرافية يركز على المهام المتعلقة بالقدرة على تمثيل ووصف ظاهرات العالم الحقيقي في بيئة رقمية.

#### **سمات البيانات Attributes Data :**

**الموقع )X و Y و Z):**

يُعد التحليل المكاني من الأمور الأساسية لفهم المكان حيث يُعطى لسطح الأرض ظاهرة أو مجموعة من الظاهرات الموجودة ؛ فـــفالبا ما يتم التحليل المكاني على الظاهرات ثنائية الابعاد ؛كما يمكن إجراء تحليلات أكثر تعقيدًا على البيانات ثلاثية الأبعاد ؛ كما يمكن لمجموعات البيانات أيضًا مراعاة البعد الرابع ألا وهو الوقت للتحليل مجموعة بيانات متعددة فى الفترة الزمنية.

**ويتم تخزين البيانات في نظم المعمومات الجغرافية بأربعة تنسيقات أساسية :**

- Vector. -
- Raster. -

triangular irregular network (TIN). -

– بال
$$
\sim
$$
ال– بالِ<sup>ا</sup>ضافة إلى استخدام جداول البيانات والتي يمكن أن ربطها  
بالبيانات المكانية.

#### **:vector**

يتم إنشاء بيانات vector عمى **شكل نقاط Points.** حيث يتم تحديد موقع ىذه النقاط عن طريق نقاط اإلحداثيات( x ، y ، z ) ؛ فمتحديد موقع نقطة من خالل تحديد إحداثي النقطة ) x ، y ) كما يمكن أن يمثل اإلحداثي z قيمة إضافية لمنقطة لتوضيح إرتفاع ىذه النقطة.

ً **عمى هيئة خطوط Lines** كما يمكن إنشاء البيانات المكانية vector أيضا **ومضمعات Polygons** كما موضح بالشكل التالى )7(.

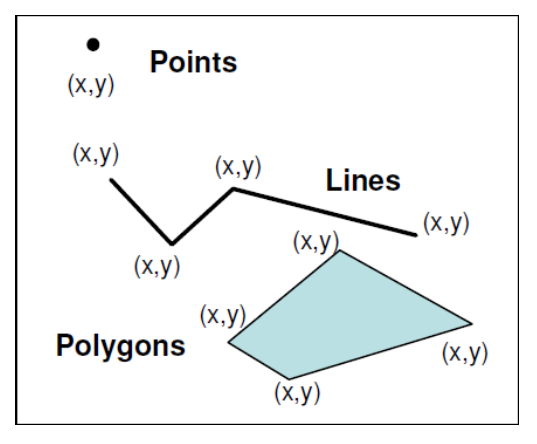

شكل )7( تمثيل البيانات vector

وترتبط سمات النقاط والخطوط والمضمعات بكل feature ويمكن تخزينيا داخل مجموعة البيانات المكانيةأو في جدول سمات مستقل مرتبط بالظاىرات المكانية من خالل معرف فريد.

من أمثلة البيانات التي يتم تمثيلها بشكل vector الظاهرات النقطية مثل مواقع أخذ العينات ،الظاهرات الخطية مثل الطرق والمضلعات لـُالتـى تمثل المناطق السكنية واالستخدامات الزراعية وغيرىا.

**هناك مجموعة من المزايا التى تتميز بها البيانات vector منها :**

- 1 -يمكن تخزين البيانات بكفاءة عالية الدقة.
- 2 -أنيا تتطمب حوالي 10 ٪ من مساحة التخزين الالزمة لتخزين نفس البيانات في شكل raster.
- 3 -ىناك أنواع معينة من التحميل الطوبولوجي تكون أكثر فعالية مع ىذا النوع من البيانات ، وقد تكون ممكنة فقط مع البيانات vector.
	- 4 -مرونة أكبر في تخزين ومعالجة سمات البيانات.

#### **:Raster**

في نموذج البيانات Raster يتم تمثيل البيانات بسطح مقسم إلى شبكة من الخلايا ذات الحجم المنتظم ؛ فالـ Raster هي شبكة لها أصل (عادةً الزاوية اليسري) حيث يتم تعريف كل بكسل وموقعه بواسطة هذا الأصل ومقدار الإزاحة عنه .

فالـ Raster عبارة عن شبكة من المربعات تسمى خاليا الشبكة. حيث بكل خلية يخزن السمة أو القيمة المتعلقة بجزءٍ من سطح الأرض ؛ ونموذج البيانات النقطية Raster مناسب بشكل مثالي لتخزين المعمومات المتعمقة بالظاهرات المستمرة (الظاهرات غير المنفصلة من الناحية المكانية) مثل

بيانات درجة الحرارة أو االرتفاع ومن أمثمة البيانات Raster الصور الجوية وصور الأقمار الصناعية .

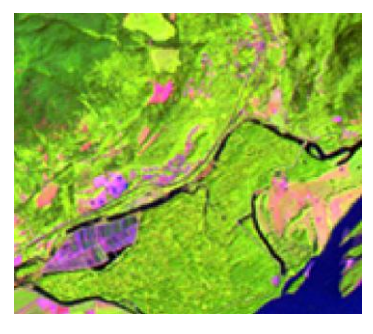

شكل )8 ( تمثيل لمبيانات Raster كما أن لكل خمية في الشبكة عرض وارتفاع محددان و أحجام الخمية تتراوح بين بضعة سنتيمترات أو متر إلى كيلومتر مربع \_ فيحدد حجم الخلية مدى دقة تمثيل البيانات resolution ؛ و يشار إلى حجم الخمية باسم دقة البيانات" البكسل" فإذا كانت أحجام الخلية 25  $\times$  25 مترًا ، تبلغ دقة مجموعة البيانات 25 مترًا. وترتبط كل خلية بقيمة تقابل السمة التي يتم عرضها (على سبيل المثال ، سقوط الأمطار تحتوي مجموعة البيانات على كمية الأمطار مرتبطة بكل خلية ولتمثيل استخدام الأراضي سمات مثل المناطق الحضربة والزراعية والغابات المرتبطة بالخلية). ويمكن أن تكون الخلية موجبة أو سالبة أو عددا صحيحًا أو floating و في بعض الحالات ، يمكن أن تكون قيم NODATA تستخدم لتمثيل عدم وجود بيانات )الشكل9(.

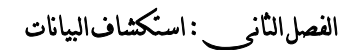

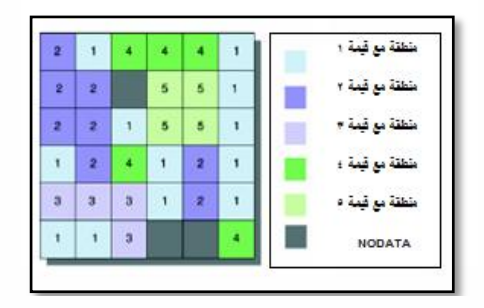

شكل )9( نموذج تمثيل البياناتRaster

**هناك عدد من مزايا لمبيانات والنماذج Raster منها:**

عن بُعد.

 -نموذج بسيط لمبيانات. ً ما تكون أبسط وأسرع . 2 - وظائف التحميل المكاني المتعددة غالبا -فعال لمبيانات ذات التغير المكاني العالي . - سيولة االندماج مع بيانات األقمار الصناعية وبيانات االستشعار

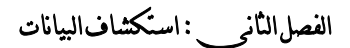

**:(TIN) Triangulated Irregular Network**  يعد نموذج بيانات الشبكة المثلثة (TIN) مثاليًا لتمثيل الأسطح ، مثل التضاريس حيث يتم تمثيل البيانات في شكل سمسمة من المثمثات غير المتداخلة المرسومة بينها نقاط متباعدة بشكل غير منتظم (الشكل 10). ففي حالة نموذج التضاريس يمثل كل مثمث مساحة من منحدر ثابت أو متدرج نظرًا لقدرتها على تعيين بيانات متباعدة بشكل غير منتظم ، فيمكن لـ TINs<br>. تمثيل نموذج السطوح التي تختمف بشكل حاد في بعض المناطق بشكل أكثر دقة من البيانات rasters .

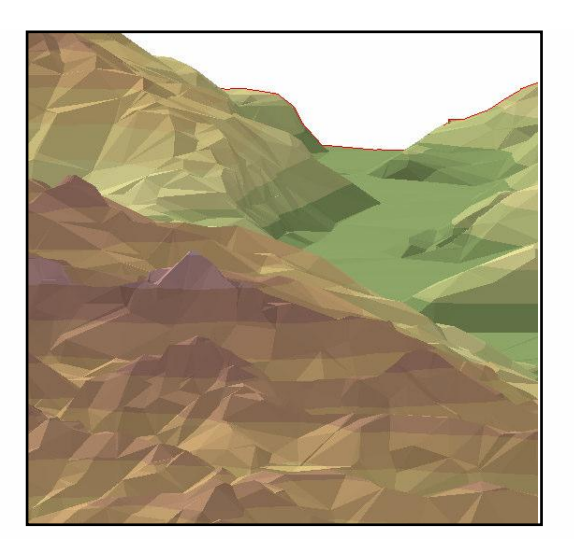

شكل )10( مثال تمثيل سطح تضاريس ) TIN).

الفصل الثانى : استكشاف البيانات

**البيانات المجدولة Tabular:**

ُستخدم البيانات المجدولة لتخزين السمات ت attributes أو المعمومات الوصفية الخاصة بالبيانات المكانية؛ فعادة يتم تخزبن المعلومات في صفوف وأعمدة (الحقول) في قاعدة البيانات. وقد يتم تخزين السمات في الجدول مع المعمومات المكانية أو يمكن أن توجد في جداول منفصمة يمكن ربطيا فيما بعد، وتستخدم حزم برامج نظم المعمومات الجغرافية جد اول البيانات في مجموعة متنوعة من التنسيقات بما في ذلك: ممفات نصية محددة ، ممفات d

Microsoft Access ممفات ، Microsoft Excel ممفات ،BASE باإلضافة إلى ذلك ، يمكن استيراد الجداول من مجموعة متنوعة من قواعد البيانات الأخرى "حزم برامج الإدارة مثل.(Oracle) ".

### **أنواع السمات attributes :**

 مما سبق يتضح لنا أن سمات البيانات " attributes " تصف خصائص الميزات المكانية"features " ومع ذلك يمكن تصنيف البيانات حسب نوع البيانات.

فتختلف أنواع البيانات بين حزم برامج نظم المعلومات الجغرافية المختلفة ، لكن أنواع البيانات النموذجية تشمل الحرف **,character** ، العدد الصحيح **single**. **double and string** ، **decimal, float,** ، **integer,** وفى الجدول التالى يوضح تفاصيل أنواع البيانات النموذجية لدعم نظام المعلومات الجغرافية .

جدول ( 1) أنواع البيانات التى تدعم داخل برامج

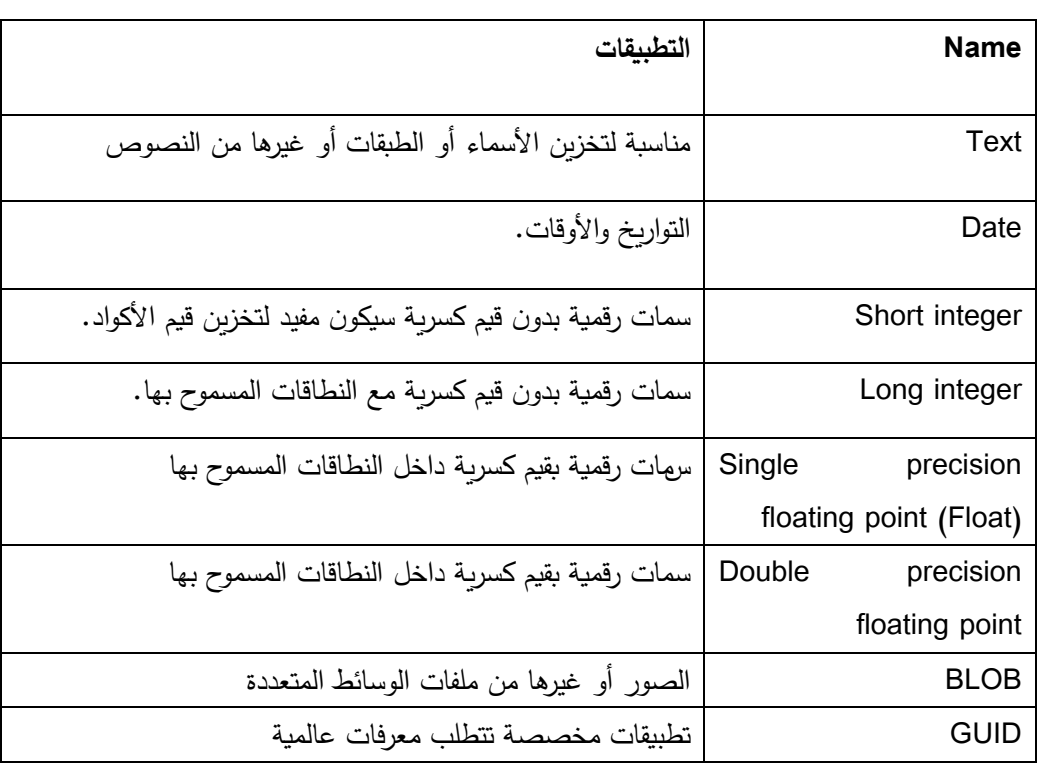

نظم المعلومات الجغرافية "جداول البيانات"

يتضح أنه يمكن تخزين الحقول الرقمية في مجموعة متتوعة من أنواع البيانات الرقمية ، عمى سبيل المثال: عدد صحيح قصير ؛عدد صحيح طويل؛ (Float (بدقة مفردة، (Float (بدقة مزدوجة . فكل نوع يختمف في الحجم والطريقة المستخدمة لتخزين قيم البيانات الرقمية ؛ Text تستخدم لتخزين الرموز الأبجدية الرقمية (مثل أسماء النباتات). Date لتخزين نوع بيانات التواريخ واألوقات والصور ورمز البرمجة و BLOB لتخزين ممفات الوسائط المتعددة .

**ومن أنواع البيانات المختمفة ما يمى:**

**data Nominal** تصف البيانات االسمية فئات مختمفة من البيانات )مثل أنواع استخدام الأراضيي أو الغطاء النباتي).ويمكن أن تكون البيانات الاسمية عددية (مثل أرقام الهواتف أو القيم العددية المخصصة لها فئات استخدام الأراضي) ولكن لا يوجد ترتيب ضمني بين الطبقات.

<mark>Ordinal data</mark> تتضمن البيانات العادية ترتيبًا بين الفئات ، على سبيل المثال ، قد تكون أحجام والتى تقسم إلى فئات عالية أو متوسطة أو منخفضة.

**data Interval** وىى البيانات التى تمثل الكميات " وجود قياسات بين القيم " مثل بيانات الارتفاع ، كميات سقوط الأمطار ، أودرجات الحرارة.

**data Ratio :** وىي التى تمثل نسبة البيانات. **data Cyclic** : وتمثل البيانات الحمقية مثل قياسات السمات التي تمثل االتجاىات أو الظاىرات الدائرية ، عمى سبيل المثال ، في بيانات االتجاه صفر ° و 360 ° متساوية.

# **جداول السمات وهيكل البيانات data and tables Attribute structures**

يتم تخزين السمات داخل جداول البيانات وعادةً ما يقوم جدول معين بتخزين مجموعة من السمات لمجموعة من الميزات features المتشابية في الطبيعة.

يشار إلى تنظيم جدول البيانات باسم **data structures** ؛ ويتم تنظيم جداول البيانات عمى شكل صفوف وأعمدة. وفى )الشكل 11 ( يوضح مثال عمى كيفية عرض جدول البيانات. داخل واجية برنامج ArcMap ؛ حيث يمكن عرض جداول البيانات وتحربرها والاستعلام داخلها بالإضافة إلى ذلك يمكن أيضًا الوصول إلى البيانات المجدولة المتعلقة بميزة معينة عن طريق التحديد selection بالنقر عمى الظاىرة داخل الخريطة يفحتوي Map Arc على أداة لإجراء استعلام عن البيانات؛ بالإضافة إلى أداة للـ selection. .

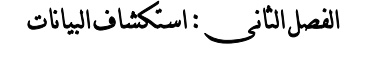

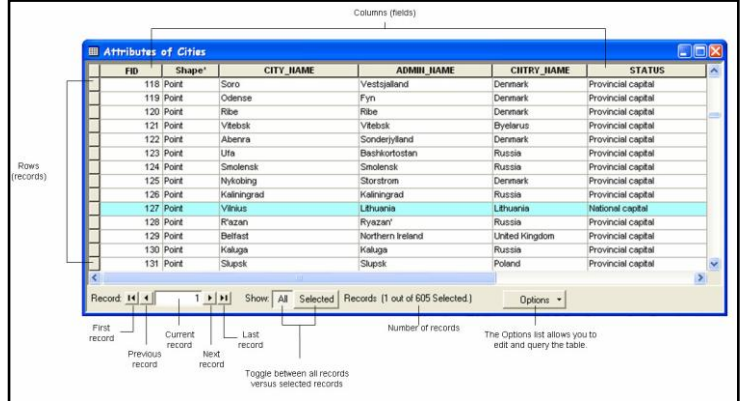

شكل رقم ) 11( عناصر جداول البيانات.

**خصائص الحقل properties Field :**

عند إنشاء جدول جديد أو class feature ، يمكن تحديد عدد الحقول التي سيتم تضمينيا في جدول البيانات خالل مربع حوار الخصائص. فى )الشكل 12( مثال ىذا النوع من مربعا لحوار داخل واجية ArcMap.كما يمكن أيضا تحديد إعدادات الحقول ، مثل نوع الحقل والحد األقصى لحجم البيانات التي يمكن تخزينيا في الحقل.

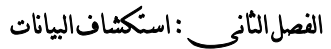

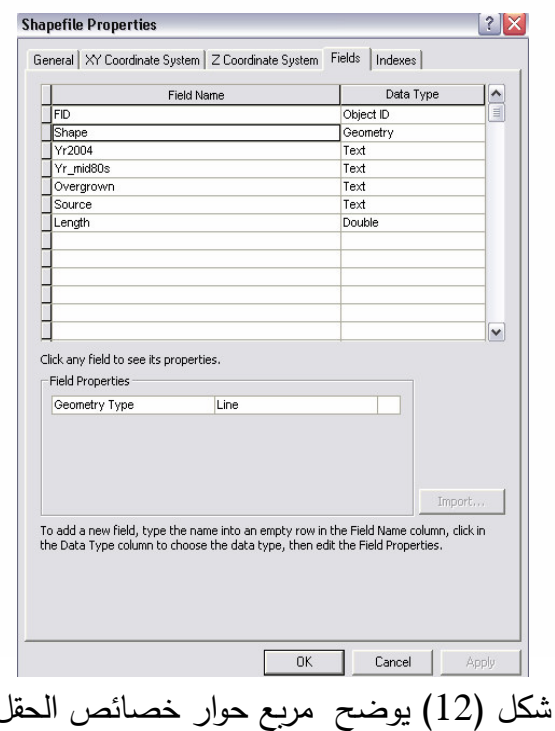

 **نشاء العالقات : Attribute joins and relates وا السمات ربط**

 يمكن تخزين السمات في ممفات حيث يتم احتواء جميع البيانات في جدول كبير واحد أو كقاعدة بيانات عالئقية يتم تخزين البيانات في قاعدة البيانات العالئقية في جداول متعددة قد تكون ىذه الجداول مرتبطة يبعضيا البعض من خالل معرفات " مرتبط بين الجداول" أو مفاتيح فريدة.

**قواعد البيانات العالئقية** مفيدة ألنيا تزيد من كفاءة كل من إدارة ومعالجة البيانات ؛ باإلضافة إلى سيولة تبادل البيانات .

**هناك أربعة أنواع من العالقات الممكنة بين السجالت داخل جداول قواعد البيانات:**

 **عالقة واحد لواحد :**

حيث يرتبط سجل واحد في الجدول الأول بسجل واحد فقط في الجدول الثاني عمى سبيل المثال ، يمكن أن تكون البيانات عبارة عن جدول يحتور عمى سمسمة من محطات أخذ عينات نوعية المياه وىناك نفس عدد سجالت المحطات في جدول آخر مع وجود عالقة من خالل معرف محطة مشتركة مع كال الجدولين.

**عالقة واحد إلى كثير :**

حيث يرتبط سجل واحد في الجدول بالعديد من السجالت في جدول آخر ؛ على سبيل المثال جدول يحتوى على خصائص المباني الموجودة فى شارع ما وجدول أخر يحتور عمى بيانات فى نفس الشارع ويوجد معرف واحد للشارع وليكن (STREET\_ID).

### **عالقة كثير إلى واحد** :

حيث تكون العديد من السجالت في جدول مرتبطة بسجل واحد في جدول آخر.

**عالقة كثير إلى كثير** : حيث ترتبط العديد من السجالت في جدول بالعديد من السجالت في جدول آخر؛ عمى سبيل المثال ، يمكن زراعة العديد من أنواع الخضروات في مزرعة واحدة وىذه األنواع قد تزرع في أكثر من مزرعة. والجدير بالذكر أنو يمكن ربط جداول السمات بالطبقات المكانية من خالل الربط join و وظائف الربط functions relate .

#### **join**

حيث يتم الربط بين الحقول من جدول إلى آخر من خالل عالقة قائمة عمى السمة كوجود معرف مشترك في كلا الجدولين. وعادةً ما يتم استخدام صلة إلرفاق سمات إضافية لطبقة البيانات المكانية كما يمكن ربط البيانات في الطبقة أو عرضيا فى الجدول.

وفى هذه الحالة لا بد من أن يكون نوع البيانات واحد؛ على سبيل المثال يتم ربط السلاسل بالسلاسل والحقول الرقمية إلى أرقام رقمية أخرى. وهنا تكون وظيفة الصمة مناسبة عندما تقوم بربط الجداول

فإذا قمت بالقعديل ، فاحرص على أن يكون التعديل تم على الأعمدة الوجودة فى الجدول األساسى فقط ؛فال يمكن تعديل أو تحرير البيانات الموجودة في الأعمدة الملحقة؛ فإذا تم إضافة حقول جديدة فيكون تمت إضافتيا إلى الجدول األساسى دون أي تغيير عمى جداول الصمة.

الفصل الثانى : استكشاف البيانات

: **Relate**

كما ذكر أعاله ، يتم استخدام الصالت إلقامة العالقات بين البيانات. ويمكن استخدام الدالة المتعمقة إلنشاء عالقة سواء عالقات من نوع واحد لكثير أو كثير لكثير لأن العلاقة هنا تكون ثنائية الاتجاه على سبيل المثال عند إنشاء علاقة بين الحقول والجداول الموجودة بشكل منفصل سيُطلب منك إدخال اسم مرتبط، هذا يؤدي إلى زبادة الوقت اللازم للوصول إلى البيانات ومعالجتها.

**االستعالم Querying و االستفسار و "االختيار" Selecting عمى بيانات Vector:**

**يُعد الاستعلام** عن بيانات نظم المعلومات الجغرافية أمرًا أساسيًا في استرداد البيانات ذات الصلة واكتشاف علاقات مكانية جديدة ؛ يكون الاستعلام مفيد في الحد من مجموعات البيانات المعقدة وتحويميا إلى أشكال أبسط أي أنيا تسيل تفسير أو تحميل أكثر تعقيدا .

لغة الاستعلام الهيكلية (SQL) هي الواجهة التي تستخدم التعبيرات المنطقية الستخراج السجالت المطابقة ويختمف بناء جممة استعالمات SQL بين حزم البرامج المختلفة .

**أما بالنسبة لإلختيار ) Selection (فهناك طريقتان الختيار لمبيانات** ىما ؛ االختيارات غير المكانية ؛ واالستفسارات المكانية.

**attribute by Select: " إختيار حسب السمة"**

الاختيار بالسمات هي عبارة عن أسئلة حول السمات (أو الخصائص غير المكانية) للبيانات ، على سبيل المثال ، كم عدد الطرق في طبقة النقل ؟ ألن الصفات ىي المعمومات الفعمية المرتبطة بالظاىرات features، والقيم المخزنة في جداول attribute غالبًا ما تكون أكثر الإجابات ذات الصلة على الأسئلة التي أثيرت في تحليل نظم المعلومات الجغرافية.

وفيما يلي يوضح مثال Select by attribute في ArcMap يوضح المثال كيفية اختيار نوع طريق معين من مجموعة بيانات الطرق.

#### **خطوات التحديد حسب السمات Attributes By Select :**

من شريط القوائم في ArcMap ، انقر فوق selection واختر " Select Attributes By " ، انقر فوق القائمة المنسدلة الطبقة Layers واختر الطبقة التي تحتوي على الميزات التي تربد تحديدها (الشكل ) انقر على القائمة Method واختر طريقة التحديد انقر نقرًا مزدوجًا أو اكتب في مربع الحوار اسم حقل السمة المطلوب انقر فوق زر عامل تشغيل لإضافته إلى تعبير) SQL عمى سبيل المثال = أو < انقر فوق الزر Uniqe Get

Values لعرض قيم الحقل المحدد انقر نقرًا مزدوجًا فوق قيمة لإضافتها إلى تعبير SQL أو اكتب القيمة المحددة يدويًا والتي تبحث عنها (لاحظ أنه بناءً على نوع بيانات الحقل الذي تقوم بالاستعلام عنه يكون بناء الجملة<br>. مختلف).

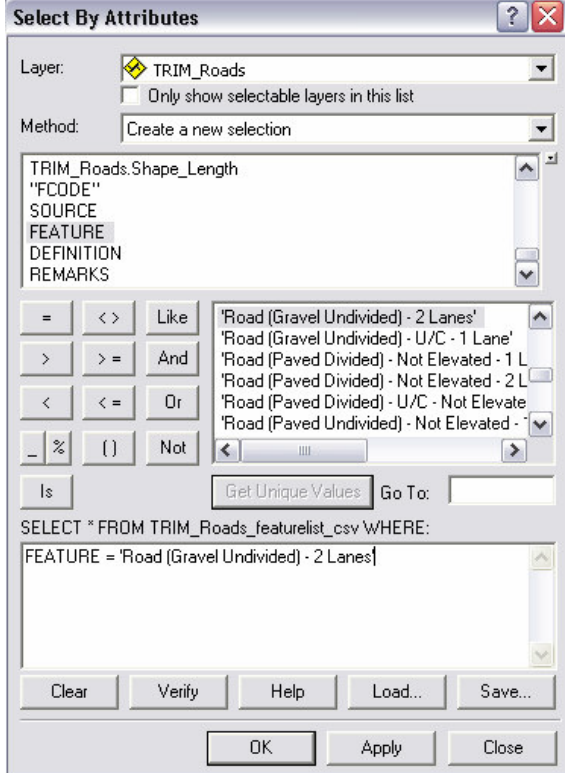

شكل رقم )13( مربع Attributes By Select داخل برنامج Arcmap.

 سيتم عرض عددfeatures" الميزات "المحددة في الركن األيسر السفمي من ArcMap؛ وفى نفس الوقت تكون المي ازت المرتبطة بالسمات المحددة ظاهرة في نافذة الخريطة.

**العوامل المنطقية Operators Boolean :**

يتم استخدام عوامل التشغيل المنطقية لضبط شروط المعايير ، وتشمل العوامل المنطقية ما يلي: )=( يساوي )<( أكبر من )>( أقل من )< =( أكبر من أو يساوي

- )>=( أقل من أو يساوي
	- )><( ال تساوي

**الروابط المنطقية Connectors Boolean :**

افترض أنك تريد تحديد features ميزات تمبي معيارين أو أكثر؛ تستخدم الروابط المنطقية ) AND، OR، NOT، XOR )لمجمع بين ىذه األسئمة المتعددة (الشكل14).

AND: ضم االستعالمات لتمبية معيارين أو أكثر.

OR : ضم االستعالمات من أجل تمبية إما معيار واحد أو المعيار اآلخر .

الفصل الثانى : استكشاف البيانات

 NOT : ا ً ضم االستعالمات من أجل تمبية معيار واحد ، وليس معيار آخر.

 XOR: ينضم إلى االستعالمات من أجل تمبية أحد المعايير أو اآلخر ، ولكن ليس كالىما.

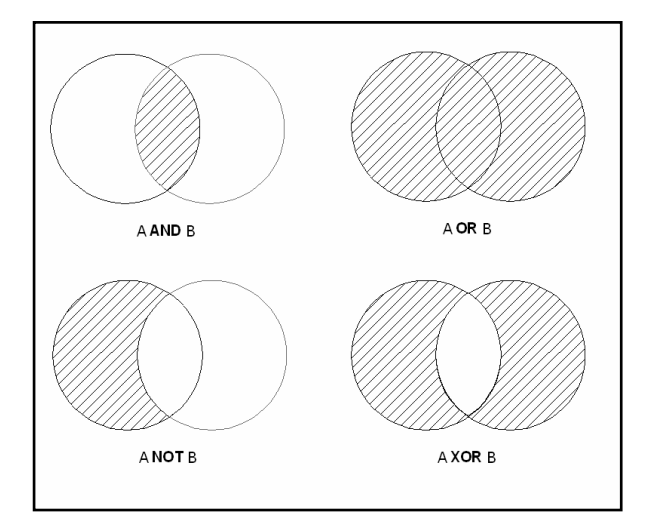

شكل (14) الروابط المنطقية

فمن الميم اختيار الرابط المنطقي الصحيح لإلجابة عمى السؤال بشكل صحيح. **خطوات التحديد حسب السمات Attributes By Select :( معياران أو أكثر(:** في مربع الحوار " Select By Attribute " ، انقر نقرًا مزدوجًا (اكتب في مربع الحوار( اسم حقل السمة attribute المطموب ، عامل التشغيل ، والقيمة المحددة التي تبحث عنيا

كرر الخطوة السابقة لممعيار الثاني. الحظ الجمع بين االستعالمات مع استخدام الرابط المنطقى AND( الشكل 15(. انقر فوق " Apply "لتشغيل االستعالم.

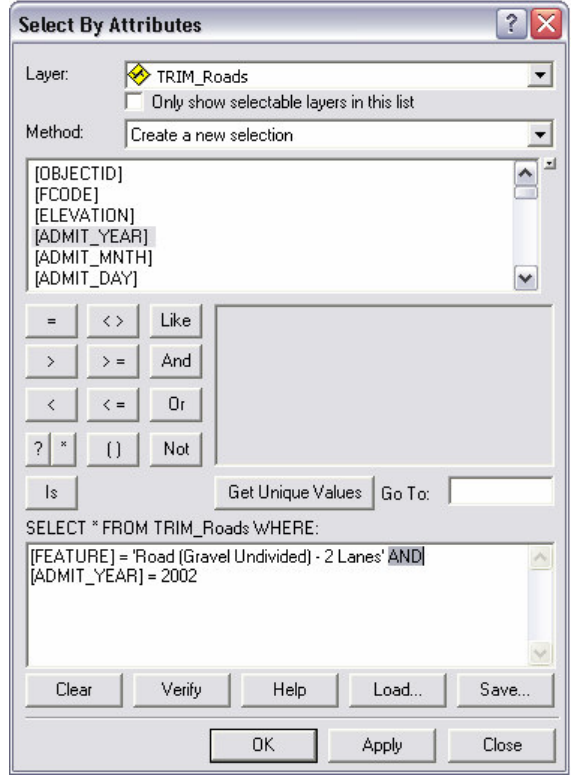

شكل )15(Attributes By Select باختيار الروابط المنطقية.

**االستعالمات والعالقات المكانية ) اإلختيار حسب الموقع by select" location").**

االستعالمات المكانية ىي أسئمة حول "أين" توجد ميزات features معينة وكيفية ارتباطها بميزات أخرى <mark>؛ فهي تسمح باختيار الميزات بناءً عل</mark>ى وضعها أو موقعها المطلق بالنسبة إلى الميزات الأخرى في الطبقات الأخرى.

**يتم features selecting بالمؤشر** فى ArcMap وذلك عن طريق: 1 -تأكد من تحديد الطبقة المستيدفة في عالمة تبويب التحديد في أسفل جدول محتويات في ArcMap.

- 7 -من شريط الأدوات ، انقر فوق الأداة ..<mark>. كم</mark>لي
- ٣ <del>ف</del>ي نافذة الخريطة ، انقر فوق ميزة فردية أو اسحب مربعًا حول مجموعة الميزات التي ترغب في تحديدىا.
- 4 -سيتم تحديد الميزات في وقت واحد وتسميط الضوء عمييا في نافذة الخريطة وجدول السمات table attribute.

#### **:selecting by location خطوات**

هو استعلام يفحص العلاقات المكانية بين المعالم في طبقات مختلفة على سبيل المثال ، معرفة الطرق التي عبرتيا الجداول؟

1 -من شريط القوائم في ArcMap ، انقر فوق Selection واختر " ." Select By Location

2 -في نافذة " Location By Select " ، انقر فوق السيم المنسدل واختر تحديدًا (الشكل16).

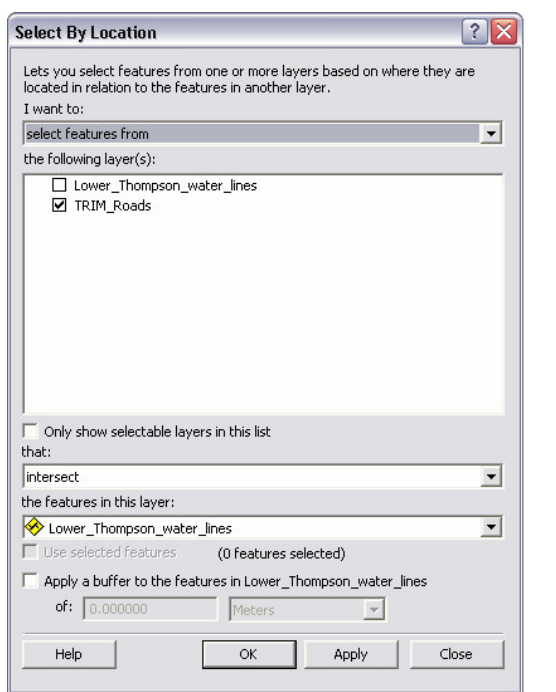

. Select by Location مربع حوار Select by Location

3 -تحقق من الطبقة )الطبقات( التي ترغب في تحديد ميزات منيا )الطبقة المستيدفة(.

4 - اختر من القائمة المنسدلة ، نوع العالقة المكانية التي تبحث عنيا: – Intersect التقاطع : لإظهار أي ميزة تشترك هندسيًا في جزء مشترك معيا الميزة األساسية.

- of distance a within Are : إرجاع أي ميزة ضمن مسافة محددة من الميزة األساسية.

– Completely contain: إرجاع أي ميزة تحت*وي* كليًا على ميزة في الطبقة األساسية.

-within completely Are: إرجاع أي ميزة مضمنة بالكامل بواسطة الميزة (الميزات) في الطبقة الأصلية.

- in centre their Have : إرجاع أي ميزة مع النقطو الوسطى تقع داخل هندسة الميزة الأصلية.

-with segment line a Share : إرجاع أي ميزة بيا عمى األقل متجاورتان قمم مشتركة مع الميزة األساسية.

-of boundary the Touch : إرجاع أي ميزة تالمس حدود الميزات في طبقة المصدر.

–Are identical to : إرجاع أي ميزة تتساوي تماماً وتتطابق مع ميزة في الطبقة الأصلية.

وبعرض أي ميزة لها حافة واحدة Are crossed by the out line of -على الأقل لثقمة الرأس أو نقطة النهاية المشتركة مع ميزة في الطبقة الأصلدة.

-Contain :إرجاع أي ميزة تحتوي عمى ميزة في الطبقة األساسية. -by contained Are : إرجاع أي ميزة مضمنة في الميزات في طبقة المصدر.

ختر من القائمة المنسدلة السفلية ، الطبقة التي تريد ربطها (الطبقة – الأصلية).

-6انقر فوق "Apply " لتشغيل االستعالم .

-7كما ىو الحال مع Attributes by Select ، سيتم تمييز الميزات المحددة في نافذة الخريطة باإلضافة إلى ذلك ، ستكون السمات المرتبطة بالميزات المحددة تم اختيارىا في نفس الوقت .

**طرق االختيار :**

توجد بعض الخيارات إلنشاء وتعديل السمة ومجموعات التحديد المكاني spatial selection رغم ذلك يختلف الأسلوب بين الاختيار حسب السمة والاختيار حسب الموقع ، ونوع الإخراج (الجدول2)..

**Select by Attribute or Location مع االختيار طرق( 2 )جدول**

| Output                           | <b>Select by location</b>             | <b>Select by</b>   |
|----------------------------------|---------------------------------------|--------------------|
|                                  |                                       | attribute          |
| إنشاء مجموعة اختيار جديدة        | نعدی features من                      | إنشاء اختيار جديد  |
| يضيف السجلات إلى مجموعة          | إضافة إلى  features المحددة حالياً في | إضافة إلى الاختيار |
| الاختيار المولدة من الاستعلام    |                                       | الحالي             |
| السابق تتفيذه.                   |                                       |                    |
| يزيل السجلات من مجموعة           | إزالة من الميزات المحددة حالياً في    | إزالة من الاختيار  |
| الاختيار التي ولدت من            |                                       | الحالي             |
| الاستعلام السابق تنفيذه.         |                                       |                    |
| يختار مجموعة فرعية أصغر من       | إختيار من الميزات المختارة حالياً في  | إختيار من الاختيار |
| السجلات من مجموعة مختارة         |                                       | الحالي             |
| ولدت من استعلام تم تنفيذه مسبقًا |                                       |                    |

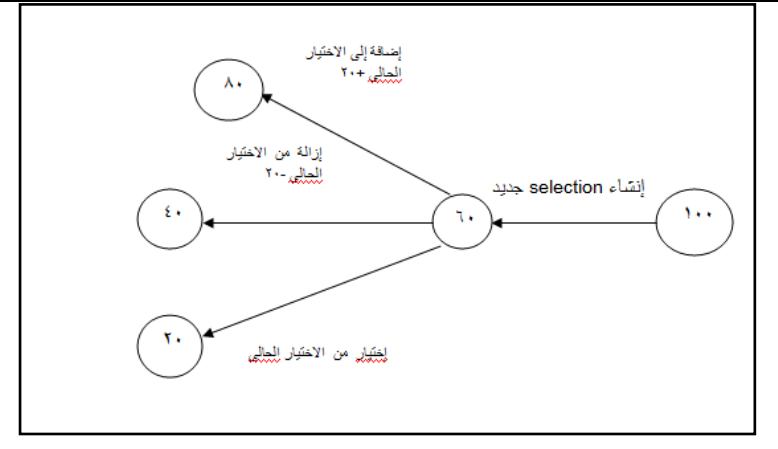

شكل )17 ( طرق االختيار.

بعد إنشاء مجموعة االختيار ، يمكن إجراء عممية لمتبديل بين مجموعات فرعية محددة وغير محددة. فمن المهم تتبع نوع الاختيار الذي حددته لضمان أن االستعالم الخاص بك يولد النتائج الصحيحة.

**خطوات التبديل بين المجموعات الفرعية المحددة وغير المحددة:** من table attribute ، انقر فوق Options"خيارات" واختر Switch Selection "تبديل التحديد". كل السجلات المحددة مسبقًا غير محددة الآن ، بينما السجالت تصبح مختارة ولمسح التحديد واستعادة جميع السجالت إلى غير محددة ، انقر فوق خيارات Options واختر Clear Selection. **استعالمات التعريف queries Definition** تتيح لك استعالمات التعريف عرض الميزات في نافذة الخريطة وجداول السمات المرتبطة بيا مع وجود سمات محددة. عمى سبيل المثال قد يرغب

المخطط من عرض وفحص الجسور فقط داخل طبقة النقل ، بدالً من االضطرار إلى عرض كل ميزات النقل.

**خطوات إضافة استعالم التعريف:**

- انقر بزر الماوس األيمن فوق الطبقة المطموبة في جدول المحتويات .خصائص Properties. واختر table of contents - انقر فوق Query Definition. - اكتب تعبير SQL أو انقر فوق Builder Query( الشكل18(.

– انقر نقرًا مزدوجًا أو اكتب في مربع الحوار اسم حقل السمة المطلوب.

لاحظ أن أسماء الحقول محددة بشكل مختلف بناءً على تنسيق مصدر فئة الميزة؛ عند الاستعلام عن فئة المعالم من قاعدة بيانات جغرافية للملف ، أو شكل ملف التغطية ، أرفق أسماء الحقول بعلامات اقتباس مزدوجة (على سبيل المثال ، " AREA )"وعند االستعالم عن فئة ميزة قاعدة بيانات جغرافية شخصية ، أرفق حقل الأسماء بين قوسين (على سبيل المثال ، ]AREA )]وعند االستعالم عن فئة ميزات SDE ، ال يتم إحاطة الحقول مطلقًا (على سبيل المثال AREA ).

- انقر عمى زر عامل التشغيل إلضافتو إلى تعبير SQL( عمى سبيل المثال =(.
	- انقر فوق Values Unique Get " الحصول عمى قيم فريدة" لعرض قيم الحقل المحدد.
- انقر نقرًا مزدوجًا فوق قيمة لإضافتها إلى تعبير SQL (أو اكتب يدويًا القيمة المحددة التي تبحث عنها).<br>-

لاحظ أنه بناءً على نوع بيانات الحقل الذي تستفسر عنه ، بناء الجملة يكون مختلف ؛ فعند الاستعلام عن حقل نص ، يتم تضمين القيم المراد البحث عنيا في عالمات اقتباس مفردة؛ عمى سبيل المثال ،

 $Y$  ، وعند الاستعلام عن حقل رقمي ، لا $\text{Bridge'} \quad = \text{[FEATURE]}$ يتم تضمين القيم في الأحرف (على سبيل المثال ، (12.0 <[AREA]. - اضغط OK.

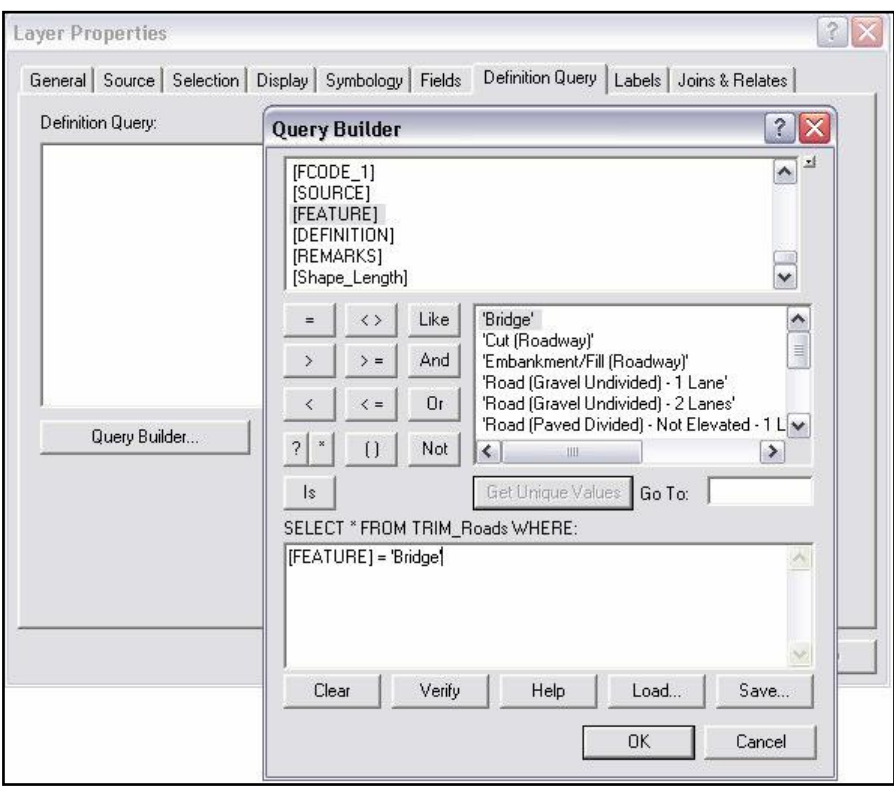

شكل )18( صندوق حوارQuery Definition ببرنامج Arcmap.

- انقر فوق "Apply " لتنشيط االستعالم. – لعرض كل الميزات مرة أخرى ، احذف الاستعلام.

الفصل الثانى : استكشاف البيانات

**عرض مجموعات االختيار:**

 بمجرد استخدام استعالم إلنشاء مجموعة selection ، يصبح من المفيد عندئذٍ عرض المجموعة المنشأة حديثًا داخل مجموعة فرعية من البيانات. فالميزات المحددة حسب السمة أو الموقع تظهر مظللة (باللون السماوي) في نافذة الخريطة كما هو موضح بللشكل 19.

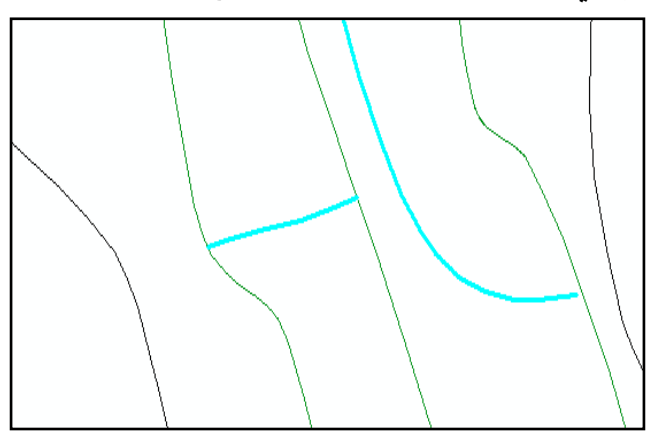

شكل )19 (عرض مجموعة التحديد في نافذة الخريطة.

من الممكن أيضًا عرض وتحليل البيانات غير المكانية المحددة في ملف table attribute حيث يتم تمييز ىذه السجالت في جدول attribute table ؛ و يمكنك أيضًا عرض الملف للسجلات المحددة.

#### **خطوات عرض مجموعة محددة في table attribute:**

انقر بزر الماوس الأيمن فوق الطبقة في جدول المحتويات واختر Open Attribute Table انقر فوق الزر المحدد في أسفل جدول السمات لعرض فقط الميزات المحددة (السجلات) (الشكل20).

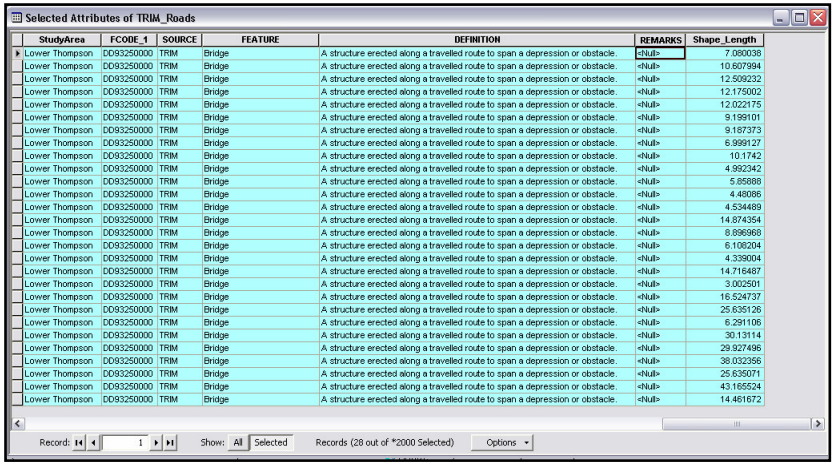

شكل (20) عرض مجموعة محددة فى جدول السمات attribute table. **نسخ واستخراج البيانات المحددة:**

لإجراء تحليلات أكثر تفصيلاً على جزء من مجموعة البيانات ، قد يكون من المفيد عزل مجموعة فرعية من البيانات من مجموعة البيانات الأصلية؛ ويتحقق ذلك من خالل استخراج )أو تصدير( الميزات features المحددة لطبقة جديدة أو سمات attributes لجدول جديد. كما أنه من المفيد غالبًا نسخ البيانات المحددة إلى طبقة أو جدول آخر موجود من أجل دمج مجموعة فرعية من الملف الأصلي مع مجموعة أخرى من البيانات.

**خطوات تصدير السمات المحددة إلى جدول جديد:**

- افتح table attribute لمـ class feature التي سوف تستفسر عنيا.
- قم بإنشاء مجموعة مختارة من السجالت في جدول ، إما عن طريق تحديد الميزات يدويًا أو باستخدام وظيفة تحديد حسب السمات .Select by Attributes
- انقر فوق Options واختر Export. - انقر عمى القائمة المنسدلة Export واختر السجالت المحددة . - انقر فوق الزر Browse وانتقل إلى المجمد الحالي أو قاعدة البيانات الجغرافية التي ترغب في التصدير إليىا. - اختر نوع الجدول الذي ترغب في تصديره من القائمة المنسدلة type as Save" حفظ بنوع "قائمة )مثل جدول قاعدة البيانات " الجغرافية ، قاعدة بيانات ، ملف نصبي) ,geodatabase table " .dbase, text file"
- اكتب اسمًا للجدول الجديد المراد إنشاؤه وانقر فوق Save، ثم انقر فوق OK .
- يمكن بعد ذلك عرض الجدول الذي تم إنشاؤه حديثا وتحليل البيانات في برامج أخرى مثل MS Excel أو Access هذا مفيد لتلخيص وتفسير جداول البيانات.

**خطوات تصديرfeatures" الميزات "المحددة إلى طبقة جديدة:**

- إنشاء مجموعة مختارة "selection" من الميزات.
- في منطقة جدول المحتويات" contents of table "، انقر بزر الماوس األيمن فوق الطبقة مع features المحددة واختر Data ومنها اختار Export Data .
	- حدد نظام اإلحداثيات المرغوب باستخدام أزرار االختيار.
	- انقر فوق الزر Browse وانتقل إلى قاعدة البيانات الجغرافية أو المجلد المطلوب .
	- اختر نوع الميزة التي ترغب في تصديرىا إلييا من القائمة المنسدلة type as Save" حفظ بنوع "القائمة )عمى سبيل المثال ، . shapefileأو geodatabase featureclass
- (اكتب اسمًا للطبقة الجديدة المراد إنشاؤها ، ثم انقر فوق "save" ، ثم " ok "يمكن بعد ذلك إضافة المميزات التي تم إنشاؤها حديثا إلى ArcMap لإجراء تحليلات عليها.

**خطوات نسخ المي ازت من طبقة إلى طبقة أخرى موجودة :**

- ابدء التحريرEditing في ArcMap بالنقر فوق Editor واختيار Editing Start ؛ تأكد من أنو تم تعيين الطبقة الصحيحة كطبقة مستيدفة.
	- قم بإنشاء مجموعة من الميزات من الطبقة المصدر" األصمية" .
الفصل الثانى : استكشاف البيانات

- انقر فوق الزر "Copy " عمى شريط األدوات . - انقر فوق الزر "Paste " عمى شريط األدوات. - سيتم نسخ الميزة المحددة من الطبقة المصدر إلى الطبقة المستيدفة .Stop Editing ثم Save Edits واختر Editor عمى انقر

## **Querying و Selecting فى البيانات Raster:**

كما ىو الحال مع طبقات vector ، يمكن االستعالم عن البيانات Raster بواسطة السمة " attribute "أو الموقع المكاني الستخراج مجموعات فرعية من المعلومات وإجراء تحليلات أكثر تركيزا.

**1 -استخراج البيانات Raster:**

## **:Select by Attribute**

تحتوي بعض مجموعات البيانات Raster عمى جداول السما ت attribute tables كما هو الحال في صورة القمر الصناعي التي تم تصنيفيا إلنشاء تعريف نقطي الستخدام ات األراضي ، فيكون جدول السمات لمطبقة Raster موجود فيمكن لممستخدمين تحديد خاليا من خطوط المسح باستخدام مربع الحوار Attribute by Select ، باستخدام مماثل الطريقة التي تستخدم لمبيانات vector. في البيانات

Raster ، قد تكون هذه الوظيفة مفيدة في التحديد وتلخيص المنطقة التي تغطيها تلك البيانات (شكل 21 ).

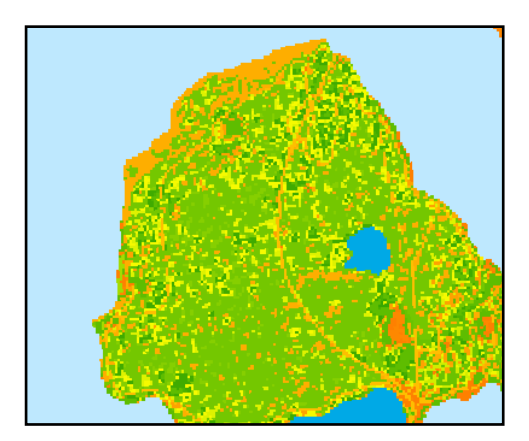

شكل ) 21( االختيار بواسطة سمات Raster.

## **خطوات التحديد حسب السمات attributes by selecting :**

- من جدول table attribute لمطبقة raster المفتوحة .انقر فوق . selecting by attributes" واختر " Options"
- في النافذة "Attributes By Select " ، انقر فوق القائمة المنسدلة "Method " واختر " طريقة االختيار .
- انقر نقرًا مزدوجًا (أو اكتب في مربع الحوار) اسم حقل السمة المطلوب مع Raster ، سيكون هذا عادةً حقل " value " والذي يمثل خاصية في العالم الحقيقي مثل االرتفاع أو استخدام األرض.

- انقر فوق زر operator إلضافتو إلى ( SQL )عمى سبيل المثال  $=$  أو  $\leq$ .

- انقر فوق Values Unique Get لعرض قيم الحقل المحدد.

– انقر نقرًا مزدوجًا فوق value "قيمة" لإضافتها إلى تعبير SQL أواكتبها يدويًا .<br>.

- انقر فوق "Apply " لتشغيل االستعالم.

**استخراج بواسطة السمة Attribute by Extract :**

يتم استخراج الخاليا raster بسمة عن طريق تنفيذ استعالم جممة " where" فللنتائج في raster الجديدة هي عبارة مشروطة تحدد ما هو مطلوب من معايير الاستعلام.

فمثلاً يمكننا استخراج جميع الخلايا من raster بقيمة أكبر من أو يساوي 20 ٪ لمتحديد بسيولة في ىذه الحالة ، سيكون شرط المكان ] SLOPE>] = 20 ' ويتم استخدام األقواس المربعة ] [ المحيطة لبناء جممة لمبيانات النقطية فيArcMap .

**خطوات االستخراج حسب السمات )أداة Attributes by Extract):**

– افتح Arc Tool box بالنقر فوق زر  $\begin{array}{|c|c|}\hline\quad\bullet\end{array}$  في شريط الأدوات.

Extract by ومنيا Extraction ثم Spatial Analyst اختر - .Attributes

الفصل الثانى : استكشاف البيانات

- قم بإنشاء جممة " 'where " 'الستخراج قيم الخمية التي ترغب في عزليا.

- تتكون الخاليا الناتجة في Raster التي تفي بالمعايير ، في حين يتم تعيين الخاليا التي ال تفي باالستعالم المحدد بـ NoData )الشكل22(.

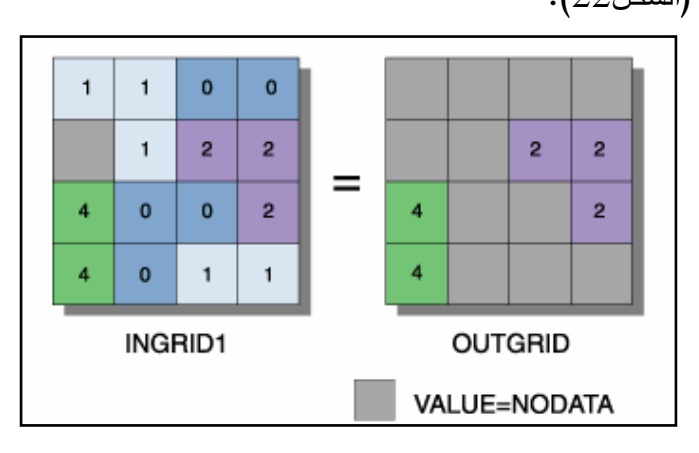

Select (Slope Grid, 'SLOPE >= 2').

Slope class  $2 = 20\%$  and  $4 = 40\%$ .

شكل ) 22( االختيار بواسطة Attribute Raster.

ومثل استعالمات vector يمكن أن تستخدم االستعالمات raster الروابط المنطقية ) AND، OR، NOT (لدمج اثنين أو أكثر من المعايير أو Rasters في تعبير منطقي واحد ؛ وعادة ما تعمل ىذه التعبيرات المركبة لدمج مجموعات البيانات Raster متعددة وإنشاءOutput raster.

الفصل الثانى : استكشاف البيانات

### :**Select by Location**

 يتيح االختيار حسب الموقع في البيانات raster لممستخدم إمكانية استخراج الخلايا بناءً على الموقع والتحقيق في العلاقات المكانية بين الطبقات المتباينة ؛ لنفترض أن مخطط مدينة أراد تلخيص مساحة الغطاء األرضي لمغابات في منطقة حضرية ، ولكن داخل منطقة معينة الحدائق العامة فقط ؛ يمكن لنظم المعلومات الجغرافية المساعدة في هذا الاختيار باستخدام طبقة مضلع الحديقة لاستخراج المناطق منها هواستخدام الأراضي على مستوى المدينة و تقييد البيانات على الحدائق سيسهل تلخيص البيانات وفقا لمتطمبات مخطط المدينة.

**هناك عدد من الطرق الستخ ارج الخاليا raster حسب موقعها** ، ومعظميا يستخدم شكل ىندسي محدد الستبعاد أو تضمين خمية أو مجموعات من الخاليا في مجموعة بيانات raster.

#### **: Extract by Mask**

 يتيح لممستخدم استخراج البيانات raster باستخدام feature polygon class؛ مضلع يتم تطبيقه كقناع ولا تتم معالجة سوى الخلايا raster التي تقع داخل ىذا القناع.

**Shapes by Extract" استخراج بواسطة األشكال" ويشمل ما يمى-:**

**Points by Extract** استخراج بالنقاط : يستخدم قائمة من قيم اإلحداثيات )قيم y ,x لتمثل النقاط( إلخراجيا من الخاليا بحيث تقع النقاط في ىذه المواقع .

**Circle by Extract** استخراج بواسطة الدائرة : يستخدم اإلحداثيات المركزية ونصف قطر الدائرة إلخراج خاليا raster التى تقع داخل أو خارج الدائرة.

**Rectangle / Polygon by Extract** :يستخدم قائمة من قيم اإلحداثيات التي تحدد مساحة إلخراج خاليا من raster التى تقع إما داخل أو خارج المنطقة.

## **Reclassification إعادة التصنيف :**

تسمح إعادة التصنيف للـ raster (المعروفة أيضًا باسم إعادة الترميز أو التحويل) بتبسيط أو تجميع البيانات داخل مجموعة البيانات raster ؛ على سبيل المثال ، إذا كان لديك مجموعة بيانات تحتوي عمى 10 قيم ألنواع األشجار و تريد تجميع جميع أنواع األشجار في فئة واحدة ، ستتيح لك وظيفة إعادة التصنيف فعل ىذا.

**خطوات إعادة تصنيف مجموعة البيانات raster :**

- تنشيط Analyst Spatial بالنقر فوق Tools واختيار Extensions وضع عالمة اختيار بجوار Analyst Spatial وانقر فوق Close.
- أضف شريط األدوات Analyst Spatial بالنقر بزر الماوس األيمن في أي مكان في منطقة شريط األدوات و اختيار Spatial Analyst من قائمة األدوات المنسدلة .
- اختر البيانات raster المستيدفة من القائمة المنسدلة ) Layer) عمى سبيل المثال ، (LandUse) .
- انقر عمى Analysis Spatial واختر Reclassification في مربع الحوار Reclassification ، أدخل قيمًا جديدة للـ output<br>. raster في الجانب األيمن - انقر فوق "OK "لتنفيذ إعادة التصنيف.

مثال عمى تجميع الخاليا ذات الخصائص الشائعة إلنشاء raster مبسطة )عمى سبيل المثال يتم الجمع بين قيم الميل المستمر في فئات ميل أقل ]-0 ، إلخ]) كما موضح في( الشكل 23).  $2 = 20-11$  ،  $1 = 10$ 

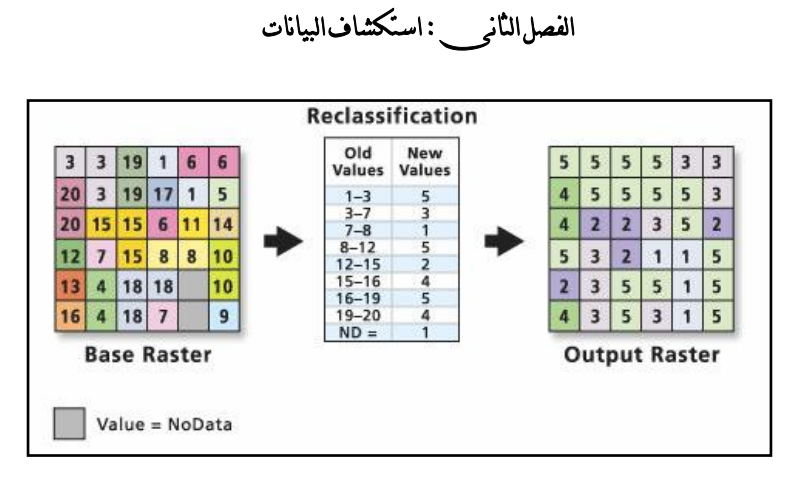

شكل ) 23( إعادة التصنيف بواسطة تجميع القيم .

**تمخيص وتفسير البيانات:**

**1 -تمخيص البيانات:**

تتيح لك وظيفة تلخيص البيانات تصنيف البيانات بناءً على سمة بمعنى آخر يمكنك تنظيم البيانات بطرق مختلفة بناءً على متطلبات محددة؛<br>-فتلخيص البيانات يسمح بتوليد ملخص للإحصائيات (على سبيل المثال ، التعدادات والقيم المتوسطة والحد الأدنى والحد الأقصى) لبياناتك. فإذا كان لدينا مجموعة بيانات الاستخدامات الأراضبي تتكون من مئات المضلعات مع عشرة فصول محتملة لاستخدام الأراضيي يمكن تلخيصها لإخبارك بالمساحة الكلية لكل فصل؛ في هذا المثال ، سيتكون جدول جديد يحتوي عمى عمود مع كل من استخدامات األرض المدرجة وعمود منطقة يحتوي على مجموع مساحة كل المضلعات التي تقع ضمن تلك الفئة. **ولتمخيص البيانات في ArcMap** ، افتح table attribute ، ثم انقر بزر الماوس الأيمن على اسم الحقل الذي تريد تلخيصه. حدد (بالنقر بزر

الفصل الثانى : استكشاف البيانات

الماوس الأيسر ) في وظيفة summarize. هذا سوف يقدم مربع الحوار summarize (الشكل 24) ؛ سيظهر اسم الحقل الذي حددته لتلخيصه في حقل تحديد لتلخيص و إذا كنت ترغب في تحديد حقل مختلف فقط اسحب القائمة و حدد أحد أسماء الحقول. يطالبك الخطوة الثانية في مربع الحوار لتحديد إحصائيات موجزة لتضمينيا في جدول اإلخراج. في مثال استخدام الأرض نربد أن نلخص المساحة الإجمالية لكل فئة استخدام للأرض ، لذا يمكنك وضع علامة (بالنقر بالزر الأيسر) في خانة الاختيارSum الخطوة األخيرة ىي تحديد اسم جدول اإلخراج. إذا كان لديك أي سجالت محددة )عمى سبيل المثال ، نتائج استعالم( ؛ تمنحك وظيفة التمخيص خيار تلخيص جميع السجلات أو فقط السجلات المحددة. عند الانتهاء من تحديد ، انقر فوق الزر " "OK ثم انقر فوق Yes عند مطالبتك بإضافة الجدول الجديد.

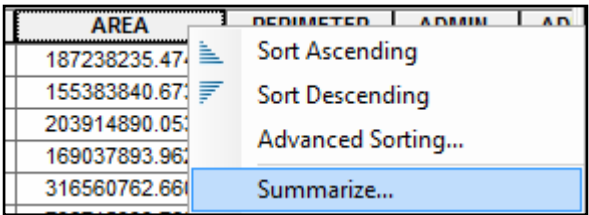

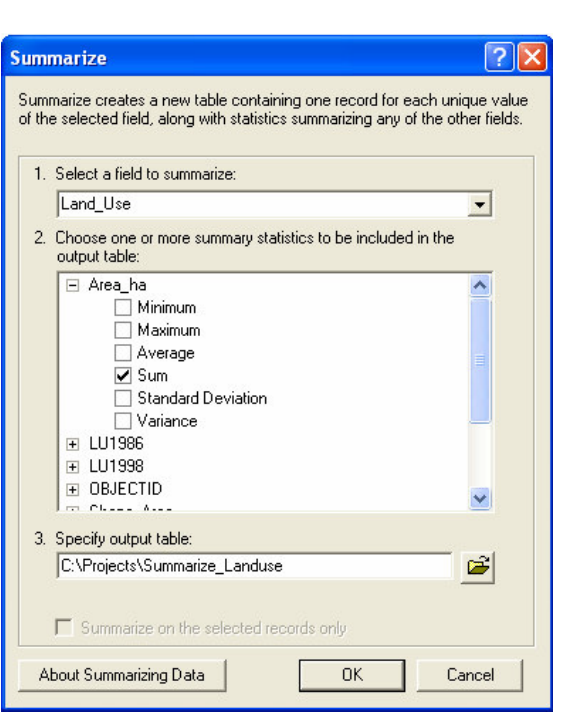

شكل ) 24( مربع حوار **Summarize**.

**اإلحصاء Statistics :**

تسمح لنا نظم المعمومات الجغرافية بحساب اإلحصاءات التي تصف محتويات الحقول الرقمية فتمكننا من عرض حساب عدد السجالت ، والحد الأدنى والحد الأقصىي لقيم الحقل ، ومجموع القيم ، الوسط والانحراف المعياري.

لحساب اإلحصائيات ألحد الحقول في ArcMap ، افتح table attribute ، ثم انقر بزر الماوس الأيمن فوق اسم الحقل الذي تريد وصفه؛ ,واختار

**Statistics** من القائمة المنسدلة فيظير مربع حوار)الشكل 25(. الحظ أنو ال يمكن إنشاء إحصاءات إال لمحقول الرقمية.

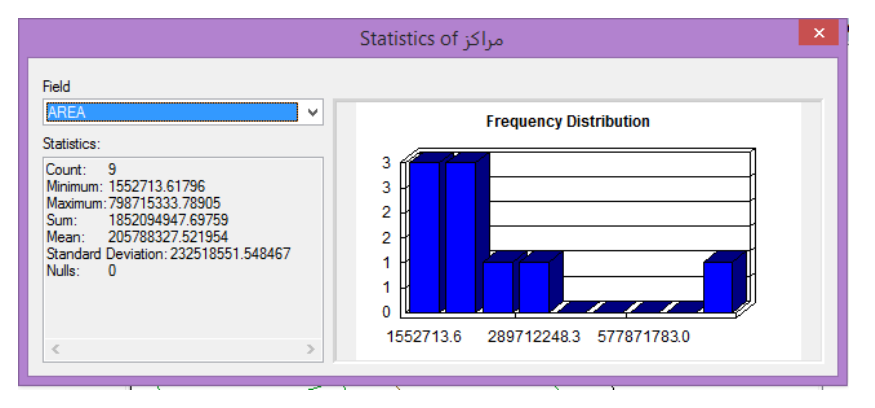

شكل ) 25( مربع حوار Statistics.

**الرسوم البيانية Graphs :**

تسمح الرسوم البيانية بفحص وتلخيص البيانات بتنسيق يسهل فهمه في أغلب الأحيان عن البيانات الجدولية لأنها تسمح لك بتصور البيانات بطرق مختلفة ويمكن استخدامها لإظهار المعلومات الإضافية المتعلقة بالمعلومات على الخريطة أو تقديم نفس المعلومات بطريقة مختلفة. باستخدام مثال استخدام الأراضي ، يمكننا إنشاء خريطة حيث يتم عرض كل فئة استخدام للأرض بلون مختلف <mark>، ثم تتضمن رسمًا بيانيًا يوفر ملخص للمساحة الكلية</mark> لكل فئة استخدام الأراضي ؛فـفافذة الخريطة والرسم البياني سوف تكمل بعضمها البعض وتعطى القارئ مزيداً من التفاصيل بشأن المعلومات التي يجري عرضها. ويوجد عدد من أنواع الرسوم البيانية المختلفة (ثنائية وثلاثية

الأبعاد)؛ فكل نوع رسم بياني له خصائص عرض يمكن ضبطها بناءً على نوع البيانات التي تعرضيا والطريقة التي تريد تقديم البيانات بيا.

**وفيما يمى عرض النواع مختمفة من الرسوم البيانية المتاحة ، مع بعض األمثمة البسيطة ألنواع الرسوم البيانية الشائعة.**

- **Line** : تعرض الرسوم البيانية الخطية البيانات عمى شبكة X ، Y بخط واحد أو بالمزيد من الخطوط ؛ فقد تكون الرسوم البيانية الخطية مفيدة لعرض الاتجاهات في البيانات على نطاق واسع كعرض التغييرات في معدالت نمو السكان أو الناتج المحمي اإلجمالي عمى سمسمة زمنية حيث يتم عرض السنوات بشكل فعال باستخدام ىذا النوع من الرسم البياني.

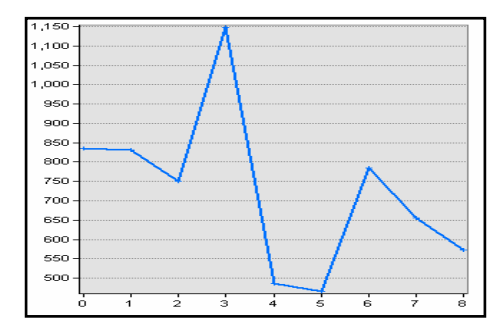

- Polar الرسم البياني القطبي يشبو الرسم البياني الخطي لكنو يعرض البيانات الزاوية (بالدرجات) على شبكة دائرية ؛ فهي مفيدة لعرض نتائج الصيغ الرياضية.

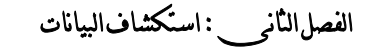

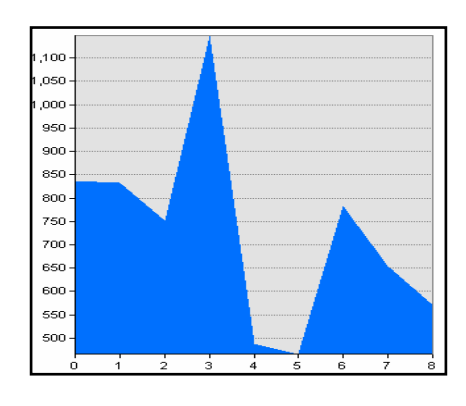

- **Area** : يشبو الرسم البياني الخطي حيث يتم عرضو عمى شبكة x و y وىو مفيد إلظيار االتجاىات في القيم.

از )مثل + ( لرسم قيم x و y( وربما ً - **Scatter** مبعثر : تستخدم رمو z) بناءً على السمات الموجودة في مجموعة البيانات. تسمح الرسوم البيانية ىذه بعرض متغيرات متعددة بفعالية وقد تسمح بفحص االرتباطات بين المتغيرات بشكل أكثر فعالية.عمى سبيل المثال ، إذا

أردنا دراسة الارتباط المحتمل بين معدلات الدخل السنوي والعمر

المتوقع يمكن تمثيل ىذين المتغيرين باستخدام قطعة أرض مبعثرة.

**-Bubble** :تشبو الرسوم البيانية **Scatter** ولكنيا تسمح لك برسم ثالثة متغيرات في بعدين بدالً من استخدام الرموز ذات الحجم الموحد ، فتستخدم الرموز (أوالفقاعات) ذات الحجم النسبي لتمثيل القيم المرتبطة بثلاثة متغيرات.

**-Column and Bar** :والمقصود بيا المخططات الشريطية أو األعمدة حيث يتم تجميع البيانات في فواصل زمنية متساوية (ممثلة كصفوف)

واستخدم إما أشرطة أو أعمدة لتمثيل الأرقام أو القيم في كل فئة. هذه الأنواع من الرسوم البيانية مفيدة لإظهار الاتجاهات في القيم (على سبيل المثال ، درجة الحرارة الشهربة أو قيم سقوط الأمطار ).

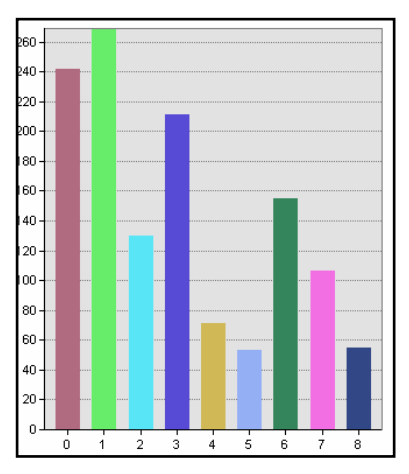

**-Close-Low-High** : يعرض ىذا الرسم البياني مجموعة من قيم y القيم )كشريط عمودي( في كل قيمة x ويتم وضع أشرطة عرضية أفقية عمى الشريط العمودي لتمثيل االرتفاعات واالنخفاضات في البيانات. يمكن استخدام ىذا النوع من الرسم البياني لتصوير التقمبات في قيم األسيم عمى مدار اليوم .

**-Chart Pie** مخطط دائري يفمكن أن تكون المخططات الدائرية ثنائية الأبعاد أو ثلاثية الأبعاد ؛حيث يتم عرض البيانات في دائرة .

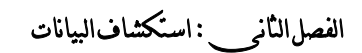

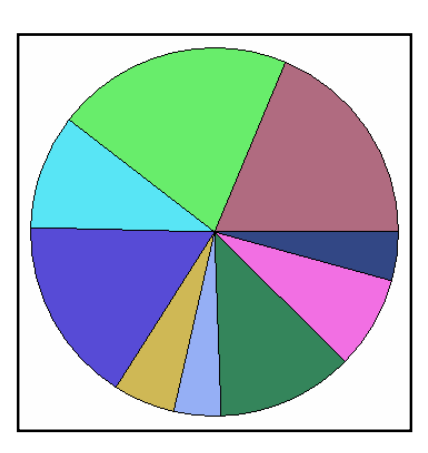

فعند إنشاء رسم بياني ، يجب عمينا تحديد المتغير أوالمتغيرات التى نريد رسميا ثم تحديد نوع الرسم البياني الذي سيعرض البيانات بشكل فعال.  **إلنشاء رسم بياني في ArcMap ضافته إلى تخطيط وا :**

حدد خيار الرسم البياني من قائمة " Tools " وانقر فوق " .Create" تظهر نافذة من خلالها يمكن تحديد نوع الرسم البياني (الشكل26).

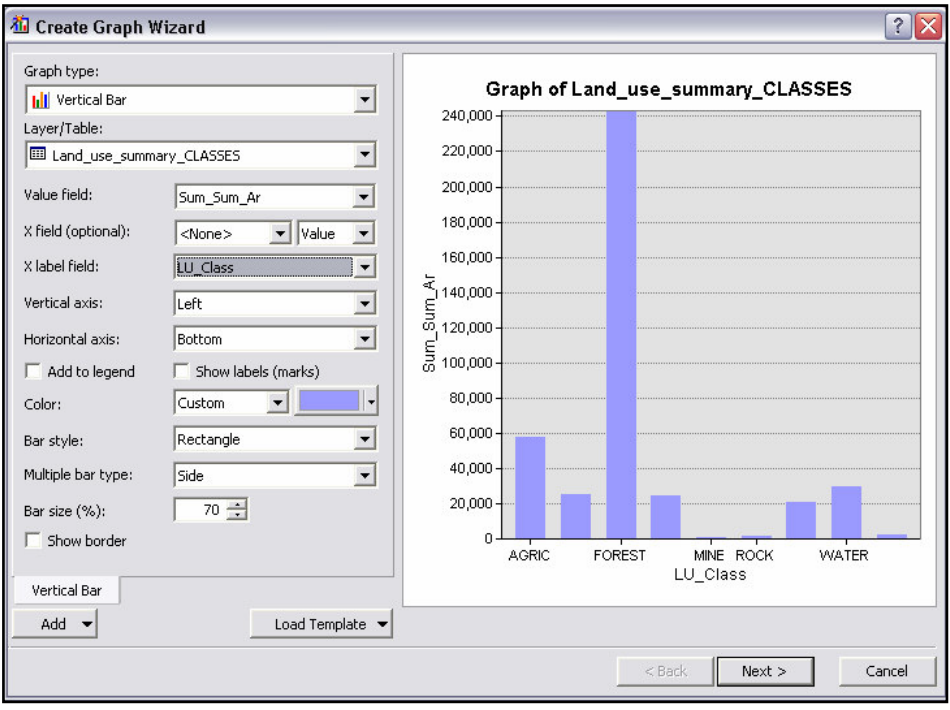

شكل ) 26( نافذة إنشاء Graphs. "**Wizard Graph**"

استخدم معالج الرسم البياني **Wizard Graph** لتحديد الطبقة المناسبة أو الجدول وأحد أنماط الرسوم البيانية؛ بمجرد أن تقرر نوع أو نمط الرسم البياني وحقول البيانات ، انقر فوق " Next " لموصول إلى الشاشة الثانية في المعالج )الشكل 27(. يمكنك تحديد general ثم خصائص الرسم البيانيproperties graph مثل العنوان وتسميات محور x و y. بالنقر فوق خانات االختيار ، يمكنك استخدام كل السجالت الموجودة في الممف أو السجالت المحددة فقط.

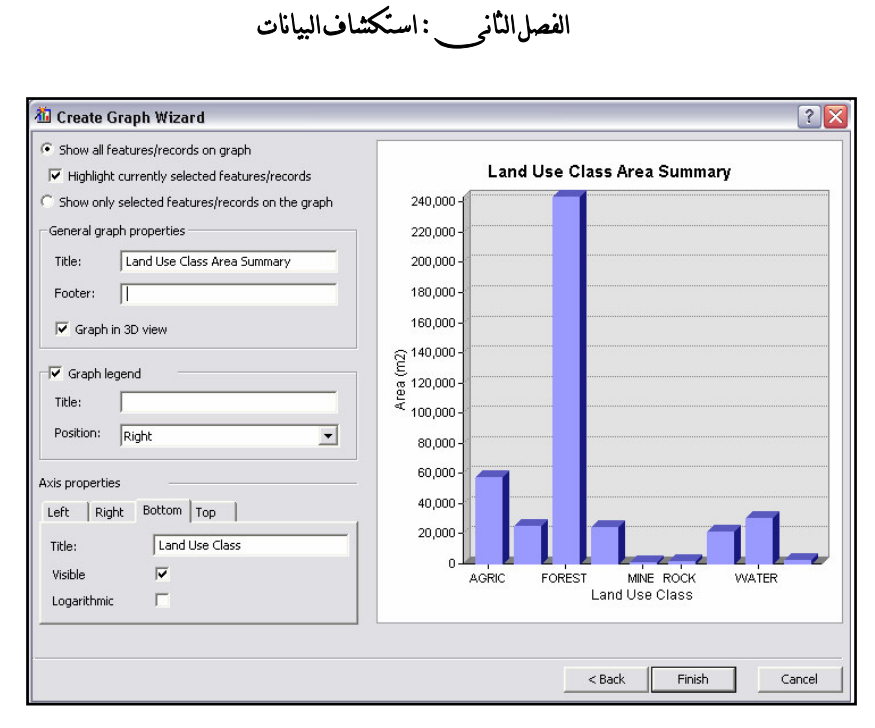

شكل ) 27( الخطوة الثانية من إنشاء المخططات داخل برنامج Arcmap. **خطوات إنشاء رسم بياني graph :.**

- ضمن القائمة المنسدلة type Graph ، اختر نوع الرسم البياني الذي ترغب في إنشاؤه. - ضمن قائمة Table / Layer المنسدلة ، اختر الطبقة أو الجدول الذي تريد الرسم البياني لو. - اختر حقل البيانات الذي ترغب في رسمو من القائمة المنسدلة لحقل القيمة وحدده حقل x إذا رغبت في ذلك . - انقر فوق خانة االختيار box check إذا كنت ترغب في إنشاء وسيلة إيضاح لمرافقة الرسم البياني.

- تغيير نمط bar والمون إذا رغبت في ذلك. - انقر فوق Next . - حدد زر االختيار الموجود بجوار جميع الميزات أو الميزات المحددة. - أدخل عنوان الرسم البياني . - انقر فوق عالمات التبويب أسفل خصائص المحور لضبط أسماء الرؤية والعنوان لكل محور . - انقر فوق "Finish"

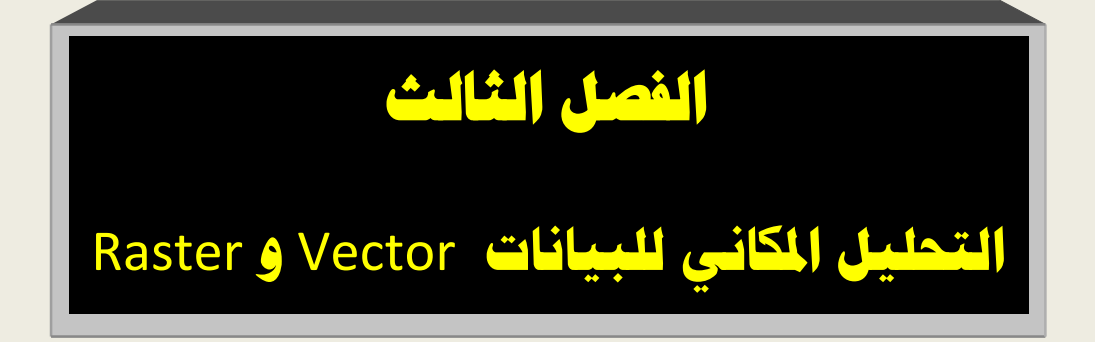

**أساسيات التحميل المكاني :** يسمح لنا التحميل المكاني في نظم المعمومات الجغرافية بتحويل البيانات إلى معلومات وإنشاء بيانات جديدة (مشتقة) عن طريق معالجة الميزات  $\frac{1}{2}$ المكانية الموجودة والسمات المرتبطة بيا. وبرامج نظم المعمومات الجغرافية مزودة بمجموعة متنوعة من وظائف التحميل التي تسمح لنا بمعالجة البيانات بنوعييا Vector وRaster ؛ فللمهام التي يؤديها محلل نظم المعلومات الجغرافية عادة ما تنطوي على الاستفادة من العديد من هذه الأدوات التحليلية.

- طرق تحميل البيانات Vector.

- طرق تحميل البيانات Raster.

- تعميم البيانات.

**أأوًال: طرق تحميل البيانات Vector:**

**-1 Extraction: اوستخراج** 

استخراج أجزاء من البيانات هو وسيلة فعالة لعزل مناطق محددة لإجراء المزيد من المعالجة أو التحليل على البيانات ، يمكن استخدام وظائف **Extraction** لتقميل حجم مجموعات البيانات و تسييل تفسيرىا. مثمما تقوم الاستفسارات و الاختيار أيضًا بعزل أجزاء من مجموعة البيانات ، وتختلف تقنيات الاستخراج عنها في أن هذه الأجزاء من البيانات معزولة بشكل دائم من خلال إنشاء طبقات جديدة لتلك البيانات.

توفر حزم برمجيات نظم المعلومات الجغرافية مجموعة من الأدوات .)clip, select, split and erase) ، فائدة وأكثرىا ، البيانات الستخراج **: clip**

يتيح clip تقاطع طبقتين من feature الستخراج مجموعة بيانات )طبقة الإدخالInput layer ) بناءً على المدى المكاني لمجموعة بيانات أخرى )الطبقة التى عمل ليا clip )؛فتقوم األداة بإنشاء طبقة بيانات جديدة (مخرجاتoutput ) تتكون من ميزات طبقة الإدخال التي تقع داخلها مدى طبقة clip( شكل28(.

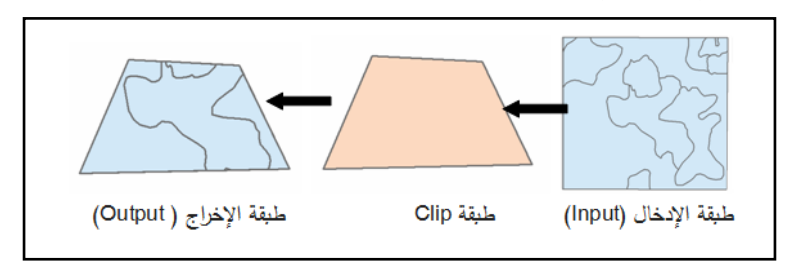

# شكل )28( يوضح وظيفة Clip فالـ clip مفيد لتطوير مجموعة features فرعية من سمسمة طبقات البيانات الموجودة ؛ عمى سبيل المثال قد يرغب المخطط في البحث في طبقة شبكة الشوارع ، ولكن الشوارع التي تقع داخل حدود منطقة معينة فقط فالـ clip سيكون مفيدًا من أجل استخراج معالم الشوارع المطابقة لحدود المنطقة.

وقد تحتوي طبقة الإدخال المراد قصها على نقاط أو خطوط أو مضلعات ؛ ومع ذلك و لأن العنصر من المساحة المطلوبة يجب أن تكون طبقة مضلع

فيتم الاحتفاظ بأسماء الحقول وسمات الميزات في جدول طبقة الإخراج (أي أنها مماثلة لجدول الإدخال). ىناك استثناء واحد محتمل ليذه القاعدة ىي مجاالت المساحة والطول والمحيط ، والتي تقوم البرامج بحسابها تلقائيا حسب تنسيق البيانات المستخدمة ، فقد يعيد أو لا يعيد حسابه تلقائيًا.<br>.

#### :**Split**

تستخدم أداة Split لتقسيم طبقة اإلدخال إلى طبقتين مستقمتين أو أكثر ، فقد تتكون طبقة اإلدخال نقطة أو خط أو مضمع ومع ذلك يجب أن تكون طبقة الانقسام مضلعًا لتحديد نطاق المساحة المراد إجراء تحليلات عليها فيتم تقسيم features الموجودة في طبقة اإلدخال عمى طول حدود الطبقة المنقسمة كما هو موضح في (الشكل29 ).

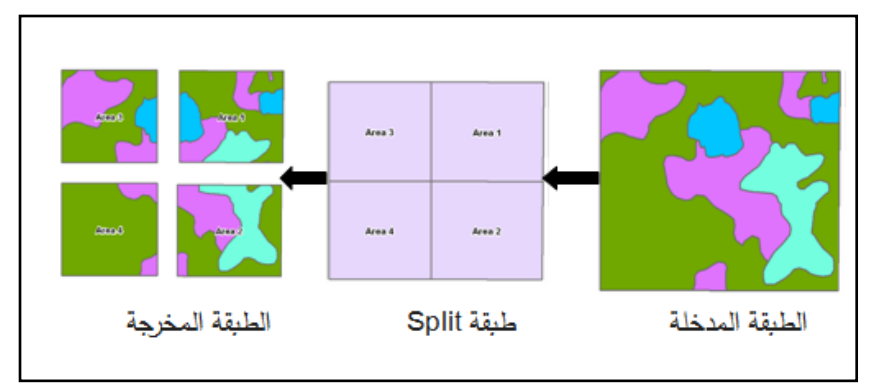

شكل )29( مثال ألداة Split.

فمثالً إذا كان ممف االنقسام يحتوي عمى أربعة مضمعات ، فسيتم تقسيم ممف اإلدخال إلى أربعة ممفات منفصمة و كما ىو الحال مع Clip ، يتم االحتفاظ بأسماء الحقول وسمات جدول اإلدخال في طبقات اإلخراج.

### **:Select**

يمكن استخدام Select إلنشاء طبقة جديدة تحتوي عمى ميزاتfeatures مستخرجة من طبقة مدخمة و يتم تحقيق ذلك من خالل تنفيذ استعالم المعرفة من قبل المستخدم لتحديد مجموعة فرعية من البيانات ؛ فيتم استخراج ىذه الميزات المحددة بشكل دائم إلى طبقة إخراج جديدة .

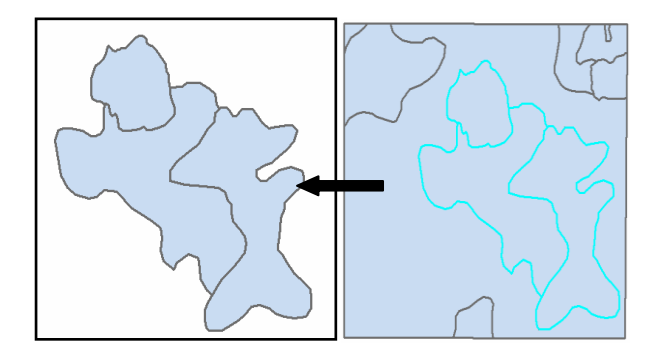

اختيار الـfeatures فى الطبقة المدخمة طبقة Output

شكل )30 ( مثال لمـ Select.

**:Erase**

 يقوم Erase بإنشاء طبقة إخراج جديدة من خالل تجاىل features من طبقة الإدخال التي تقع داخل المنطقة (الشكل 31)؛ يمكن أن تكون طبقة الإدخال نقاطًا أو خطوطًا أو مضلعات ؛ ومع ذلك يجب أن تكون طبقة المحو مضلع.

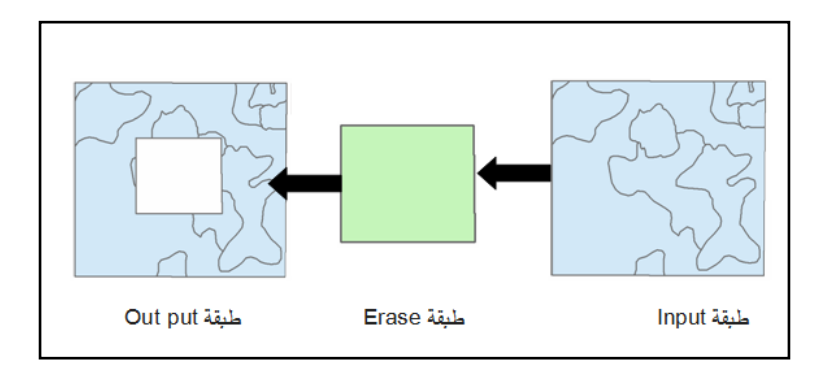

شكل ) 31( طريقة عمل Erase .

يمكن استخدام Erase في مخطط الخريطة layout map لوضع قناع للسماح بسقوط تلك الميزات داخل منطقة معينة ليتم عرضها (على سبيل المثال ، حدود منطقة الدراسة(. كما يمكن استخدام Erase في تحميل المالئمة لتطبيق قواعد المالئمة.

## **-2 التراكب Overlay** :

من الأمور الأساسية لتحليل نظم المعلومات الجغرافية تكامل البيانات لمكشف عن العالقات بين اثنين أو أكثر من مصادر البيانات ؛

و Overlay هي إحدى طرق دمج المعلومات لأنها تجمع بين المكان و data attribute من طبقتين أو أكثر من طبقات اإلدخال إلنشاء طبقة إخراج جديدة؛ وتتشكل الطبقة الجديدة بواسطة التقاطع اليندسي لميزات اإلدخال والتراكب. أى أن تراكب طبقتين أو أكثر يؤدي إلى طبقة مخرجات أكثر تعقيدًا .

وتحت*وي* كل ميزة feature في طبقة الإخراج التي تم إنشاؤها حديثًا عمى مجموعة من attributes من طبقات اإلدخال ؛و عندما ترتبط وظائف Overlay ، بتراكبات ىندسية أو طبيعية لطبقات البيانات ، فيتم تنفيذىا من قبل بعض العمميات الرياضية سواء الحسابية أوالمنطقية؛ فالعمميات الحسابية ىى التي يشيع استخداميا ، عمى سبيل المثال لا الحصر الجمع والطرح والقسمة و عمليه الضرب. فى حين أن تيدف العمميات المنطقية إلى استخدام المعامالت المنطقية مثل )AND؛ ;OR ؛ > and ) > ، تختمف طرق Overlay لمبيانات Vector عن Overlay بالبيانات Raster من حيث األساليب المتعمقة بالبيانات.

**يمكن تطبيق أربع قأاعد أساسية لدمج سمات عدة طبقات عمى تحميل Overlay ،** كما موضح بالشكل ) 32(.

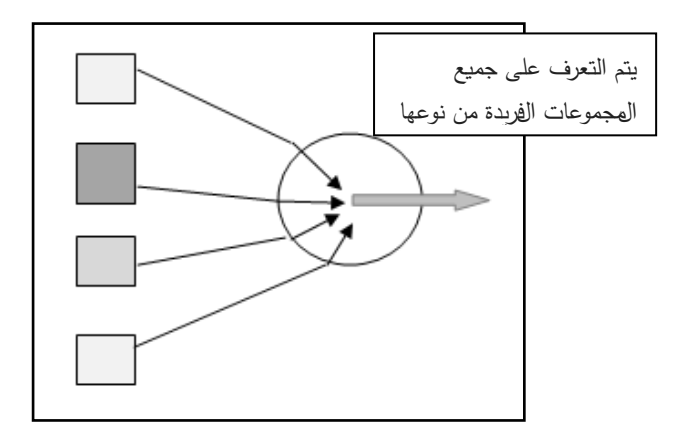

 شكل )32( قواعد دمج سمات الطبقات عند إجراء Overlay. **تتمثل هذه القأاعد مع طرق تحميل Vector ، فيما يمى : قاعدة التعداد " Rule Enumeration"** : حيث يتم االحتفاظ بكل سمة في طبقة اإلخراج ويتم التعرف عمى جميع المجموعات الفريد ؛ عمى سبيل المثال ، يتم عمل تراكبOverlay لطبقة التربة وطبقة الغطاء النباتي وطبقة الترسيب مما يؤدي إلى تغطية مشتقة مع مضمع فريد لكل تركيبة. **القاعدة المهيمنة Rule Dominance**:حيث تفوز قيمة واحدة وىى القيمة المهيمنة ولتكن القيمة الأعلى هي القيمة الوحيدة المعينة.

الفصل الثالث : التحليل املكانى للبيانات **Vector** و **Raster**

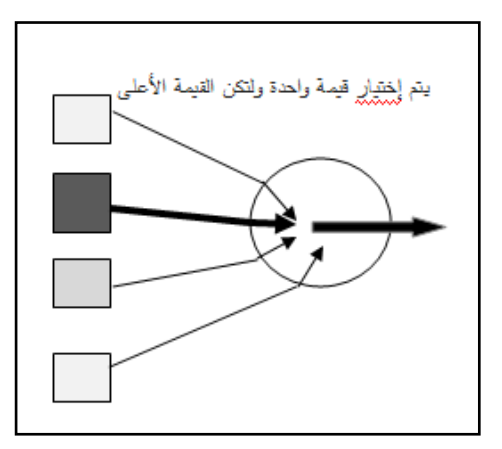

شكل )33( القاعدة المييمنة.

**قاعدة المساهمة Rule Contributory**: حيث تساىم كل قيمة attribute في النتيجة كما تساىم كل طبقة مصدر في النتيجة ؛ عمى سبيل المثال ، يمكن حساب الحساسية البيئية بناءً على مجموعة من طبقات المدخالت الحياة البرية "حساسية الموائل ؛ حساسية النير ؛ وقربيا من االضطرابات البشرية.

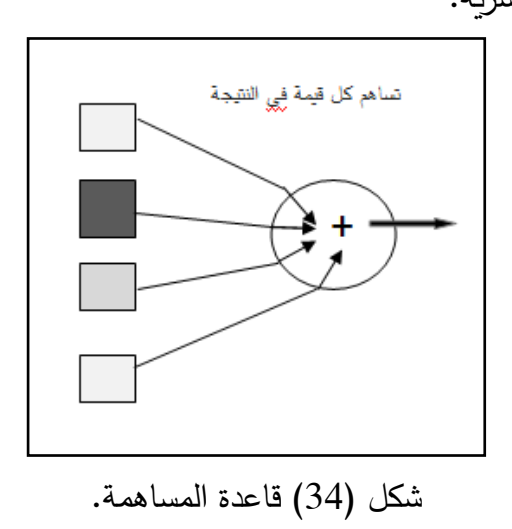

**قاعدة التفاعل Rule Interaction**: حيث يساىم زوج من القيم في النتيجة أي قد تختمف القرارات في كل خطوة.

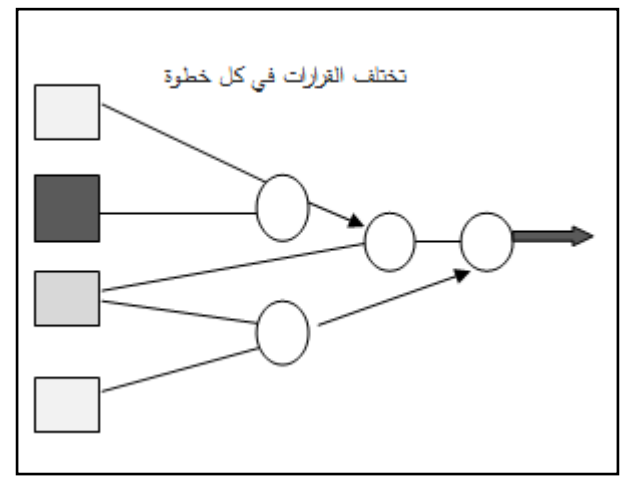

شكل )35( قاعدة التفاعل.

**تأجد ثالثة أنأاع رئيسية من Overlay لمبيانات Vector: طبقة نقاط مع طبقة مضمعات polygon-in-point :** وتتمثل فى ميزات النقطة التي تحافظ على موقعها المكاني وسماتها في طبقة الإخراج ، يتم أيضًا تعيين سمات المضلع التي تقع داخلها  $\ldots$  مثال على هذا النوع من التراكب الربط بين محطات األرصاد الجوية " والتى تمثل بطبقة نقاط " وأنواع الغطاء النباتي "طبقة مضلع " المراد تحديدها (الشكل 36 )؛ وستكون طبقة المخرجات ملف نقطة محطة الأرصاد الجوية مع إضافة attribute لنوع الغطاء النباتي.

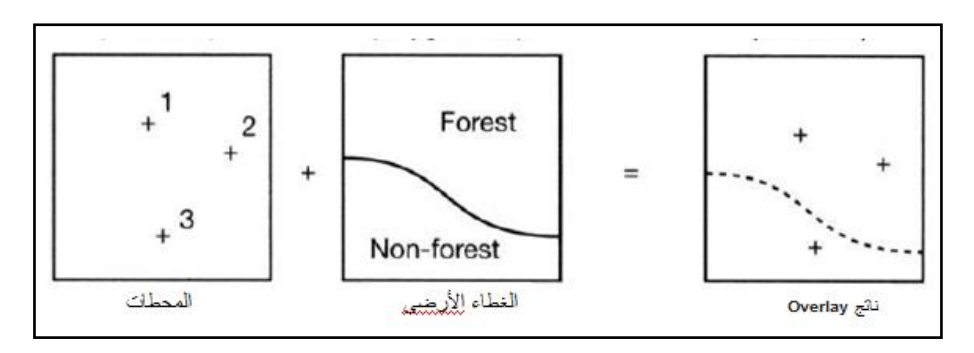

**Point in Polygon Overlay** )36 ( شكل

- **طبقة خطأط أطبقة مضمعات polygon-in-line** : لتشمل ميزات الخط مع الحفاظ عمى موقعيا المكاني وسماتيا في طبقة اإلخراج الناتجة كما يتضح من ( الشكل37) والذى يمثل التداخل بين طبقتين احدهما تمثل الطرق " طبقة خطية" والأخرى تمثل طبقة مضلعات.

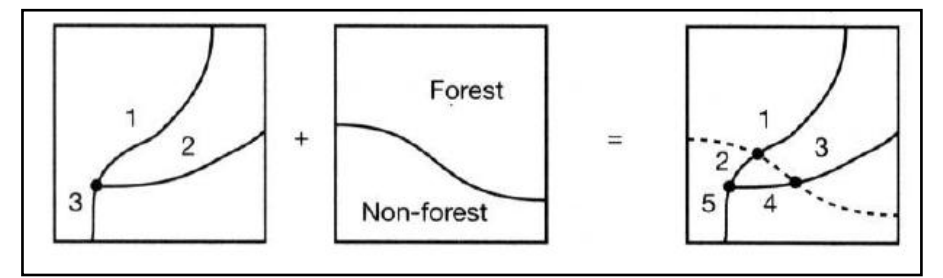

 شكل )37( تداخل طبقة خطية مع طبقة مضمعات. - **طبقة مضمعات مع طبقة مضمعات أخرى -on-polygon polygon** : حيث تندمج األشكال اليندسية لممضمع من طبقات المدخالت والتراكب Overlay إلنشاء مجموعة جديدة من

المضلعات بجيث يحافظ كل مضلع جديد على السمات الخاصة بطبقتى الإدخال (الشكل38).

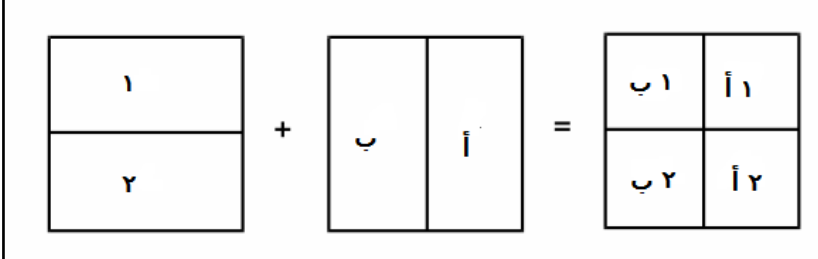

شكل (38) تداخل طبقة مضلعات مع طبقة مضلعات أخرى. **عند إجراء lay Over مضمع مع مضمع ، هناك عدة طرق لمجمع بين المجمأعتين** من المضمعات منيا:Identity ؛ Intersect ؛ .Update ؛Union ؛ Symmetrical Difference

#### **: Identity**

ىي وظيفة تراكب تنتج طبقة مخرجات ليا نفس مدى مساحة طبقة اإلدخال )الشكل39( حيث يتم الحفاظ عمى جميع ميزات اإلدخال والسمات كما تحافظ العملية أيضًا على الشكل المهندسي وسمات طبقة overlay التي تدخل في نطاق طبقة اإلدخال. **مثال** إذا أردت تحديد الطرق التي تقع تحت ارتفاع 1000 متر. ستكون طبقة اإلدخال ىي طبقة الطرق ، طبقة Identity ىى طبقة مضمعات تمثل جميع المناطق أقل من 1000 متر.

الفصل الثالث : التحليل املكانى للبيانات **Vector** و **Raster**

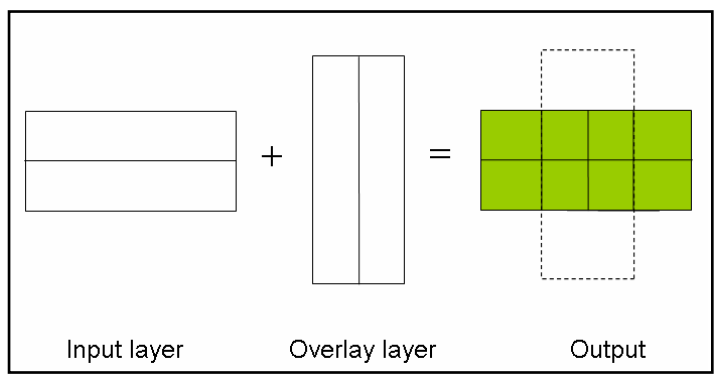

شكل )39( مثال Identity.

## **:Intersect**

ينشئ Intersect طبقة إخراج عن طريق االحتفاظ بالميزات أو أجزاء من الميزات المشتركة لكل المدخالت )الشكل 40(. فجميع الميزات في طبقة الإخراج تحتوي على attribute data من طبقات الإدخال و قد تحتوي المدخلات على أنواع هندسية مختلفة (نقاط أو خطوط أومضلعات) ، ولكن عادة ما يكون إدخال overlay عبارة عن طبقة مضمعات.

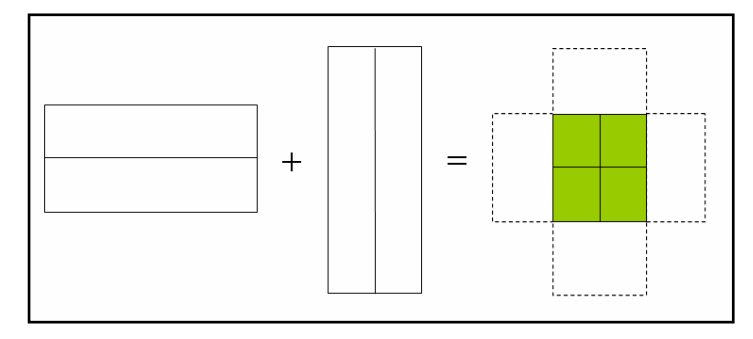

 $\theta$  ) يوضح Intersect

## **:Symmetrical Difference**

تنشئ أداة Difference Symmetrical طبقة إخراج تحافع عمى تمك الميزات أو الأجزاء من الميزات التي ليست شائعة في الميزات الموجودة في طبقة الإدخال الأخرى لتمثل أجزاء من المدخلات التي لا تتداخل (الشكل .)41

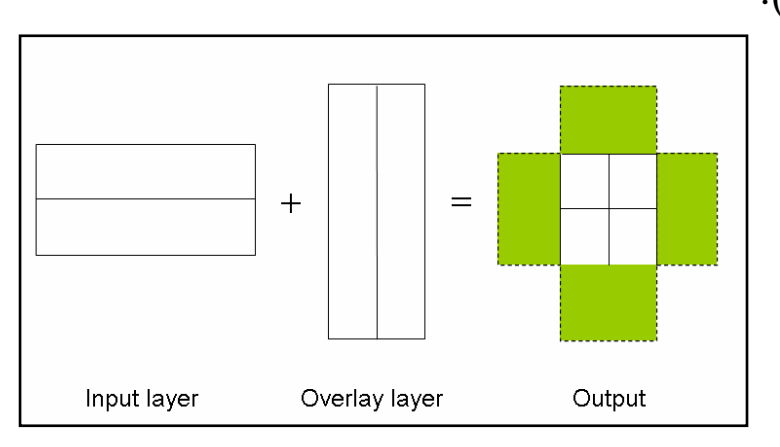

شكل )41( أداة Difference Symmetrical

#### **:Union**

يجمع الاتحاد بين جميع الخصائص والسمات ويحافظ عليها من طبقات اإلدخال والتراكب)الشكل42 (.

الفصل الثالث : التحليل املكانى للبيانات **Vector** و **Raster**

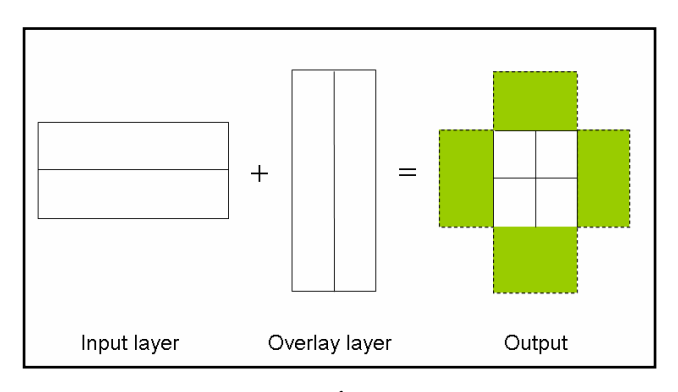

شكل (42) أداةUnion .

### :**Update**

يتم استخدام أداة Update إلنشاء طبقة إخراج عن طريق مسح الميزات واستبداليا من سمات طبقة اإلدخال مع تمك الموجودة في طبقة Update "التحديث المتداخلة " بحيث لا تتأثر تلك الأجزاء من المدخلات التي لا تتداخل مع الميزات الموجودة في طبقة التحديث ، وبالتالي ، فيي تحتفع بحالتيا األصمية في طبقة اإلخراج.

**-3 Eliminate : أيضم مجمأعة من العالقات هى-: Proximity :**ىو مفيوم العالقة المكانية التي تتوافق مع القرب الجغرافي لممميزات ؛وىذه العالقةتتيح لنا اختيار الميزات الموجودة عمى مسافة معينة من غيرىا ، أو إلنشاء ميزات جديدة عن طريق توسيع نطاق الميزة. عمى سبيل المثال قد نرغب في العثور عمى جميع الفنادق عمى بعد 10 كيلومترات من وسط المدينة.

**Buffer:** يؤدي Buffer إلى إنشاء منطقة لمتضمين أو االستبعاد من خالل إنشاء ملف حول ميزات النقاط والخطوط والمضلعات بناءً على مسافة محددة فتقوم نظم المعلومات الجغرافية بإنشاء خطًا في جميع الاتجاهات حول وأخي ارً الميزات حتى يتم تشكيل Buffer حوليا ، يتم إنشاء طبقة جديدة تحتوي عمى نتائج Buffer.

فالـ Buffer لمنقاط تكون دائرية الشكل بينما Buffer لمخط والمضمع تتناسب مع الشكل الهندسى للميزات كما هو موضح بالشكل ( 43). ويمكن إنشاء المنطقة العازلة Buffer عمى جانبي الخط ، أو عمى الجانب األيسر أو األيمن فقط.

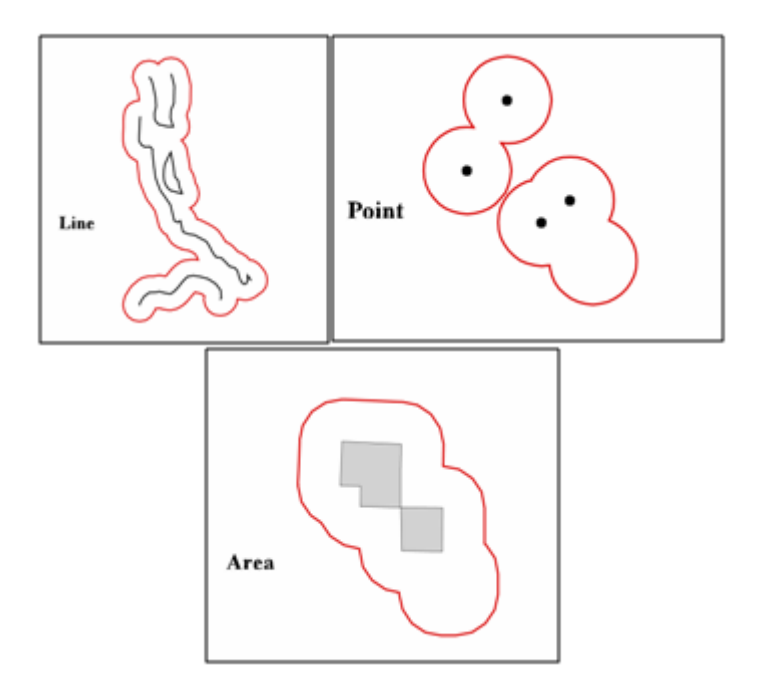

شكل )43( شكل Buffer حول الميزات " الظاىرات" المختمفة.

**Near:**يحسب المسافة بين كل نقطة في طبقة اإلدخال وأقرب نقطة أو موقع على طول خط في طبقة أخرى (وتسمى أيضًا طبقة الميزة القريبة Near layer Feature). وقيم المسافة الناتجة تكون مسجمة في attribute table لطبقة الإدخال ؛ فقه تستخدم إدارة الإطفاء هذه الأداة لتحديد أقرب موقع لتوفر صنبور ماء بالقرب من طبقة المعالم (طبقة الإدخال) في منطقة معينة.

**Distance Point:** تحدد Distance Point المسافات بين كل ميزة نقطة في طبقة اإلدخال لجميع النقاط في طبقة أخرى ، داخل دائرة نصف قطرها محدد. وبتم تسجيل النتائج في جدول الإخراج حيث يحتوي على حقول لمعرف الميزة وقيم المسافة الفريدة. ففى المثال السابق فقد ترغب إدارة اإلطفاء في توسيع نطاق البحث لتحديد المسافات التي تفصل بين المعمم المطموب كالمدارس مثالً من جميع صنابير المياه داخل دائرة نصف قطرىا البحث المحدد.

**-4 Statistics اإلحصاء**: ويضم مجموعة تحميالت منيا **Frequency :** ينتج Frequency جدوًال يمخص الرموز الفريدة وتكرارىا لمجموعة محددة من حقول طبقة اإلدخال.

**Statistics Summary:** تحسب أداة اإلحصائيات الموجزة Summary Statistics واحداً أو أكثر من الإحصائيات التالية في الحقول الرقمية في جدول السمات: ,sum, mean, maximum

 ؛ minimum, range, standard deviation, first and last ويمكن حفظ جدول الإخراج الناتج في مجموعة متنوعة من التتسيقات ، .personal geo database أو ، dbase ؛ مثل

**ثانيا: طرق تحميل البيانات Raster: ًال**

قبل إجراء التحليلات على مجموعة بيانات Raster ، من المهم تحديد ظاهرات بيئة التحليل ، والتي تشمل المدى المكاني للتحليل وحجم خلية الإخراج ؛ وفيما يلي بعض التحليلات المكانية التي تجرى على البيانات .Raster

**تحميل المدى Extent Analysis :**

قد يكون من الضروري إجراء تحليل على جزء فقط من مجموعة البيانات Raster الأكبر مساحة مثلاً ؛ فيمكن تعريف المساحة المطلوبة عن طريق الحد الادنى والأقصى للاحداثيات المحددة للخريطة (X ، Y) وبدلاً من ذلك ، يمكن استخدام مجموعات البيانات النقطية Raster لمتعريف ويكون مدى التحميل بناء عمى مدخالت متعددة مثل union أو intersect مع Raster ومن خالليا يتم تعريف المنطقة فباستخدام union يشتمل نطاق التحميل عمى المنطقة بالكامل لجميع المدخالت ويؤدي استخدام خيار intersect إلى مدى تحميل يساوي مساحة التداخل فقط بين جميع مجموعات البيانات Raster (أي الحد الأدنى من المدخلات).
**:Masks**

يسمح Masks" القناع "بإجراء تحميالت عمى مجموعة محددة من الخاليا ، ومن ثم فهو إجراء آخر لتحديد مدى التحليل. فتلك الخلايا التي تم تحديدها بواسطة القناع فقط ىي التي يجرى عمييا التحميل.

**تأجد طريقتان إلعداد أقنعة التحميل:**

**حسب السمة attribute**: يتيح تحديد الصفوف في جدول attribute لمـ Raster وتقييد التحليل على قيم نقطية معينة.

**حسب المنطقة** : تحدد طبقة المعالم الموجودة )النقطة أو الخط أو المضمع( أو مجموعة البيانات النقطية المكانية ليكون مدى التحليل فقط تلك الخلايا التي تقع في نطاق القناع .

### **Size Cell حجم الخمية:**

إنشاء حجم خمية اإلخراج لمـRaster يتأثر بالدقة "resolution " أو بحجم خلية الإدخال ؛ فيجب أن يكون حجم خلية الإخراج مساويًا أو أكبر من حجم مجموعات البيانات Raster المدخلة (المعروفة باسم الحد الأقصى للمدخلات). هذا يضمن أن تتوافق البيانات النقطية مع مجموعة بيانات الإدخال الأقل دقة (الأكثر خشونة). باستخدام حجم الخلية الأكثر دقة من حجم البيانات النقطية المدخمة.

**تحميل السطأح Analysis Surface :**

تسمح لنا نظم المعلومات الجغرافية بتمثيل ونمذجة وتحليل التضاريس بدقة وبصورة ثلاثية الأبعاد وأدوات تحليل السطح التالية توفر نظرة ثاقبة لشكل الأشكال الأرضية وتكشف عن أنماط السطح التي قد لا تكون واضحة في صور البيانات النقطية كنموذج الارتفاع الرقمي ( DEM) أو الشبكة المثلثية غير المستندة إلى المتجهات (TIN)(الشكل44).

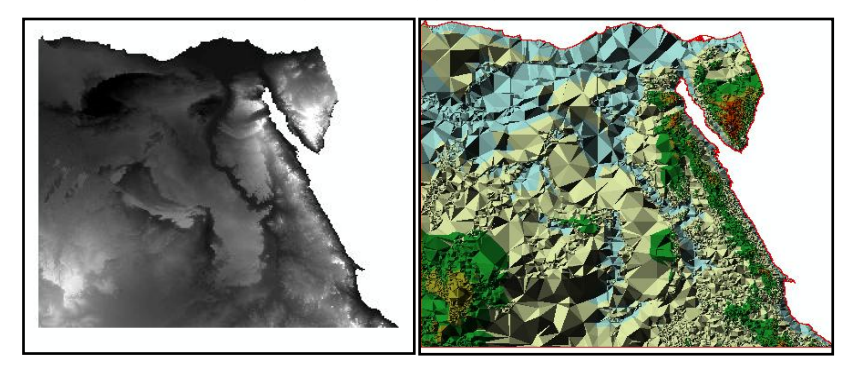

DEM TIN

شكل )44 ( صور البيانات الـ Raster

**Slope : الميل أأ اونحدار**  Slope ىو مقياس الحد األقصى لمعدل التغير في ارتفاع سطح األرض في موقع معين .فعلى الرغم من أنه يمكن التعبير عنه إما بالدرجات أو النسبة

المئوية ، فإن كالىما مجرد اختالفات في تقييم االرتفاع ؛ يتم إنشاء Raster المخرجة من تحميل الميول عن طريق حساب ميل لكل خمية في DEM أو كل جانب في TIN ، كما ىو موضح بالشكل )45(

الفصل الثالث : التحليل املكانى للبيانات **Vector** و **Raster**

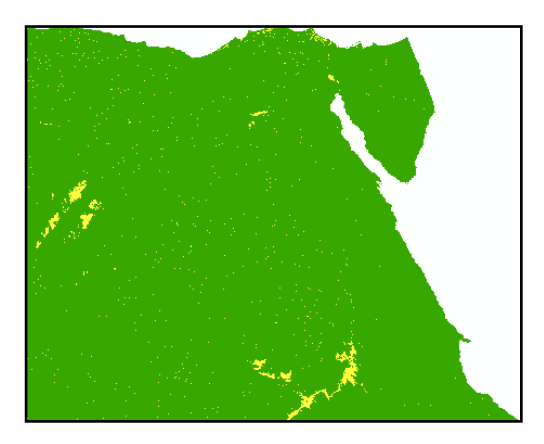

شكل (45) تحليل Slope

**:Aspect**

يتم تعريف Aspect على أنه مقياس الاتجاه للحد الأقصىي لمعدل التغير في ارتفاع سطح الأرض؛ فيحدد Aspect الاتجاه الأساسي الذي يواجهه منحدر معين (على سبيل المثال ، الشمال ، الجنوب ، الشرق ،غرب). يتم قياس Aspect في اتجاه عقارب الساعة من الشمال )صفر °( ويتم التعبير عنه بالدرجات ، تتراوح من صفر درجة إلى 359.9 درجة (الشكل46).

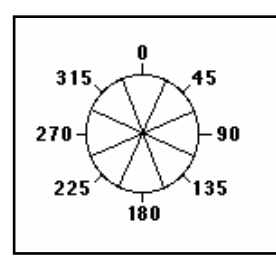

شكل )46( قياس Aspect بالدرجات فى اتجاه عقارب الساعة بدءاً من(صفر °)

وكما ىو الحال مع حساب الميل ، يتم إنشاء Raster عن طريق تحديد الاتجاه لكل خلية في DEM أو كل جانب في TIN ، اعتمادًا على تتسيق بيانات اإلدخال. كما ىو واضح في )الشكل 47).

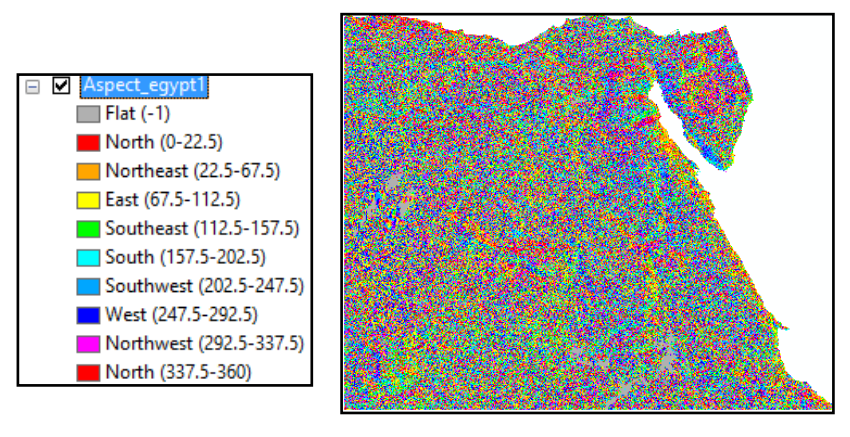

شكل (47) تحليل Aspect على DEM لمصر .

#### : **Contour**

يتم استخدام أداة الكنتور إلنشاء طبقة توضح خطوط تساوي االرتفاع )الشكل48(؛ وتتيح خرائط الكنتور تحديد المناطق شديدة االنحدار ،المنحدرات ، ووديان األنيار وخطوط التالل فخطوط الكنتور تكون متباعدة في مناطق التضاريس شديدة االنحدار وبعيدة عن بعضيا في المناطق المحيطة بالمياه ، كما تشير الخطوط إلى اتجاه منبع الأنهار . فاللمهم في إنشاء الخريطة الكنتورية ىو اختيار فاصل كنتورى مناسب ويعبر الفاصل الكنتورى عن المسافة بين الخطوط الكنتورية المتجاورة.

الفصل الثالث : التحليل املكانى للبيانات **Vector** و **Raster**

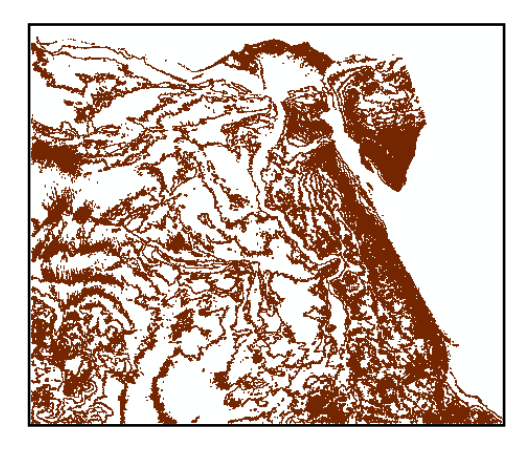

شكل )48( الخريطة الكنتورية من Raster لمصر.

**:Hill Shade**

تقوم أداة Shade Hill بإنشاء خطوط مظممة من شبكة االرتفاع أو TIN من خالل توظيف إضاءة وتظميل الطبقة السطحية ، يمكن أن يكون Hill Shade فعالاً للغاية في تمثيل التضاريس لأنه يعطي الانطباع بمشهد ثلاثي الأبعاد (الشكل49).

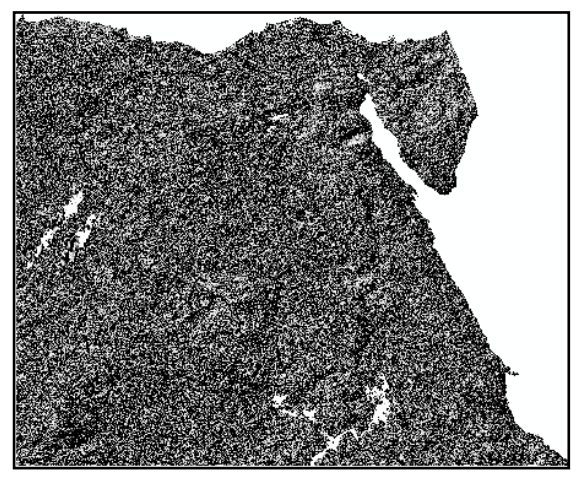

شكل (49) تحليل Hill Shade.

**هناك أربعة عأامل مجتمعة إلنشاء Shade Hill:** .1 سمت الشمس : اتجاه الضوء الوارد يقاس في اتجاه عقارب الساعة بالدرجات من الشمال (صفر درجة : 360 درجة) . .2 ارتفاع الشمس : زاوية المصدر المضيء وتقاس بالدرجات من أعمى الأفق (صفر درجة : 90 درجة) . .3 ميل السطح أو ميل الخمية من مدخالت DEM أو TIN عمى التوالي. .4 جانب السطح أو جانب الخمية من مدخالت DEM أو TIN. وبتم تعيين قيمة إضاءة لكل خلية إخراج في Hill Shade (لتتراوح من صفر (أسود) إلى 255(أبيض) أي أنه عندما ينظر في وقت واحد ، يعطي مظهر للتضاريس ثلاثي الأبعاد؛ وفي كثير من الأحيان يتم عرض خريطة الظلال تحت الظاهرات ( النقطية أو الخطية أو المساحية) لتعطى انطباع عن تضاريس المنطقة المدروسة.

### **:Viewshed**

تجيب أداة Viewshed عمى السؤال التالى ما ىي features أو مناطق الطبقة السطحية المرئية ؟

هناك مجموعتان من بيانات المدخلات مطلوبة لإجراء هذا التحليل الأولى طبقة بنقطة عرض واحدة أو أكثر والثانية سطح DEM أو TIN يمثل نموذج التضاريس.

يعمل تحميل Viewshed عمى مفيوم "خط البصر" وىو الخط الذي يربط خط النظر مع الهدف ؛ ستجعل الميزة التي تفصل الفظر عن الهدف (على سبيل المثال ، جبل) هذا الهدف غير مرئية على العكس ، إذا لم تكن هناك ميزة عمى السطح تمنع المشاىدة من نقطة مراقبة إلى ىدف ما ، فيكون ىذا اليدف مرئيا ؛ فيقوم تحميل Viewshed بتصنيف كل خمية إما "مرئية" أو "غير مرئية" (الشكل50).

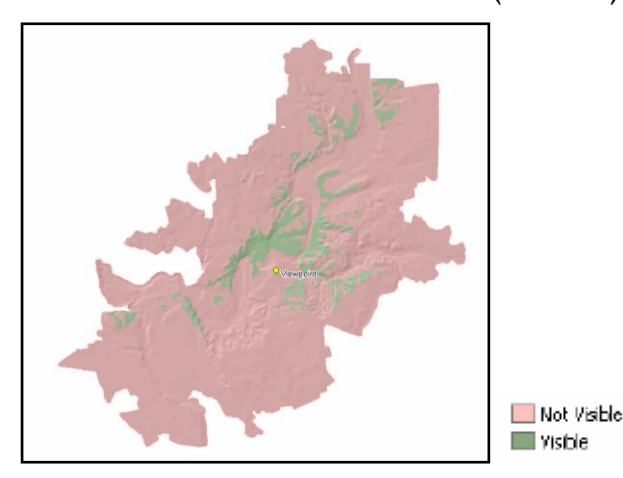

 شكل )50( تحميل Viewshed لمعرفة األماكن المرئية وغير المرئية. هناك بعض الأمثلة لمجموعة من المتغيرات المتوفرة في Arc GIS لتحليل viewshed ؛ ىذه المتغي ارت يمكن أن يكون تم إنشاؤه ا كحقول رقمية داخل attribute table لطبقة الملاحظة وتحتوى على قيم التي تعمل بمثابة قيود المراقبة.

**تنقسم أظائف Raster المعممة** )أي تمك التي ال تنطبق عمى تطبيقات محددة مثل التضاريس) إلى ثلاث أقسام :

- **الأظائف المحمية** حيث تقوم بفحص خمية نقطية واحدة بمعزل عن غيرىا .
	- **وظائف التنسيق أو الجوا**ر تفحص الخلية البؤرية وأيضًا الخلايا المجاورة لها أو تلك التى تقع ضمن مسافة محددة.
- **أظائف Zonal** والتى تفحص مجموعات غير منتظمة الشكل من الخاليا النقطية التي تشترك في خمية شائعة القيمة.
	- الوظائف المحلية والإحصاءات:

تستخدم الوظائف المحلية لإجراء العمليات الحسابية على خلية واحدة مع تجاىل قيم الخاليا المجاورة والخاليا المحيطة ليس ليا أي تأثير عمى الخلية المعنية وبعد الحساب على تلك الخلية ، تنتقل الوظيفة إلى موقع الخمية التالي حتى الوصول إلى معالجة جميع الخاليا في Raster) أو داخل قناع) (الشكل 51).

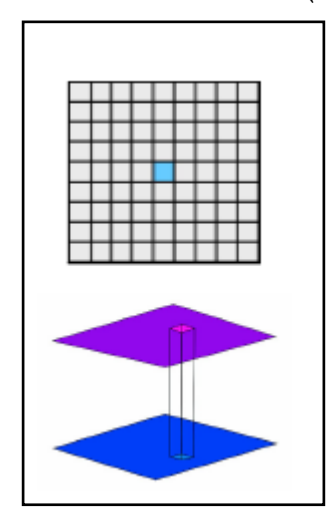

شكل ( 51) الوظائف المحلية.

يمكن أن تستخدم العمليات المحلية إما مجموعات بيانات إدخال فردية أو متعددة إلنشاء Raster جديدة.

**أظائف محمية عمى Raster أاحدة:**

الوظائف المحمية قادرة عمى تطبيق أي عممية حسابية عمى كل خمية في طبقة إدخال واحدة ؛عمى سبيل المثال تحويل قيم من بوصة إلى ممميمتر ، فيمكننا ضرب كل خلية بمقدار 25.4(الشكل52).

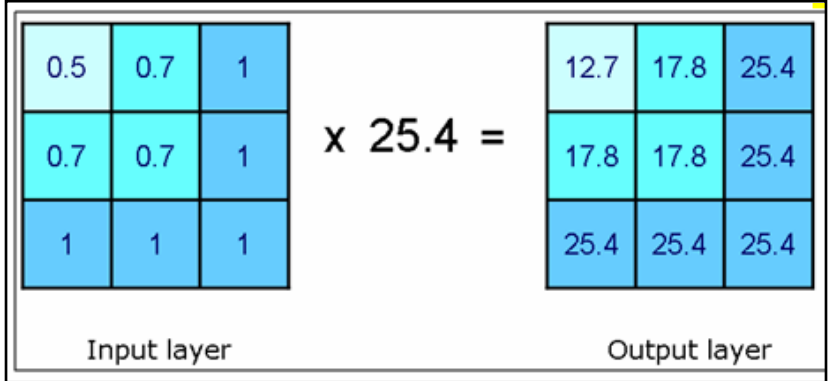

شكل )52 ( وظائف محمية عمى Raster واحدة.

وتعتبر إعادة التصنيف Reclassification وظيفة محلية تُستخدم لإعادة تعيين القيم في Raster إلنشاءRaster جديد ة فيتيح ىذا اإلجراء تبسيط أو تجميع قيم الخلية (تجميع البيانات في فئات ) داخل مجموعة البيانات Raster( الشكل 53 ( .

الفصل الثالث : التحليل املكانى للبيانات **Vector** و **Raster**

| 4                | 12 | 23 |                | Old<br>Value     | New<br>Value |  |                    | $\overline{2}$ | 3 |
|------------------|----|----|----------------|------------------|--------------|--|--------------------|----------------|---|
| 17               | 14 | 21 | $\overline{z}$ | $0-9$            |              |  | 2                  | $\overline{2}$ | 3 |
|                  |    |    |                | $10 - 19$        | 2            |  |                    |                |   |
| 24               | 25 | 27 |                | 20-29            | 3            |  | 3                  | 3              | 3 |
| Original<br>Data |    |    |                | Reclassification |              |  | Classified<br>Data |                |   |

شكل )53 ( مثال إلعادة التصنيف.

ويستخدم إعادة التصنيف أيضًا على نطاق واسع لاستبدال القيم بناءً على معلومات جديدة أو تغيير الخلايا مع عدم وجود بيانات للقيم الفعلية (هذه العملية مفيدة لمجموعات البيانات التي تحتوي على فجوات).

### **أظائف محمية عمى Raster المتعددة :**

يمكن أيضًا تطبيق الوظائف المحلية على طبقات متعددة ؛ حيث يتم تداخل Raster والجمع بين السمات من كل طبقة في نواح كثيرة مثل قواعد مجموعة attribute ويمكن أيضا أن تنفذ مع طبقات Raster كتطبيق قاعدة MAXIMUM عن طريق أخذ أكبر قيمة من الطبقات و قاعدة المساىمة ؛ فقد تستخدم عوامل حسابية لدمج قيم الخاليا ، وقد تستخدم

قاعدة التفاعل لتنفيذ القرارات بناءً على قيم الخلايا التي تمت معالجتها وتتضمن تطبيقات نظم المعلومات الجغرافية وسيلة لتراكب قيم خلايا الشبكة بعدة طرق ففي برامج ArcGIS يتم ذلك من خالل واجية Raster Calculator. يوضح الشكل 54 مثالًا على العمليات الحسابية المستخدمة لدمج قيم الخاليا النقطية.

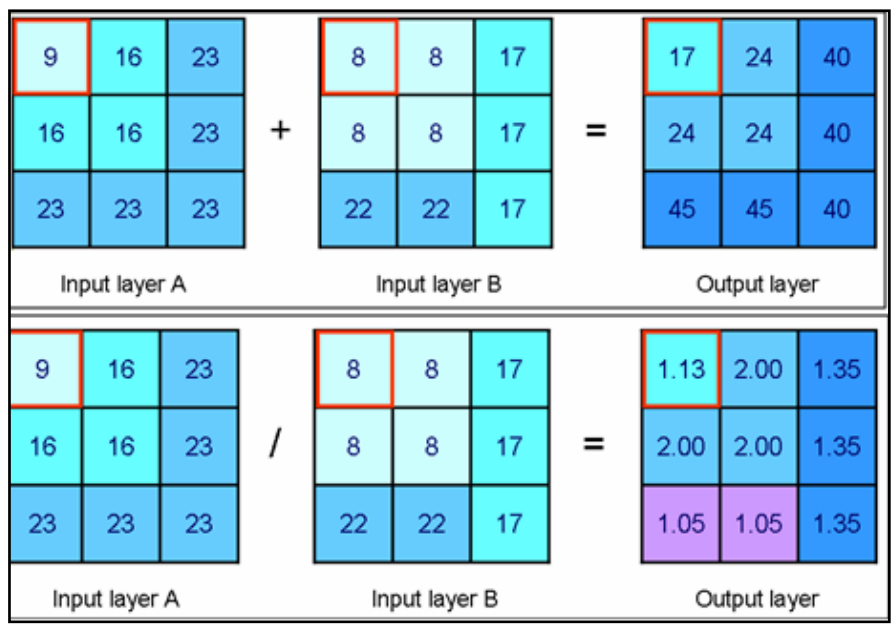

شكل )54 ( وظائف محمية عمى Raster المتعددة " دمج قيم الخاليا النقطية" **اإلحصائيات المحمية:**

الإحصائيات المحلية هي تطبيق عملي آخر للوظيفة المحلية ؛ هذه العملية غالبا ما تسمى التركيب أوالتراكب حيث تتضمن حساب إحصاء ملخص معين على مجموعة من طبقات البيانات النقطية وإنشاء Raster جديدة  $\frac{1}{2}$ تحتوي على النتيجة.

ولأنها نوع من الوظيفة المحلية ، فتقارن الإحصاءات المحلية وتلخص فقط الخاليا المقابمة من مدخالت Raster( عمى سبيل المثال ، يتم إجراء التحليل على أساس كل خلية على حدة).

وفيما يل*ى* بعض الأمثلة للإحصائيات الت*ى* يمكن إنشاؤها لمجموعة البيانات **النقطية :**

**Maximum الحد األقصى**: يحدد القيمة األعمى بين بيانات اإلدخال "Raster " عمى أساس كل خمية عمى حدة.

**Minimum الحد األدنى** : يحدد أدنى قيمة فىRaster المدخمة عمى أساس كل خلية على حدة.

**Majority األغمبية** : يحدد القيمة التي تكون غالبة عمى Raster المدخمة على أساس كل خلية على حدى.

Minority ال**أقلية :** تحدد القيمة الأقل بين مدخلات البيانات النقطية ."Raster

 **Sum:** يحسب مجموع القيم من Raster المدخلة عمى أساس كل خمية عمى حدة .

**Mean**: يحسب القيمة المتوسطة )المتوسط( من Raster المدخلة عمى أساس كل خمية عمى حدة.

**Median الأسيط** : يحسب القيمة المتوسطة و) مع األخذ فى الحسبان نصف القيم أعلاه ، والنصف الآخر أدناه) من Raster المدخلة على أساس كل خلية على حدة .

<u>std. dev : يحسب الانحرا</u>ف المعياري من Raster المدخلة على أساس كل خلية .

**Range**: يحدد النطاق في القيم )من األعمى إلى األدنى( من Raster المدخلة على كل خلية.

**Variety التنأع**: يحدد عدد القيم الفريدة من Raster المدخمة عمى أساس كل خلية على حدة.

**-2 أظائف الجأار أاإلحصاء :**

تتوسع دالات الجوار في الوظائف المحلية حيث يتم تحديد الخلية في الـ Raster الجديدة عمى ىيئة Rectangles أو annulus أو circles ففي الشكل(55) التالي يمثل البكسل الأزرق الخلية البؤربة بينما البيكسلات الصفراء تشكل مستطيل 3 × 3 فيكون إدراج الخلية البؤرية في تحليل الجوار اختياري.

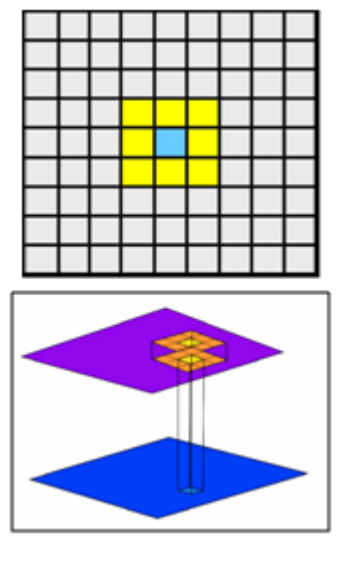

شكل ) 55( وظائف الجوار.

على غرار الوظيفة المحلية ، تنتقل العملية إلى موقع الخلية التالي حتى تتم معالجة جميع الخلايا الموجودة في Raster (أو داخل قناع). ، تستخدم دالة الجوار القيم من الخاليا المحيطة لتحديد قيم التغطية المشتقة ؛ يمكن أن تستخدم وظائف الجوار نفس الإحصائيات السابق ذكرها لإنشاء قيم الخلايا الجديدة عمى سبيل المثال ، يمكن استخدام إحصائيات Sum لدمج البيانات من الخلايا المحيطة في كل خلية كما هو مبين في الشكل(56).

 $\overline{4}$ 

 $\overline{2}$ 

 $\overline{2}$ 

 $\overline{4}$ 

 $\overline{2}$ 

 $\overline{3}$ 

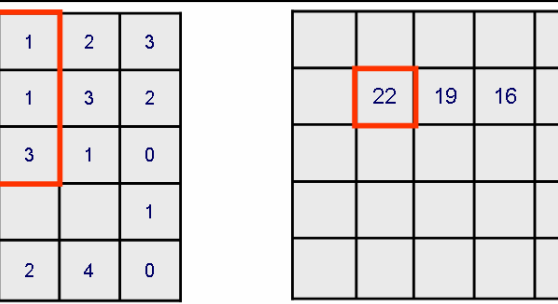

شكل ) 56( إحصاء الجوار القائم عمى Sum. **تبسيط البيانات Simplification Data :**

يعد تبسيط البيانات أو ما يطلق عليه الهرشح الهكاني أحد التطبيقات المهمة األخرى لـوظائف إحصائية الجوار؛ ىذا النوع من العمميات مفيد عند تعميم البيانات النقطية حيث يعمل على تقليل مستوى الاختلاف بين الخلايا المجاورة في طبقة اإلدخال ؛ الشكل التالى) 57( يحدد اإلحصاءات النموذجية وإخراجها عند تطبيق مرشح مكاني على خطوط المسح.

الفصل الثالث : التحليل املكانى للبيانات **Vector** و **Raster**

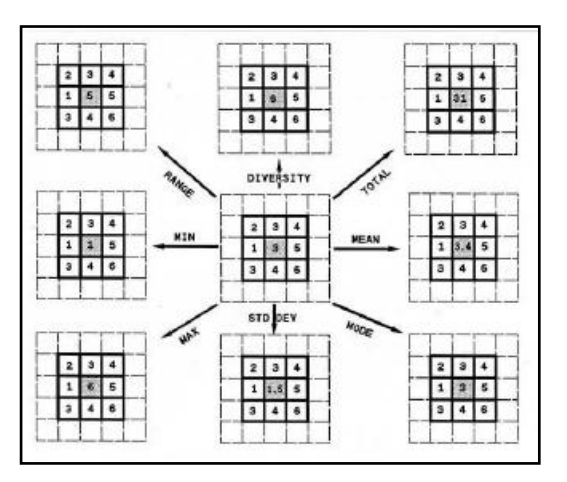

شكل (57 ) المرشحات المكانية النموذجية لإحصاءات الجوار . ففى حالة عدم وجود بيانات في إحصاءات الجوار فأحد الجوانب العممية في تحميل البيانات Raster يتعمق بالفجوات في قيم الخاليا. فالـ Data No تشير إلى عدم توفر معمومات أو عدم توفر معمومات كافية لتعيين قيمة عددية للخلية (الشكل58).

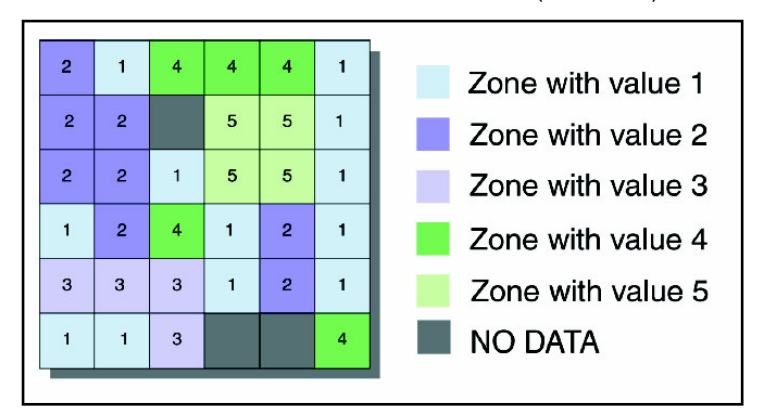

شكل )58( قيم )NODATA )فى بيانات Raster.

**فيمكن معالجة الخاليا التي و تحتأي عمى بيانات** بإحدى طريقتين عند تحليل وظائف المحلية أو الجوار :

- قم بتعيين "ال توجد بيانات" لخمية اإلخراج بغض النظر عن مجموعة قيم خلايا الإدخال نظرًا لأن خلية إدخال واحدة في Neighborhood ىي " NODATA " ، فسيكون الناتج " . (" NODATA – تجاهل خلية " NODATA " وإكمال الحساب بدونها (أي حساب قيمة الحد الأقصى للقيمة في الجوار بغض النظر عن الخلية
- **: Zonal Functions and Statistics أاإلحصاء المناطق أظائف** تقوم وظائف Zonal بإجراء عمميات عمى مناطق من الخاليا الشائعة المحددة في Raster الواحدة والمناطق قد تكون مستمرة أو غير مستمرة )الشكل59( ؛ وتشمل المنطقة المستمرة الخاليا التي تكون متصمة مكانيا ، في حين أن المنطقة غير المستمرة تشمل مناطق منفصمة من الخاليا.

.)NODATA

الفصل الثالث : التحليل املكانى للبيانات **Vector** و **Raster**

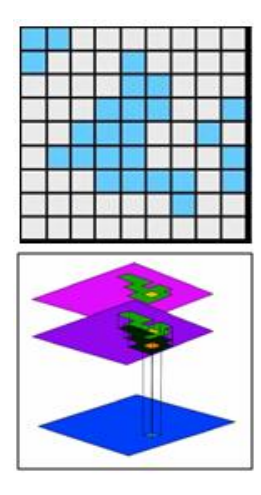

شكل رقم ) 59( Zones فى مجموعة بيانات Raster. وقد يتم تنفيذ عمميات Zonal عمى طبقة نقطية واحدة أو عمى طبقتين. فعند إجراء Zonal عمى Raster واحدة يتم استخدام العمميات اإلحصائية في المنطقة (مثل محيط المنطقة ، سمك المنطقة ، النقطة الوسطى ، الخ)؛ وعند استخدام طبقتين Raster يتم إجراء عممية Zonal لينتج طبقة Raster جديدة والتي تعالج قيم الخلية في Raster المدخلة حسب المناطق المعرفة في طبقة البيانات النقطية ؛ وتحدد طبقة Zonal المناطق )الشكل والقيم والمواقع) .

#### :**Distance**

 يمنح GIS القدرة عمى قياس المسافات بين الميزات" features " المختمفة عن طريق أداة االستعالم عن المسافة query distance ؛ فبمجرد النقر

فوق موقع ثم النقر فوق موقع آخر تكون المسافة بين الموقعين محسوبة ويتم عرضيا عمى الشاشة.

عادةً ما تسمح أداة الاستعلام عن المسافة برسم خطوط متعددة على الشاشة وتمخص المسافة لطول الخط. ؛ ففي مجموعات البيانات Vector ، يتم تحديد قياسات المسافة عادةً بين ميزات النقطة ، إما الموجود في مجموعة بيانات واحدة أو في مجموعات بيانات متعددة. عمى سبيل المثال ، يمكن أن تحسب المسافات بين المدن ويتم تخزينيا كـ attribute؛ ويمكن أيضا تحديد المسافات إلى أقرب نقطة عمى طول خط .

وفيما يل*ى* عرض التفاصيل المتعلقة بوظائف المسافة المتوفرة في بيئة **.Raster**

**الخط مستقيم "Line Straight"**

هي المسافة المادية بين نقطتين. ويشار إليها أيضًا باسم المسافة الإقليدية ؛ في مجموعة البيانات Raster ، يتم حساب مسافات الخط المستقيم بين الخلايا بناءً على مراكز الخلية (الشكل60 ).<br>.

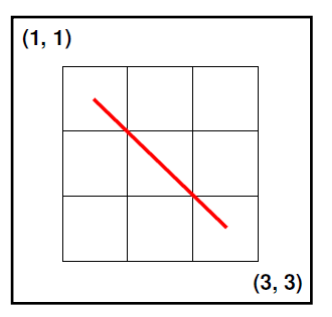

شكل ) 60( حساب المسافة بين خاليا Raster.

ففى الشكل لحساب المسافة بين الخاليا) 1 ، 1( و) 3 ، 3 ( بواسطة الخط الأحمر الواصل بين الخليتين؛ تستخدم الصبيغة التالية: cell size  $x \sqrt{(3-1)^2 + (3-1)^2}$  $10 x - (3 - 1)2 + (3 - 1)2$  $10 x 22 + 22$  $10 \times 4+4$  $10 \times 8$  $10 \times 2.8284 = 28.2843$ فإذا كان حجم الخمية 10 متر تكون المسافة بين النقطتين 28.3 متر . يوضح ىذا النوع كيفية حساب المسافة بين الخاليا النقطية ولكن تتيح لنا وظائف مسافة الخط المستقيم تطوير Raster التي تقيس المسافة من كل نقطة خمية إلى خاليا المصدر ويسمح لنا ىذا النوع من تحميل المسافة بتحديد العالقات بين المواقع. عمى سبيل المثال ، يوضح الشكل رقم ) 61( تكوين نتائج Raster المطورة لتوضيح المسافات بين المدن )النقاط الصفراء).

 ىذا النوع من المعمومات تساعد المخططين عند تحديد مواقع المنشآت كالمستشفيات عمى سبيل المثال وبالتالي يمكن استخدام المسافة لممساعدة عمى تحديد الموقع األمثل لمنشأة جديدة.

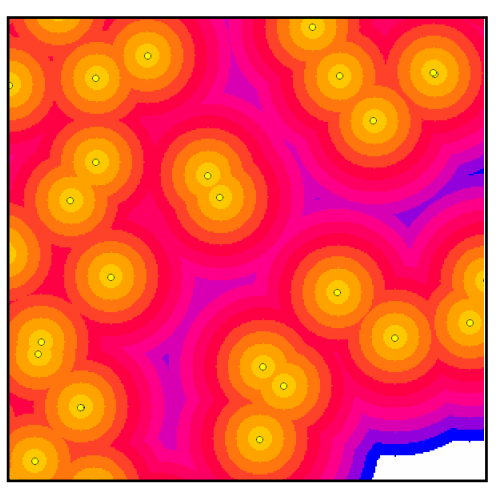

شكل (61) مثال للمسافة "Straight Lin" فى Raster. التخصيص والمسافة :

يمكن أيضًا استخدام وظائف المسافة المادية لإنشاء خطوط توزيع

التخصيص والاتجاه ؛ ففي بيانات التخصيص النقطية ، تستند قيمة كل خلية إلى قيمة أقرب خمية من Raster المصدر.

التكلفة الموزونة :

هذا النوع يتيح تحديد أسهل طريق بين مكانين استنادًا إلى اعتبارات أخرى خلاف المسافة؛ على سبيل المثال ، أقصر مسافة بين منطقتين استناداً إلى تكمفة السفر باإلضافة إلى الزمن والمسافة بين النقطتين. **أقصر مسار:**

يسمح تقييم التكمفة بتحديد التكمفة المتراكمة لمسار معين وتقييم أقصر مسار مع أقل تكلفة ؛ يتم تحديد التكلفة عن طريق جمع التكاليف المرتبطة

بالارتباطات بين الخلايا المجاورة (أفقية ورأسية وقطرية). ولتحديد أقصر مسار يجب أوالً حساب التكاليف بين جميع الخاليا المرتبطة. بعد ذلك تحدد خلية الهصدر (نقطة البداية) التي تبدأ منها التكلفة المرتبطة بالحركة لتلك الخلية ثم يتم تحديد الخلايا المجاورة. تمثل الخلية المجاورة ذات التكلفة الأقل الخلية التالية على طول الطريق. ثم تضاف التكلفة إلى جيران تلك الخلية إلى التكلفة الإجمالية ؛ فنتيجة هذا الحساب التكراري هي أقصر مسار . **تعميم البيانات: فيما يمى شرح بعض تقنيات التعميم عمى البيانات .Raster أالبيانات Vector**

**البيانات Vector**

**Dissolve :**تقوم وظيفة Dissolve بدمج الميزات features ذات السمات المشتركة (الشكل62).

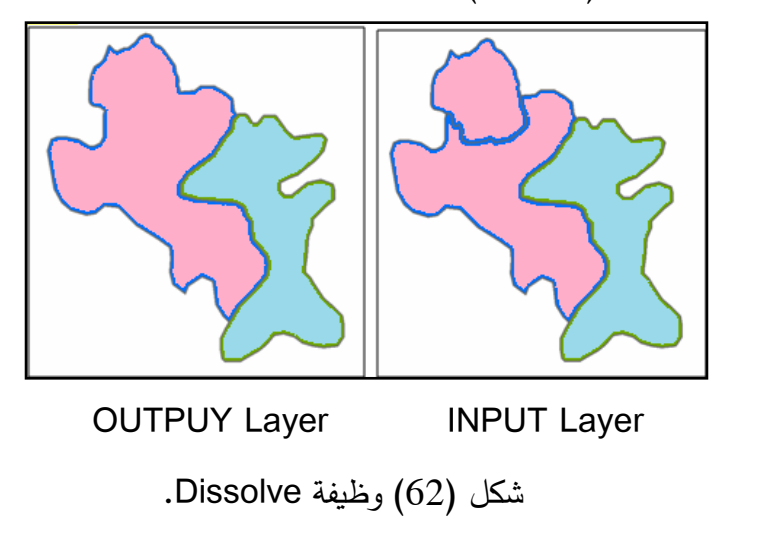

**أيمكن استخدامها في تطبيقات أساسية منها:**

- أنيا تسمح بتبسيط مجموعة بيانات مصنفة إلى فئات أكثر عمومية؛ فمثال يمكن تجميع مضمعات استخدام األ ارضي إلى استخدام الطرق والمباني ويمكن تقسيم المناطق في فئة شاممة االستخدامات الحضرية. - كما يمكن استخدامو إلزالة الحدود بين المضمعات ذات السمات المتطابقة عمى سبيل المثال ، إذا قمت بدمج مجموعات البيانات من مصادر مختمفة ، فإن المنتج النيائى قد يحتوي عمى عدد من الشرائح أو القيم المتداخمة. فإن وظيفة Dissolve تسمح بإزالة الحدود غير الضرورية من مجموعة البيانات.

#### **:Eliminate**

وظيفة Eliminate هي وسيلة أخرى لتعميم البيانات حيث يتم إنشاء طبقة جديدة عن طريق دمج المضلعات المحددة (بناءً على استعلام أو مجموعة تحديد) مع المضلعات المجاورة.

### **: Simplify Line**

تتضمن عممية تبسيط الخط إزالة االنحناءات الصغيرة في الخط. عن طريق إزالة بعض النقاط (أو الرؤوس) داخل الخط. والنتيجة هي نسخة معممة للخط " للميزة" مع الحفلظ على الشكل العام للنسخة الأصلية . فيتم تبسيط الخطوط لتحسين عرض الخرائط ، مع مراعاة تحديد درجة التبسيط عند تبسيط الخط لضمان النتيجة حيث الخط يكون شبيه الخط الأصلى.

**:Smooth Line**

يتم تجانس الخطوط لتحسين مظير الخرائط ، عمى سبيل المثال يتم إزالة الميزات المتعرجة لجعل الخط بشكل أكثر جمالي (الشكل63). وبتم ذلك عن ا ً طريق إعادة تشكيل الخط من خالل تطبيق صيغة رياضية تنشئ رؤوس جديدة (نقاط) يتم إدراجها في الخط وهناك مجموعة متنوعة من الخوارزميات المختمفة التي يمكن تطبيقيا في ذلك.

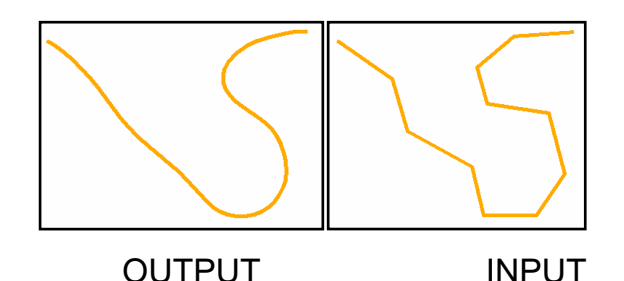

Smooth Line( 63) شكل

### **تعميم البيانات Raster:**

غالباً ما تحتوي البيانات Raster على بيانات مفصلة فمثلاً قد تحتوي مجموعة بيانات الغطاء األرضي المستمدة من صورة القمر الصناعي عمى مجموعات صغيرة عديدة من الخاليا التي تم تصنيفيا بشكل خاطئ أو تمثل مساحة صغيرة جدًا ليس لها أهمية إحصائية. فعند تطبيق تقنيات التعميم على هذه الأنواع من الأمثلة ، تسمح لك بإزالة ىذه المناطق داخل مجموعة البيانات النقطية Raster.

#### **:Aggregate**

Aggregate" التجميع" ىو أسموب إعادة تشكيل يسمح بإنشاء Raster ذات دقة أقل (خلايا بأحجام أكبر ) ؛حيث تعتمد قيم خلايا فى الـ Raster المخرجة على المتوسط أو الحد الأدنى أو الحد الأقصى لخلايا الإدخال والتي تقع داخل مدى الخلية ؛ يقدم الشكل ( 64) توضيحًا لتحليل التجميع حيث ناتج Raster يعتمد عمى متوسط بيانات اإلدخال.

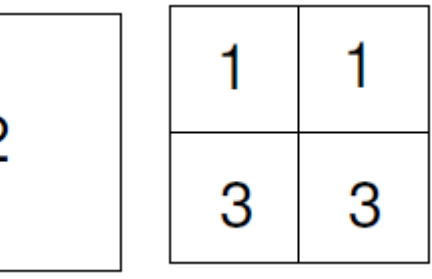

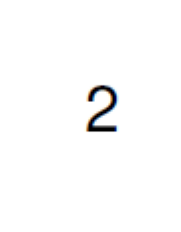

**OUTPUT INPUT**

شكل (64 ) مثال على Aggregate.

### **:Boundary Clean**

يمكن استخدام Clean Boundary لتيدئة الحدود بين المناطق؛ فيتم نتظيه الحدود على نطاق واسع نسبياً عن طريق إجراء سلسلة ممرات عبر البيانات ؛ أول ممر ينطوي عمى فحص الخاليا خارج المنطقة والثاني ينظر الخاليا داخل المنطقة.

تجدر الإشارة إلى أن يمكن استبدال أجزاء رفيعة من المناطق ، (على سبيل المثال ، سيتم إزالة النهر الذي يبلغ طوله خلايا عديدة واستبداله فقط بخليتين أكثر اتساعا). ً

#### **:Expand**

تتيح Expand توسيع المناطق المحددة داخل مجموعة البيانات النقطية raster dataset بناءً على عدد الخلايا المحددة؛يتم تصنيف الخلايا ذات القيم ذات الأولوية المنخفضة (التي يحددها المستخدم) على أنها خلايا الخلفية. ويُسمح للخلايا ذات الأولوية العليا(الخلايا الأمامية) بالتوسع في المناطق ذات أولوية منخفضة. قد تكون هذه التقنية مفيدة لإزالة أية قيم بيانات من مجموعة بيانات Raster بواسطة السماح للخلايا ذات القيم المحيطة بالتوسع إلى ملىء مواقع NODATA.

#### **:Filtering**

تتم التصفية المكانية لمبيانات raster لتمييز أو منع ميزات معينة في الصورة بناءً على خصـائصـها "التردد المكاني". ويرتبط التردد المكاني بمفهوم نسيج الصورة. فيو يشير إلى االختالفات في درجات األلوان التي تظير في الصورة "تناغم الصورة" ، فتكون التغييرات مفاجئة فوق المساحة صغيرة وبالتالي تكون الترددات المكانية عالية ، بينما المناطق "السمسة" تظير باختالف طفيف فتكون ذات ترددات مكانية منخفضة .

تستخدم التصفية عمى نطاق واسع في العديد من تحميالت البيانات النقطية " Raster "فقد تتضمن التطبيقات العامة مثل كشف الحافة ، التجانس ، وإزالة الضوضاء. فقه تكون الضوضاء قيم بيانات خاطئة أو طفرات يمكن إزالتيا من البيانات عمى سبيل المثال ، تعمل وظيفة filter majority عمى تعميم البيانات عن طريق استبدال الخلايا في مجموعة بيانات نقطية استنادًا إلى القيم الهوجودة في غالبية القيم المحيطة للخلية. ويجب استيفاء معيارين قبل استبدال قيم الخاليا ىما:

- يجب أن يكون ىناك عدد كبير بما فيو الكفاية من الخاليا المحيطة )عمى سبيل المثال ، أكثر من النصف( مع وجود قيمة مشتركة . . ً - يجب أن تكون الخاليا التي ليا قيمة مشتركة متصمة مكانيا

### **:Nibble**

 يمكن تطبيق وظيفة Nibble لتحرير أجزاء من مجموعة البيانات النقطية حيث تكون القيم معروفة أنها غير صحيحة أو مفقودة (على سبيل المثال، المناطق التي لا تحتوي على بيانات) ؛ يتم تطبيق الاستعلام أو مجموعة التحديد أوالً لتحديد الخاليا في الشبكة التي سيتم استبداليا ثم يتم تطبيق قناع لتحديد مدى التحميل فسيتم تحديد الخاليا المحددة التي تقع داخل القناع. و بعد ذلك إعادة تعيين قيم أقرب جيرانهم من خلال تخصيص إقليدي (الخلايا المخصصة بناء على المسافة الإقليدية (خط مستقيم).

#### **:Region Group**

يتم تطبيق عملية المسح لتعيين رقم فريد لقلك الخلايا التي تقع داخل كل منطقة من مجموعة البيانات النقطية. وتحتوي مجموعة البيانات الناتجة )اإلخراج( عمى قيم فريدة لكل منطقة )الشكل65(. فال يمكن التحكم في القيم المعينة بواسطة المستعمل ؛ فتتيح لك وظيفة مجموعة المنطقة فحص األنماط المكانية المحتممة في بياناتك بواسطة مساعدتك في تحديد مناطق فريدة.

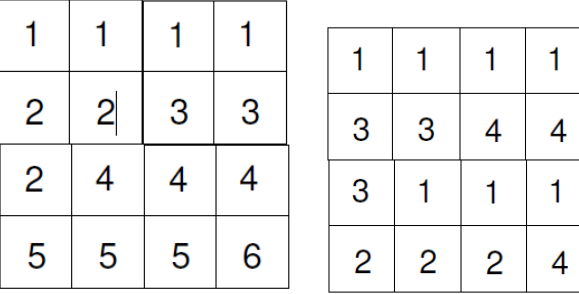

OUTPUT INPUT

شكل )65(**Group Region** لمبيانات الـ Raster

#### :**Shrink**

يسمح لك Shrink بتغيير قيم الخاليا اليامشية عمى طول حدود المناطق بناءً على أعلى قيمة تردد بين الخلايا المحيطة بالخلية.<br>. **:Thin**

تتيح وظيفة **Thin** تقميل عدد الخاليا المطموبة لتمثيل الميزات الخطية في مجموعة البيانات النقطية.

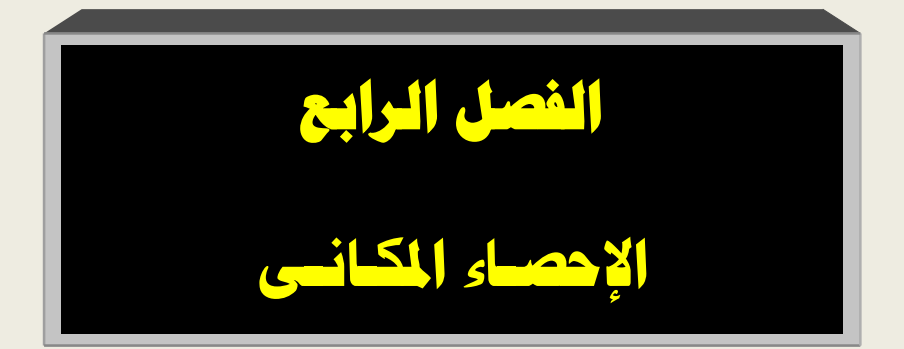

الفصل الرابع: اإلحصاء املكانى

**مقدمة في اإلحصاء المكاني:** يتعلق الإحصاء المكاني بالأساليب الإحصائية التي تستخدم لدراسة العلاقات بمنطقة الدراسة )مثل المسافة ، المساحة ، الحجم ، الطول ، االرتفاع ، الاتجاه ، المركزية ، أوالخصائص المكانية الأخرى للبيانات كما تستخدم اإلحصاءات لمجموعة متنوعة من التحميالت المختمفة ، بما في ذلك تحميل الأنماط ، تحليل الأشكال والنمذجة السطحية والتنبؤ السطحي والانحدار المكاني واإلحصائي ومقارنات مجموعات البيانات المكانية والنمذجة اإلحصائية والتنبؤ المكاني .

وتشمل الإحصاءات المكانية والوصفية العديد من التحليلات الاستنتاجية ، االستكشافية ،اإلحصاء الجيولوجي واالقتصادي.

فالإحصاءات المكانية قابلة للتطبيق عبر مجموعة واسعة من التخصصات البيئية ؛الزراعة ، الجيولوجيا ، عموم التربة ، الييدرولوجيا ، عمم المحيطات ، الغابات ، الأرصاد الجوية ،وعلم المناخ ، بالإضافة إلى العديد من التخصصات الاجتماعية والاقتصادية بما في ذلك الأوبئة ، تحليل الجريمة ، والعقارات ، والتخطيط ، وغيرىا من التخصصات التى تستفيد أيضا من التحليل الإحصائي المكاني.

> **يمكن لإلحصاءات المكانية أن تقدم إجابات عمى األسئمة التالية:** كيف يتم توزيع features " الميزات" ؟

> > ما هو النمط الذي أنشأته features ؟

الفصل الرابع: اإلحصاء املكانى

ما هي المجموعات؟ كيف يمكن مقارنة الأنماط والمجموعات من المتغيرات المختلفة مع بعضها البعض؟

ما ىي العالقة بين مجموعات من الميزات أو القيم؟ **نظرة عامة عمى أدوات اإلحصاء المكاني في برنامج ArcGIS** يوفر صندوق أدوات ArcGIS أدوات اإلحصاء المكاني لجميع مستويات ترخيصArcGIS سطح المكتب ، بما في ذلك األساسية والمتقدمة. ليتضمن صندوق الأدوات عددًا من الأدوات ، هي على النحو التالي: مجموعة أدوات قياس التوزيع الجغرافي Geographic Measuring .Distributions

مجموعة أدوات تحليل الأنماط Analyzing Patterns .

مجموعة أدوات Clusters Mapping.

مجموعة أدوات نمذجة العالقات المكانية Spatial Modeling. .Relationships

> **مجموعة أدوات قياس التوزيع الجغرافي: Distributions Measuring Geographic**

مربع أدوات الإحصاء المكاني يحتوي على مجموعة من الأدوات التي توفر اإلحصاءات الجغرافية الوصفية ، بما في ذلك المعالم المركزية ، التوزيع االتجاىي ، المركز الوسيط ، و المسافة المعيارية. فتوفر مجموعة األدوات

الفصل الرابع: اإلحصاء املكانى

هذه مجموعة من الإحصائيات الأساسية ؛ حيث تستخدم هذه الإحصاءات الوصفية الأساسية فقط كنقطة انطلاق في عملية التحليل.

**توفر أدوات المعالم المركزية** Feature Central وCenter Mean و Median Center جميعها نفس وظائف الميزات حيث تنشئ كل فئة ميزة تمثل مركزية مجموعة البيانات الجغرافية.

**تحدد أداة Mean Directional Linear** متوسط االتجاه والطول والمركز الجغرافي لمجموعة من الخطوط وإخراج ىذه األداة ىو فئة ميزات مع ميزة خطية واحدة.

**وتعتبر أدوات المسافة المعيارية والتوزيع االتجاهي** متشابية ، حيث أن كالىما يقوم بقياس الدرجة التي تتركز بيا المعالم أو تتشتت حوليا مركز ، ولكن أداة التوزيع االتجاىي ، المعروف أيضا باسم االنحراف المعياري، تختلف فى كونها توفر أيضًا قدرًا من الاتجاهية في مجموعة البيانات .dataset.

**مجموعة أدوات تحميل األنماط:Patterns Analyzing :**

تحتوي مجموعة أدوات تحميل األنماط في مربع أدوات اإلحصاء المكاني على سلسلة من الأدوات التي تساعد في تقييم ما إذا كانت الميزات أو القيم المرتبطة بالميزات تشكل نمط مكاني **مجمع clustered أو مشتت dispersed أو عشوائي random** ؛ىذه األدوات تولد نتيجة واحدة لمجموعة بيانات كاممة باإلضافة إلى ذلك فإن النتيجة ال تأخذ شكل

الفصل الرابع: اإلحصاء املكانى

خريطة، ولكن تظهر في الإخراج الإحصائي ، كما هو موضح في الشكل التالى )66(**.**

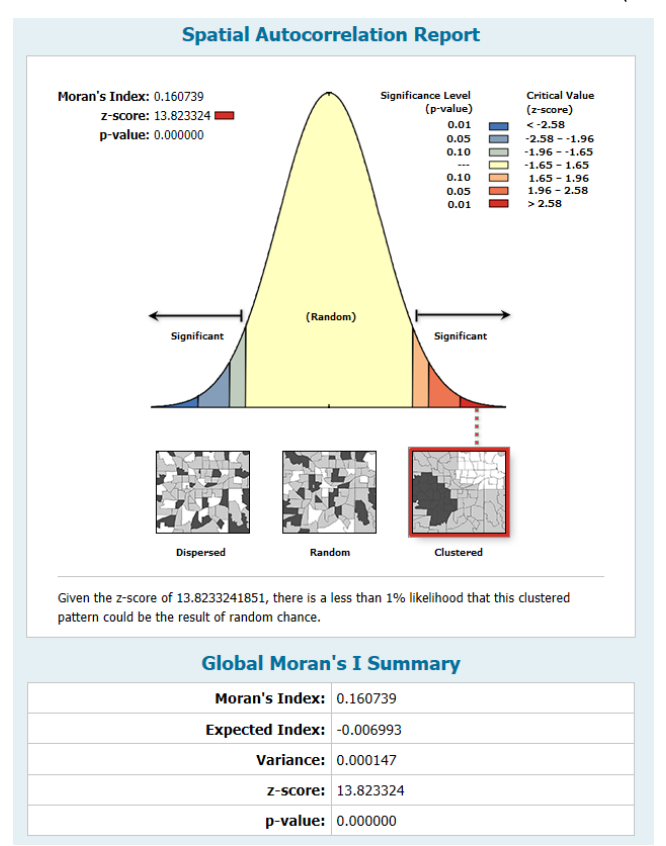

شكل (66) تقرير " الإخراج الإحصائى " للتحليل المكانى الارتباط الذاتى. تولد األدوات في ىذه الفئة ما يعرف بإحصائيات استنتاجيو **وفيما يمى توضيح وظيفة كل آداة:**

**Neighbor Nearest Average متوسط أقرب جار:** تحسب ىذه األداة أقرب جار عمى مسافة متوسطة من كل ميزة إلى أقرب ميزة مجاورة ليا؛

الفصل الرابع: اإلحصاء املكانى

حيث يتم الحساب عمى كل ميزة في مجموعة البيانات ، ثم يتم حساب المسافة إلى أقرب جار ليا ؛ ثم يتم حساب متوسط المسافة وتتم مقارنة متوسط المسافة إلى متوسط المسافة المتوقعة. ،ويتم إنشاء نسبة ANN ، فإذا كانت النسبة أقل من 1 ، يمكننا القول أن البيانات توزيعيا " مجمعة" ، في حين أن قيمة أكبر من 1 تشير إلى أن توزيع البيانات مشتتة.

**Autocorrelation Spatial الترابط التمقائي المكاني**: تقيس ىذه األداة االرتباط التمقائي المكاني عن طريق قياس مواقع الميزة وقيم السمة attribute في وقت واحد ؛ فالميزات التى تكون قريبة من بعضيا البعض وليا قيم متشابية تصنف أنيا "تجمع" ؛ بينما إذا كانت الميزات القريبة مع بعضيا البعض ليا قيم متباينة فإنيا تشكل نمط "تشتت" .

**:)Morans I( Spatial Autocorrelation المكاني التمقائي االرتباط** تشبه هذه الأداة الأدوات السابقة ، ولكنها تقيس الارتباط الذاتي المكاني لسلسلة من المسافات ويمكن أن ينتج عنها رسم بياني خطي اختياري لتلك المسافات مع الدرجات z المقابمة ليا.

وتشبه هذه الأداة أداة Hot Spot Optimized ولذلك أصبح استخدامها قليل؛ فغالبًا ما تستخدم كوسيلة مساعدة لأدوات المسافات الأخرى مثل تحليل . Point Density الكثافة نقطة أو Hot Spot Analysis النقاط

الفصل الرابع: اإلحصاء املكانى

### :**(Getis-Ord General G) High/Low Clustering**

تبحث هذه الأداة عن مجموعات ذات قيمة عالية وتجمعات قيم منخفضة فيتم استخداموا لقياس تركيز القيم " عالية أو منخفضة" لمنطقة دراسة معينة رجاع وا المالحظة العامة G ، التوقع العامG ، درجة z ، و القيمة p . **تحميل الكتمة المكانية المتعددة المسافات )وظيفة K Ripleys**):

يحدد ذلك ما إذا كانت مواقع الميزة تظير فى مجموعات كبيرة أو مشتتة ؛ وهى تختلف عن الأدوات السابق ذكرها فى كونها لا تأخذ القيمة فى الهوقع بعين الاعتبار بل تحدد فقط المجموعات من قبل موقع الميزات. غالبًا ما تستخدم هذه الأداة في مجالات مثل الدراسات البيئة ، والرعاية الصحية ، والجريمة حيث تحاول تحديد ما إذا كان ميزة واحدة تجذب ميزة أخرى.

### **مجموعة أدوات Clusters Mapping :**

مجموعة أدوات Mapping Clusters من الأدوات الأكثر انتشارا فهي شائعة االستخدام في مجموعة أدوات اإلحصاء المكاني ، وذلك ألن اإلخراج من هذه الأدوات يكون مشاهد بصريلَ ومفيد للغاية في تحليل الظواهر العنقودية؛ مجموعة األدوات الموجودة في Clusters Mapping ال تقوم فقط بالإجابة على تساؤل هل هناك تجمعات؟ ، لكنها أيضا تجيب على أين مواقع التجمع؟

الفصل الرابع: اإلحصاء املكانى

**وفيما يمى عرض مبسط لهذه األدوات :**

Hot Spot Analysis: من أكثر الأدوات استخداما فى مجموعة الأدوات هذه نظرا لأنها تقوم بتحديد المناطق الساخنة والباردة من الناحية اإلحصائية باستخدام إحصائيات Gi Ord-Getis \* .

**Search Similarity**: يتم استخدام ىذه األداة لتحديد ميزات المرشح الأكثر شيوعًا وتكون متشابهة أو أكثر تباينًا لواحد أو أكثر من ميزات اإلدخال بواسطة سماتىا؛ فيمكن أن تكون عمميات البحث عن االختالف بنفس أهمية عمليات البحث عن التشابه.

**Grouping Analysis:** تقوم هذه الأداة بتجميع الميزات بناءً على سماتىا ، إخراج ىذه األداة ىو إنشاء مجموعات مميزة من البيانات حيث تكون الميزات التي تشكل جزءًا من المجموعة متشابهة قدر الإمكان وبين المجموعات متباينة قدر الإمكان. فللأداة قادرة على التحليل متعدد المتغيرات واإلخراج ىو عبارة عن خريطة وتقرير؛ ويمكن أن كتون خريطة اإلخراج إما مجموعات متجاورة أو مجموعات غير متجاورة.

**Analysis Outlier and Cluster:** أداة الكتمة والتحميل الخارجي ىذه األداة ، باإلضافة إلى أداء Analysis Spot Hot تحدد القيم المتطرفة في البيانات الخاصة بك. والقيم المتطرفة ذات صمة لمغاية بـأنواع كثيرة من التحليلات حيث تبدأ الأداة بفصل الميزات من منطقة الدراسة ويتم فحص كل ميزة مقابل كل ميزة أخرى لنرى ما إذا كانت تختلف كثيراً عن الميزات

# الفصل الرابع: اإلحصاء املكانى

الأخرى. مثلاً يتم فحص الحي في العلاقة مع جميع الأحياء الأخرى لنرى إذا كان مختلف إحصائياً عن الأحياء الأخرى.

**مجموعة أدوات نمذجة العالقات المكانية Spatial Modeling The :Relationships** 

تحتوي مجموعة الأدوات هذه على عدد من أدوات تحليل الانحدار التي تساعد عمى فحص و تحديد العالقات بين الميزات؛ و قياس مدى ارتباط الميزات الموجودة في مجموعة البيانات ببعضيا البعض .

**فأدوات االنحدار** المتوفرة في عالقات نموذج أدوات اإلحصاء المكاني بين متغيرات البيانات المرتبطة بالميزات الجغرافية ، تتيح لنا القيام بالتنبؤات بقيم غير معروفة أو فيم العوامل الرئيسية المؤثرة بشكل أفضل عمى المتغير ؛ كما تسمح بالتحقق من العلاقات وقياس مدى قوة تلك العلاقات. وتتيح أيضا أداة االنحدار االستكشافي القيام بفحص عدد كبير من نماذج المربعات الصغرى العادية بسرعة ، وتحديد ما إذا كان أي من المتغيرات التوضيحية مرشح لقلبية جميع متطلبات طريقة OLS.

**هناك نوعان من أدوات تحميل االنحدار في ArcGIS وهي كما يمي: Squares Least Ordinary:** ىذه األداة ىي أداة انحدار خطي تستخدم إلنشاء تنبؤات أو نموذج لممتغير التابع من حيث عالقتو بمجموعة من المتغيرات التفسيرية.
الفصل الرابع: اإلحصاء املكانى

**OLS** : ىي تقنية االنحدار األكثر شيرة وتوفر نقطة انطالق جيدة لتحميل االنحدار المكاني؛ فتوفر ىذه األداة نموذج عالمي لممتغير أو العممية التي تحاول فيميا أو التنبؤ بيا. والنتيجة ىي معادلة انحدار واحدة خطية موجبة أو سالبة.

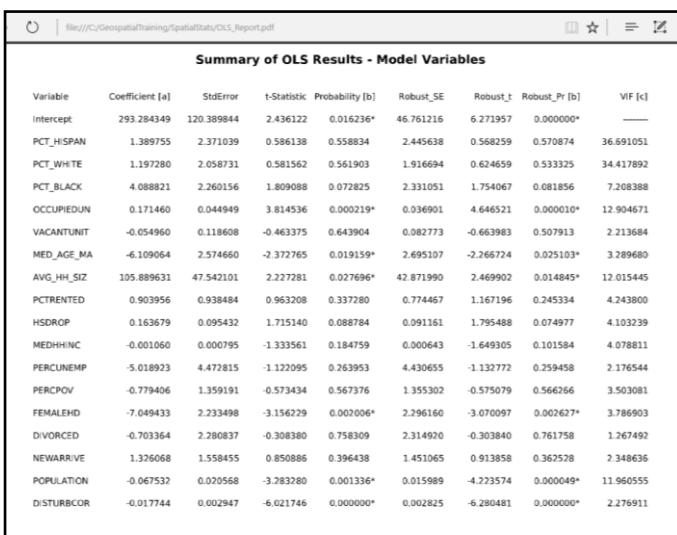

اإلخراج الجزئي من أداة OLS

 **الجغرافي االنحدار :Geographically Weighted Regression "GWR "**:ىو شكل محمي من االنحدار الخطي لنمذجة عالقات متفاوتة مكانـلي؛ هذه الأداة ىتفـي معادلة منفصلة لكل ميزة وهو الأنسب عند توافر عدة مئات من الميزات حيث ينشئ GWR فئة ميزة الإخراج (كما هو موضح في الشكل التالي ) و جدول الإخراج يحتوي على ملخص لأداة التنفيذ فعند

الفصل الرابع: اإلحصاء املكانى

تشغيل GWR ، يجب استخدام نفس المتغيرات التوضيحية التي حددتيا في نموذج OLS الخاص بك.

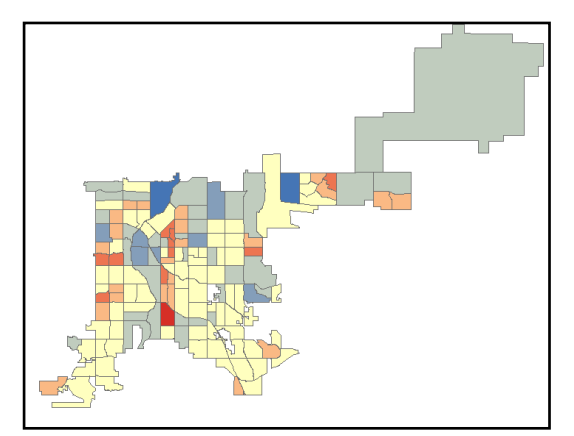

**ًض كما تتضمن مجموعة أدوات نمذجة العالقات المكانية ا أي األدوات التالية:**

**Regression Exploratory**: ىذه األداة يمكن استخداميا لتقييم مجموعات من المتغيرات االستكشافية لنماذج OLS التي تفسر المتغير التابع بشكل أفضل.

وتقوم أداة استخراج البيانات لمعثور عمى المتغيرات الموجودة والمناسبة بشكل جيد ويمكن أن توفر الكثير من الوقت في إيجاد المزيج الصحيح من المتغيرات. وتتم كتابة نتائج هذه الأداة في مربع حوار التقدم ، قالنتيجة عبارة عن نافذة وممف تقرير اختياري. والشكل التالى يوضح رؤية أداة االنحدار االستكشافي .

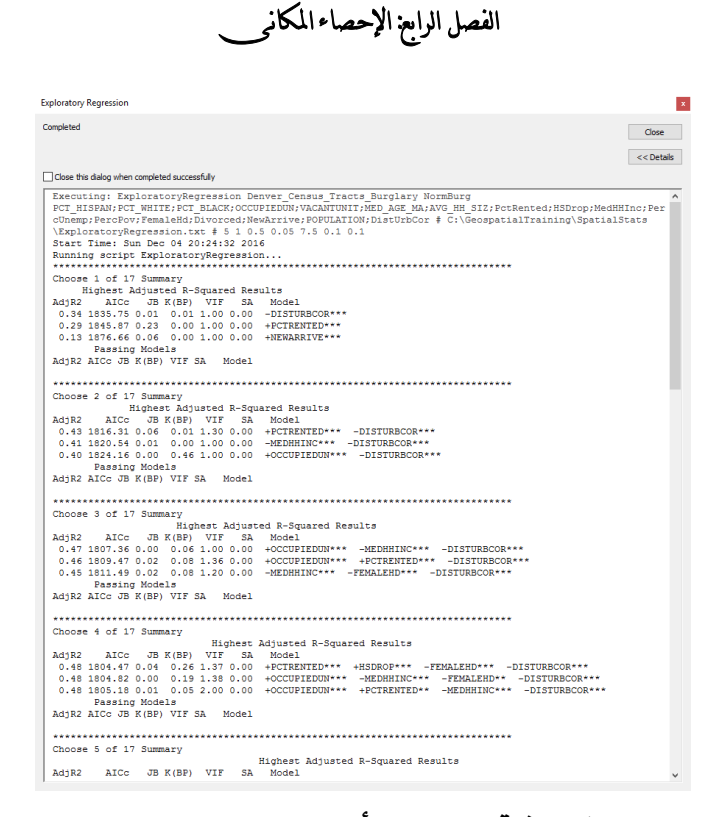

**قياس التوزيعات الجغرافية باستخدام أدوات ArcGIS:** غالبًا ما يكون الحصول على إحصائيات مكانية أساسية حول مجموعة البيانات ىو الخطوة األولى في تحميل البيانات الجغرافية. ومجموعة أدوات قياس التوزيع الجغرافي "Distributions Geographic Measuring" في ArcGIS "ىى التى تقوم بعمل تمك اإلحصائيات. يحتوي مربع أدوات اإلحصائيات عمى مجموعة من األدوات التي توفر إحصاءات جغرافية وصفية بما في ذلكFeature Central الميزة المركزية ،Distribution Directional التوزيع االتجاىي ، المتوسط االتجاىي

الفصل الرابع: اإلحصاء املكانى

Median ، Mean Center ، Linear Directional Meanالخطي .Standard Distance المعيارية والمسافة ، Center

وتوفر مجموعة الأدوات هذه مجموعة من أدوات الاستكشاف الإحصائي األساسية. وفي ىذا الفصل ، سوف نتطرق إلى كيفية استخدام العديد من هذه الأدوات للحصول على معلومات إحصائية حول مجموعة البيانات . **أوال:ً قياس المركزية الجغرافية:**

في هذا التطبيق ، سيتم استخدام الأدوات الثلاثة للحصول على إحصائيات مكانية وصفية بمدينة شبين الكوم.

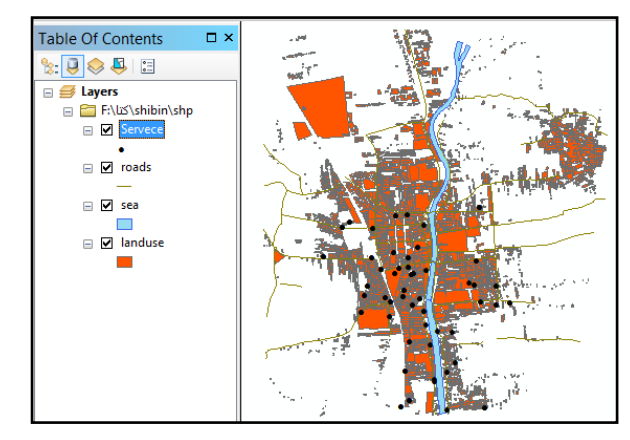

1 -نفتح برنامج map Arc ونضيف خريطة منطقة الدراسة.

تحتوى الخريطة عمى Feature نقاط والذى يمثل توزيع مواقع الخدمات فى المدينة ؛ في جزء "جدول المحتويات" ، انقر بزر الماوس األيمن فوق طبقة "Servece "وحدد proprieties خصائص ؛ انتقل إلى عالمة التبويب Source المصدر والحظ أن نظام اإلحداثيات المستخدم ىو

الفصل الرابع: اإلحصاء املكانى

اإلحداثيات الجغرافية "1984\_WGS\_GCS " فغالبا ما يتم تخزين البيانات في تنسيق هذا النظام " WGS84 Web Mercator "لأغراض العرض عمى الويب P فنظام اإلحداثيات Mercator Web 84WGS ، الذي يحظى بشعبية كبيرة اليوم لتطبيقات التعيين عبر اإلنترنت ، ليست مناسبة لالستخدام مع أدوات اإلحصاء المكاني

وتتطلب هذه الأدوات قياسات دقيقة للمسافة ؛ وهذا غير ممكن مع Mercator Web 84WGS لذلك ، من الميم أن مجموعات البيانات الخاصة بك تكون مرجعة إلى نظام اإلحداثيات الذي يدعم قياس المسافات الدقيقة.

**:Central Feature أداة -**

تحدد أداة الميزة المركزية الميزة الأكثر موقعًا من ظاهرة " نقطة أو خط أو مضلع" ؛ حيث يلخص المسافات من كل ميزة إلى كل ميزة أخرى . وتمثل الميزة المركزية أقصر مسافة.

**ولتحديد المعالم المركزية نتبع الخطوات التالية :**

افتح ArcToolbox ومن مربع األدوات Tools Statistics Spatial؛ افتح مربع الأدوات ومنه مجموعة أدوات قياس التوزيع الجغرافي Measuring Central Feature نختار ؛ Geographic Distributions

الفصل الرابع: اإلحصاء املكانى

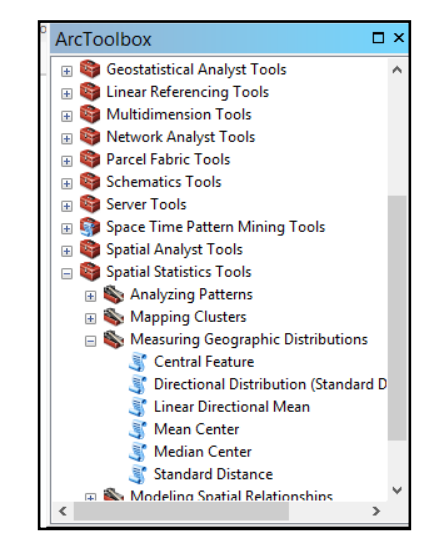

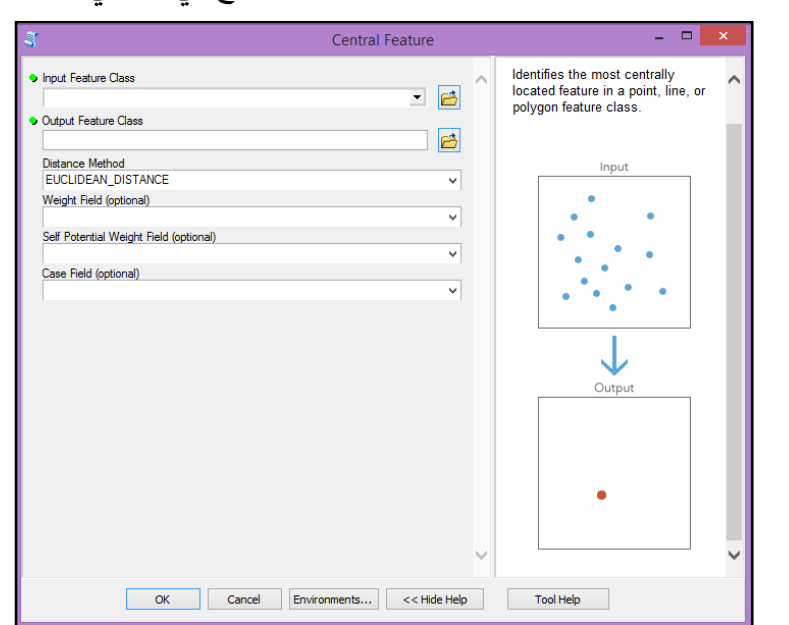

حدد Serves كفئة ميزة اإلدخال ، حدد فئة ميزات اإلخراج ثم نختار طريقة المسافة EUCLIDEAN\_DISTANCE" المسافة الإقليدية "هي مسافة

# انقر نقرًا مزدوجًا فوق لعرض الأداة ، كما هو موضح في ما يلي:<br>.

الفصل الرابع: اإلحصاء املكانى

خط مستقيم بين اثنين من ال نقاط؛ طريقة المسافة الأخرى هي MANHATAAN - DISTANCE، وهي المسافة بين نقطتين تقاس على طول محاور في زوايا قائمة ويتم حسابيا بواسطة جمع الفرق بين إحداثيات  $Y, Y$ 

**هناك ثالث معممات اختيارية ألداة الميزة المركزية ، وهي**

حقل الوزن ( اختياري) ، حقل الوزن المحتمل الذاتي ( اختياري) ، وحقل الحالة (اختياري). لن نستخدم أيًا من هذه المعلمات الاختيارية لهذا التحليل . **فحقل الوزن** ىو حقل رقمي يستخدم لمسافات الوزن في مصفوفة الواجية الأصلية. على سبيل المثال ، إذا كان لديه مجموعة بيانات تحتوي على معمومات مبيعات العقارات ، كل نقطة قد يحتوي عمى سعر البيع. يمكن استخدام سعر البيع لوزن أداة الميزة المركزية.

**وحقل الوزن المحتمل الذاتي**: ىذا الحقل يمثل القدرة الذاتية أو المسافة أو الوزن بين الميزة نفسيا.

**حقل الحالة** :يستخدم لتجميع الميزات لحسابات الميزة المركزية منفصمة. ىذا الحقل يمكن أن يكون عددًا صحيحًا ، أوبيانات .<br>.

بعد إدخال الطبقات المطموبة والضغط عمى OK يتم عرض النتيجة عمى الخريطة ( المعالم المركزية ) على النحو الموضح أدناه.

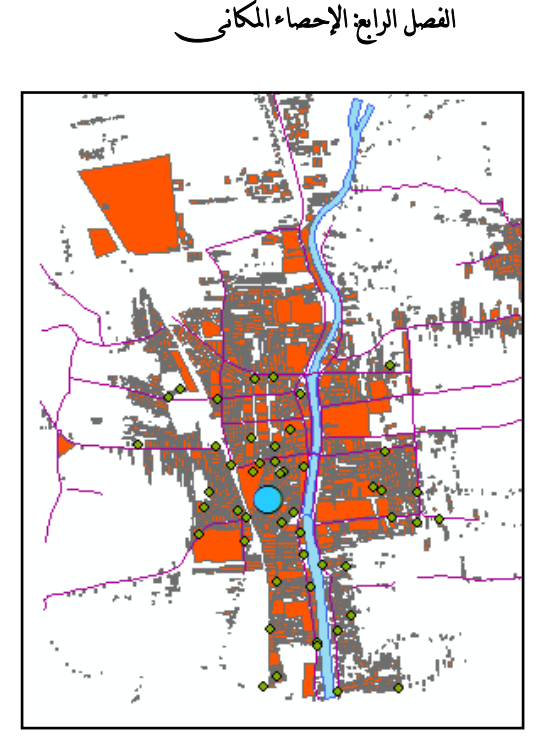

#### **:Mean Center أداة**

تحسب أداة Center Mean المركز الجغرافي لمجموعة من الميزات ويمكن أن تكون مرجح بحقل رقمي؛ و ال بد من مراعاة عند استخدام ىذه األداة األخذ فى اإلعتبار القيم المتطرفة ؛ حيث يمكن أن تغير بشكل كبير الوسط ؛ لذا إذا كانت البيانات تحتوي عمى قيم متطرفة ، فقد تكون في وضع أفضل باستخدام أداة Center Median .

#### **لتشغيل أداة Center Mean**

من ArcToolbox ثم مربع الأدوات Spatial Statistics Tools ومنها Central نختار ؛ Measuring Geographic Distributions Mean؛

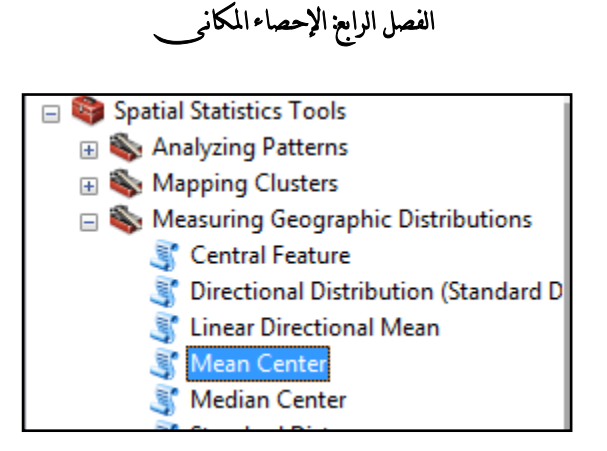

انقر نقرًا مزدوجًا على الأداة ، تظهر النافذة التالية:<br>.

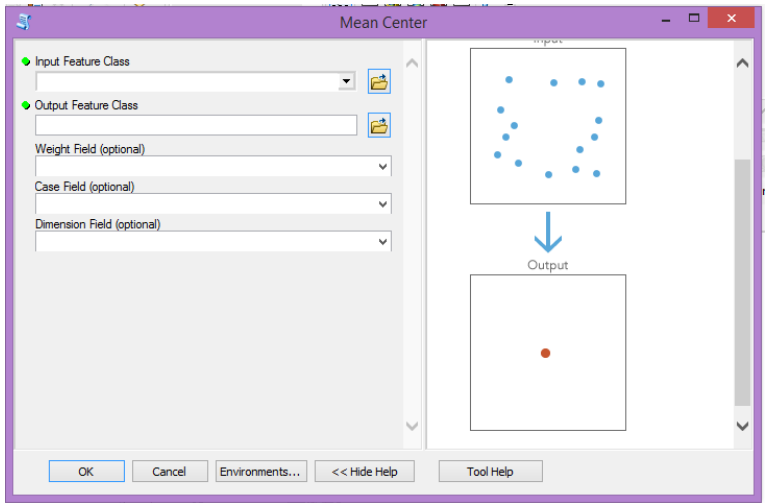

تحديد الإدخال والإخراج حيث تظهر Mean Center وهي عبارة عن نقطة واحدة ولكن الاختلاف عن الأداة السابقة ؛ ويظهر الاختلاف كما هو موضح أدناه.

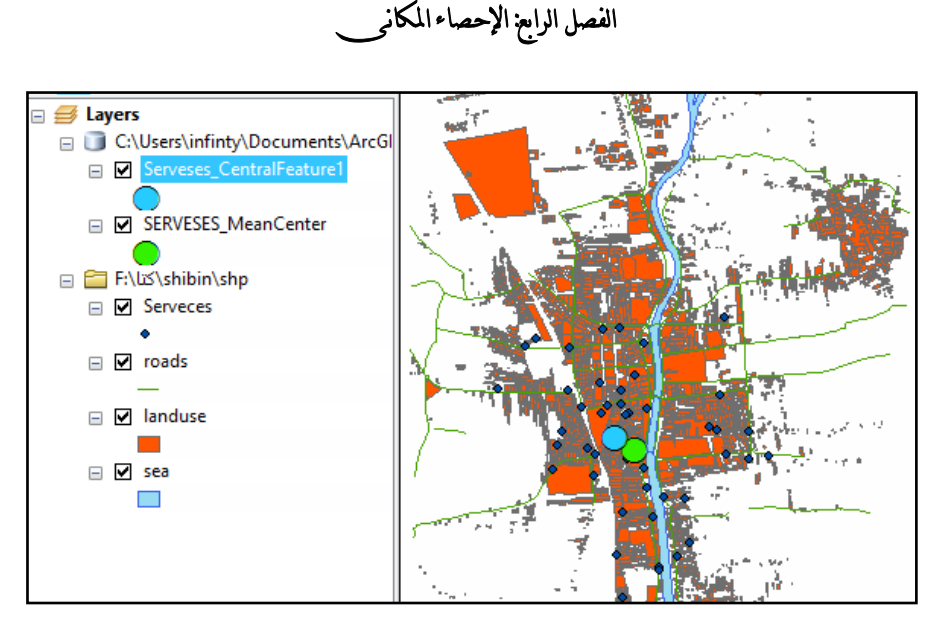

#### **Median Center أداة**

تحدد األداة Center Median الموقع من فئة المعالم التي تقمل م ن المسافة الإقليدية الشاملة إلى الميزات الموجودة في مجموعة البيانات. وعلى عكس أداة الوسط ، فىى ال تتأثر بالقيم المتطرفة.

**تشغل األداة** :من نفس مجموعة األدوات واختيار Center Median.

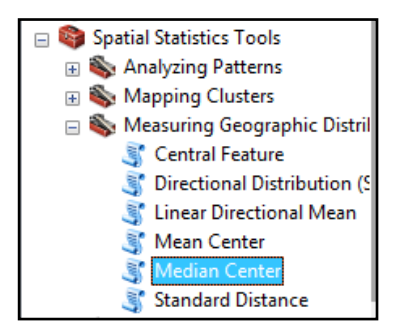

دبل كليك على الأداة تظهر النافذة التالية:

Median Center Input Input Feature Class 一日 · Output Feature Class ₿ Weight Field (optional)  $\overline{\mathbf{v}}$ Case Field (optional)  $\checkmark$ Attribute Field (optional)  $\checkmark$  $\ddot{}$ Output  $\bar{\times}$  $\ddot{\textbf{t}}$  $\downarrow$ OK Cancel Environments... << Hide Help Tool Help

الفصل الرابع: اإلحصاء املكانى

تحديد فئة اإلدخال ، واإلخراج واختيار OK ؛ األداة Center Median ىى تقريبا مثل أداة الميزة المركزية؛ والشكل التالى يوضح موقع الناتج من كل آداة .

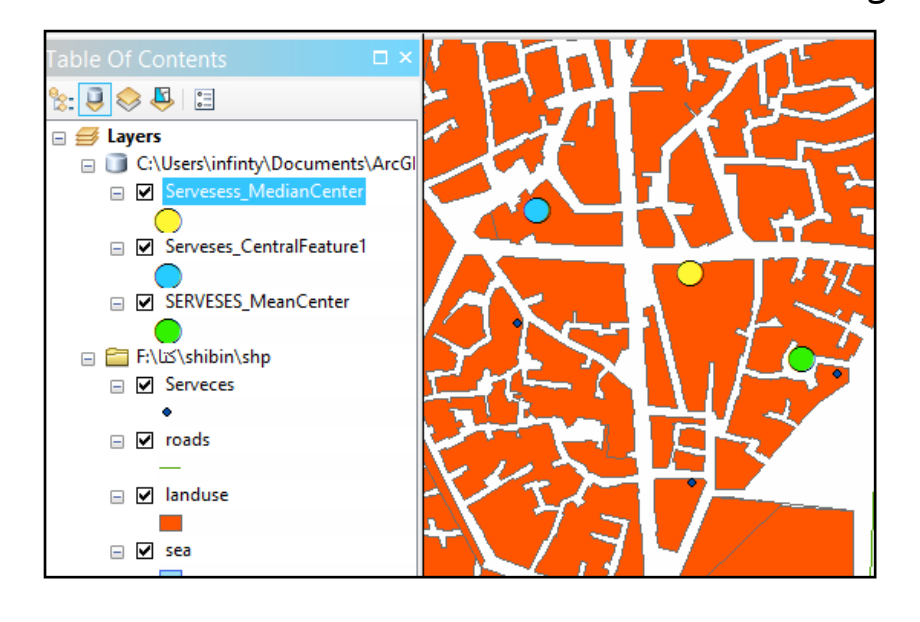

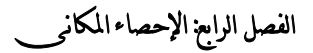

# **المسافة المعيارية Distance Standard والتوزيع اإلتجاهى**

#### **Directional**

تقيس أداة المسافة المعيارية الدرجة التي تتركز بيا الميزات أوتتشتت حول الوسط الهندسي؛ فدائرة الإخراج التي أنشأتها هذه الأداة عبارة عن الانحراف المعياري و بشكل عام كمما كانت الدائرة أكبر كمما كانت البيانات " توزيعيا مشتت".

**خطوات تشغيل أداة المسافة المعيارية:**

Measuring Geographic ثم Spatial Statistics Tools أداة من Disruption وأختار األداة Distance Standard؛

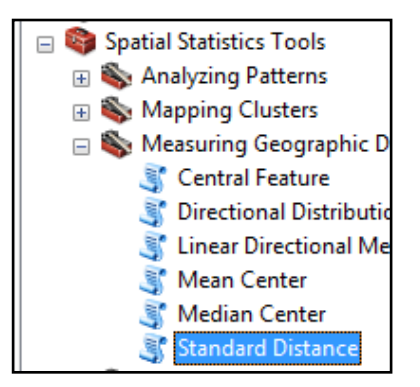

دبل كميك تظير النافذة التالية :

Input Feature Class - 6 Output Standard Distance Feature Class B Circle Size<br>1\_STANDARD\_DEVIATION  $\overline{\mathbf{v}}$ .<br>eight Field (optional)  $\overline{\mathbf{v}}$ Case Field (optional) OK Cancel Environments... <<Hide Help Tool Help Tool Help

الفصل الرابع: اإلحصاء املكانى

يتم إدخال الطبقة المطموبة ؛ وتحديد مكان واسم فئة اإلخراج ثم بعد ذلك اختيار Size 1\_DEVIATION\_STANDARD؛ حقل الوزن Weight والحالة Case اختياري؛ ثم OK**.**

سيتم إنشاء فئة جديدة باستخدام مضلع دائري واحد ، كما هو موضح في لقطة الشاشة التالية. تمثل ىذه الدائرة مدى البيانات التي تقع ضمن االنحرافات المعيارية لممتوسط كما موضح أدناه.

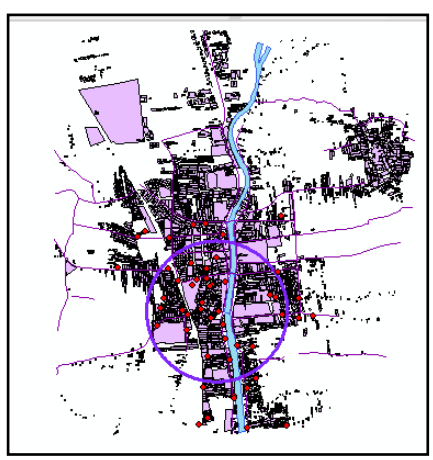

الفصل الرابع: اإلحصاء املكانى

ولكى نرى عدد الميزات التي تحتوي عليها الدائرة ( فيجب أن تكون حوالي ٪68(. من أداة Selection | حدد Location by Select من قائمة .ArcMap

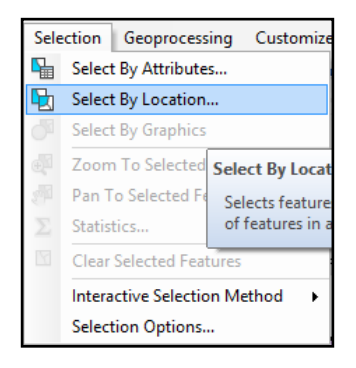

يتم تحديد الطبقة التى تم عمل مسافة معيارية ليا ؛ وتحديد المسافة المعيارية

المنشئة كما ىو موضح أدناه ثم OK.

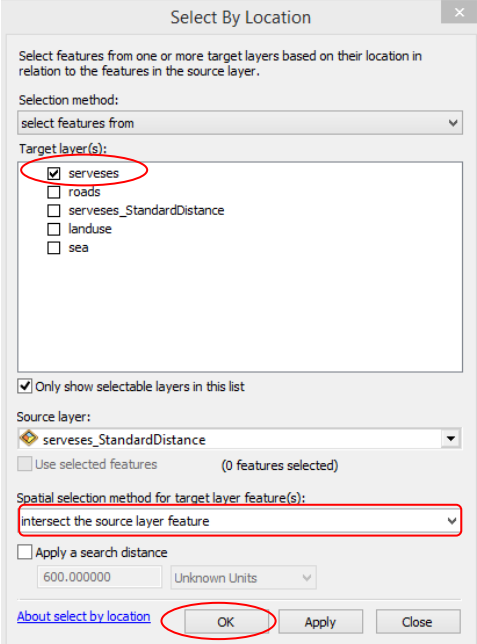

الفصل الرابع: اإلحصاء املكانى

وبالضغط عمى OK ، يحدد النقاط التى تقع داخل نطاق المسافة المعيارية المحددة عمى النحو التالى ؛ ومن خالل نسبتيا يتم تحديد إذا كان ىناك تشتت أو تركز فى توزيع البيانات.

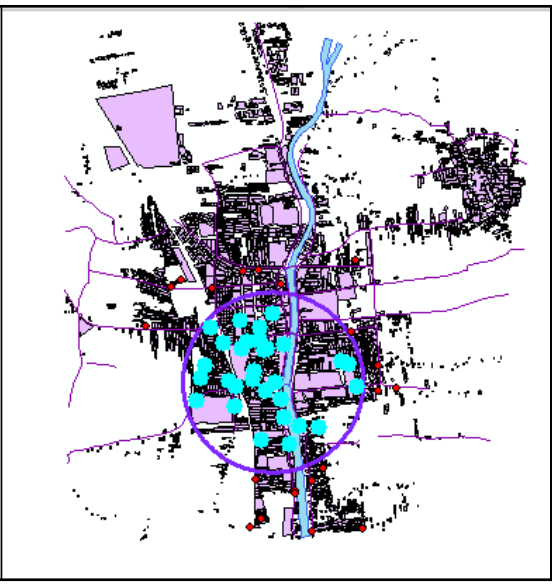

**:(Standard Deviational Ellipse) Directional Distribution أداة**

تقوم هذه الأداة بقياس الانحراف لتلخيص الخصائص المكانية من الميزات الجغرافية ، بما في ذلك الميل المركزي ، التشتت ، واتجاىات الظاىرات الخطية. **تشغيل األداة:** من مجموعة أدوات Tools Statistics Spatial ومنيا أداة Measuring Distributions Geographic ؛ ثم نختار األداة Directional **Distribution** 

Spatial Statistics Tools Analyzing Patterns Mapping Clusters Measuring Geographic Distributions **Central Feature** S, Directional Distribution (Standard Deviational Ellipse) Linear Directional Mean Mean Center Median Center **Standard Dist** Бf

الفصل الرابع: اإلحصاء املكانى

**دبل كميك تظهر النافذة التالية:**

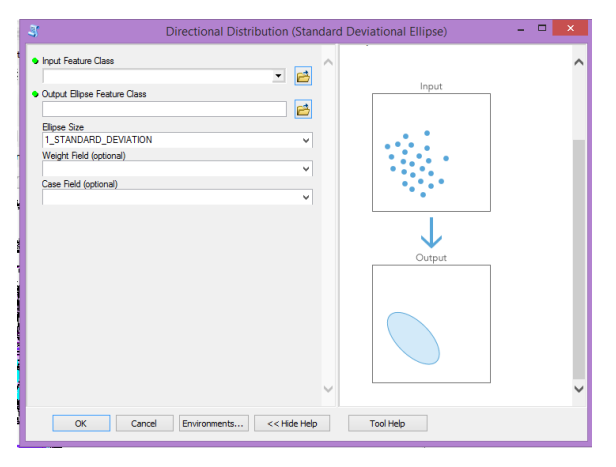

فالناتج يظير كما موضح بالنافذة التالية

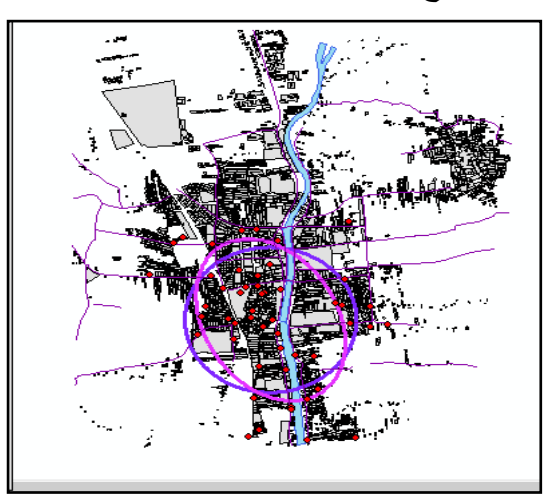

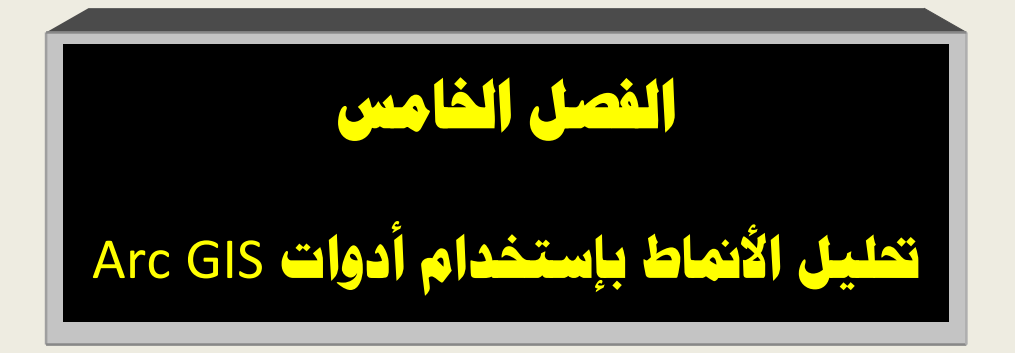

**تحليل األنماط باستخدام أدوات ArcGIS:**

تحتوي مجموعة أدوات تحليل الأنماط في مربع أدوات الإحصاء المكاني على سلسلة من الأدوات التي تساعد في تقييم ما إذا كانت الميزات أو القيم المرحبطة بالميزات حتون مجمعة أو مفرقة ، أو موزعة بنمط عشوائي. هذه الأدوات تولد نتيجة واحدة لمجموعة البيانات تعرف بالإحصائيات الاستنتاجية أواحتمال مدى ثقتنا في أن هذا النمط إما مشتت أو متفاوت. **مجموعة أدوات تحليل األنماط:**

مجموعة أدوات حتليل األنماط Patterns Analyzing ، الموجودة في مربع أدوات الإحصاء المكاني والتي تظهر في لقطة الشاشة التالية ، تحتوي على مجموعة من الأدوات التي تؤدي تحليل النمط مقابل مجموعة البيانات. حقوم كل من ىذه األدوات بإرجاع معلومات إتصائية تول مجموعة البيانات بأكملها؛ ومخرجات هذه الأدوات ليست خربطة بل معلومات إحصائية تساعد في حتديد ما إذا كان مجموعة البيانات مجمعة أو مشححة أو بيا نمط عشوائي.

في هذا الجزء ، سوف تتعلم كيفية استخدام العديد من هذه الأدوات لتحديد ما إذا كانت مجموعة البيانات مشتبق أو متفاويق ، مثل :

- اسحخدام أداة الجوار األدنى المحوسط . Nearest Average Neighbor

– استخدام أداة الارتباط التلقائي المكاني لتحليل الأنماط Spatial

Autocorrelation.

- اسحخدام أداة حتليل التحلة المكانية محعددة المسافات-Multi

Distance Spatial Cluster Analysis.

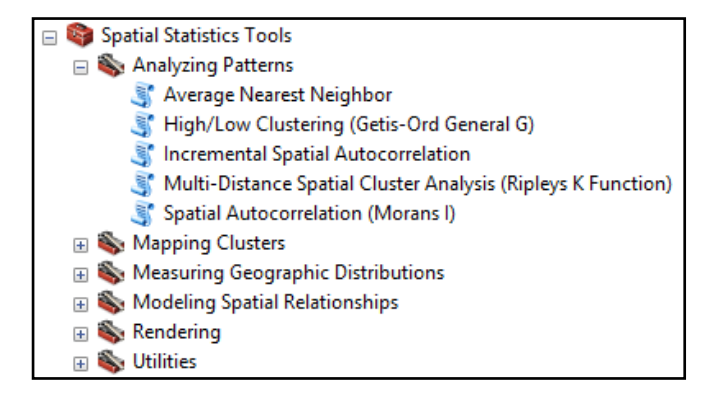

**فيم الفرضية الفارغة:**hypothesis null

جميع أدوات تحليل الأنماط التي ندرسها في هذا الفصل تعمل على فرضية أنه يتم توزيع الميزات أو القيم المرتبطة بهذه الميزات بشكل عشوائي. هذا هو المعروف باسم العشوائية المكانية التاملة )CSR). ىذه ىي الفرضية الفارغة المسحخدمة مع جميع أدوات اإلتصاءات المكانية داخل برنامج ArcGIS. حقوم أدوات حتليل األنماط بإرجاع الدرجات z والقيم p؛ فىذه النحائج حخبرنا إذا كان بإمكاننا رفض فرضية فارغة من المسؤولية االجحماعية للشركات. فإذا تمكنا من رفض الفرضية الفارغة ، فيمكننا قول أنه يتم تجميع البيانات الخاصة بنا أو تفريقها في نمط ذي دلالة إحصائية ، وهذا هو مؤشر لنوع من العملية األساسية اليامة في العمل الحي حسببت في ىذا النمط.

**قيم P:**

قيمة p ىي مقياس التحمال وجود نمط مكاني عشوائي؛ حعحبر قيم p الصغيرة بمثابة مؤشر على النموذج المكاني غير العشوائي ؛ وححراوح قيم P من ) صفر إلى 1 ( كل ما كانت قيمة p أقل حشير إلى أن قيمة الحوزيع المكاني ليست عشوائية. ويمكن حعيين قيمة لمخحلف القيم p ، كما ىو موضح في الجدول الحالي:

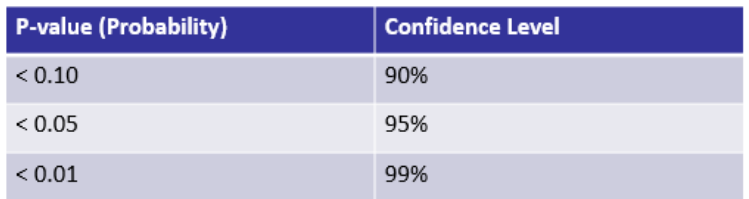

**درجات Z واانح ارا المميارر:**

درجات Z ىي انترافات قياسية ، وىي مقياس لعدد االنترافات المعيارية بعيدا عن الوسط. تمثل درجة Z (صفر ) عنصرًا مساويًا للمتوسط ، بينما حشير درجة 2.5+ إلى أن العنصر 2.5 ىو االنترافات المعيارية. يمكن أن تكون النتائج إيجابية أو سلبية. يمكننا أيضًا ربط نقاط Z بمستويات الثقة فقط كما رأينا مع القيم P. فدرجة Z أقل من 1.65- أو أتبر من 1.65+ حساوو ٪90 من مسحوى الثقة. درجة Z أقل من 1.96- أو أتبر من 1.96+ حمنح مسحوى ثقة 95 ٪ ، والنحيجة Z أقل من 2.58- أو أتبر من 2.58+ حعطي مسحوى ثقة 99 ٪ كما موضح بالجدول الحالى:

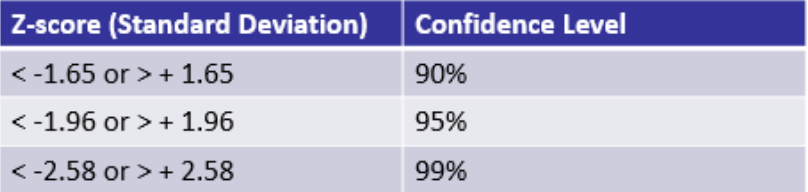

عادة ، يتم تحليل درجات Z والقيم p معًا بشكل عام ، فدرجات Z عالية جدا أو منخفضة باإلضافة إلى قيم p الصغيرة سححيح لنا الحفكير في رفض الفرضية الفارغة hypothesis null .

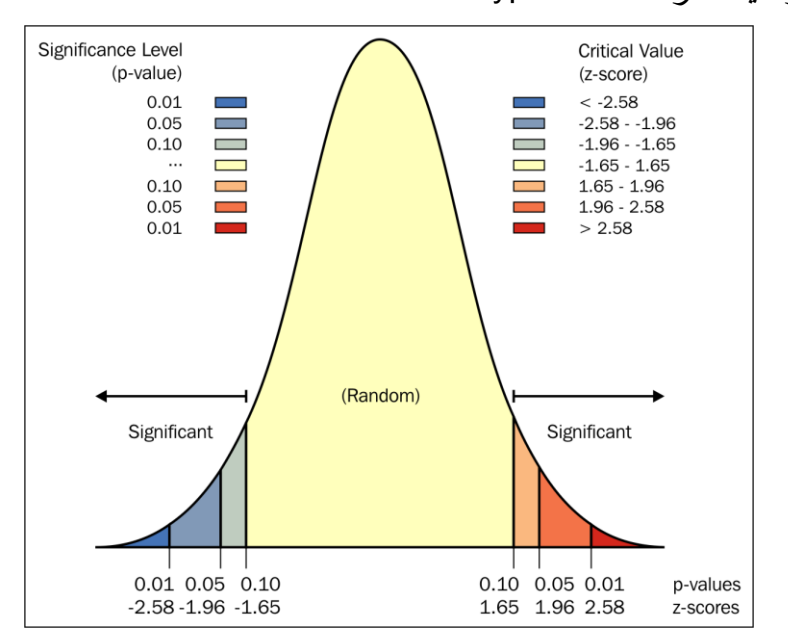

إن رفض الفرضية null hypothesis يتطلب حكمًا موضوعيًا ؛ و قبل تشغيل أداة تحليل الأنماط سوف زرغب في تحديد قيمة الثقة وعدم رفض الفرضية الفارغة إلا إذا كان الإخراج يطابق أو يتجاوز قيمة الثقة. تتضمن قيم الثقة النموذجية 90٪ و 95٪ و99 ٪ ؛ مع 99 ٪ كونها الأكثر

حتفظا. وبعبارة أخرى ، إذا قمت بحتديد مسحوى الثقة 99 ٪ ، فإنك لن ترفض الفرضية الفارغة ما لم يكن احتمال أن تم إنشاء نمط من قبل فرصة عشوائية أقل من 1 .٪

#### **: Average Nearest Neighbor أداة- 1**

حقوم أداة Neighbor Nearest Average بتساب مؤشر الجوار الأقرب استنادًا إلى متوسط المسافة من كل ميزة إلى أقرب ميزة مجاورة لها. فلكل ميزة في مجموعة البيانات ، يتم حساب المسافة إلى أقرب جار ليا.

حيث تتم مقارنة متوسط المسافة إلى متوسط المسافة المتوقع. والنتيجة عبارة عن متوسط نسبة أقرب جار (ANN) وهي عبارة عن نسبة ؛ فإذا كانت النسبة أقل من 1 ، فيمكننا القول أن البيانات الحى تعرض مجمعة، في حين أن قيمة أكبر من 1 تشير إلى وجود نمط مشتت في عرض الهيانات.

ونسبة ANN التي تم إنشاؤها نتيجة لتقسيم المسافة الملاحظة على المسافة المحوقعة حخلق قيمة بين صفر و 1؛ إذا كانت النسبة أقل من 1 ، يمكننا أن نقول أن البيانات ىتعرض نمطا متفاوتًا ، بينما حشير قيمة أتبر من 1 إلى نمط مشحت في البيانات.

#### **:Average Nearest Neighbor األداة تشغيل**

من مجموعة أدوات Arc toolbox ثم مجموعة الادوات Spatial

Analyzing Patterns األداة أخحار Statistics Tools

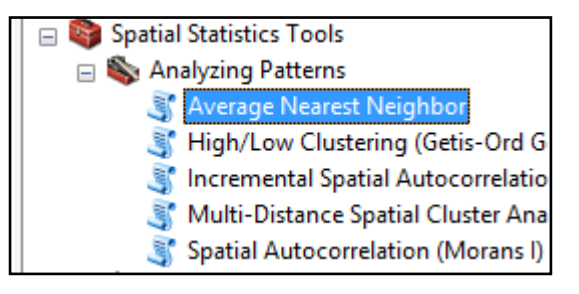

دبل كليك على الأداة

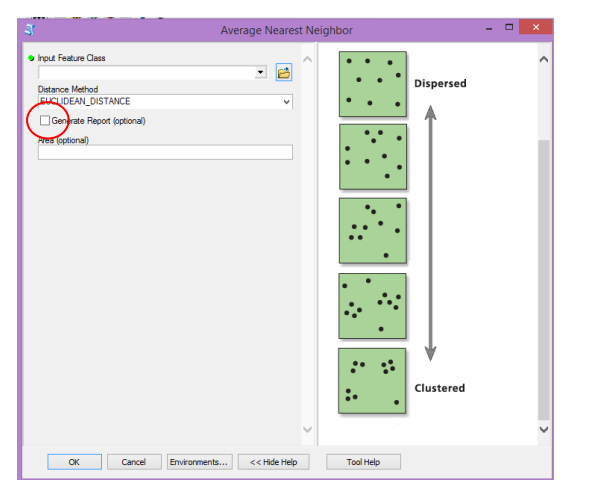

سوف يخرج مربع حوار التقدم نتائج الأداة ، كما هو موضح في ما يلي ، إلى جانب حقرير HTML. لنناقش ماذا حعني النحائج. والقياسات المسافة المبلغ عنها تكون بالأمتار ، كما نرى هنا:

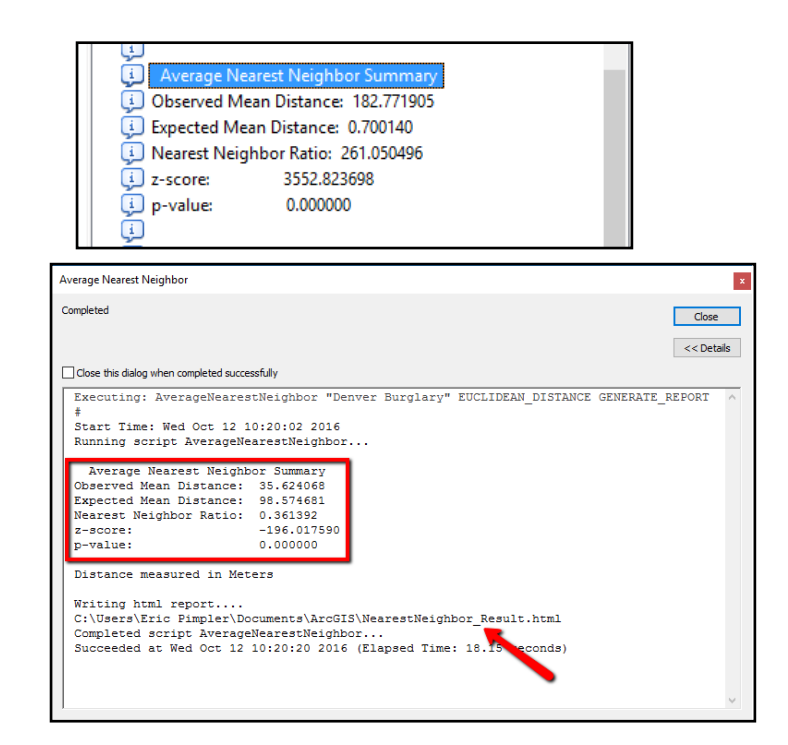

**والمسافة المتوسطة المالحظة**. ىذه ىي المسافة المحوسطة بين الميزات بالأمتار . لكل ميزة في منطقة الدراسة و يتم حساب أقرب جار ؛ ثم يتم تقسيم مجموع جميع المسافات بواسطة عدد الميزات للوصول إلى المسافة المتوسطة الملاحظة؛ في هذه الحالة فإن القيمة 35.624068 متر . **التالي ىو متوسط المسافة المتوقمة**؛ ىذا ىو محوسط المسافة المحوقعة لمجموعة البيانات؛ في ىذه التالة حبلغ القيمة 98.574681 محر. ًاض **بينما تبلغ نسبة ANN** ، وحسمى ا أي نسبة الجار األقرب وىي محوسط المسافة الملحوظ مقسومة على متوسط المسافة المتوقعة. في هذه الحالة ، فإن نسبة ANN ىي .0.361392 فعندما حتون القيمة أقل من 1.0 ،

نقول أن البيانات مجمعة في حين أن القيم التي تتجاوز 1.0 تكون مشتتة. في هذه الحالة القيمة أقل كثيرًا من 1.0 ، لذلك فتكون بياناتنا مُجمعة. ومع ذلك ، فإن زادت نقاط وقيمة z تعطينا معلومات إضافية حول النتيجة. درجة z لمجموعة البيانات هذه هي - 196.017590 والقيمة p هي .0.000000 ؛ فعند فتص الجداول السابقة للتصول على نقاط z والقيم p

، سحرى أن كال الدرجات في ىذه التالة وضعنا في مسحوى الثقة 99 .٪ **فحص تقرير HTML:**

يمكن فحص تقرير HTML عن طريق تنفيذ الخطوات التالية:

تقرير HTML مفيد لأنه يقدم لنا عرضًا بيانيًا للنتائج ؛ فـللقيم التي سبق ذكرها موجودة أيضًا في ملف HTML مع ملف التمثيل المرئي للمكان الذي سقطت فيه البيانات. ستلاحظ أيضًا أنه يوفر لنا وصفًا للفتائج:

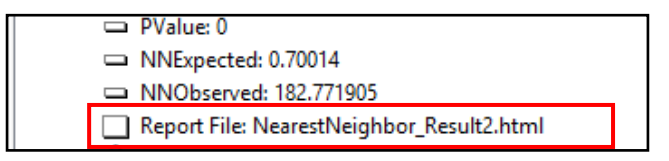

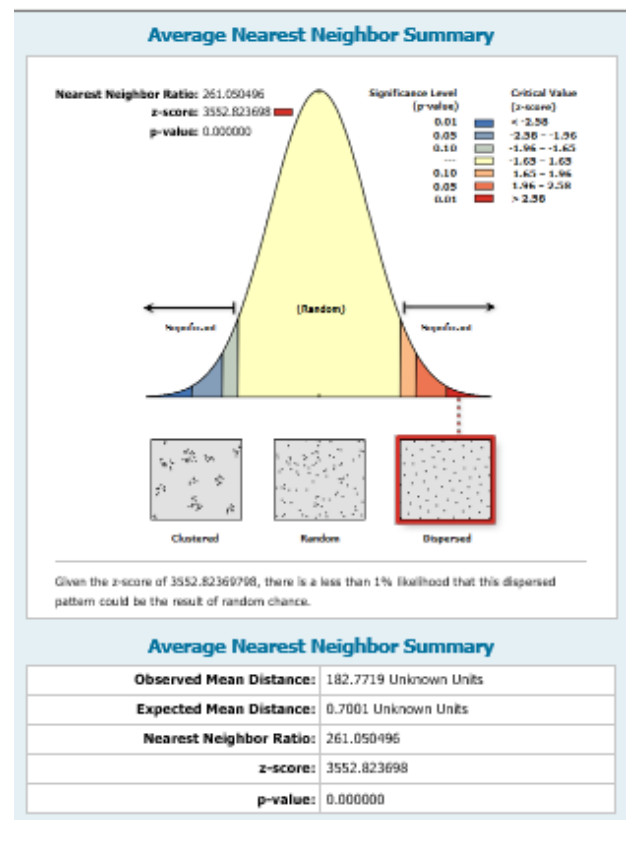

**استخدام اارتباط المكاني Autocorrelation Spatial لتحليل األنماط:** تقيس أداة الارتباط التلقائي المكاني Spatial Autocorrelation الارتباط الذاحي المكاني في وقت واتد مع قياس مواقع الميزة وقيم السمة. فالميزات الحي حتون قريبة ويكون ليا قيم مماثلة ، يقال أنىا فى نمط مجمع و الميزات التي تكون قريبة من بعضها البعض ولها قيم متباينة ، تكون مشتتة. ولهذه الأداة إخراج قيمة مؤشر Moran's I جنباً إلى جنب مع درجة Z ، وقيمة P.

في هذا التمرين ، ستستخدم أداة الارتباط التلقائي المكاني لتحليل مبيعات المنازل عن طربق التعداد. لدينا خريطة لمدينة شبين الكوم " تصنيف استخدامات الأرض"

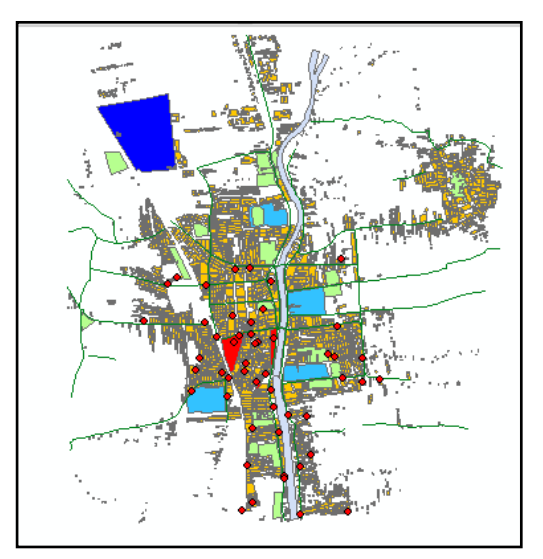

**تشغيل األداة Autocorrelation Spatial :**

من صندوق أدوات box tool Arc من مجموعة أدوات Spatial

؛Spatial Autocorrelation أداة ومنيا Statistics Tools

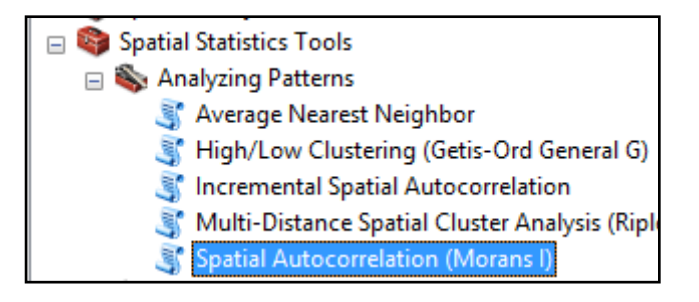

**دبل كليك علي األداة يظير المربع التالى**

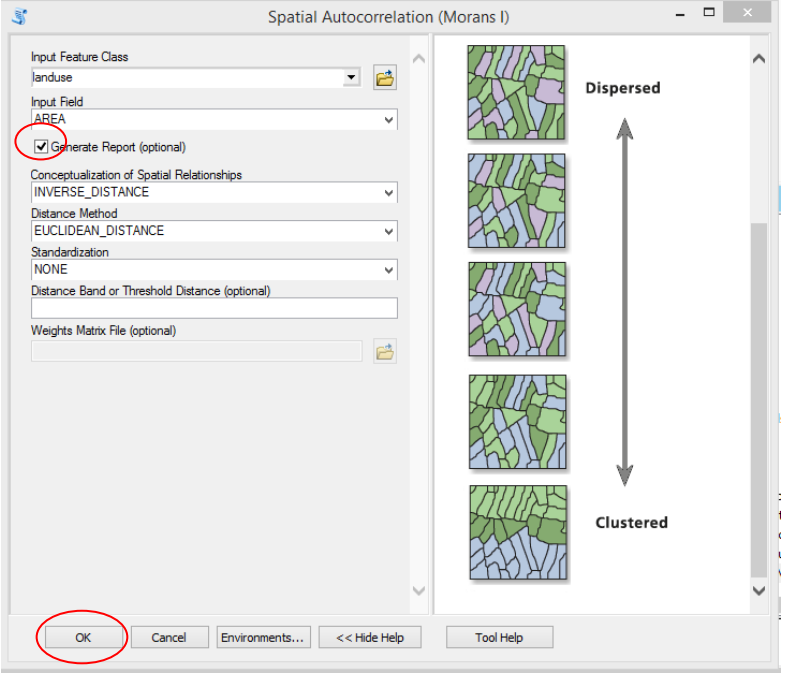

**بالضغط على ناتج المملية أسفل الشاشة تظير**

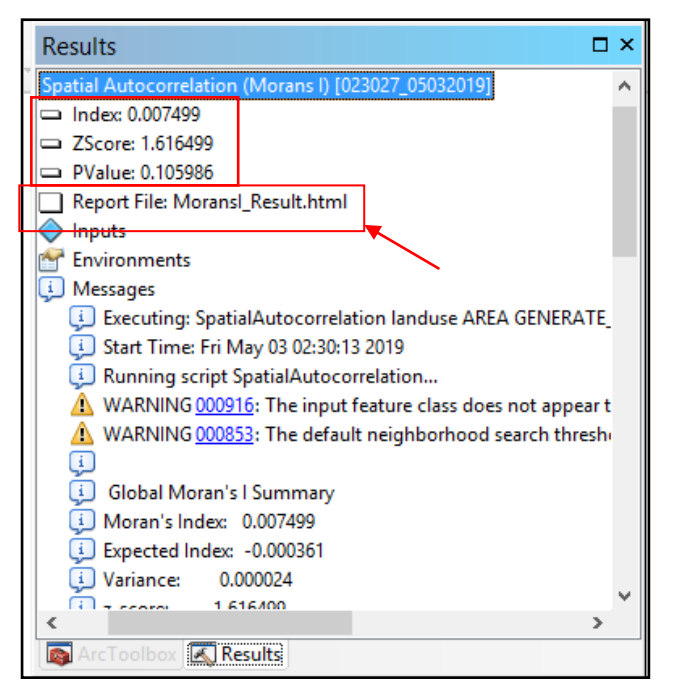

ويمكن أيضًا عرض مخرجات هذه الأداة (وأي أداة أخرى) من نافذة

ArcMap ، انحقل إلى Geoprocessing واخحيار Results

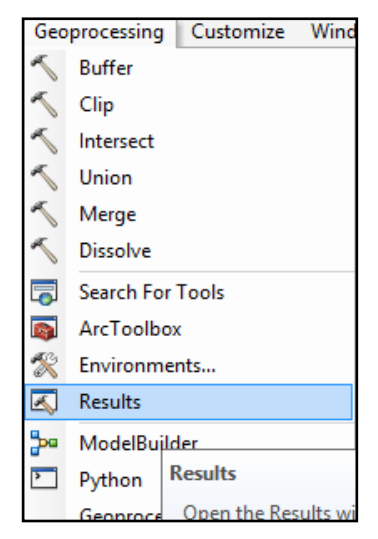

، ويمكنك أيضًا النقر المزدوج في ملف تقرير HTML الإخراج: MoransI

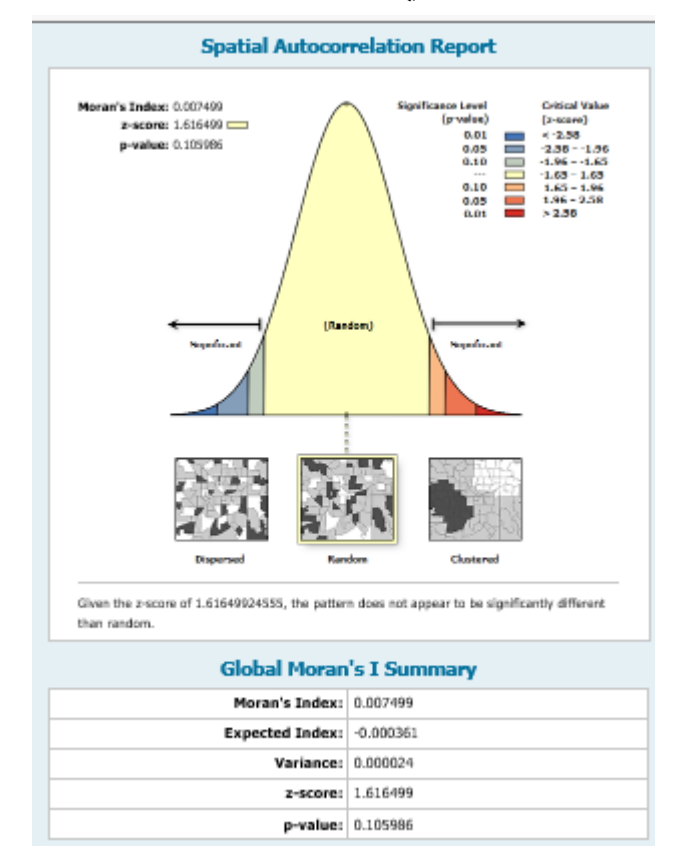

عادة ما يقع مؤشر موران في مكان ما بين) 1.0- و 1.0+( ؛ تيث يشير صفر إلى نمط مكاني عشوائي. لتن ال يمكننا فتص ىذا المؤشر بمعزل. فال بد من إلقاء النظر على قيمة p ودرجة z.

**:Multi-Distance Spatial Cluster Analysis أداة استخدام** تحدد هذه الأداة ما إذا كانت الميزة تظهر مواقع التجميع أو التشتت الكبير، وغالبا ما تستخدم هذه الأداة في مجالات الدراسات البيئية ، والرعاية الصحية

، والجريمة ، حيث تحدد ما إذا كانت ميزة واحدة تجذب ميزه أخرى مع الأخذ فى الاعتبار ان مجموعة البيانات يمكن ان تكون متفاويت المستويات أومشتته كما ىو معروف في الرسم البياني الخطي .

**فمن مجموعة أدوات** Tools Statistics Spatial ؛ Analyzing

Multi- Distance Spatial Cluster Analysis أداة ؛ Patterns

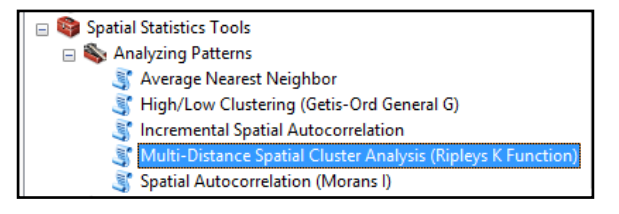

#### **تظير النافذة التالية**

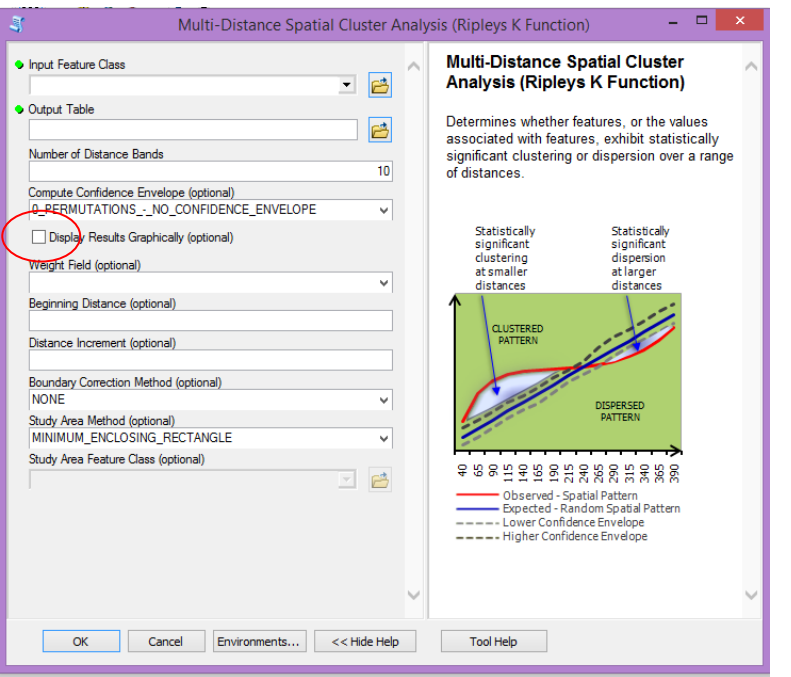

اضغط على OK ؛ سحقوم االداه بكحابو المخرجات إلى مربع توار الحقدم ، وإنشاء جدول المخرجات ، بعرض رسم بياني:  $\frac{1}{2}$ 

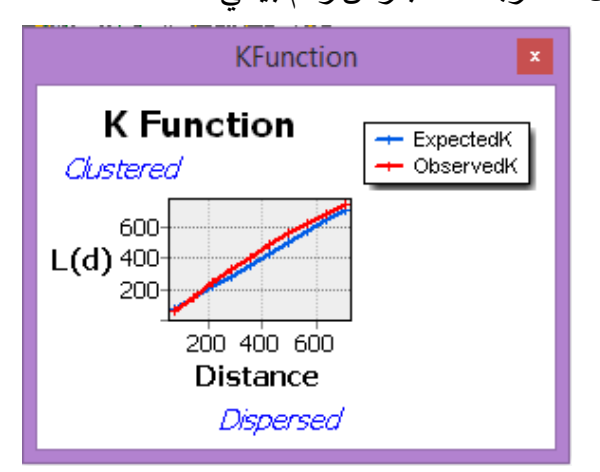

بالإضافة إلى جدول بيانات يتم إضافته إلى جدول المحتويات؛

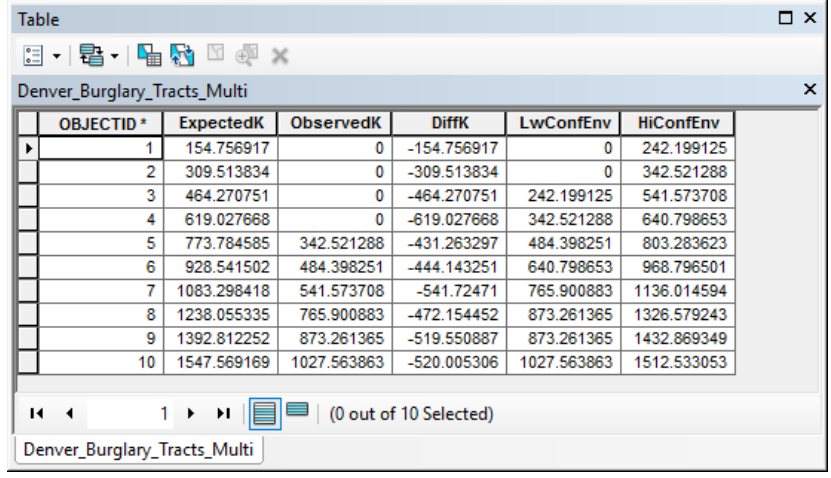

ويعتبر الجدول أفضل طريقه لتفسير النتائج؛ حيث يحتوى على10 سجلات يمثل واتد لتل نطاق.

عند الحفسير ، سنقوم بفتص التقل ObservedK مقابل التقل ExpectedK. بالنسبة للسجلات العشرة التي تم إنشاؤها في هذه الحالة ، نجد أن تقل المرصد ObservedK أتبر من التقل المحوقع ExpectedK في كافة التاالت. فيشير ىذا إلى نمط محفاوت. ومع ذلك ، يجب علينا ان ندرس ما يحعلق بتقل HiConfEnv لالىميو االتصائيو. فإذا كان التقل ObservedK أتبر من تقل HiConfEnv ، فانو يشير إلى التجميع إحصائيا.

#### **مجموعة أدوات Clusters Mapping :**

فيما يلى سوف تتعلم كيفيه استخدام العديد من الأدوات المستخدمة لتحديد مختلف التحليلات العنقودية:

أداه البتث عن الحشابو Search Similarity.

أداه حتليل الحجميع Analysis Grouping.

أداه حتليل النقاط الساخنة Analysis Spot Hot .

أداه حتليل النقاط الفعالة المتسنة Analysis Spot Hot Optimized .

.Cluster and Outlier Analysis Outlier حتليل وأداه التحلة أداة

#### **:Similarity Search أداة**

يتم استخدام أداه البحث عن التشابه لتحديد الميزات المرشحة والهماثله أو الأكثر تبايناً لواحد أو أكثر من الميزات المدخلة؛ ويمكن تحديد المدخلات اما طبقه أو مجموعه فرعيه محدده من طبقه.

مثال لاستخدام أداه البحث عن التشابه عند محاولة الحصول على موقع مخزن ناجح ويمتلك العديد من الإمكانات الجديدة لمواقع التخزين. حيث يحتوي هذا الموقع الناجح الحالي علي عدد من السمات المرفقة ، بما في ذلك محوسط الدخل والتثافة السكانية والمسافة إلى المنافس.

فيحم عرض عدد من الميزات المتحملة كنقاط خضراء. ىذه الطبقة أيضا نتضمن نفس السمات و باستخدام أداه البحث عن التشابه ، يمكننا تحديد اي من تلك المواقع المرشحة المحتملة هي الأكثر مماثله لموقع التخزين الناجح وإنشاء ترتيب المتاجر المحتملة.  $\frac{1}{2}$ 

**فماذا يمني أن تتون مماثلو ؟ وكيف تممل ااداه بالفمل ؟** أول شيء يجب القيام به هو توحيد الصفات ؛ فبما اننا غالباً ما نعمل مع عده سمات في التحليل ، ونحن لا نريد سمه واحده لتطغي علي الآخرين علي سبيل المثال إذا كنت تستخدم السكان والنسبة المئوية لغير المؤمن عليهم من السكان ، والمسافة لتخزين السمات الاساسيه ، فسمة السكان يمكن بسهوله تطغى على السمات الأخرى بسبب حجم الأرقام. فأعداد السكان تميل إلى ان تكون كبيره ، في تين أن النسبة المئوية لغير المؤمن علييم سيكون اقل من .1.0 ويختلف حجم الأرقام اختلافا كبيرا. وبللتالي فان الاداه تستخدم عمليه تسمى transform-Z" حتويلZ "إلنشاء قيم جديدة للسكان ، والنسبة المئوية غير المؤمن عليها ، و المسافقه

**وحساب تحويل Z** : ىو طرح المحوسط من القيمة ثم قسمو االنتراف

المعيارو؛ ويحضح ىذا في الشكل الحالى:

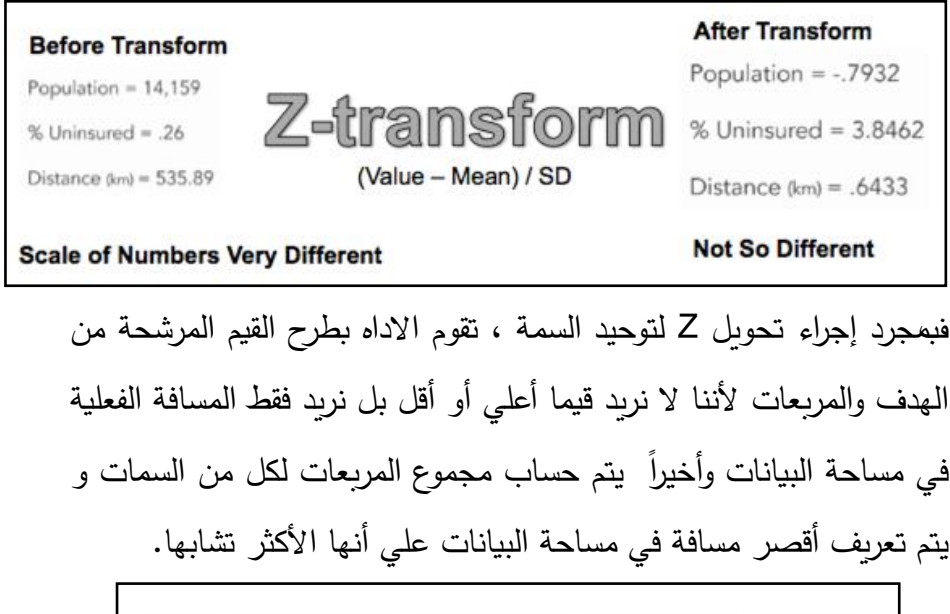

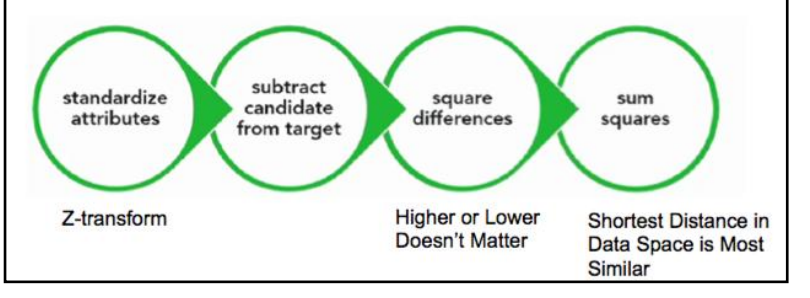

**تشغيل أداه البحث عن التشابو:**

من األداة Tools Statistics Spatial ؛ نخحار األداة Mapping Clusters ؛ ومنيا األداة Search Similarity

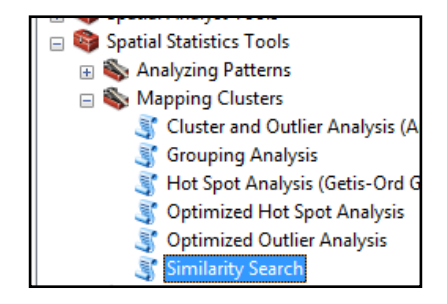

دبل كليك وتدد معلمات اإلدخال الحالي:

ميزات اإلدخال للمطابقة ؛ ميزات feature Candidate:

وحتديد ميزات اإلخراج:

MOST\_SIMILAR :Most or least similar

ATTRIBUTE\_VALUES :Match Method

سمات الفائدة.

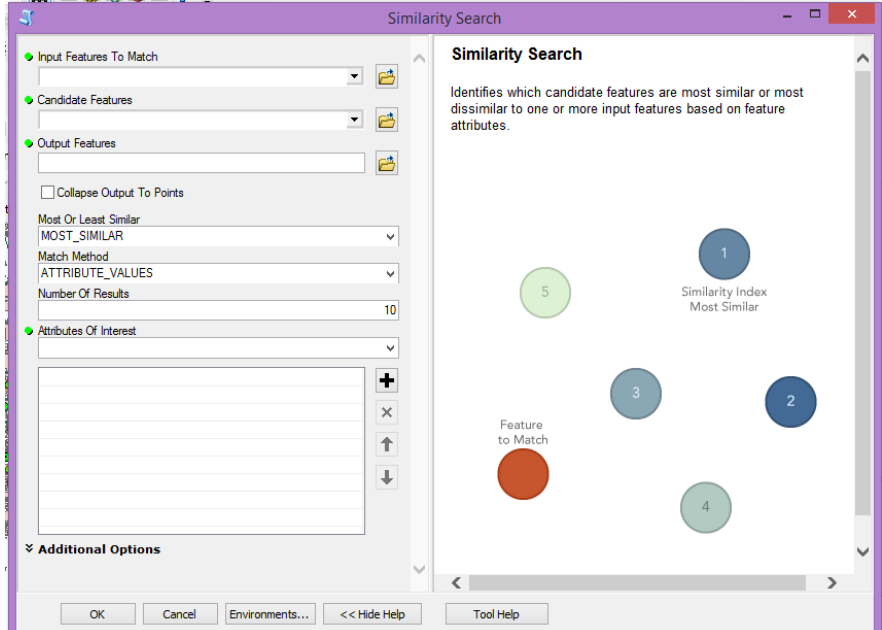
**تفسير النتائج:**

ستقوم هذه الأداة بإنشاء فئة ميزه جديدة تحتوي على الميزات الأكثر مثل ميزات الإدخال للمطابقة مع جدول النتائج المطبوع إلى مربع حوار التقدم. ومربع حوار التقدم يمكننا من رؤية المعلومات كما هو موضح فى لقطه الشاشة الحالية.

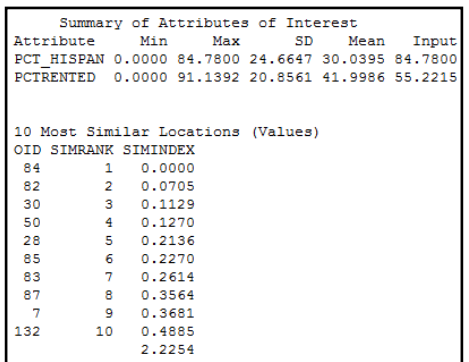

الجدول األول ىو ملخص للسمات الفائدة ، بما في ذلك HISPAN\_PCT و PCTRENTED. وهذا يتضمن الحد الأدنى والحد الأقصى للقيم التي تم العثور عليها للسمات إلى جانب الانحراف المعياري ، والمتوسط ، وقيمه ميزه الإدخال.

ويحتوى الجدول الثاني على 10 مواقع مشابهه من الميزات المرشحة. هذا الجدول يسرد القيم OID و SIMRANK و SIMINDEX ؛قيمو SIMRANK ىو حرحيب الميزات الحي ححطابق بشكل وثيق مع المدخالت. **اقيمو SIMINDEX** تتدد مدو حشابو كل من حطابق التل إلى الميزة المستهدفة ؛ سيتم أيضا إنشاء طبقه جديدة تحتوي على الميزات الأكثر

حشابيا وأضافتىا إلى جزء جدول المتحويات. وحظير فى منطقة الخريطة محددة باللون الأخضر .

#### **:Grouping Analysis أداة**

حقوم أداة Analysis Grouping بحجميع الميزات اسحنادا إلى سمات ميزة بالإضافق إلى القيود المكانية والزمانيه ؛ فـللناتج من هذه الأداة هو إنشاء مجموعات متميزة من البيانات بـحيث تكون الميزات التي هي جزء من المجموعة محشابية قدر اإلمكان وحتون بين المجموعات محباينة قدر اإلمكان. فاألداة قادرة علي حتليل محعدد المحغيرات واإلخراج يكون عبارة عن خريطة وحقرير.

وبتكون الناتج من الأداة من خريطة إلى جانب box plot ، كما يظهر في الشكل التالي.

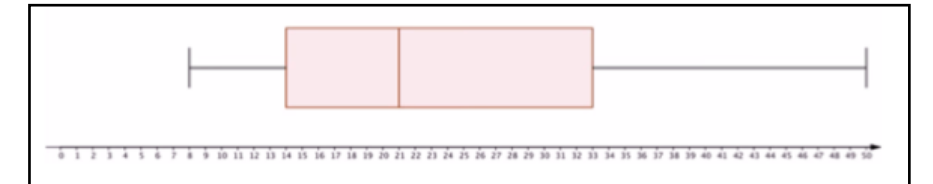

فالـ box plot مفيد لتوضيح العديد من الإحصاءات الوصفية الأساسية لمجموعو البيانات بالطريقة البصرية.

فحظير شعيرات plot انحشار المحغير وأعلى قيمة وأدنى قيمة؛ في مثالنا علي هذه الشريحة ، ادني قيمه هي 8 واعلي هو 50 ، والذي يعطي مجموعه من 42؛ والخط العمودي داخل المربع يمثل الوسيط من مجموعه

البيانات؛ لذلك في ىذه التالة سيكون 21 ؛وىذا يعني ان نصف القيم بين 8 و 21 والنصف اآلخر بين21 و .50 فمزيج من الشعيرات ومربع الجمع يتم تقسيمه إلى ارباع ؛ ف الربع األول يبدأ مع التد األدنى للقيمة من 8 تحى بداية المربع وىو 14 ؛ ويبد أ الربع الثانى في قيمو 14 تحى الوسيط من مجموعة بيانات " 21" والربع الثالث يبد أ عند القيمة 21 وينحيي عند 33و الربع الرابع يمحد من القيمة 33 إلى .50

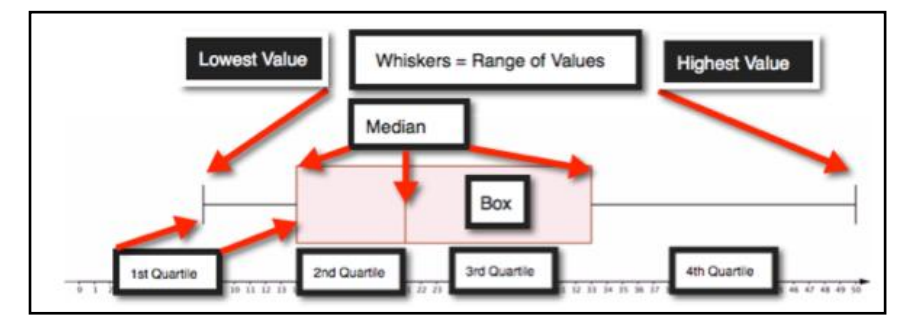

**تشغيل األداة:**

من مجموعة أدوات Tools Statistics Spatial ؛ ثم مجموعة أدوات Grouping Analysis ومنيا Mapping Clusters

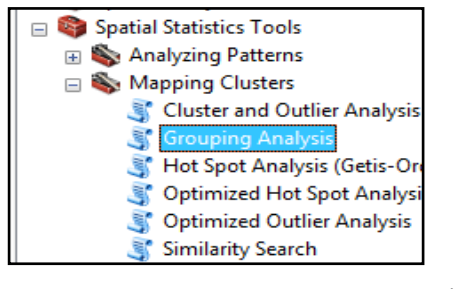

دبل كليك على الأداة ؛

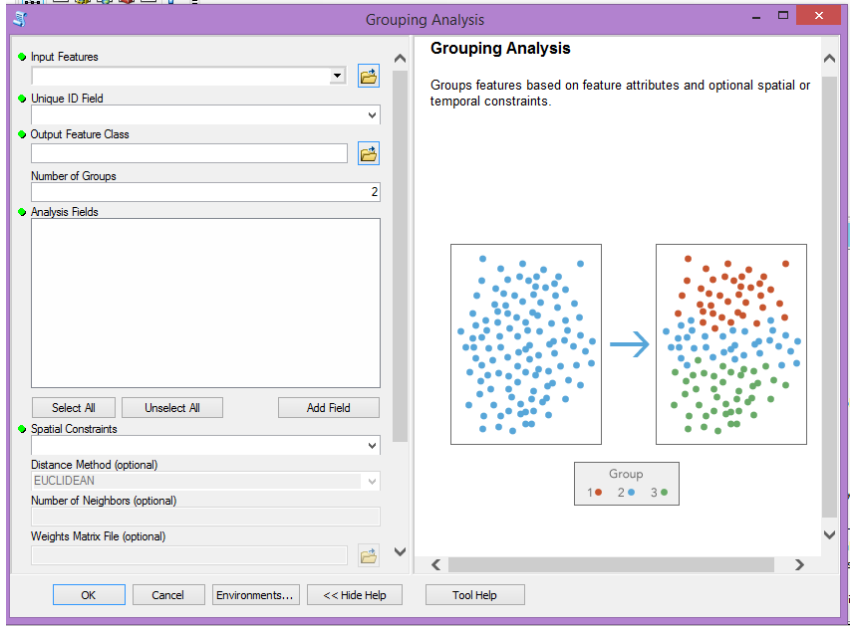

:Features Input إدخال الطبقة المراد حجميعيا.

Unique ID Field: TractID : إختيار الحقل الذى يتم التجميع على أساسو.

Class Feature Output : مكان الطبقة المخرجة.

 Groups of Number : عدد المجموعات المطلوب حجميعيا )4(. : Analysis Fields

NO\_SPATIAL\_CONSTRAINT :Spatial Constraints: : EUCLIDEAN : Distance Method

ستقوم هذه الأداة بإنشاء فئة ميزه جديدة تحتوي علي المجموعات التي تم حعريفيا ؛ وسحقوم األداة أيضا بإنشاء ملف PDF لإلخراج يتحوو علي

جداول وقطع مربعو. ىذا الملف سيكون موجودا في المكان الذى يحم اخحياره في معلمات اإلدخال.

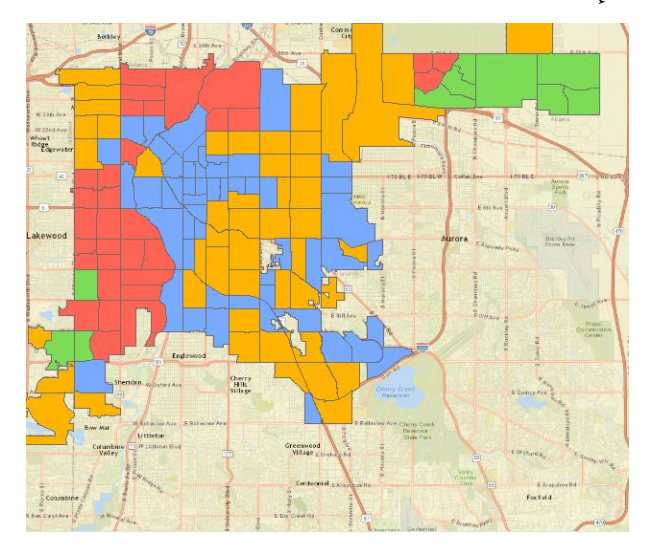

المقطع الأول في التقرير هو ملخص Group-Wise حيث يحتوي هذا القسم علي جداول وplot box لتل مجموعو حصف المجموعات المخحلفة. ويقدم التقرير في البداية معلومات لمجموعه البيانات بأكملها ، كما هو موضح الشكل التالى.حيث كل جدول يكون لديه إحصائيات وصفيه بما في ذلك اسم متغير ، الانحراف المعياري ، الحد الأدنى والحد الأقصى.

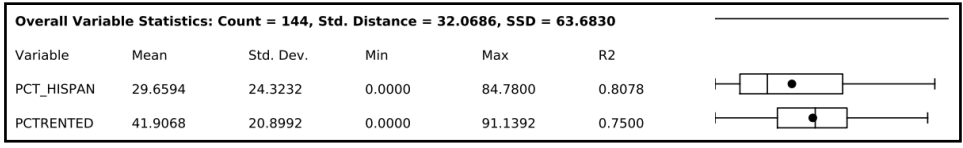

ويكون لتل مجموعة بيانات داخل الخريطة plot box ؛ على النتو الموضح باللون الأزرق

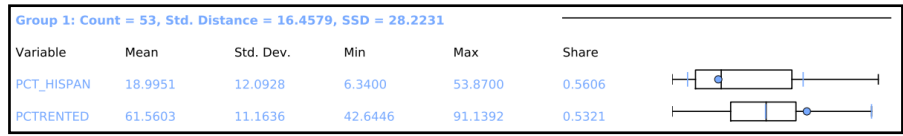

#### و box plot للون الأحمر

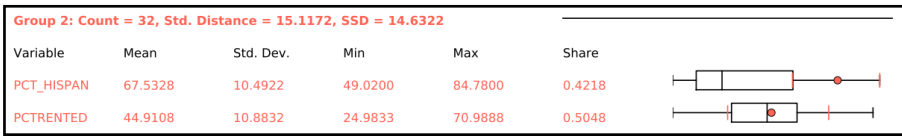

واللون االخضر

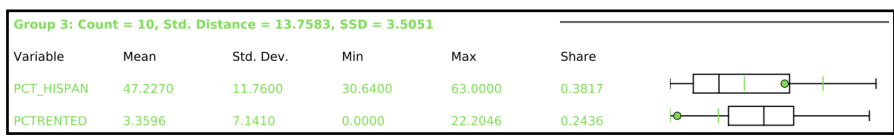

والمقطع التالي من التقرير هو ملخص Wariable-Wise؛ حيث يعرض جدولا لكل متغير مع إحصائيات وصفيه وbox plot . فانه يجعل من السهل المقارنة بين المتغيرات بين المجموعات ؛علي سبيل المثال يمكنك ان تري بوضوح ان المجموعة 2 لديها نسبه مئوية أعلي من ذلك بكثير وأن المجموعة 3 لدييا نسبو اقل.

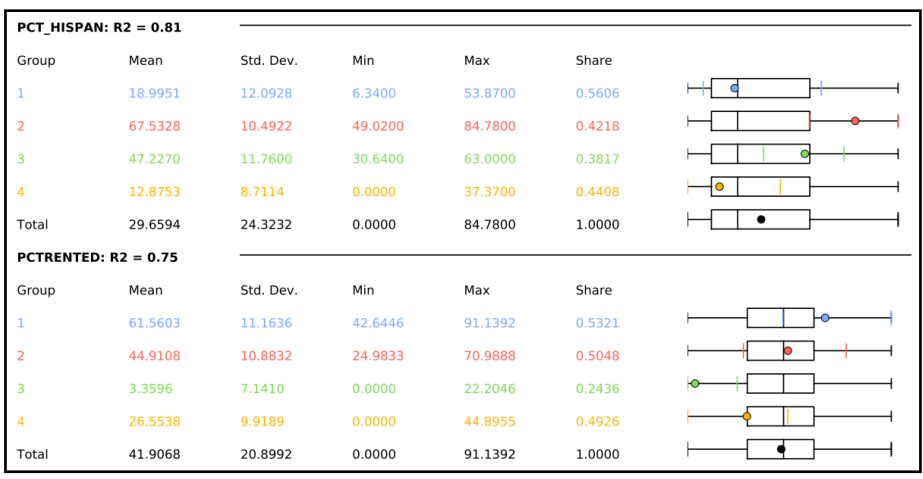

والمقطع الأخير في التقرير هو box plot متوازي يحتوي علي نفس البيانات ولكن مع خطوط مرسومة بين المتغيرات على النحو الموضح أدناه

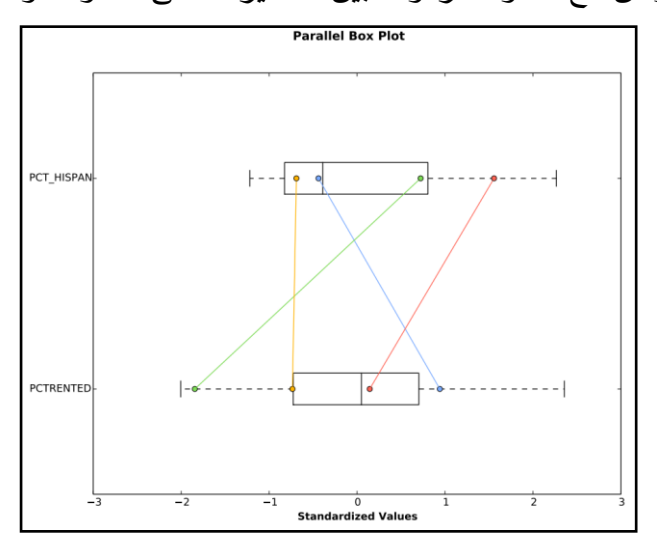

**:Hot Spot Analysis التحليل أداة**

تفحص أداه Hot Spot Analysis "تحليل النقاط الساخنة" الميزات وسماتها لتحديد الفقاط الساخنة الهامة إحصائياً والبقع الباردة باستخدام إحصائيات Getis–Ord Gi ؛ فانه يوفر تجميع القيم العالية والمنخفضة وغير الهامة. ويتم تعيين كل ميزه كنقطه ساخرة ، بقعه باردة .

**تفسير األداة:**

ان ما يحدث أثناء عمليه تحليل النقاط الساخنة؛ أن كل ميزة في مجموعة البيانات لو قيمة سمة يحم قياسيا في الحتليل.

حيث يتم تعيين حي لكل ميزه هذا الحي حاسم للتحليل؛ ويجب ان تقرر كيف يتم تعريف الحي كجزء من معلمات الإدخال للأداة. وإذا كان لم يكن لديك فكرة جيدة عن ما ينبغي ان يكون عليو التي ، فيجب عليك ان حنظر السحخدام أداه Analysis Spot Hot Optimized حتليل النقاط الفعالة المحسنة؛ فالحي هو الذي يقارن إلى منطقه الدراسة بأكملها. فإذا كانت قيمة التي اعلي بكثير من منطقو الدراسة فسوف يحم وضع عالمة للميزه علي انيا نقطة ساخنة؛ وعلي العكس من ذلك إذا كانت قيمة التي أقل بكثير من منطقه الدراسة ، يتم وضع علامة على الميزة كبقعه باردة. ففى المثال الحالى كل ميزة ليا قيمة معينة

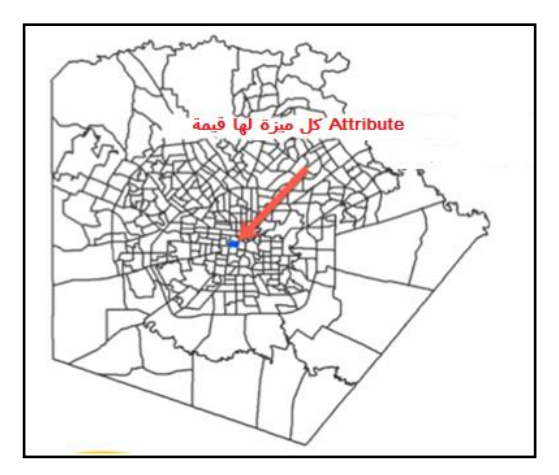

كما لكل كل ميزه لديها حي؛ يعرف الحي بأنه الميزات الأقرب إلى الميزه التي يتم فحصـها.

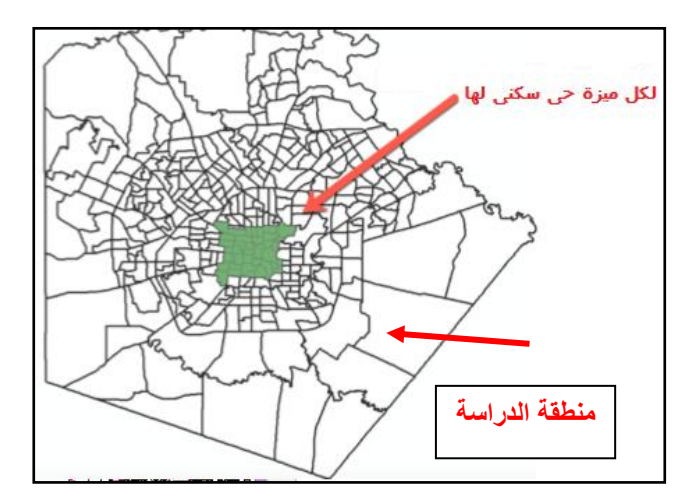

وبعد تحديد الحي ، تقارن الأداة الحي بمنقة الدراسة كلها حيث تحدد منطقه الدراسة مجموعه كاملة من الميزات التي سيتم فحصها.

فإذا كانت قيم الحي أعلي بكثير من منطقه الدراسة ، فيتم وضع علامة علي الميزة على أنها نقطه ساخنه. وعلى العكس من ذلك ، إذا كانت قيمه الحي اقل بكثير من منطقه الدراسة ، يتم وضع علامة علي الميزة كبقعه باردة إذا لم يكن الأمر كذلك فيتم وضع علامة على انها ليست كبيره.

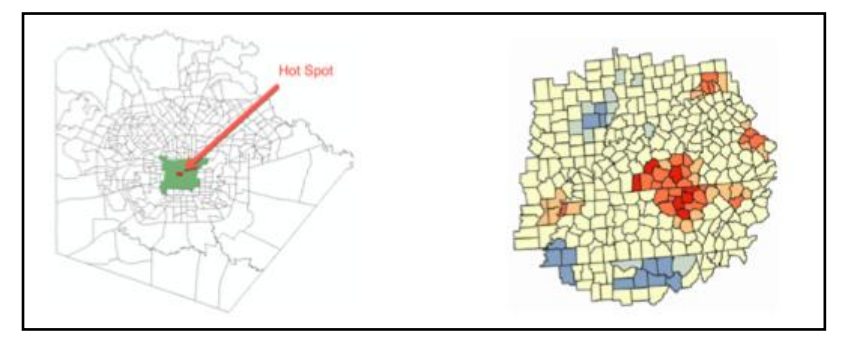

**تشغيل األداة:**

من مجموعة أدوات من مجموعة أدوات Tools Statistics Spatial ؛ ثم

Hot Spot Analysis ومنيا Mapping Clusters أدوات مجموعة

Spatial Statistics Tools Analyzing Patterns Mapping Clusters Cluster and Outlier Analysis (Anselin **Grouping Analysis** Hot Spot Analysis (Getis-Ord Gi\*) **Optimized Hot Spot Analysis Optimized Outlier Analysis** Similarity Search

دبل كليك على الأداة فتظهر النافذة التالية:

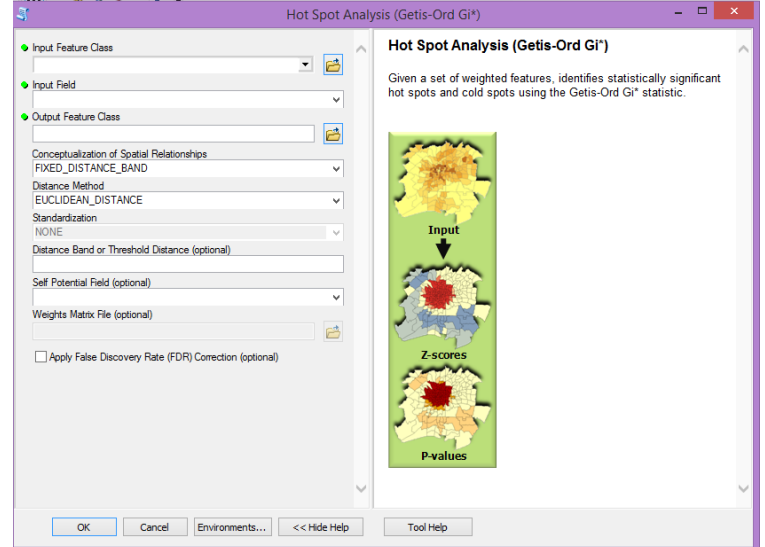

هناك ثلاثة معلمات مطلوبة بما في ذلك فئة ميزه الإدخال ، حقل الإدخال ، وفئة ميزه الإخراج. فتتطلب الأداة أيضا وضع تصور للحيز المكاني "العلاقات وطريقه المسافة". توفر كلا المعلمتين القيم الافتراضية إذا لا تحدد قيمه معلمه معينه.

سنبدأ بحتديد CORNERS\_EDGES\_CONTIGUITY. فى مربع الطريقة ىذه Conceptualization of Spatial Relationships التوار ستحدد الحي عن طريق الميزة التي تشترك في حد أو تشترك في حافه مع مضلع آخر.

يتم تحديد طبقة الإدخال وطبقة الإخراج واختيار تصور العلاقات المكانية :Conceptualization of Spatial Relationships

CONTIGUITY\_EDGES\_CORNERS

ثم انقر علي OK ؛ حظير ناحج األداة كما موضح بالشكل الحالى

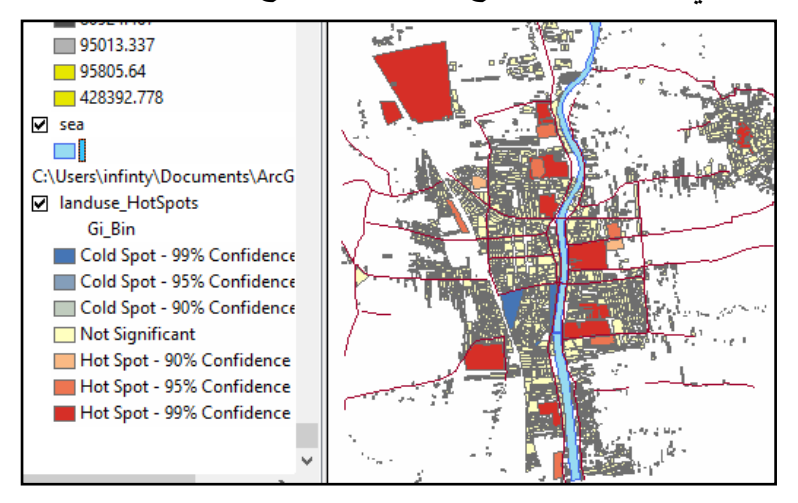

سيتم ترميز الملف الشكلي للإخراج وفقا لمستويات الثقة بين90% و 99% بالاضافه إلى اي ميزات مصممة لتكون غير إحصائيق كبيرة. وبتم إضافق الطبقة الجديدة إلى جزء "جدول المتحويات".

#### **إيجاد القيم المتطرفة "أداة Analysis Outlier and Cluster " :**

 حعحبر أداة Analysis Outlier and Cluster ىي أداة الحتليل العنقودو والحتليل الخارجي؛ وحسحخدم إلجراء حتليل النقاط الساخنة ، وتتدود القيم المحطرفة في البيانات الخاصة بالمشروع.

حيث تبدأ الأداة بفصل features والأحياء السكنية من منطقة الدراسة ؛ ويتم فحص كل ميزة مقابل كل ميزة أخرى لمعرفة مقدار الاختلاف عن الميزات الأخرى؛ وبالمثل يتم فحص كل حي بالعلاقة مع جميع الأحياء الأخرى لمعرفة ما إذا كان مختلفًا إحصائيًا عن الأحياء الأخرى.<br>-

**تشغيل األداة:**

تعتبر الأداة إحدى أدوات الإحصاء المكاني الهامة لأنها تكتشف معلومات حول مجموعة البيانات والتي لن تكون واضحة. من مجموعة أدوات من مجموعة أدوات Tools Statistics Spatial ؛ ثم مجموعة أدوات Clusters Mapping ومنيا أداة and Cluster Outlier Analysis

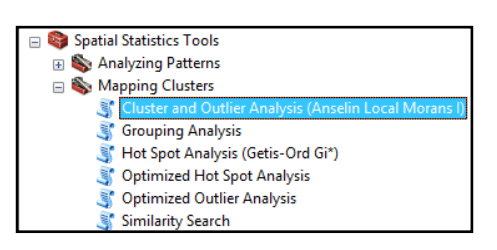

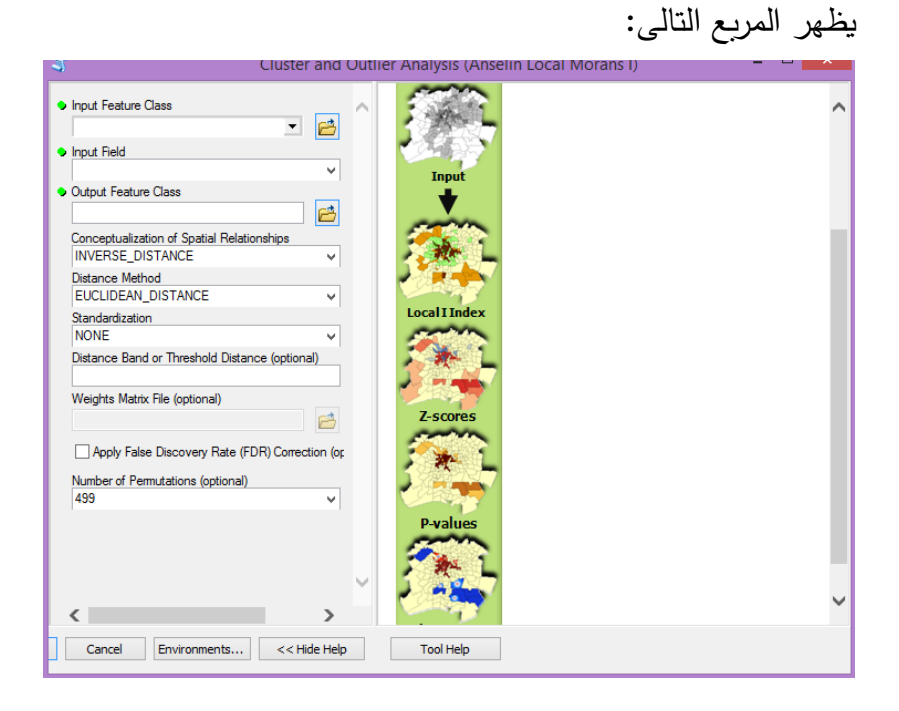

Features Input : الفئة المدخلة

Input Field : الحقل المراد تحليل بياناته.

Output Features : حفظ الفئة المخرجة

العالقات حصور Conceptualization of Spatial Relationships المكانية

#### CONTIGUITY\_EDGES\_CORNERS:

ححرك اإلعدادات االفحراضية لبقية معلمات اإلدخال ؛ ثم الضغط على ok ؛ تظهر الشاشة " ناتج الأداة"

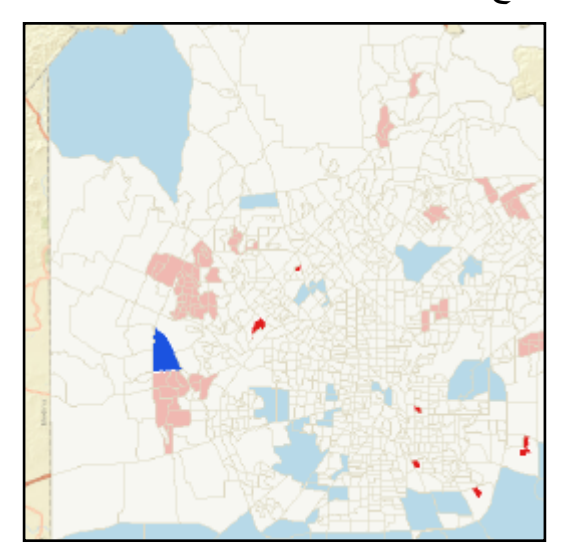

النقاط الساخنة تظهر باللون (الوردي) والبقع الباردة (الأزرق) والمناطق التمراء والزرقاء الداتنة حشير إلى القيم المحطرفة.

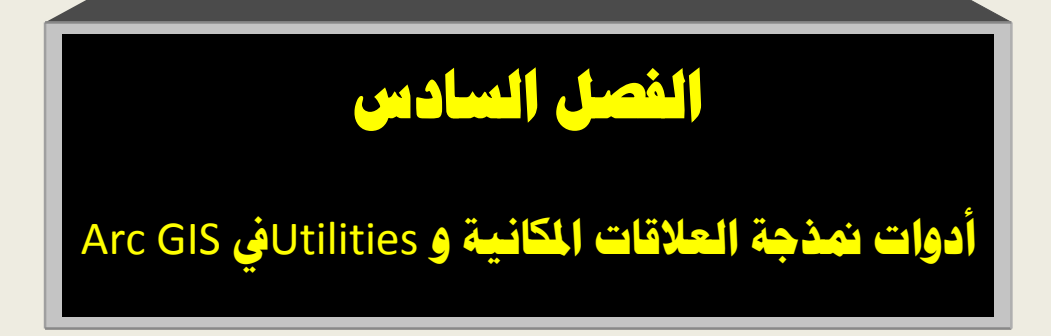

**أدوات نمذجة العالقات المكانية فى ArcGIS:**

فى الفصول السابقة درسنا الأدوات التي تساعدنا على الإجابة عن الأسئلة مثل أين تتجمع عمميات معينة في مدينة معينة؟ ومع ذلك ، لم يعالج التقدم المنطقي للمشكلة مثل أسباب التجمع فى هذه المناطق عن غيرها. ففي المقام الأول يجب معرفة ما هي العوامل التي تحدد سبب عمليات التجمع السائدة في منطقة معينة؟ فاإلجابة عمى ىذه األنواع من األسئمة تساعدنا عمى تصميم نموذج العالقات في بياناتنا. وفيما يلي عرض كيفية استخدام العديد من هذه الأدوات لفهم الظاهرة ،

وخمق نماذج تنبؤية لظاىرة ، واستكشاف الفرضيات.

سيتم استخدام األدوات التالية لنمذجة العالقات بين المكان والبيانات الوصفية :attribute data

**أدوات تحميل االنحدارAnalysis Regression .**

. Ordinary Least Squares أداة استخدام -

- استخدام أداة Regression Exploratory .

. Geographically Weighted Regression أداة استخدام - **أساسيات تحميل االنحدار:**

أدوات االنحدار الموجودة في نمذجة العالقات المكانية أدوات مساعدة مع التقدم المنطقي لمحصول عمى فيم أعمق لمشكمة لدينا. فأدوات مثل تساعدنا Exploratory Regression و Ordinary Least Squares عمى تحديد المتغيرات التي تشرح سبب وجود نمط ممحوظ. ىذا التفسير يمكن أن يؤدي إلى تطوير نماذج يمكنيا التنبؤ بحدوثيا في أماكن أخرر.

**لماذا نستخدم تحميل االنحدار :Analysis Regression** ىناك ثالثة أسباب رئيسية الستخدام تحميل االنحدار. **أولها** الحصول عمى فهم للظاهرة أو اتخاذ القرارات المناسبة بشأن الإجراءات التي يتطلب اتخاذىا. **التا ني** ىو خمق نماذج التنبؤ لظاىرة والتي يمكن تطبيقيا عمى مناطق أخرى، **وأخي**راً، لاستكشاف الفرضيات.

**شروط ومفاهيم تحميل االنحدار:**

قبل أن نفحص أدوات االنحدار ، من الميم فيم بعض المصطمحات التي سيتم استخدامها وفيما يلي عرض معادلة الانحدار ؛ حيث تتضمن متغير أو معامالت " متغيرات" تفسيرية أو خطأ عشوائي.

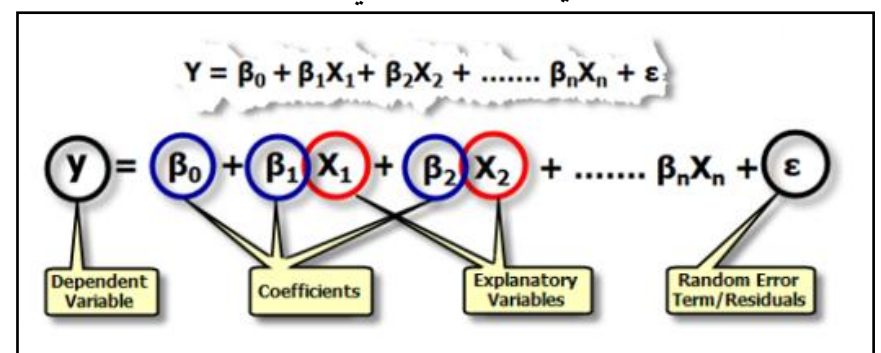

**Y** ىو المتغير الذي يحاول فيم أو التنبؤ بالظاىرة ؛ فمن الممكن استخدام الانحدار للتنبؤ بهذا المتغير، فدائماً يتم البدء مع مجموعة من قيم y المعروفة واستخدامىا إلنشاء نموذج االنحدار والتي يمكن استخداميا في التحميل التنبؤي لمناطق أخرر.

تستخدم المتغيرات التفسيرية أو المستقمة ، ممثمة بـ **X** في المعادلة ، في نموذج أو توقع المتغيرات التابعة عمى سبيل المثال، إذا كنت ميتما في

التنبؤ بموقع متجر تجزئة ناجح، قد تتضمن متغيرات توضيحية مثل عدد العمالء المحتممين ضمن دائرة نصف قطرىا 5 أميال، متوسط الدخل السنوي، المسافة إلى المنافس، وغيرىا.

**معامل الانحدار :هو قيمة كل متغير توضيحي يتم حسابه بواسطة أداة** االنحدار؛ القيمة تمثل قوة ونوع العالقة سواء كانت موجبة أو سالبة.

المصطلحات الأخرى التي تصادفها بشكل متكرر عند العمل مع معادلة **االنحدار تتضمن قيم P، ومربع r ،p هي مقياس لالحتمال.**

**فتشير قيم p الصغيرة** إلى احتماالت صغيرة إلى أن المعامل ميم لنموذجك عمى سبيل المثال، قيمة 0.01 لـ p يشير إلى أن ىناك احتمال ٪99 أن المعامل ميم لنموذجك.

يتم استخدام مربع r من معادلة االنحدار لتحديد أداء النموذج في القيمة بين 0 و 100 فكمما زادت القيمة كمما كان اعتمادك أفضل ؛ يتم شرح المتغيرات من قبل المتغيرات المستقلة الخاصة بك. إذا كان النموذج الخاص بك مناسبا سيتم إنشاء قيمة مربع 1 0.1. فكلما كانت القيمة أقرب إلى 0.1، فيكون أفضل تناسب للنموذج.

**االنحدار الخطى مع أداة (OLS (Squares Least Ordinary:** أداة **Squares Least Ordinary** أو OLS ىي أداة انحدار خطي تستخدم لإنشاء تنبؤات أو نموذج للمتغير التابع من حيث علاقته بمجموعة من المتغيرات التفسيرية. فيعد OLS من أفضل أساليب االنحدار المعروفة ويوفر ميزة جيدة لنقطة االنطالق لتحميل االنحدار المكاني.

توفر هذه الأداة نموذجًا عالميًا للمتغير أو العملية التي تحاول فهمها أو التنبؤ بيا. والنتيجة ىي معادلة االنحدار التى تصور عالقة خطية إيجابية أو سمبية.

**يعتبر <b>OLS** دائمًا عملية تكرارية ، لذا لا تتوقع تشغيل هذه الأداة ببساطة مرة واحدة فمن الصعب للغاية ، وخاصة في العلوم الاجتماعية العثور على صحيح المتغيرات التفسيرية لمتغير تابع. باإلضافة إلى قضاء ساعات طويمة من البحث في تحديد المتغيرات التوضيحية المحتملة في معظم الحالات فستحتاج إلى تشغيل أداة OLS عدة مرات وفحص النتائج وإجراء الاختبارات الخاصة بك إلى أن إلى نصل إلى نموذج محدد بشكل صحيح وبدون تحيز. عند تشغيل أداة OLS ستحتاج إلى توفير العديد من معممات اإلدخال المطلوبة بما في ذلك فئة ميزة الإدخال جنبا إلى جنب مع حقل معرف فريد ، متغير ، وشرح المتغيرات؛ و يجب أن يكون المعرف الفريد والمتغير التابع والمتغيرات التوضيحية جميعها حقول من فئة ميزة الإدخال. أيضًا تعريف فئة ميزات الإخراج اختياري وتتضمن المعلمات ملف تقربر الإخراج وجدول إخراج المعامالت ومخرجات التشخيص. يمكن رؤية ىذه المعممات في لقطة الشاشة التالية:

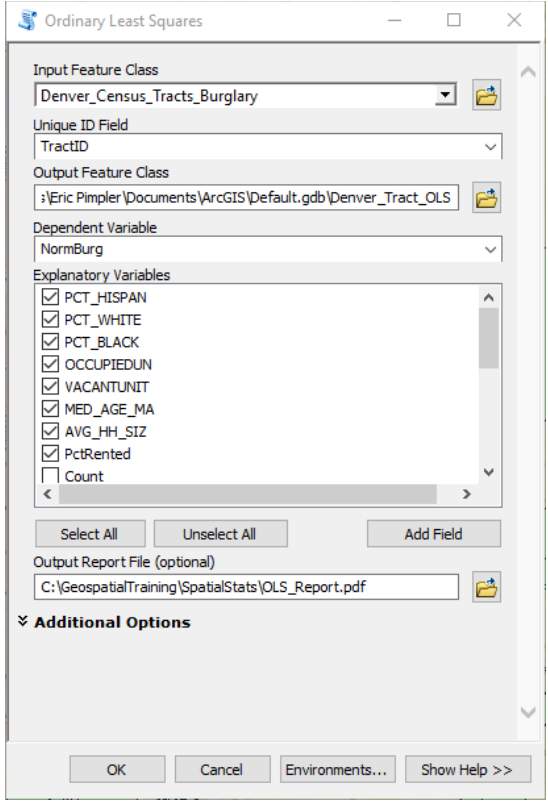

عند تحديد معممات اإلدخال ألداة OLS ، سنحتاج إلى تحديد المتغيرات التوضيحية التي نعتقد أنيا سوف تشرح المتغيرات التابعة. والجدير بالذكر أيضًا أنه ريما يتطلب الأمر إعادة تشغيل هذه الأداة عدة مرات مع مجموعات مختلفة من المتغيرات التوضيحية قبل تطوير نموذج عملي. فيجب العثور عمى معمومات المتغيرات التوضيحية في حقول السمة لفئة ميزة اإلدخال ، لذلك قد تحتاج إلى القيام ببعض اإلعداد المسبق لـمجموعة البيانات الخاصة بنا قبل تشغيل أداة OLS .

يتضمن إخراج أداة OLS فئة ميزات الإخراج ، وتقربر يحتوي على نتائج إحصائية ، ممف تقرير PDF اختياري ، وجدول اختياري لشرح المعامالت المتغيرة ، وجدول اختياري لتشخيص االنحدار.

في ىذا القسم ، سوف نستخدم أداة OLS لمتعرف عمى حوادث السطو عمى وجو التحديد ، نريد أن نفيم المتغيرات التي تؤدي إلى معدالت السطو العالي وفي ىذه الحالة ، يكون المتغير التابع ىو معدل السطو عن طريق التعداد السكاني. وسيتم استخدام المتغيرات التوضيحية المحتممة في التحميل. **:Ordinary Least Squares األداة تشغيل**

**من خالل نشغيل برنامج map Arc ثم تشغيل األداة عمى النحو التالى** تعتمد كمية التحضير عمى عدد من العوامل والمتغيرات المستخدمة لدراسة الموضوع ؛ فمثلاً لدراسة عمليات السطو على منطقة سكنية معينة يتطلب معرفة المتغيرات التالية ' والتى تكون متوفرة لدينا فى جدول سمات الطبقة ؛ هذه المتغيرات هي التي تكون من المحتمل أن تؤثر على حوادث السطو مثل

PCT HISPAN: النسبة المئوية للسكان الأصليين. WHITE\_PCT: النسبة المئوية لمسكان غير األصميين " المستأجرين". PCT\_BLACK: النسبة المئوية للسكان غير الأصليين " المهاجرين مثلاً" OCCUPIEDUN: النسبة المئوية للوحدات السكنية المحتلة. :VACANTUNITالشغور وىو عدد الوحدات السكنية الشاغرة. MA\_AGE\_MED: متوسط عمر السكان الذكور. SIZ\_HH\_AVG: متوسط حجم األسرة. PCTRENTED: النسبة المئوية لموحدات السكنية المستأجرة.

COUNT\_: إجمالي عدد حوادث السطو لمدة عام واحد لن يتم استخدام ىذا الحقل كمتغير توضيحي. NORMBURG: عدد عمميات السطو العادية. ىذا ىو المجال الذي سيتم استخدامه كمتغير تابع. تم اشتقاق الحقل بواسطة قسمة القيمة في حقل Count \_عمى مساحة كل منطقة تعداد. HSDROP: عدد المتسربين من المدارس الثانوية. MEDHHINC: متوسط دخل األسرة. PERCUNEMP: النسبة المئوية لمسكان العاطمين عن العمل. :PERCPOV: النسبة المئوية لمسكان الذين يعيشون تحت الفقر. FEMALEHD: النسبة المئوية لمسكان الذين يفتقدوا رب أسرة . :DIVORCED: النسبة المئوية لمسكان المطمقين. NEWARRIVE: النسبة المئوية لمسكان الذين ىاجروا إلى المنطقة في العام الماضي. السكان: إجمالي عدد سكان التعداد. المسافة: المسافة إلى قلب المدن. سيتم استخدام معظم ىذه الحقول كمتغيرات توضيحية محتممة ؛ سيكون حقل NORMBURG ىو المتغير التابع لنا. ىذا المجال يحتوي عمى القيمة الطبيعية لعمميات السطو لكل عممية تعداد. الحقل Count يحتوي عمى عدد عمميات السطو في كل عممية تعداد. إلزالة التأثير من الحجم الجغرافي عمى العدد ، تم تقسيم ىذه القيم حسب المنطقة لموصول إلى محتويات .NORMBURG

الفصل السادس: أدوات منذجة العالقات املكانية و **Utilities** فى **ArcGIS**

يجب أن نضـع في الاعتبار أن المشروع النموذجي سيتطلب عادةً بعض اإلعداد المسبق لمجموعة البيانات الخاصة قبل تشغيل أداة OLS. فال بد من تعطيل processing geo عن طريق االنتقال إلى خيارات processing Geo ، والتأكد من أن يكون التمكين غير محدد. إذا كان محدد فقم بإلغاء تحديد خانة االختيار.

 في Toolbox Arc ، افتح مربع األدوات Tools Statistics Spatial ثم افتح نمذجة العالقات المكانية Relationships Spatial Modeling

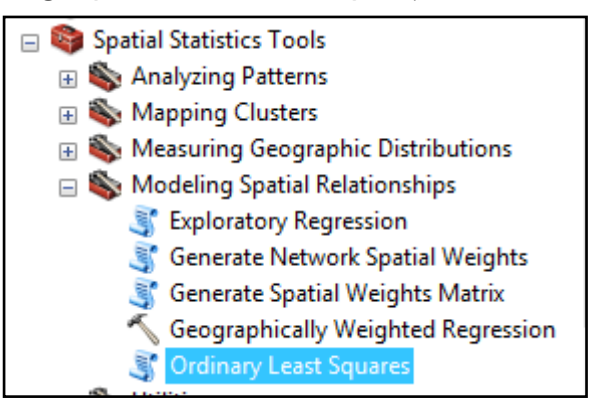

انقر نقرًا مزدوجًا على Ordinary Least Squares

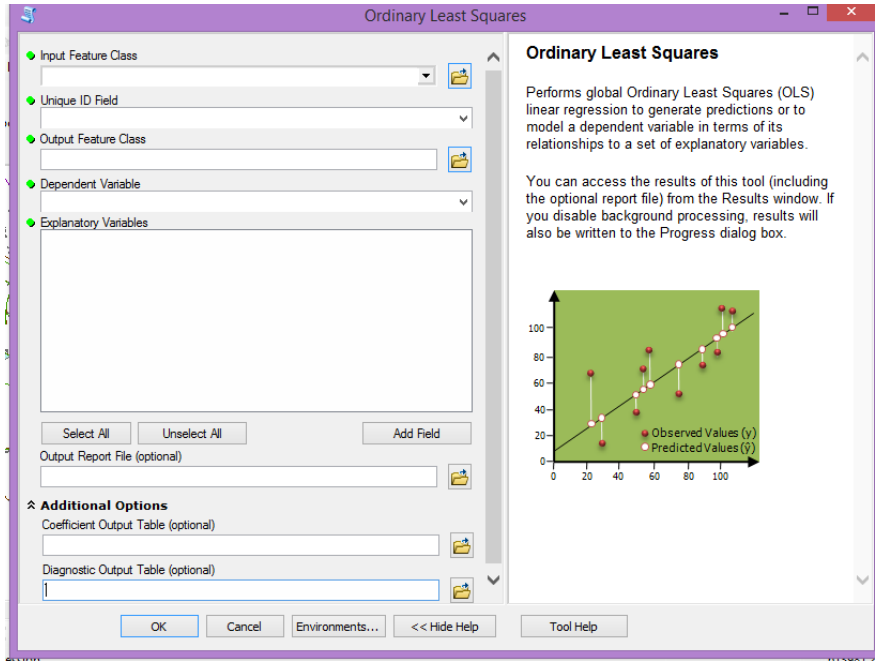

ثم أدخل المعلمات التالية: Class Feature Input فئة ميزة اإلدخال: .TractID :فريد معرف حقل Unique ID Field Class Feature Output فئة ميزة اإلخراج: تحديد موقعيا .NormBurg :المتغير التابع: NormBurg . Variables Explanatoryالمتغيرات التوضيحية: حدد جميع الحقول باستثناء الحقل الذر يتضمن المعرفات الفريد لكل سجل والحقول التى تحتوي عمى معمومات متغيرة تابعة. :(optional (File Report Output ممف تقرير اإلخراج )اختياري(. Options Additional خيارات إضافية: لن نحدد أي شيء في ىذا القسم .

انقر فوق " OK "لتنفيذ األداة ؛ وبيذا تكون أداة OLS ، شممت جميع المتغيرات التفسيرية المحتممة وىذا ال يعني أن كل ىذه المتغيرات سوف تثبت ارتباطيا بـحاالت السطو في المدينة ؛ حيث يمكن تجربة مجموعات مختلفة من المتغيرات التوضيحية للحصول على أفضل ملائمة. **لكن ما هى المخرجات الناتجة عن أداة OLS:**

-1ىناك ستة اختبارات نحتاج إلييا كل مرة نقوم فييا بتشغيل أداة OLS وفيما يلي سرد خطوات هذه الاختبارات :

- ىل المتغيرات التوضيحية تساعد النموذج الخاص بي؟ - ىل كل متغير توضيحي ذو داللة إحصائية؟ – يجب أن يحكي كل متغير جزءًا مختلفًا من القصة.<br>-- ىل تتجمع residuals البقايا في الموقع أو القيمة؟ - ىل يتم توزيع البقايا عادة باستخدام اختبار Bera-Jarque؟ - تقييم أداء النموذج.

-2 سوف يحتوي **dialog progress** مربع حوار المعالجة ، إلى جانب ملف OLS\_Report.pdf على الكثير من المعلومات التي تحتاج إلى فحص و ممخص نتائج OLS حيث تجد قائمة بجميع المتغيرات التوضيحية التي تم تضمينها بالتقرير ؛ ويحتوي أيضًا على scatterplot لكل متغير يعطي وصفًا مرئيًا للعلاقات بين المتغير التابع وكل متغير توضيحي. 3–دعنا أولاً نلقى الضوء على معاملات المتغيرات التوضيحية المبينة في ما يمي والموضح بالشكل التالى وسيتم سرد كل متغير توضيحي.

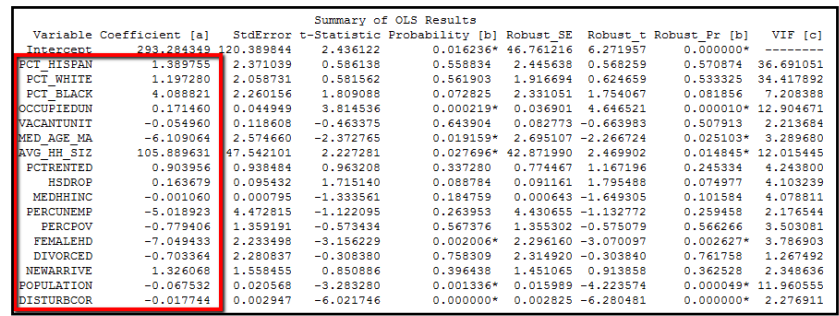

-4يوفر المعامل قيمة تشير إلى قوة المتغير عمى متغير تابع مع نوع يمكن أن يكون موجبًا أو سالبًا. **مثال إيجابي** في حالة السطو عمى المنازل سيكون أكبر النسبة المئوية لمستأجري العقارات السكنية (كنسبة مئوية من السكان) سيؤدي إلى عدد أكبر من عمميات السطو. **مثال سمبي** سيكون أقل عمميات السطو كمما ازدت المسافة بين النواة الحضرية العلاقات السلبية فسيكون دائمًا قيمة رقمية سالبة.<br>. .5 عميك أن تسأل نفسك ما إذا كانت ىذه العالقات ىي ما تتوقعو باستخدام نيج المنطق السميم. فتوقعاتك المسبقة قد تكون أو ال تكون صحيحة ، ولكن في أكثر الأحيان ، يجب أن تكون علاقتك كما هو متوقع. ال يحكم المتغير التوضيحي في ىذه المرحمة فيو مجرد دراسة كل متغير لمعرفة ما إذا كانت قوة ونوع معامل ما كنت نتوقع استخدام الحس السميم:

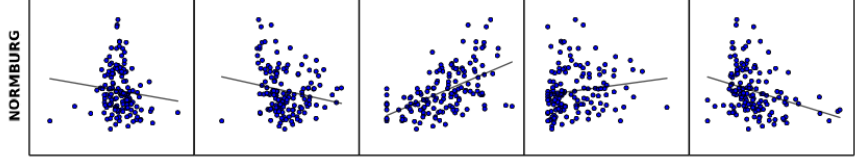

-6االختيار التالي لكل متغير توضيحي ىو االحتمالية ومجاالت االحتماالت القوية. توفر هذه الإحصائيات مقياسًا لما إذا كانت المتغيرات ذات دلالة إحصائية. وبعبارة أخرر ، ىل يقول كل متغير توضيحي جزء ميم من القصة؟ ىذا سيل التحديد ببساطة عن طريق البحث عنو فالعالمات النجمية على الجانب الأيمن من كل قيمة احتمال لكل متغير توضيحي ؛ فإذا رأيت عالمة النجمة فيذا يشير إلى أن ىذا المتغير اجتاز التحقق من داللة إحصائية وإذا لم نشاهد علامة النجمة فيمكنك استنتاج أن هذا الأمر خاص والمتغير التوضيحي غير صالح وربما يحتاج إلى إزالته. أي أنها لا تلعب دورا في النموذج. 7–يجب أن يحكي كل متغير توضيحي جزءًا مختلفًا من القصـة. هذا يقاس في أداة OLS من خالل ما يعرف باسم عامل )VIF). 9. في بعض الأحيان سوف تدرج متغيرات توضيحية متعددة في تحليلك

تقيس نفس الشيء ؛ عمى سبيل المثال في دراسة الحالة السكنية، قد تشمل عدد غرف النوم وكذلك مربع المنزل بالأقدام. هذه المتغيرات هي أساسا نفسيا ما يعرف بحجم المنزل.

.10 يجب أن تكون قيمة VIF لكل قيمة توضيحية أقل من .7.5 إذا كنت تمتلك القيم التي تتجاوز 7.5 ، سيكون لديك دائمًا أكثر من متغير واحد خارجيا ؛ "7.5"ىذا مؤشر عمى أن ىذه ىي المتغيرات التي تقيس نفس الشيء " المتغيرات التي تحكي نفس القصة " فيي زائدة عن الحاجة؛ ستحتاج إلى إزالتها واحدًا تلو الأخر وإعادة تشغيل أداة OLS لمعرفة هل إزالة أحد المتغيرات يؤثر عمى النموذج.

الفصل السادس: أدوات منذجة العالقات املكانية و **Utilities** فى **ArcGIS**

-11 في ىذا المدر من أداة OLS ، تم تحديد العديد من المتغيرات عمى أنيا تتجاوز 7.5 حدود VIF بما في ذلك HISPAN\_PCT و و OCCUPIEDUN و PCT\_BLACK و PCT\_WHITE SIZE\_HH\_AVG ، والسكان. نسب العرق كميا واضحة قياس الشيء نفسه ، سنزيل واحدة على الأقل من هذه في التكرار التالي للأداة OLS. يبدو أن OCCUPIEDUN ،قد يقيس SIZE\_HH\_AVG والسكان عدد األشخاص في المنطقة. سنحتاج إلى اتخاذ بعض القرارات بشأن أي من ىذه المتغيرات تدرج في التكرار التالي:

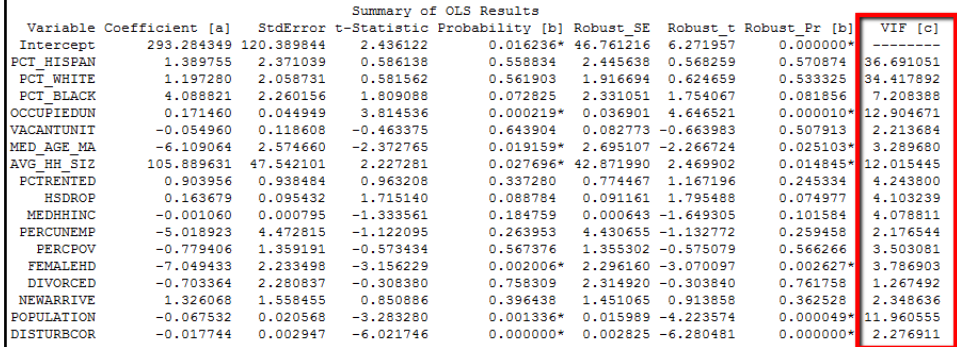

12–الشيء التالي الذي يجب التحقق منه هو البقايا أو الخطأ العشوائي ؛ فثمة واحد من مخرجات أداة OLS ىي فئة ميزات جديدة ، يتم ترميزىا باأللوان بواسطة .residuals وىذا يكون اختيارر و سوف يحتوي ممف تقرير الإخراج أيضًا على رسم بياني ومنحنى. .13 ال ينبغي تجميع المخمفات في أي موقع أو قيمة. إذا كنت ترر المجموعات على الخريطة أو إذا كان الرسم البياني يبدو مختلفًا تمامًا عن<br>-المنحنى العادي ،قد يكون ليا نموذج متحيز.

14–إذا نظرنا إلى البيانات بصريًا ، فمن الواضح أن لدينا تجميع للقيم بعض الشىء بالقرب من مركز منطقة الدراسة وبعض المجموعات ذات القيمة المنخفضة في المناطق التي تربط الجانب الشمالي من منطقة الدراسة. ومع ذلك ، سوف نريد إجراء اختبار إضافي باستخدام أداة االرتباط التمقائي المكاني للتأكد من أن لدينا بالفعل المجموعات المكانية في بقايا الإخراج . 15- تذكر ، أننا لا نريد تجميع بل نريد أن نرى نمط مكاني عشوائي بدلا من ذلك ؛ وفيما يلي الرسم البياني الناتج.

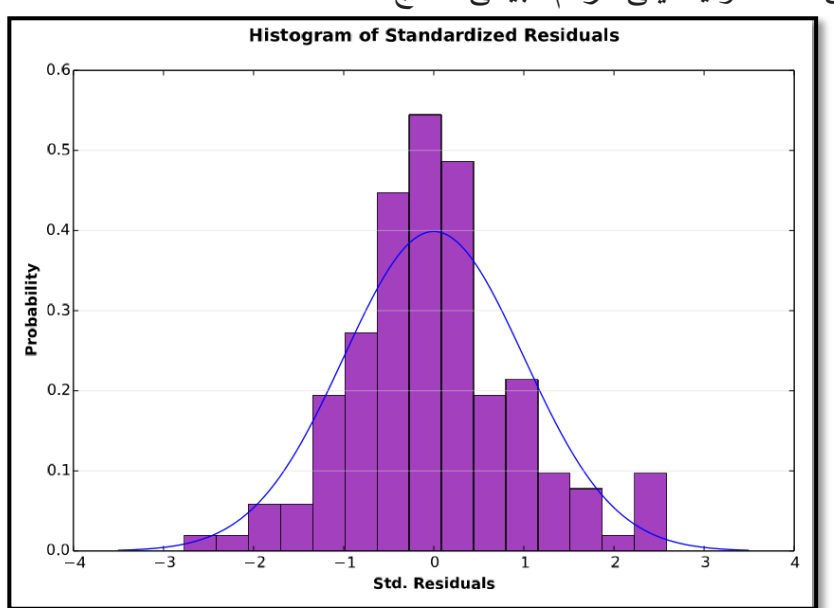

16– ستلاحظ أن هناك بعض القيم التي تختلف اختلافًا كبيرًا عن المنحنى الطبيعي ؛ ىذا مؤشر آخر عمى أن لدينا تحيز في نموذجنا ، والتي ليس من المستغرب أن ىذا ىو التكرار األول ألداة OLS عند تصميم ىذا السيناريو.

.17 في ىذه الخطوة ، سنقوم بتشغيل أداة Autocorrelation Spatial الارتباط التلقائي المكاني لتحديد ما إذا كان لدينا نمط عشوائي أو متفاوت المسافات.

.18 ابحث عن أداة Autocorrelation Spatial في مربع أدوات الإحصاء المكاني ومجموعة أدوات تحليل الأنماط. افتح الأداة وأدخل ما يلي من المعلمات:

Class Feature Input فئة ميزة اإلدخال:

Field Input حقل اإلدخال:

Report Generate إنشاء تقرير: نعم

 العالقات تصور Relationships Conceptualization of Spatial CONTIGUITY\_EDGES\_CORNERS :المكانية

-19 ال تقم بتغيير أي من المعممات األخرر. انقر فوق "OK "لتنفيذ األداة. .20 يعرض مربع حوار التقدم مسار التقرير واسم الممف. ىذا سيكون ممف HTML؛ افتح الممف لمشاىدة النتائج الموضحة في لقطة الشاشة التالية.

بناءً على هذا التقرير ، يمكننا معرفة أذا كان لدينا نمطا مُجمعًا في بياناتنا.<br>. بل نحن نبحث عن نمط عشوائي. فهذا غير متوقع في هذه المرحلة ، نظرًا لأن هذا هو التكرار الأول لأداة OLS. ففي الوقت الحالي ، هذا مؤشر على وجود تحيز في نموذجنا:

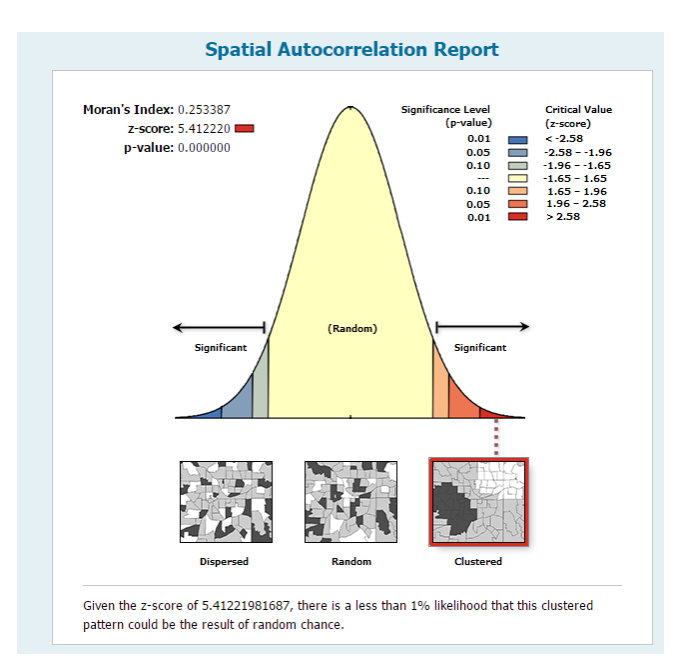

الخطوة التالية في محاولة تحديد التحيز في النموذج الخاص بنا ىي التحقق من Bera-Jarque اإلحصائية. فال ينبغي أن تحتوي ىذه اإلحصائية عمى علامة النجمة، فهو مؤشر قوي على التحيز في النموذج الخاص بنا. فليس من غير المألوف أن تواجو صعوبة اجتياز ىذا االختبار ، يتطمب OLS دائمًا تقريبًا تكرارات متعددة مع مجموعات مختلفة من المتغيرات ففي نهاية المطاف التوصل إلى نموذج دون تحيز في الوقت الراهن ، نموذجنا يبدو مقبوال لإلحصائيات Bera-Jarque:

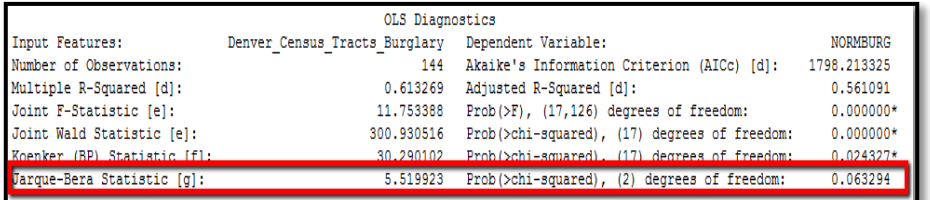

22– الاختيار الأخير الذي يجب إجراؤه هو العثور على قسم تشخيصات OLS و البحث عن قيم [d [Squared-R المتعددة و -R Adjusted 0.613269) [d [Squared و 0.561091 في ىذه الحالة. تتراوح القيم من 0.0 إلى .1.0 وكمما كانت القيم أ قرب إلى 1.0 كان لدينا نموذج أفضل. فيميل كثير من الناس للتحقق ٍ من هذه القيمة أولاً ، ولكن الحقيقة هي أن جميع الحالات الأخرى يجب أن تكون مقبولة قبل أن تتمكن من االعتماد عمى القيمة التربيعية كمؤشر قوي عمى أن النموذج الخاص بنا جيد. 23 -في العموم االجتماعية ، تعتبر القيم التي تتراوح بين 0.5 و 0.6 عموماً ذات قيمة عالية جيدة كما هو الحال في مثالنا دراسة السطو السكنية. ففي العموم االجتماعية أنت تتعامل مع السموك البشري ، وىذا يعني أن ىناك العديد من العوامل يجب أن تؤخذ بعين االعتبار. ففي العموم الصعبة ، أنت تبحث عن قيم بالقرب من )1.0. ( r التربيعية ليست نياية كل شيء على الرغم من أنه لا يزال يتعين الذهاب من خلال الاختبارات الخمسة الأخرى قبل أن تشعر بأن النتائج مرضية:

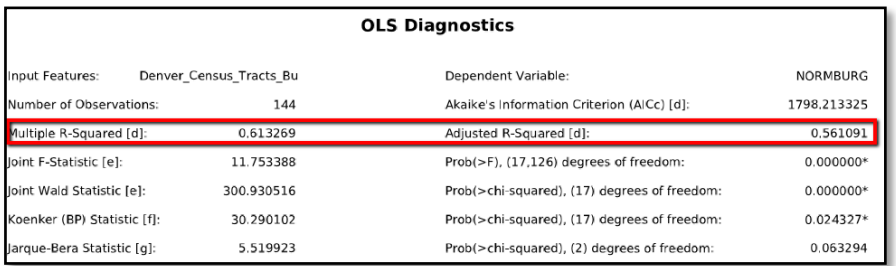

24− سوف تكون القيمة المربعة R المعدلة أقل دائمًا إلى حد ما ولكنها

أكثر دقة من الاثنين. إنه انعكاس لنموذج التعقيد (عدد المتغيرات) كـعلاقة البيانات.

25– لدينا بعض الأعمال التي يجب القيام بها من حيث اختيار المتغيرات التوضيحية المناسبة وإزالة التحيز الذي وجدناه. للمرة الثانية تكرار أداةOLS ، سنقوم بتضمين المتغيرات التي تم تحديدىا عمى أنيا ذات داللة إحصائية في الجولة الأولى بما في ذلك MED\_AGE\_MA ، OCCUPIEDUN ، SIZ\_HH\_AVGو FEMALEHD والسكان فال بد أيضا من أن تتضمن متغير السباق مع أدنى .BLACK\_PCT :VIF سنضيف أيضا في PCTRENTED متغير مرة أخرى لأنه في الدراسات السابقة ، وهي نسبة عالية وقد ثبت أن نسبة المستأجرين السكنية مرتبطة بقوة مع حوادث السطو. قم بتشغيل أداة OLS مرة أخرر باستخدام المعممات التالية : فئة ميزة اإلدخال :

حقل معرف فريد :TractID

فئة ميزة اإلخراج : مكان حفظيا وتسميتيا

المتغير التابع NormBurg :المتغيرات التوضيحية PCTRENTED : ملف تقرير الإخراج :

انقر فوق الزر "موافق" لتنفيذ أداة OLS.

يتم تكرار تلك العملية بإجراء تعديل على المدخلات والمتغيرات إلى أن نصل إلى النموذج المثالى فاليدف من ىذا التدريب السابق ىو إطالعك عمى أداة OLS وفيم العممية التكرارية المطموبة لموصول في النياية إلى النموذج الذي يفسر (على الأقل جزئيًا) المتغيرات التي تؤثر على المتغير التابع.

#### **: Exploratory Regression أداة**

يمكن استخدام أداة Regression Exploratory لتقييم مجموعات االستكشاف لنماذج متغيرات OLS التي تفسر المتغير التابع بشكل أفضل ؛ وتعتبر أداة لاستخراج البيانات وتقوم بإيجاد متغيرات مناسبة وفى وقت قليل ؛ تتم كتابة نتائج ىذه األداة في مربع حوار مرفق معو ممف تقرير اختياري. **تشغيل األداة :**

يتم تشغيل األداة من خالل تنفيذ الخطوات التالية:

1. افتح ArcMap واستدعاء الملف المراد إجراء تطبيق الأداة عليه، كما ىو موضح بالشكل التالى .

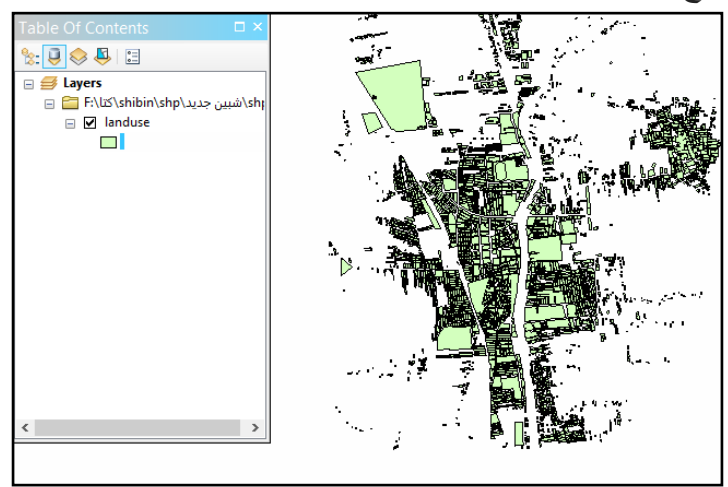

Geistatistical Analyst . من مجموعة أدوات الإحصاء المكانى اختيار مجموعة أدوات العلاقات المكانية للنمذجة Modeling Spatial Exploratory Regression أداة ومنيا Relationships

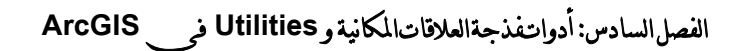

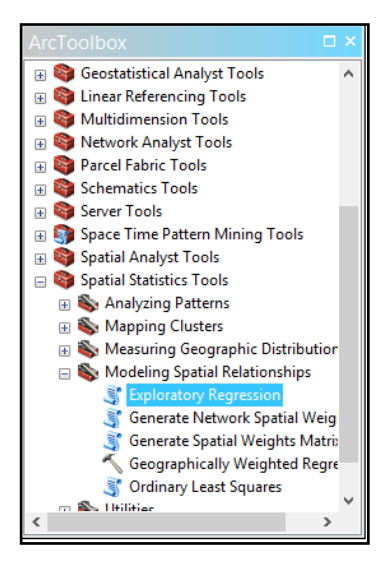

# انقر نقرا مزدوجا فوق أداة Exploratory Regression وتحديد المعايير

التالية:

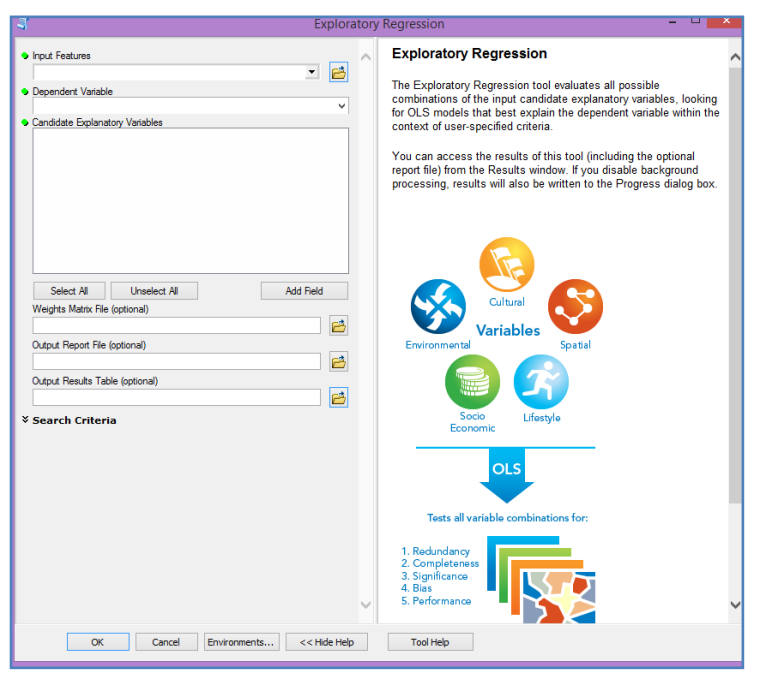

طبقة اإلدخال ؛ المتغير التابع ؛ المتغيرات التوضيحية لممرشح وممف تقرير المخرجات (إختياري) كما موضح .

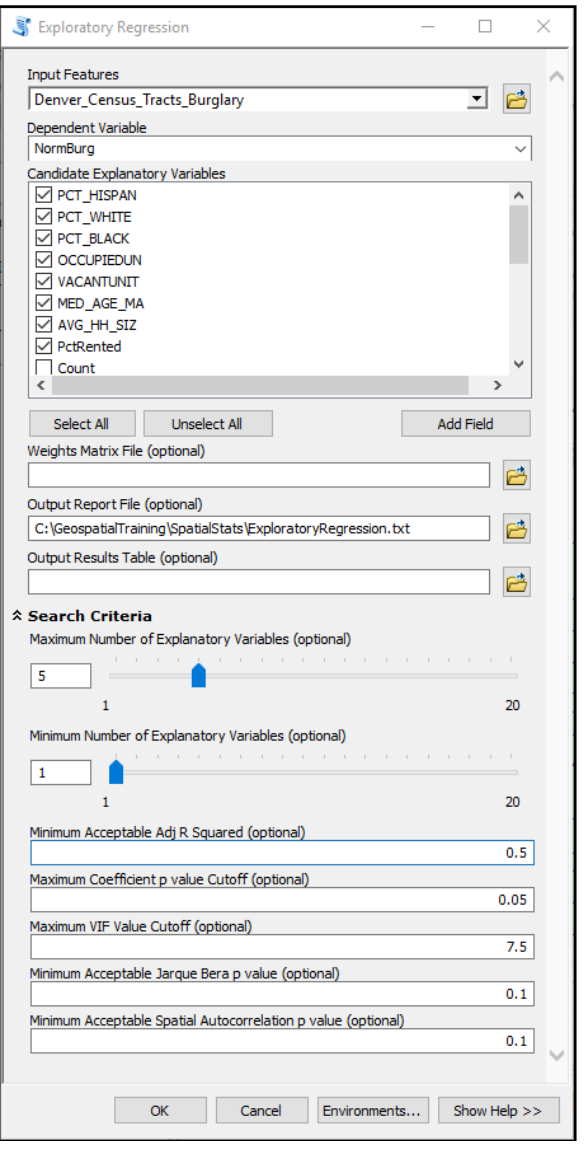
اضغط على "OK" لتنفيذ الأداة ؛ الناتج من الأداة مربع حوار أثناء تنفيذ األداة ، كما ىو موضح في الشكل التالي ؛ كما يتم كتابة المعمومات إلى اإلخراج بممف التقرير.

**Exploratory Regression** Completed Close  $<<$  Details □ Close this dialog when completed successfully  $\texttt{Execution} \texttt{if} \texttt{ExploratoryRegression Denver\_Census\_Tracts_Burglary Normally} \texttt{Normaling} \texttt{FC1\_HISPAR} \texttt{FC2\_MIRFR} \texttt{FC2\_MIRFR} \texttt{FC3\_MIR} \texttt{FC4\_MIRTR} \texttt{FC5\_MIR} \texttt{FC5\_MIR} \texttt{FC6\_MIR} \texttt{FC7\_MIR} \texttt{FC7\_MIR} \texttt{FC8\_MIR} \texttt{FC8\_MIR} \texttt{FC9\_MIR} \texttt{FC1\_Gepapital} \texttt{Teap} \texttt{C2\_MIR} \texttt{C3\_MIR} \texttt{C4$ Choose 1 of 17 Summary Highest Adjusted R-Squared Results HIGHEST AGUSTER H-SQUARER KESULTS<br>AdjR2 AICC JB K(BP) VIF SA Model<br>0.34 1835.75 0.01 0.01 1.00 0.00 -DISTURBCOR\*\*\*<br>0.29 1845.87 0.23 0.00 1.00 0.00 +PCTRERITED\*\*\*<br>0.13 1876.66 0.06 0.00 1.00 0.00 +PCTRERITYE\*\*\* AdiR2 Passing Models<br>AdjR2 AICc JB K(BP) VIF SA Model Choose 2 of 17 Summary Highest Adjusted R-Squared Results Mighest Adjusted R-Squared Results<br>AdjR2 AICC JB K(BP) VIF SA Model<br>0.43 1816.31 0.06 0.01 1.30 0.00 +PCTRENTED\*\*\* -DISTURBCOR\*\*\*<br>0.41 1820.54 0.01 0.00 1.00 0.00 -MEDHHINC\*\*\* -DISTURBCOR\*\*\*<br>0.40 1824.16 0.00 0.46 1.00 0.0 AdjR<sub>2</sub> Passing Models AdjR2 AICc JB K(BP) VIF SA Model Choose 3 of 17 Summary<br>
Highest Adjusted R-Squared Results<br>
Middy arr Experiment Samplest Adjusted R-Squared Results Highest Adjusted R-Squared Results<br>
0.47 1807.36 0.00 0.06 1.00 0.00 +OCCUPIEDUN\*\*\* -MEDHHINC\*\*\* -DISTURBCOR\*\*<br>
0.46 1809.47 0.02 0.08 1.36 0.00 +OCCUPIEDUN\*\*\* -PETRENTED\*\*\* -DISTURBCOR\*\*<br>
0.45 1811.49 0.02 0.08 1.36 0.00 -DISTURBCOR\*\*\* Passing Models AdjR2 AICc JB K(BP) VIF SA Model Choose 4 of 17 Summary Highest Adjusted R-Squared Results AdjR2 AICc JB K(BP) VIF SA Model<br>0.48 1804.47 0.04 0.26 1.37 0.00 +PCTRENTED\*\*\* +HSDROP\*\*\* -FEMALEHD\*\*\* -DISTURBCOR\*\*\*<br>0.48 1804.82 0.00 0.10 1.38 0.00 +OCCUPIEDUN\*\*\* -MEDHINC\*\*\* -FEMALEHD\*\* -DISTURBCOR\*\*\*<br>0.48 1805.18 0.0 AdjR2 Passing Models<br>AdjR2 AICc JB K(BP) VIF SA Model Choose 5 of 17 Summary Eighest Adjusted R-Squared Results<br>AICC JB K(BP) VIF SA Model AdjR2

يتم تشغيل أداة OLS مقابل كل من المجموعات المحتممة وتقييم اإلخراج مقابل القيم الموجودة في معايير البحث الخاصة بنا ؛ ويتم تجميع المتغير االستكشافي حسب عدد المتغيرات التي تم فحصيا ؛ عمى سبيل المثال تقوم

الأداة في البداية باختبار كل من المتغيرات التوضيحية بشكل فردي وإخراج أي تطابق لمعايير بحث المدخالت الخاصة بعد ذلك ؛ وسوف تستمر في دراسة مجموعات من المتغيرات حتى تصل إلى الحد األقصى لعدد المتغيرات االستكشافية المتوفرة لدييا.

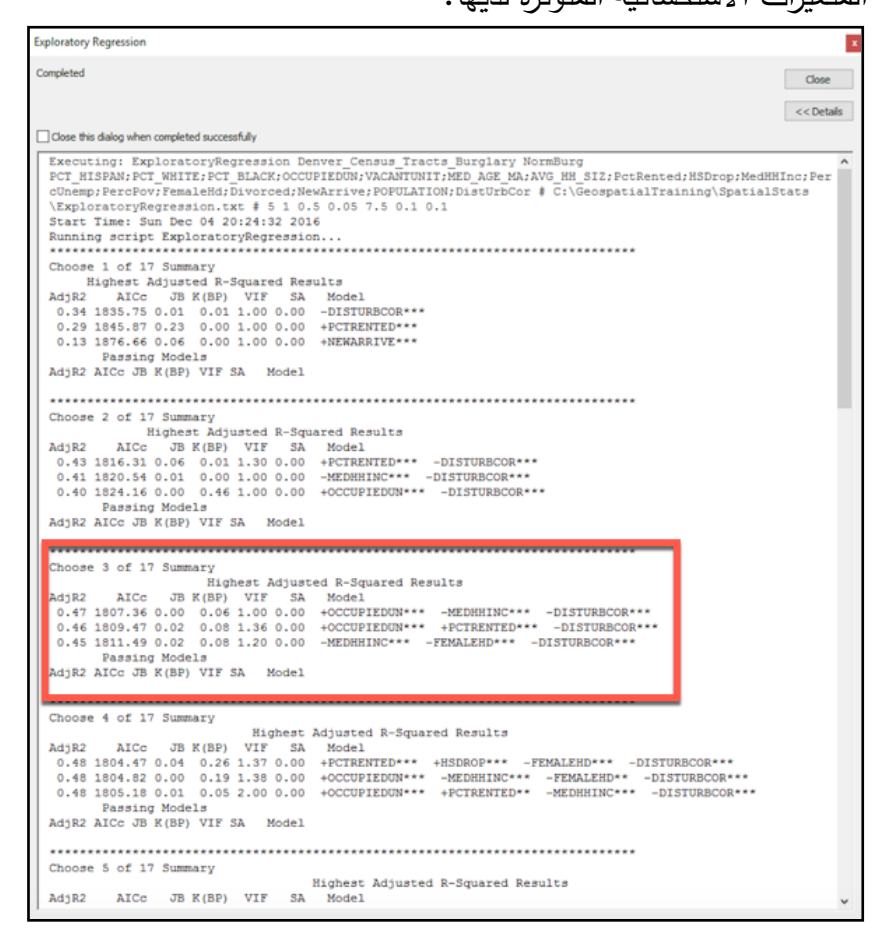

ولمحصول عمى نموذج OLS المحدد بشكل صحيح ال بد من وجود مجموعة من المتغيرات التوضيحية التي تفي القيم الافتراضية المقدمة للأداة لذلك ، إذا قمت بتغيير أحد معايير البحث ، فال بد من وضع ذلك فى اإلعتبار

فعلى الرغم من أنك قد تحصل على نموذج ناجح ، إلا أنه لن يلبي متطلبات نموذج OLS المحدد بشكل صحيح. القسم التالي في ممف تقرير المخرجات ممخص الداللة المتغيرة والذر يظير فى الشكل الموضح حيث يحتوى على قائمة بجميع المتغيرات التوضيحية جنبا إلى جنب باإلضافة إلى النسبة المئوية من الوقت فيذه المعمومات مهمة لأنها تعطي مؤشرا جيدا للمتغيرات التي ينبغي استخدامها في تطوير نموذج OLS الخاص بك.

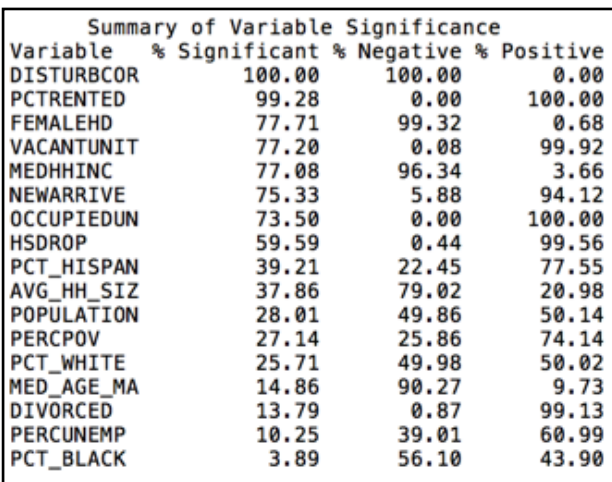

**Geographically WeightedH Regression** أداة أداة الانحدار الموزون جغرافيا ( GWR) هى شكل من أشكال الانحدار الخطي المحمي ؛ فيعمل GWR عن طريق إنشاء نموذج محمي لممتغيرات أو فيم العممية التي تحاول القيام بيا وتنشئ GWR فئة ميزة اإلخراج وجدول يحتوي عمى ممخص وعند تشغيل GWR يجب عميك استخدام نفس المتغيرات التوضيحية التى حددتيا في نموذج OLS .

**تشغيل األداة:**

نفتح برنامج map arc ونضيف الطبقة المراد عمل تحميل ليا ومن مجموعة أدوات Tools Statisistics Spatial ومنيا مجموعة أدوات Modeling Geographically WeightedH أداة ونختار Spatial Relationships

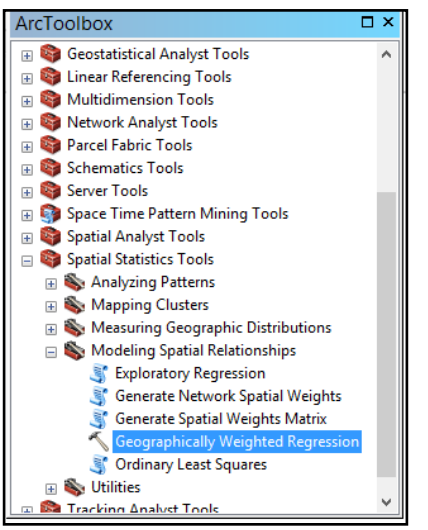

يظير الصندوق الحوارر التالى

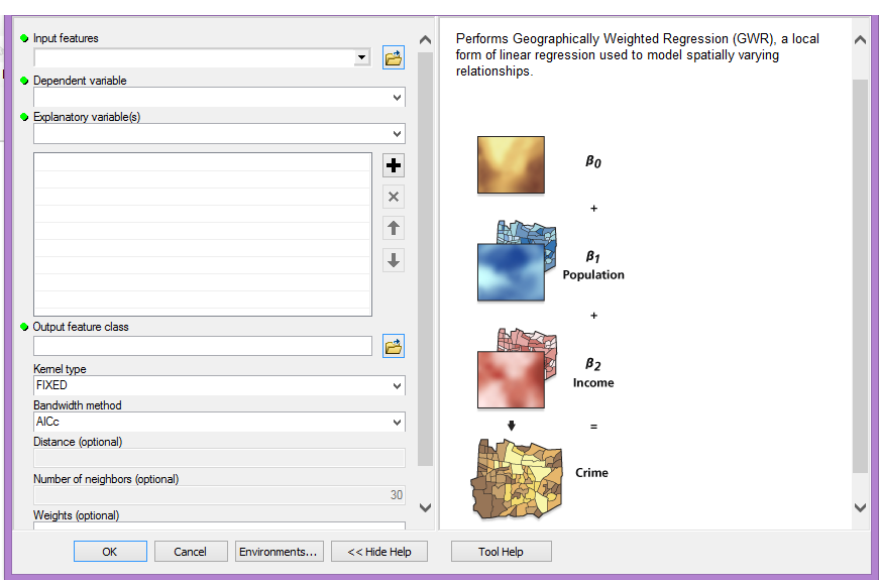

يتم إدخال الطبقة المراد التحليل عليها وإدخال المتغير ومكان حفظ الطبقة الجديدة ؛ تتم إضافة Feauters المخرجة من األداة إلى نافذة ArcMap في جزء المحتويات حيث تشير األلوان الحمراء عمى الخريطة إلى المناطق التي انتيى فييا النموذج إلى التنبؤ بالسرقة .

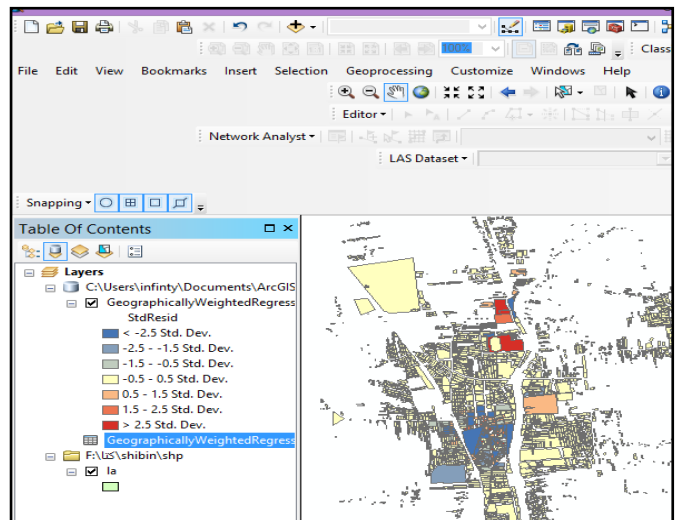

الفصل السادس: أدوات منذجة العالقات املكانية و **Utilities** فى **ArcGIS**

يحتوي جدول السمات لهذه الطبقة أيضًا على عدد من الحقول الأخرى بما في ذلك معامالت لكل متغير توضيحي ، وصندوق التربيع المحمي ، ورقم الحالة .

تقوم أداة GWR أيضًا بإنشاء جدول جديد يحتوي على نتائج الأداة و طباعة هذه المعلومات إلى مربع حوار . في الوقت الراهن ، و السجل الأهم في الجدول ىو المتغير وليكن عدد السكان المستأجرين الذي يشير إلى قيمة 0.577 أو ما يقرب من 58 .٪

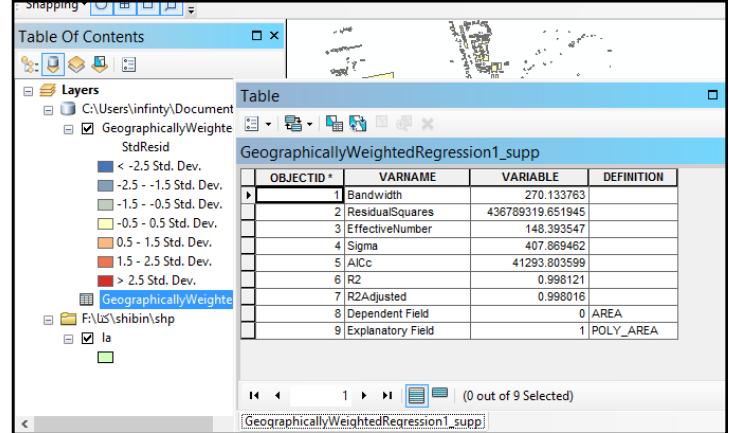

يمكنك أيضًا تعيين المعاملات لكل متغير في نافذة ArcMap في جزءِ "جدول المحتويات" ، انقر بزر الماوس األيمن فوق الطبقة الجديدة واختار .copy

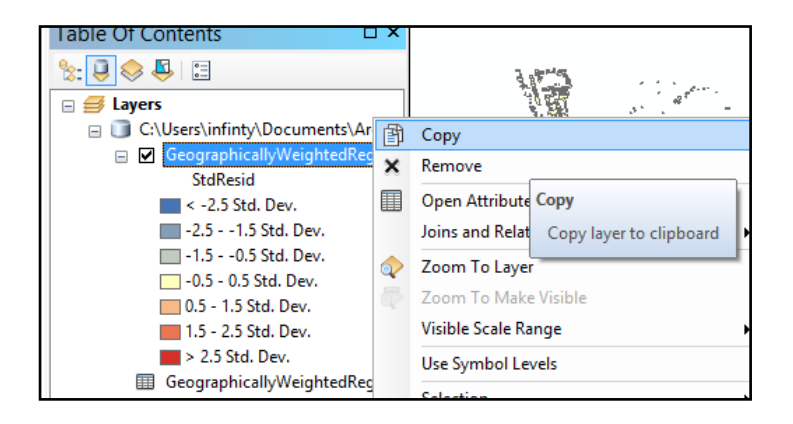

انقر بزر الماوس األيمن فوق إطار بيانات الطبقات واختار Paste (s(Layer ؛ وبيذا نكون أضفنا نسخة من الطبقة إلى إطار البيانات.

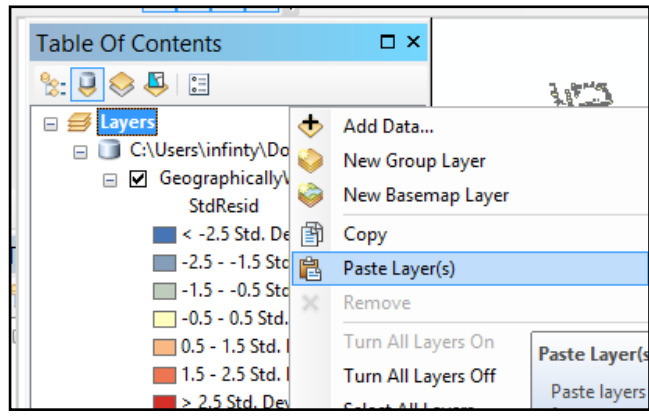

انقر نقرًا مزدوجًا على الطبقة التي تم إضافتها والضغط كليك يمين ثم إختيار Probertes حدد عالمة التبويب Symbology و تغيير القائمة المنسدلة down-drop Value إلى عدد السكان المستأجرين أيضا ، تغيير القائمة المنسدلة Color Ramp وإختيار اللون الأحمر فيتغير تدريجياً اللون من الأخف إلى الأغمق. أخيرًا ، من General وأعد تسمية طبقة المعامل عدد السكان المستأجرين وانقر عمى OK.

والناتج كما موضح بالشكل التالى حيث يكون لكل ميزة قيمة معامل مختلفة لكل متغير توضيحي ؛ فالمناطق الأكثر قتامةهي المناطق الأكثر تأثر بالمتغير التوضيحي وتكون عرضة للسطو وبالتالي لا بد من إجراء مناطق للمراقبة فيها؛ تكرر الخطوة لكل متغير توضيحي له علاقة بالدراسة .

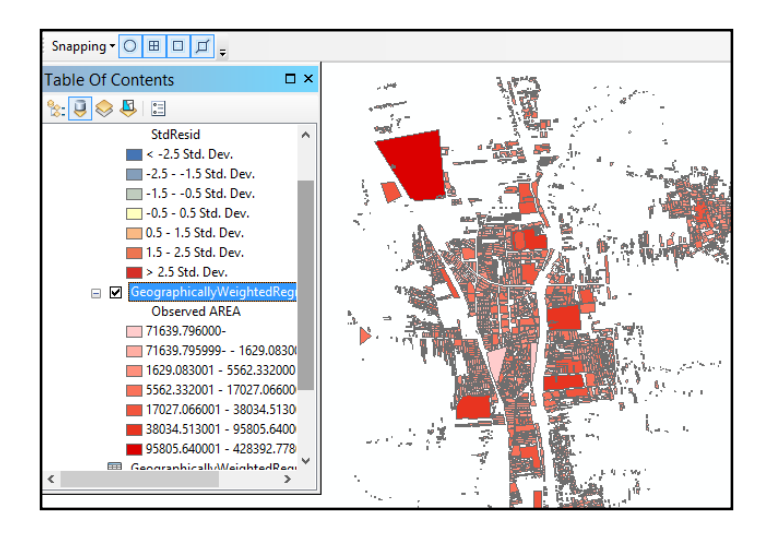

#### **مجموعة ادوات Utilities :**

تُستخدم الأدوات الموجودة في مجموعة أدوات Utilities لمهام تحويل البيانات لدعم الأدوات الأخرى الموجودة في صندوق أدوات الإحصاء .Spatial Statistics المكاني الأدوات في هذه المجموعة تشمل Calculate Distance Band from Feature Export و Collect Events ؛ Neighbor Count Attributes to ASCII

Calculate Distance Band from Neighbor Count أداة فتقوم بحساب المسافة عن طريق إرجاع الحد الأدنى والحد الأقصىي ، ومتوسط المسافة إلى أقرب جار و قبل القيام بذلك ، فإنيا تولد قائمة بجميع الميزات الموجودة في مجموعة البيانات باإلضافة إلى المسافات إلى أقرب جار من ىذه الميزات.

ويتم استخدام ىذه األداة كأداة دعم عند استخدام ادوات Spot Hot Spatial وأدوات Analysis Cluster and Outlier و Analysis .Autocorrelation

والحد األقصى لممسافة يمكن حسابو عن طريق أداة Calculate استخداميا ويمكن Distance Band from Neighbor Count كمدخالت لمسافة البند.

وأداة Events Collect تحول نقاط بيانات الحدث إلى بيانات النقطة الموزونة؛ حيث ينتج منها ( الفئة المخرجة منها) feature class تحتوي على جميع المواقع الفريدة حيث تحتوى feature class المخرجة على حقل يمثل مجموع كل الأحداث في كل موقع فربد.

Cluster and Outlier و Hot Spot Analysis مثل أدوات و Analysis و Autocorrelation Spatial تتطمب نقاط مرجحة " موزونة" للاستخدام في تحليلهم بدلاً من الأحداث الفردية ، وبالتالي يمكن استخدام أداة Collect Events إلنشاء نقاط مرجحة.

 تحول The Convert Spatial Weights Matrix to Table وأداة األوزان المكانية لمصفوفة الممفات إلى شكل جدولي. "ممف swm "وىو ملف ثنائي يحتوي على تمثيل مكاني لهيكل البيانات الخاصة بنا. ومحتوياته هي القياس الكمي للعلاقات المكانية التي توجد بين features الموجودة في مجموعة البيانات.

 ىندسة تصدر: The Export Feature Attribute to ASCII أداة بينما وخصائص feature class إلى ملف نصبي ASCII يمكن تحديده بفاصلة أو مسافة أو فاصلة منقوطة. وفيما يلي سوف تتعلم كيفية استخدام الأدوات التالية:

The Calculate Distance Band from Neighbor Count tool The Collect Events tool

The Export Feature Attribute to ASCII tool

## **The Calculate Distance Band from Neighbor - 1 Count tool**

ىذه األداة تتطمب العديد من المدخالت بما في ذلك إدخال featureclass ، وعدد الجيران لتحميميا والمسافة ؛ فإذا كانت فئة ميزة اإلدخال عبارة عن مضمع أو خطوط ، فستستخدم النقطة الوسطى من feature كميزة إدخال . **تشغيل األداة:**

- نفتح برنامج map Arc ونستدعى الطبقة المراد إجراء تحميل ليا.

- قم بتعطيل المعالجة الجغرافية لمخمفية من خالل Geoprocessing

Geoprocessing option ومن

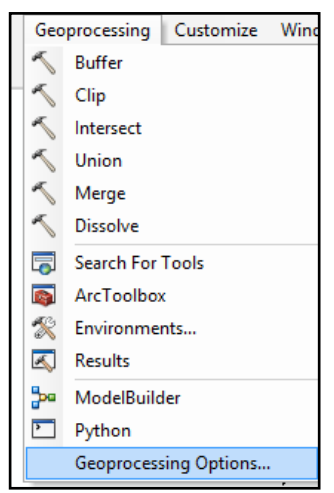

في منطقة معالجة الخمفية ثم إلغاء تحديد خانة االختيار فى Enable.

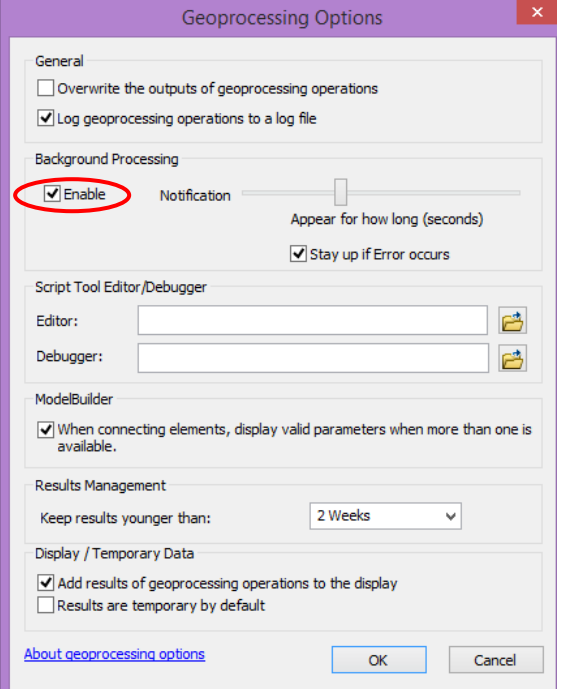

في مجموعة أدوات ArcToolbox و من مجموعة أدوات Spatial Tools Statistics ومنيا مجموعة أدواتUtilities ومنيا أداة The Calculate Distance Band from Neighbor Count tool

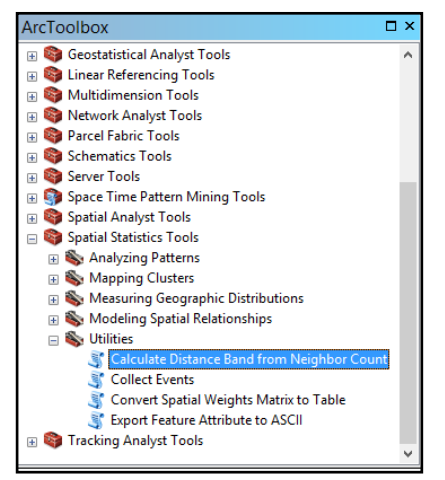

## وانقر نقرًا مزدوجًا تظهر النافذة التالية:<br>تصميم

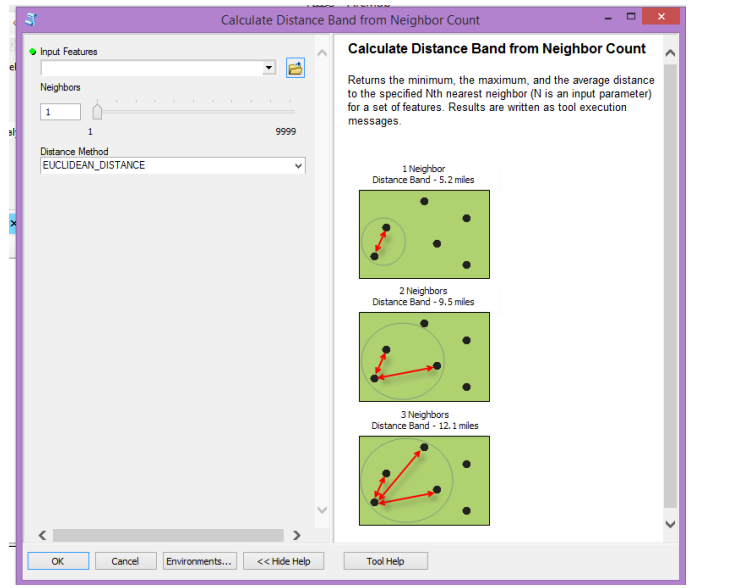

Features Input: اختيار الطبقة المراد إجراء التحميل ليا

8 :Neighbors:

EUCLIDEAN\_DISTANCE :Distance Method

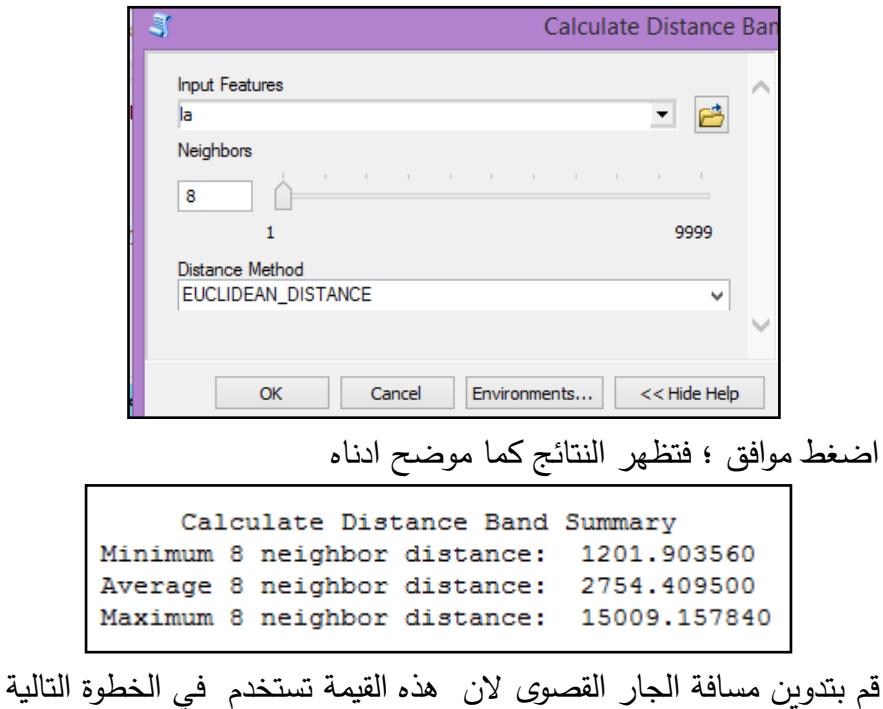

عند تشغيل أداة Analysis Spot Hot:

بعد ذلك من مجموعة أدوات Clusters Mapping ؛ أختار األداة Hot Analysis Spot ؛ دبل كميك

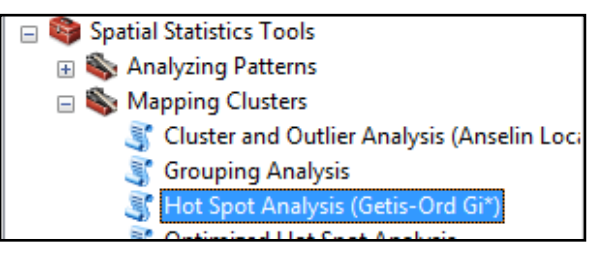

Input Feature Class : إدخال الطبقة المراد اجراء تحليل للنقاط الساخنة عليها.

Field Input : ادخال الحقل المراد اإلختيار عمى أساسو.

Class Feature Output : تحديد مكان حفع مخرجات األداة واسم الممف.

: Conceptualization of Spatial Relationships

FIXED\_DISTANCE\_BAND

EUCLIDEAN\_DISTANCE: Distance Method

الناتجة القيمة إدخال يتم : Distance Band or Threshold Distance

من ناتج األداة السابقة 15009.15 والضغط عمى Ok تظير نافذة عمل

االداة

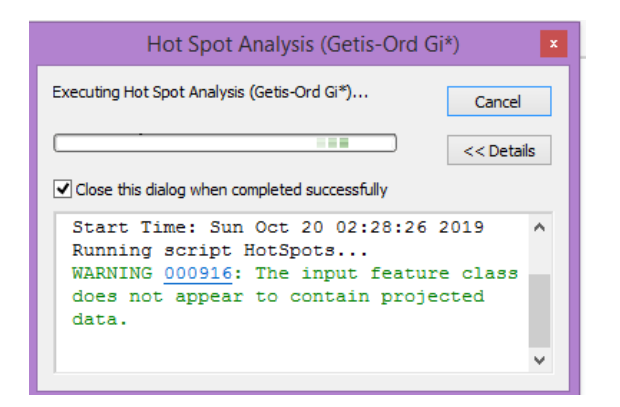

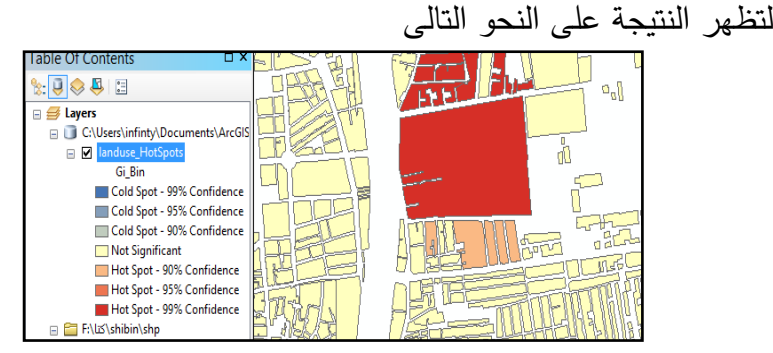

#### **:The Collect Events أداة- 2**

إذا كانت البيانات الموجودة لدينا تحتور عمى العديد من النقاط المتقاربة لكنيا غير متطابقة ، يمكنك التفكير في استخدام أداة Integrate لعمل snap للميزات القريبة معًا قبل استخدام أداة Collect Events. سوف تحتوي class feature المخرجة عمى حقل ICOUNT يحتوي عمى مجموع كل Events في كل موقع فريد.

Cluster and Outlier و Hot Spot Analysis مثل فأدوات Analysis و Spatial Autocorrelation تتطلب للارتباط المكاني نقاطًا موزونة لاستخدامها في التحليل بدلاً من Events الفردية ، لذلك يمكن استخدام أداة Events Collect إلنشاء نقاط موزونة.

**تشغيل األداة:**

افتح ArcMap وإدخال الطبقة المطلوبة ؛ تحتوي الطبقة المدخلة على ما يقرب من 25000 نقطة ليا موقع x و y فريد ) خريطة لمبيعات العقارات في إحدى المدن) معظم المنازل لا تبيع أكثر من مرة واحدة في السنة لذلك تقوم أداة Events Collect بإنشاء خريطة رمز متدرجة لمواقع فريدة ، مما يجعل إخراج symbology غير مميز إال إذا قمنا بتجميع الميزات مسبقا. نظرًا لأن العديد من المبيعات تحدث بالقرب من المبيعات الأخرى ، لذلك فيمكننا استخدام أداة دمج العمميات الجغرافية Integrate geoprocessing لاستنباط الميزات القريبة معًا قبل تشغيل أداة Collect Events. فتقوم أداة Integrate بتغيير مجموعة البيانات الحالية ، لذلك من األفضل إنشاء نسخة من مجموعة البيانات مسبقا.

انقر بزر الماوس الأيمن على الطبقة في نافذة ArcMap في لوحة جدول المحتويات ومنها Data ثم إختيار Export Data وإحفظ البيانات .  $\frac{1}{2}$ 

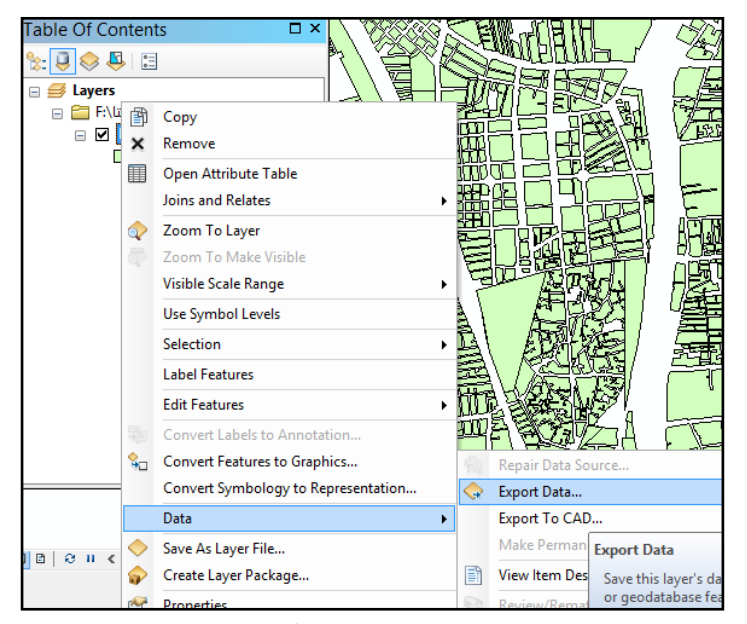

أضف النسخة الجديدة إلى ArcMap. ومن أداة الدمج Integrate الموجودة

في صندوق أدوات Tools Management Data.

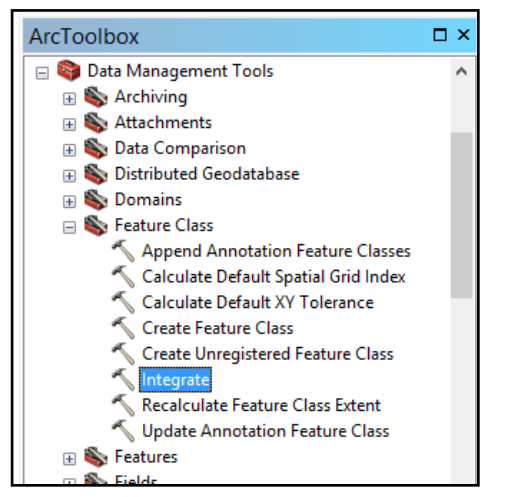

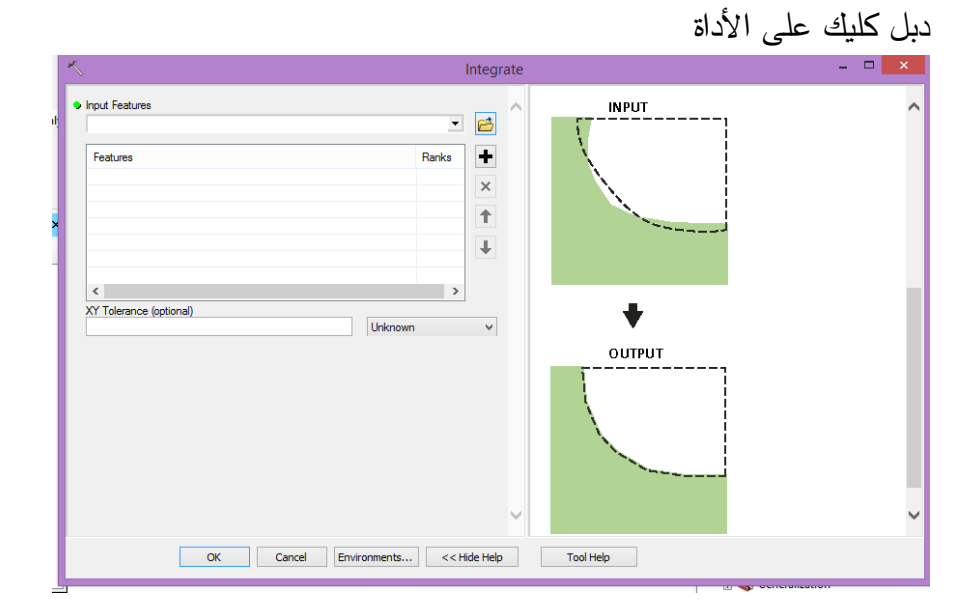

وأدخل المعممات التالية: ميزات اإلدخال: ندخل الطبقة التى تم عمل نسخ ليا. (optional (Tolerance XY : ندخل المسافة المطموب عمل دمج للنقاط التي تقع فيها معا. بعد ذلك من مجموعة أدوات Utilities أختار األداة Events Collect

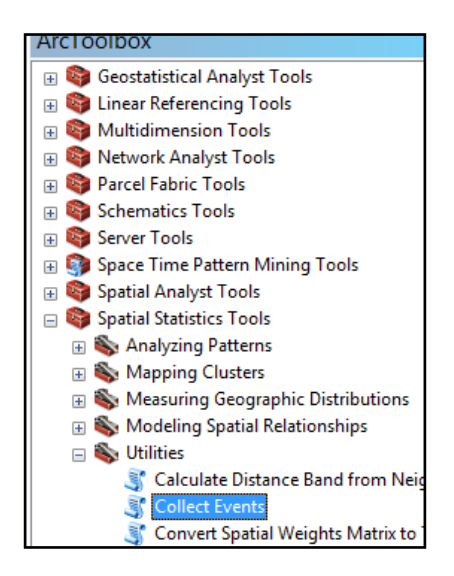

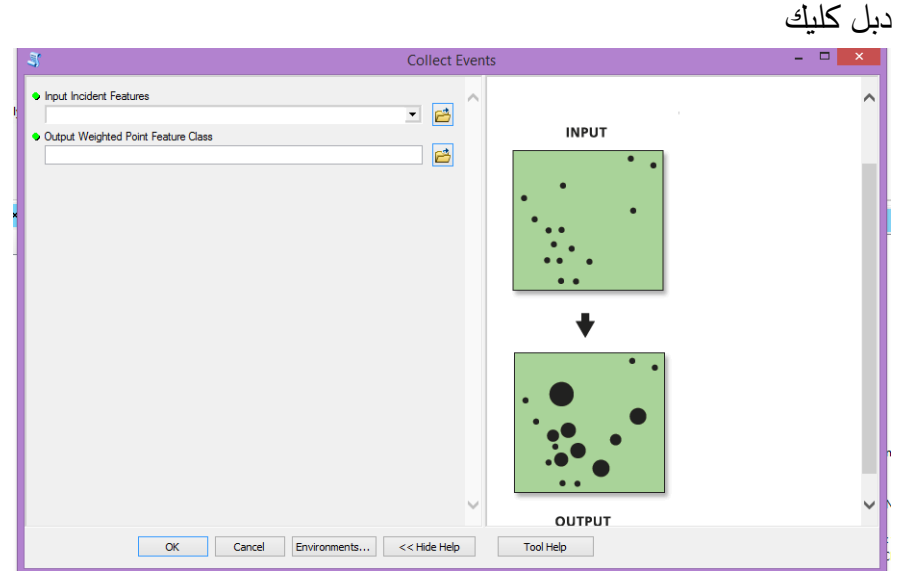

وإدخال الطبقة التي تم عمل دمج لها ومكان حفظ الطبقة الجديدة والضغط على OK. يظهر ناتج الأداة على النحو التالي

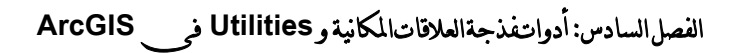

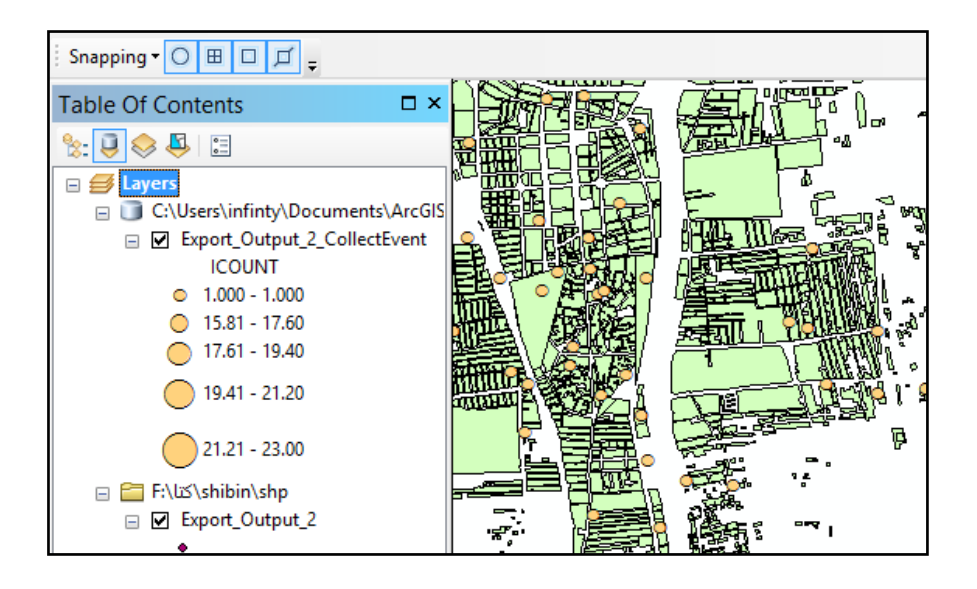

استخدام نتيجة أداة Collect Events لتحليل النقاط الساخنة بتشغيل الأداة ؛ بنفس الخطوات السابق ذكرىا .

#### **The Export Feature Attribute to ASCII أداة- 3**

feature لتصدير Export Feature Attribute to ASCII أداة تستخدم class إلى ممف نصي محدد بفواصل. **تشغيل األداة :** في مجموعة أدوات ArcToolbox و من مجموعة أدوات Spatial Tools Statistics ومنيا مجموعة أدواتUtilities ومنيا أداة Export Feature Attribute to ASCII

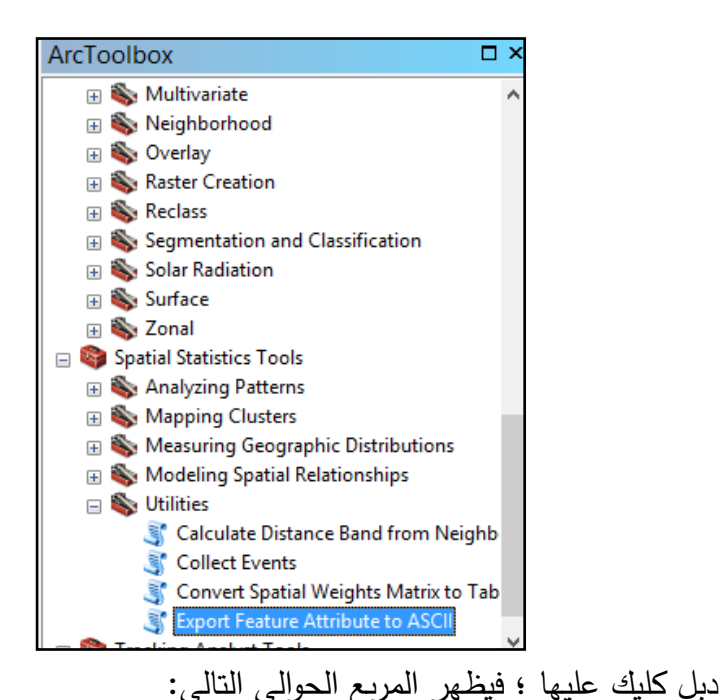

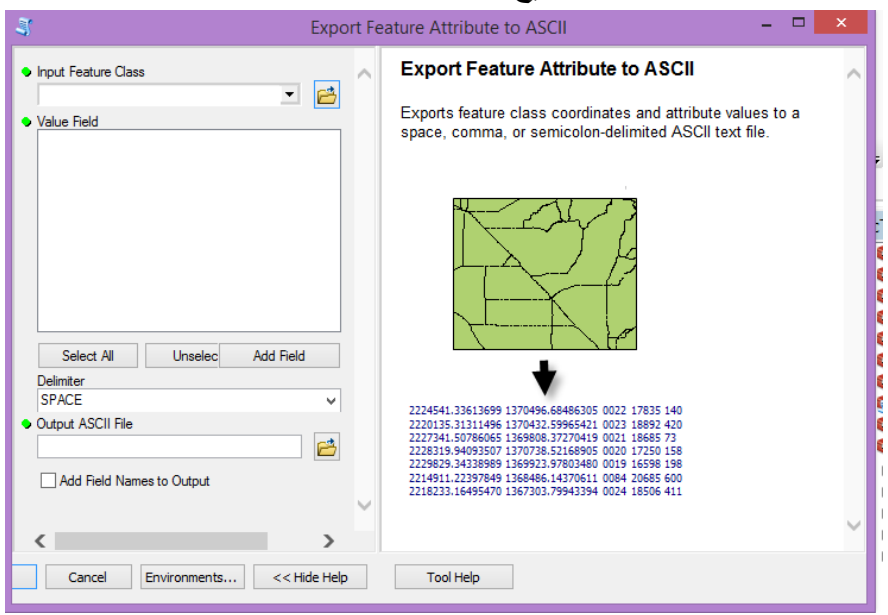

Class Feature Input : أدخل الطبقة المطموبة

Field Value : تحديد قيمة الحقل المطموب

Comma : Delimiter

: Output ASCII File : الملف الناتج اختيار مكان حفظه وتسميته؟

.المخرجة الحقول أسماء وضع : Add Field Names to Output

اضغط OK لتتفيذ الأداة. افتح ملف الإخراج في محرر نصوص ويكون

عمى الشكل الموضح.

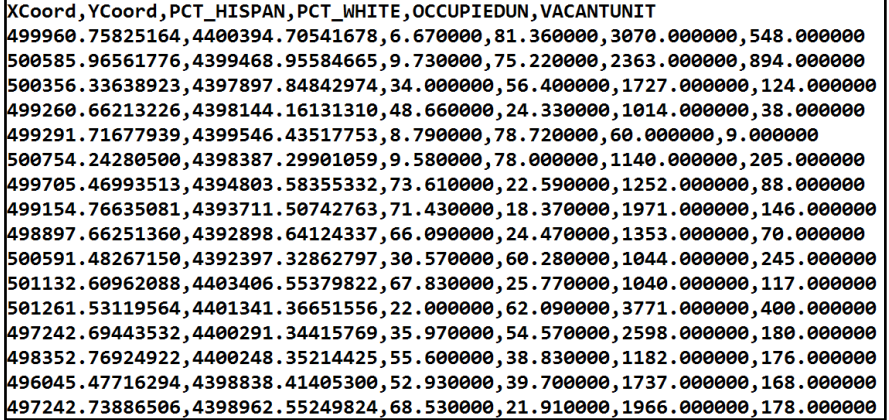

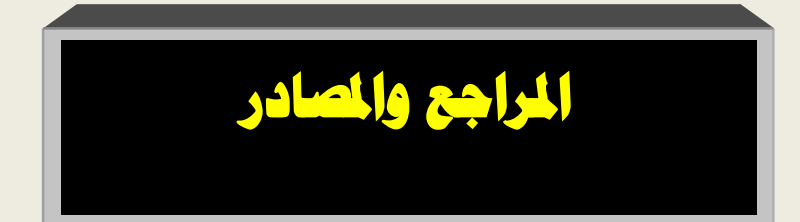

**قائمة المراجع**

 **أوًال: مراجع باللغة العربية:**

- داواد ؛ جمعة دمحم ؛ 2012؛ أسس التحميل المكانى فى إطار نظم المعمومات الجغرافية ، مكة المكرمة ، المممكة العربية السعودية. - شرف ؛ دمحم ابراهيم ؛ 2006؛التحميل المكانى بإستخدام نظم المعمومات الجغرافية؛ دار المعرفة الجامعية . - عبده، وسام دمحم )2005( نظم المعمومات الجغرافية. - عزيز ، دمحم الخزامى )2011( تطبيقات عممية فى نظم المعمومات الجغرافية.

 **اايا: مراجع باللغة غير العربية ًال**

- Anon, 1992, The Council Tax, *Estates Gazette,* 153-154, 7 March.
- Burrough, P.A.; McDonell, R.; , 1998, Principles of Geographical Information Systems. Oxford, Oxford University Press.
- Deutsch, C. e A. Journel ,1992, GSLIB: Geostatistical Software Library and user's guide. New York, Oxford University Press.
- Eric Pimpler, 2017,Spatial Analytics with Arc GIS.

## قائمة املراجع

- Environment and Planning C, **10**.The Independent, 1992, 'Rich "will gain most from the council tax", 17 August, p. 2.
- Grove House, Talbot Road, Talbot Green, CF7 8AD.
- Hills, J. and Sutherland, H., 1991, Banding, tilting, gearing, gaining and losing: an anatomy of the proposed Council Tax, Welfare State Programme Discussion Papers, London School of Economics. London.
- Keltecs, 1989, Cardiff House Condition Survey. Phase 1: Inner Area Final Report, Keltecs (Consulting Architects and Engineers) Ltd.,
- Longley, P., Martin, D. and Higgs, G., 1993, The geographical implications of changing local taxation regimes', Transactions of the *Institute of British* Geographers.
- Martin, D,1995 ,Geographic Information Systems: Socioeconomic Applications.London, Routledge.
- Martin, D.J., Longley, P. and Higgs, G., 1992, The geographical incidence of local government revenues: an intra-urban case study.
- Stewart Fotheringham and Peter Rogerson, 2005,Spatial analysis and GIS.

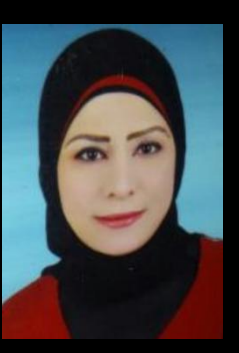

# **Spatial Analytics in GIS with Arc GIS**

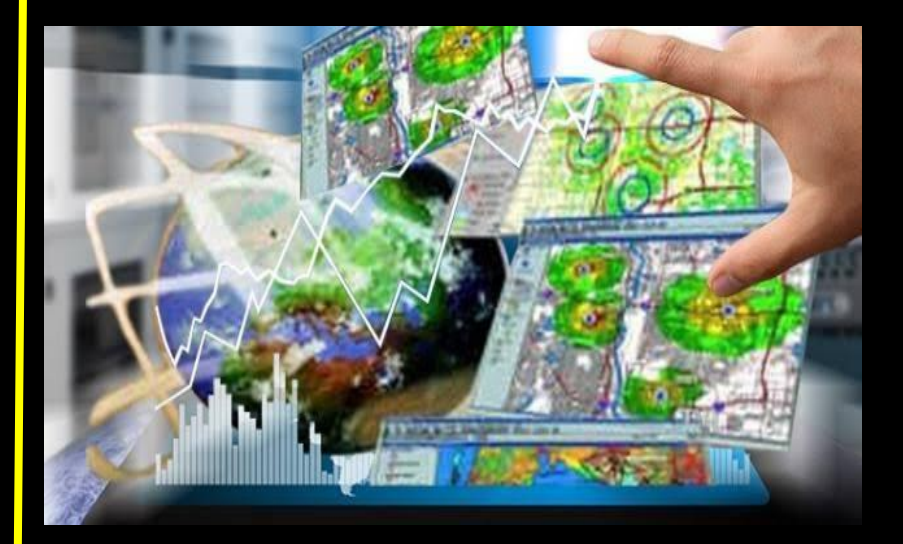

## **DR/ Rasha Saber Nofal**

**2019** / **2020**